## **Oracle® Fusion Middleware**

Upgrading Oracle Data Integrator 12*c* (12.2.1.2) **E77902-02**

November 2016

Documentation for installers and system administrators that describes how to upgrade Oracle Data Integrator to 12*c* (12.2.1.2)

Oracle Fusion Middleware Upgrading Oracle Data Integrator, 12*c* (12.2.1.2)

E77902-02

Copyright © 2015, 2016, Oracle and/or its affiliates. All rights reserved.

Primary Author: Ingrid Snedecor

Contributing Authors: Priyanka Chheda, Lisa Jamen

Contributors: Ayush Ganeriwal, Srinivasa Ganti, Sachin Thatte

This software and related documentation are provided under a license agreement containing restrictions on use and disclosure and are protected by intellectual property laws. Except as expressly permitted in your license agreement or allowed by law, you may not use, copy, reproduce, translate, broadcast, modify, license, transmit, distribute, exhibit, perform, publish, or display any part, in any form, or by any means. Reverse engineering, disassembly, or decompilation of this software, unless required by law for interoperability, is prohibited.

The information contained herein is subject to change without notice and is not warranted to be error-free. If you find any errors, please report them to us in writing.

If this is software or related documentation that is delivered to the U.S. Government or anyone licensing it on behalf of the U.S. Government, then the following notice is applicable:

U.S. GOVERNMENT END USERS: Oracle programs, including any operating system, integrated software, any programs installed on the hardware, and/or documentation, delivered to U.S. Government end users are "commercial computer software" pursuant to the applicable Federal Acquisition Regulation and agencyspecific supplemental regulations. As such, use, duplication, disclosure, modification, and adaptation of the programs, including any operating system, integrated software, any programs installed on the hardware, and/or documentation, shall be subject to license terms and license restrictions applicable to the programs. No other rights are granted to the U.S. Government.

This software or hardware is developed for general use in a variety of information management applications. It is not developed or intended for use in any inherently dangerous applications, including applications that may create a risk of personal injury. If you use this software or hardware in dangerous applications, then you shall be responsible to take all appropriate fail-safe, backup, redundancy, and other measures to ensure its safe use. Oracle Corporation and its affiliates disclaim any liability for any damages caused by use of this software or hardware in dangerous applications.

Oracle and Java are registered trademarks of Oracle and/or its affiliates. Other names may be trademarks of their respective owners.

Intel and Intel Xeon are trademarks or registered trademarks of Intel Corporation. All SPARC trademarks are used under license and are trademarks or registered trademarks of SPARC International, Inc. AMD, Opteron, the AMD logo, and the AMD Opteron logo are trademarks or registered trademarks of Advanced Micro Devices. UNIX is a registered trademark of The Open Group.

This software or hardware and documentation may provide access to or information about content, products, and services from third parties. Oracle Corporation and its affiliates are not responsible for and expressly disclaim all warranties of any kind with respect to third-party content, products, and services unless otherwise set forth in an applicable agreement between you and Oracle. Oracle Corporation and its affiliates will not be responsible for any loss, costs, or damages incurred due to your access to or use of third-party content, products, or services, except as set forth in an applicable agreement between you and Oracle.

## **Contents**

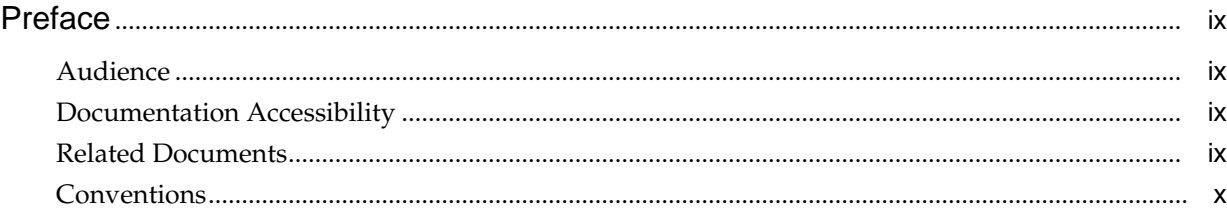

## **Part I** [Getting Started](#page-10-0)

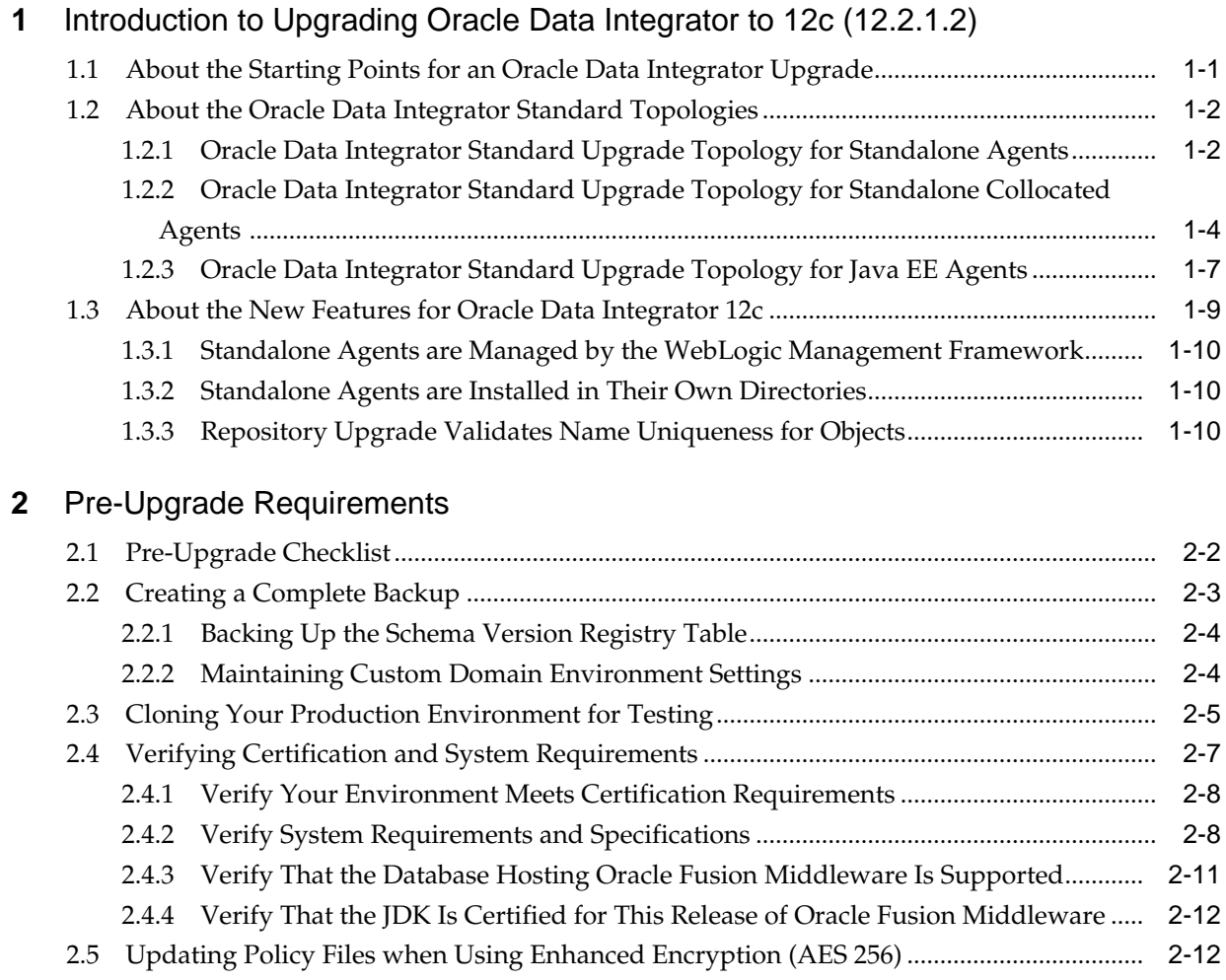

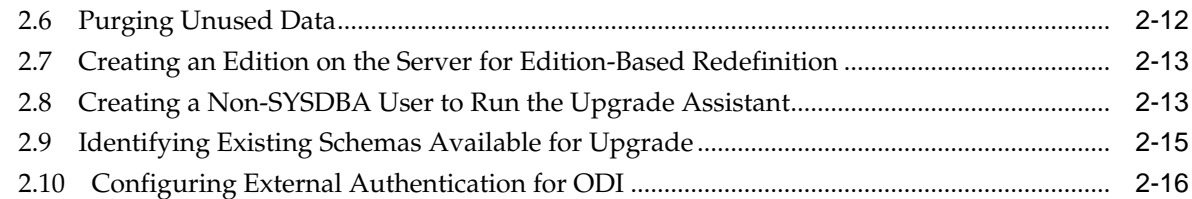

## Part II [Upgrading Oracle Data Integrator from 11g](#page-38-0)

## **3** [Upgrading an Oracle Data Integrator Standalone Agent Environment from 11g](#page-40-0)

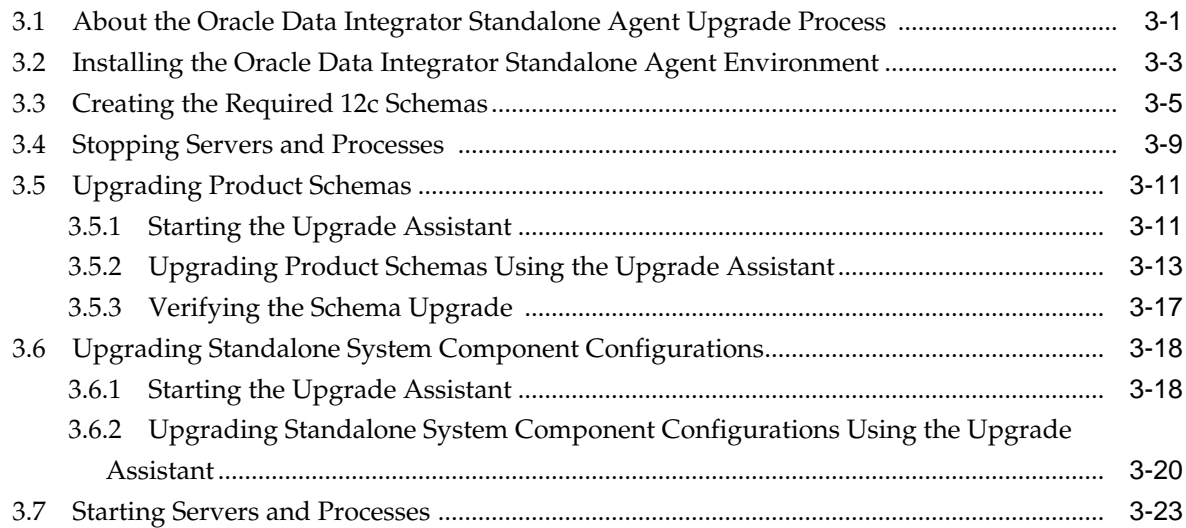

## **4** [Upgrading an Oracle Data Integrator Standalone Collocated Agent](#page-64-0) [Environment from 11g](#page-64-0)

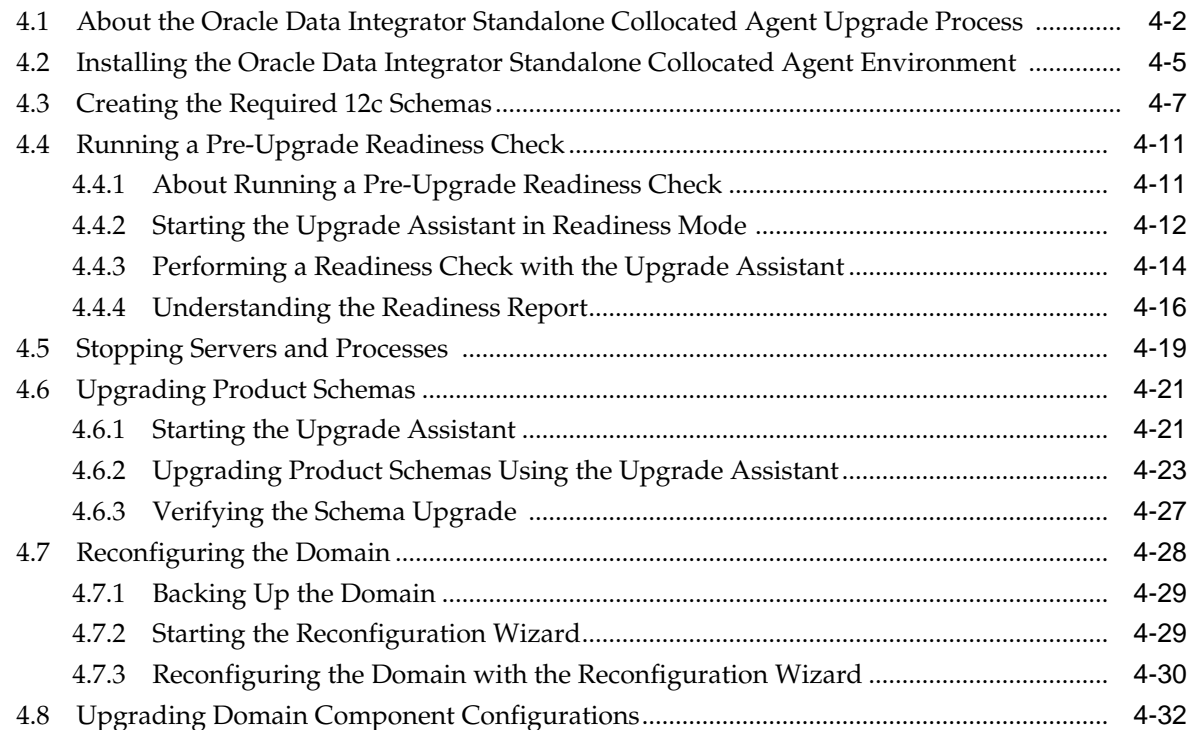

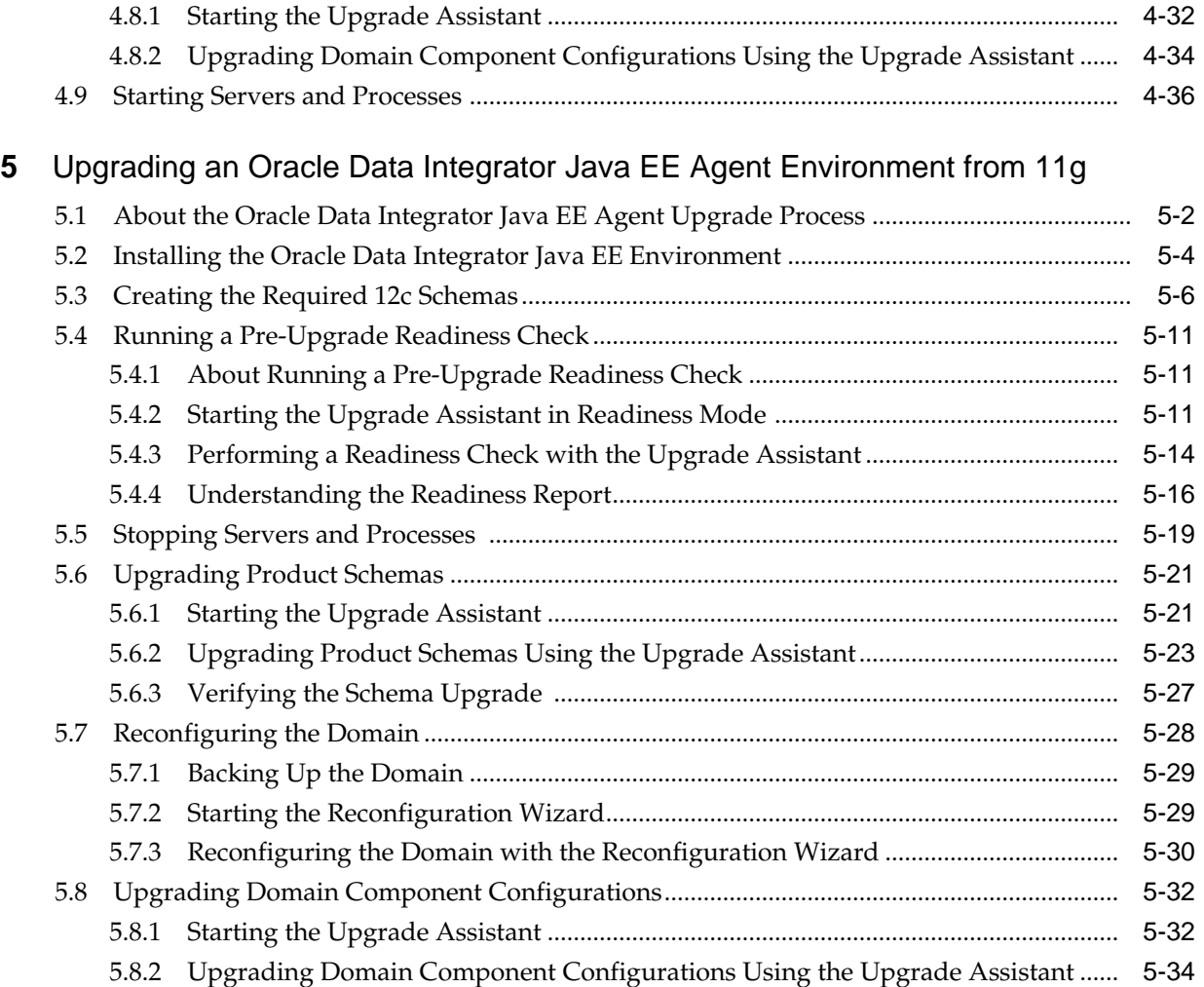

## 5.9 [Starting Servers and Processes ....................................................................................................](#page-137-0) 5-36

## **Part III** [Upgrading Oracle Data Integrator from a Previous 12c Release](#page-140-0)

## **6** [Upgrading an Oracle Data Integrator Standalone Agent Environment from a](#page-142-0) [Previous 12c Release](#page-142-0)

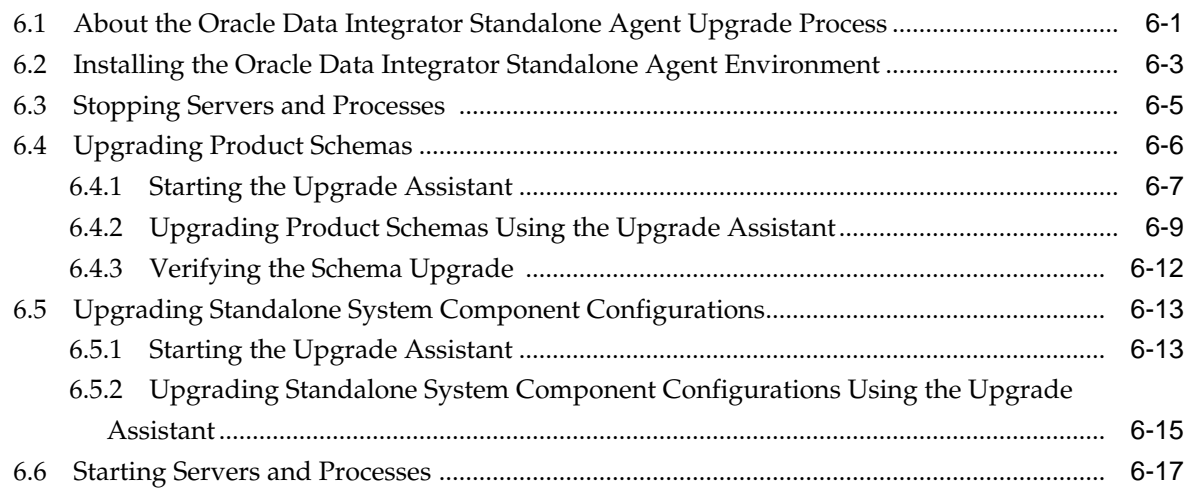

## **7** [Upgrading an Oracle Data Integrator Standalone Collocated Agent](#page-160-0) [Environment from a Previous 12c Release](#page-160-0)

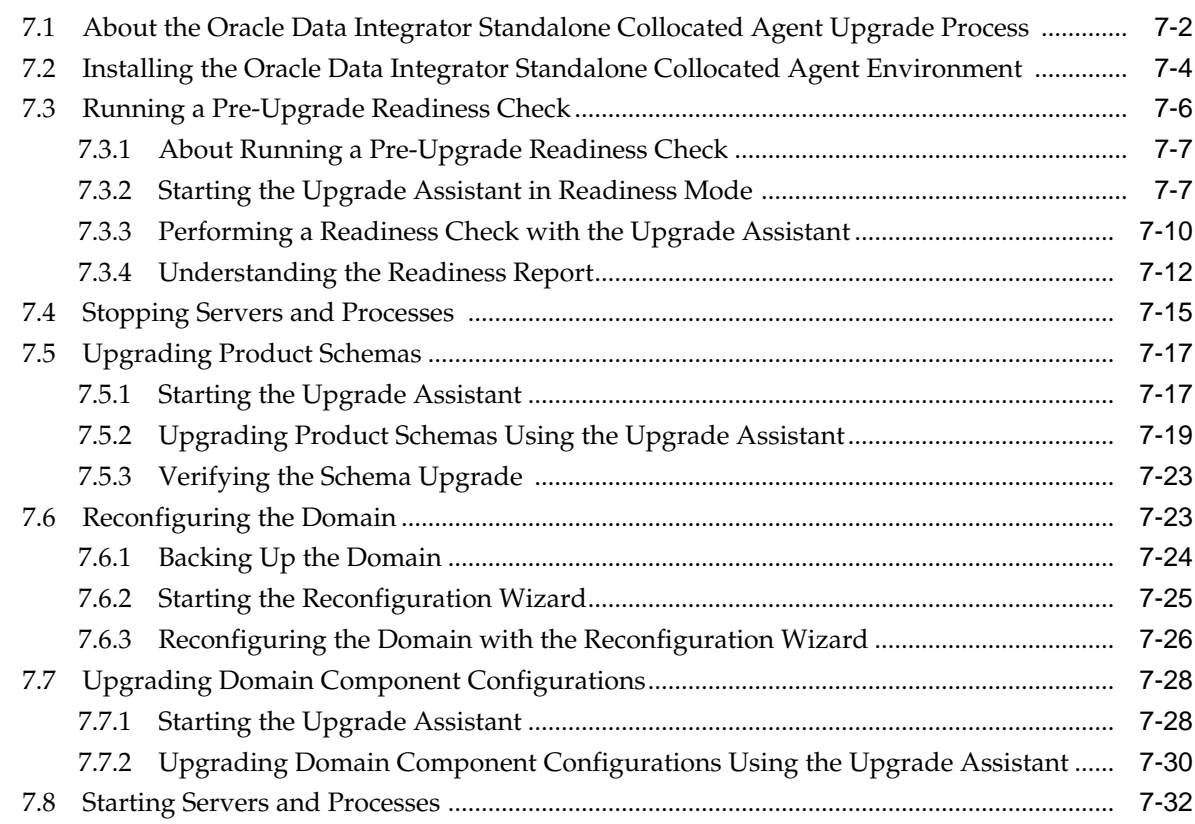

## **8** [Upgrading an Oracle Data Integrator Java EE Agent Environment from a](#page-194-0) [Previous 12c Release](#page-194-0)

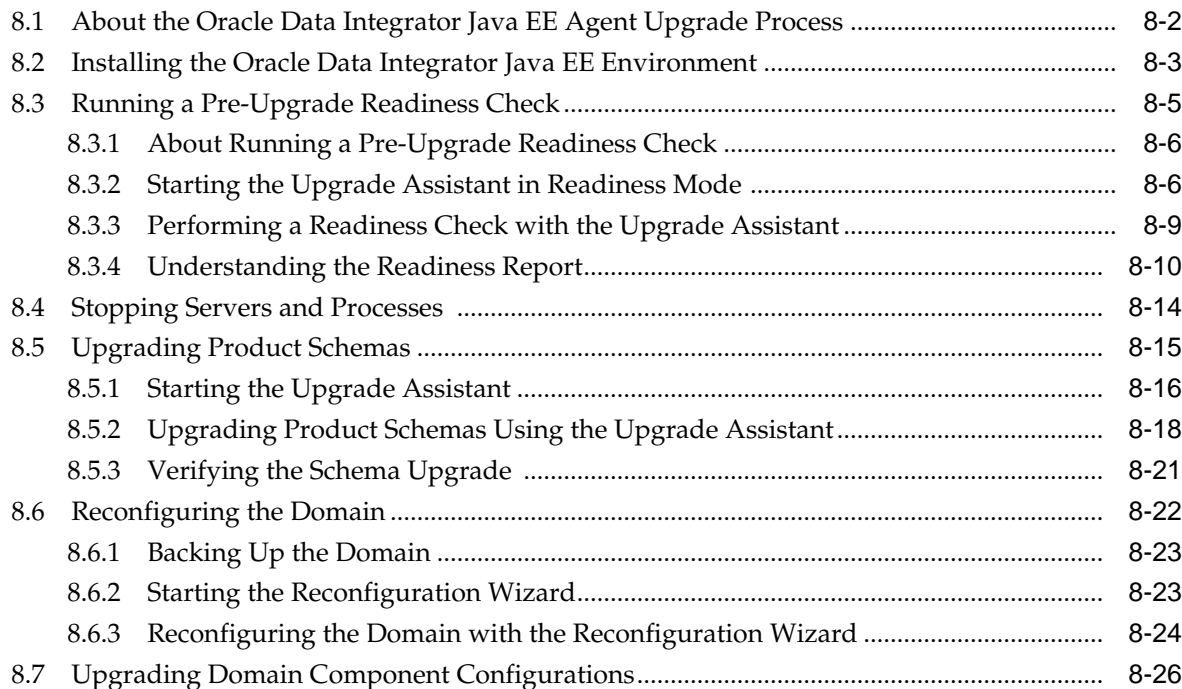

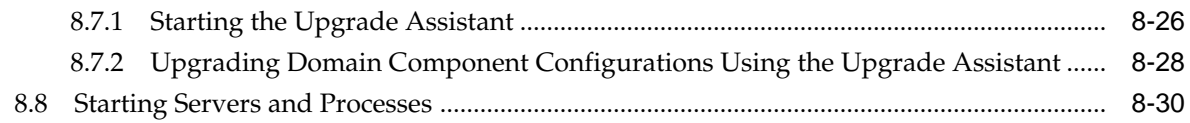

- **Part IV** [Troubleshooting and Advanced Configurations](#page-226-0)
- **9** [Troubleshooting the Upgrade](#page-228-0)
- **10** [Advanced Upgrade Options](#page-230-0)
- **A** [Substitution API](#page-238-0)

## **Preface**

<span id="page-8-0"></span>This document describes how to upgrade an existing Oracle Data Integrator environment to 12*c* (12.2.1.2).

Audience

Documentation Accessibility

Related Documents

**[Conventions](#page-9-0)** 

## **Audience**

This document is intended for system administrators who are responsible for installing, maintaining, and upgrading Oracle Data Integrator. It is assumed that readers have knowledge of the following:

- Oracle Fusion Middleware system administration and configuration.
- Configuration parameters and expected behavior of the system being upgraded.

## **Documentation Accessibility**

For information about Oracle's commitment to accessibility, visit the Oracle Accessibility Program website at [http://www.oracle.com/pls/topic/lookup?](http://www.oracle.com/pls/topic/lookup?ctx=acc&id=docacc) [ctx=acc&id=docacc](http://www.oracle.com/pls/topic/lookup?ctx=acc&id=docacc).

#### **Access to Oracle Support**

Oracle customers that have purchased support have access to electronic support through My Oracle Support. For information, visit [http://www.oracle.com/pls/](http://www.oracle.com/pls/topic/lookup?ctx=acc&id=info) [topic/lookup?ctx=acc&id=info](http://www.oracle.com/pls/topic/lookup?ctx=acc&id=info) or visit [http://www.oracle.com/pls/](http://www.oracle.com/pls/topic/lookup?ctx=acc&id=trs) [topic/lookup?ctx=acc&id=trs](http://www.oracle.com/pls/topic/lookup?ctx=acc&id=trs) if you are hearing impaired.

## **Related Documents**

Refer to the Oracle Fusion Middleware Library for additional information.

- For Oracle Data Integrator information, see Oracle Data Integrator Documentation.
- For installation information, see Fusion Middleware Installation Documentation.
- For upgrade information, see Fusion Middleware Upgrade Documentation.
- For administration-related information, see Fusion Middleware Administration Documentation.
- For release-related information, see Fusion Middleware Release Notes.

## <span id="page-9-0"></span>**Conventions**

The following text conventions are used in this document:

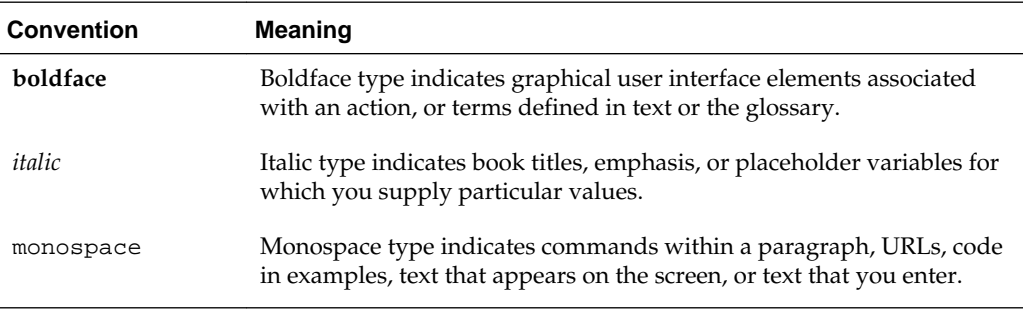

# **Part I**

## **Getting Started**

<span id="page-10-0"></span>This part of *Oracle Fusion Middleware Upgrading Oracle Data Integrator* introduces Oracle Data Integrator and provides steps you must perform to prepare for upgrading to 12*c* (12.2.1.2).

### [Introduction to Upgrading Oracle Data Integrator to 12c \(12.2.1.2\)](#page-12-0)

Before you begin, review all introductory information to understand the standard upgrade topologies and upgrade paths for Oracle Data Integrator 12*c* (12.2.1.2).

### [Pre-Upgrade Requirements](#page-22-0)

Before you begin the upgrade to Oracle Data Integrator 12*c* (12.2.1.2), you must perform pre-upgrade tasks such as backing up, cloning your current environment, and verifying that your system meets certified requirements.

**1**

## <span id="page-12-0"></span>**Introduction to Upgrading Oracle Data Integrator to 12c (12.2.1.2)**

Before you begin, review all introductory information to understand the standard upgrade topologies and upgrade paths for Oracle Data Integrator 12*c* (12.2.1.2).

Following the pre-upgrade information and preparation steps, the procedures in this guide are divided into two sections:

- Upgrades from 11*g*, described in [Upgrading Oracle Data Integrator from 11](#page-38-0)*g*.
- Upgrades from a previous 12*c* release, described in [Upgrading Oracle Data](#page-140-0) [Integrator from a Previous 12](#page-140-0)*c* Release.

**Note:** For general information about Fusion Middleware upgrade planning and other upgrade concepts and resources, see the following sections in *Oracle Fusion Middleware Planning an Upgrade of Oracle Fusion Middleware*:

- Planning an Upgrade to Oracle Fusion Middleware 12*c* (12.2.1.2)
- Understanding In-Place versus Out-of-Place Upgrades
- Understanding the Basic 12*c* Upgrade Tasks

The following topics describe the concepts related to upgrading Oracle Data Integrator:

About the Starting Points for an Oracle Data Integrator Upgrade

You can upgrade to Oracle Data Integrator 12*c* (12.2.1.2) from supported 11*g* and 12*c* releases.

[About the Oracle Data Integrator Standard Topologies](#page-13-0)

The steps to upgrade Oracle Data Integrator to 12*c* (12.2.1.2) depend on the existing production topology (either 11*g* or a previous 12*c* release).

[About the New Features for Oracle Data Integrator 12c](#page-20-0) There are several changes between Oracle Data Integrator 11*g* and 12*c*.

## **1.1 About the Starting Points for an Oracle Data Integrator Upgrade**

You can upgrade to Oracle Data Integrator 12*c* (12.2.1.2) from supported 11*g* and 12*c* releases.

Supported release starting points are:

• Oracle Data Integrator 11*g* Release 1 (11.1.1.6, 11.1.1.7, and 11.1.1.9)

<span id="page-13-0"></span>• Oracle Data Integrator 12*c* (12.1.2.0, 12.1.3.0, 12.2.1.0, and 12.2.1.1)

The upgrade procedures in this guide explain how to upgrade an existing Oracle Data Integrator 11*g* or 12*c* environment to Oracle Fusion Middleware 12*c* (12.2.1.2). If your environment contains other components that also need to be upgraded, links to supporting documentation are provided.

If your existing version of Oracle Data Integrator is earlier than 11*g* Release 1 (11.1.1.6), you must first upgrade your software to one of the following supported versions before you can upgrade to 12*c* (12.2.1.2):

- To upgrade to 11*g* Release 1 (11.1.1.6), see *[Oracle Fusion Middleware Upgrade Guide](http://www.oracle.com/pls/topic/lookup?ctx=as111160&id=ODIUG117) [for Oracle Data Integrator](http://www.oracle.com/pls/topic/lookup?ctx=as111160&id=ODIUG117)* in the 11*g* Release 1 (11.1.1.6) documentation library.
- To upgrade to 11*g* Release 1 (11.1.1.7), see *[Oracle Fusion Middleware Upgrade Guide](http://www.oracle.com/pls/topic/lookup?ctx=as111170&id=ODIUG117) [for Oracle Data Integrator](http://www.oracle.com/pls/topic/lookup?ctx=as111170&id=ODIUG117)* in the 11*g* Release 1 (11.1.1.7) documentation library.

## **1.2 About the Oracle Data Integrator Standard Topologies**

The steps to upgrade Oracle Data Integrator to 12*c* (12.2.1.2) depend on the existing production topology (either 11*g* or a previous 12*c* release).

As a result, it is difficult to provide exact upgrade instructions for every possible Oracle Data Integrator installation. Therefore, this guide provides instructions for upgrading several typical Oracle Data Integrator topologies. These typical topologies are referred to as *standard upgrade topologies*.

Your actual topology may vary, but the topologies described here provide examples that can be used as a guide to upgrade other similar Oracle Data Integrator topologies.

**Note:** For additional information about the upgrade process and planning resources to ensure your upgrade is successful, see Planning an Upgrade to Oracle Fusion Middleware 12*c* (12.2.1.2) in *Oracle Fusion Middleware Planning an Upgrade of Oracle Fusion Middleware*.

If you are upgrading from a previous 12*c* release, the standard topology remains unchanged. See [Upgrading Oracle Data Integrator from a Previous 12](#page-140-0)*c* Release.

If you are upgrading from 11*g*, refer to the following sections to upgrade the following specific topologies:

Oracle Data Integrator Standard Upgrade Topology for Standalone Agents

[Oracle Data Integrator Standard Upgrade Topology for Standalone Collocated](#page-15-0) [Agents](#page-15-0)

[Oracle Data Integrator Standard Upgrade Topology for Java EE Agents](#page-18-0)

## **1.2.1 Oracle Data Integrator Standard Upgrade Topology for Standalone Agents**

When upgrading from 11*g* to 12*c* (12.2.1.2), the Oracle Data Integrator topology for standalone agents that are not configured in a WebLogic domain is updated as described here. If you are upgrading from a previous 12*c* release, the existing topology remains unchanged.

A standalone agent runs in a separate Java Virtual Machine (JVM) process. It connects to the work repository and to the source and target data servers via JDBC. Standalone agents can be installed on any server with a Java Virtual Machine installed. This type of agent is appropriate when you need to use a resource that is local to one of your

data servers (for example, the file system or a loader utility installed with the database instance), and you do not want to install a Java EE application server on this machine.

In 11*g*, the following standalone agent configurations were possible:

- Standalone agent as a standalone Oracle instance, not managed by OPMN. In this configuration, the Upgrade Assistant *does not* support the upgrade of standalone system component configurations to 12*c* (12.2.1.2).
- Standalone agent managed by OPMN. In this configuration, the Upgrade Assistant supports the upgrade of standalone system component configurations to 12*c* (12.2.1.2).

Figure 1-1 shows the 11*g* Oracle Data Integrator standard installation topology for a standalone agent managed by OPMN and the resulting 12*c* topology as it appears after you complete the upgrade procedures in this guide.

The upgrade roadmap and procedures for this topology are provided in [Upgrading an](#page-40-0) [Oracle Data Integrator Standalone Agent Environment from 11](#page-40-0)*g* .

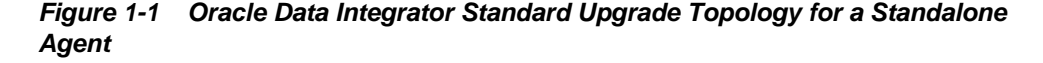

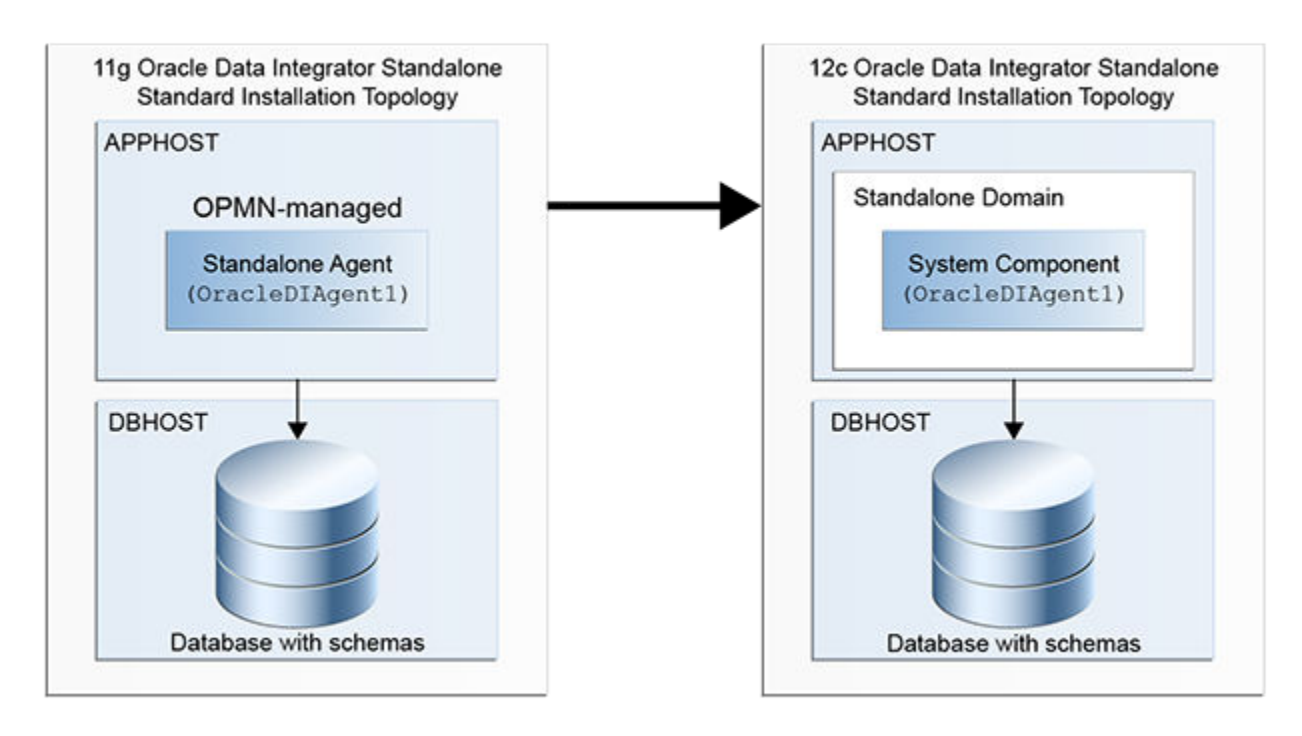

All elements in this topology illustration are described in the following table.

| Element                                                                        | Description and Links to Additional Documentation                                                                                                    |
|--------------------------------------------------------------------------------|----------------------------------------------------------------------------------------------------|
| 11g Oracle Data Integrator Standalone Standard<br><b>Installation Topology</b> | This is the label for the left side of the figure. It shows a<br>typical single-host topology created using the Oracle<br>Fusion Middleware 11g Oracle Data Integrator<br>installer.     |
|                                                                                | It consists of a single standalone agent<br>(OracleDIAgent1) on a single machine. The<br>standalone agent is managed by OPMN.                                                            |
|                                                                                | A relational database for the Master and Work<br>Repository is also required, as shown in the figure.                                                                                    |
| 12c Oracle Data Integrator Standalone Agent Standard<br>Installation Topology  | This is the label for the right side of the figure. It shows<br>a typical single-host topology created using the Oracle<br>Fusion Middleware 12c Oracle Data Integrator<br>distribution. |
|                                                                                | It consists of a single standalone agent<br>(OracleDIAgent1) configured in a standalone<br>domain, along with a relational database for the Master<br>and Work Repository.               |
| <b>APPHOST</b>                                                                 | Standard term used in Oracle documentation referring<br>to the machine that is hosting the application tier.                                                                             |
| <b>DBHOST</b>                                                                  | Standard term used in Oracle documentation referring<br>to the machine that is hosting the database.                                                                                     |
| Standalone Agent                                                               | The standalone Oracle Data Integrator agent that runs<br>in a separate Java Virtual Machine (JVM) process.                                                                               |
|                                                                                | In $11g$ , the standalone agent is created directly as part<br>of the installation.                                                                                                    |
| Standalone Domain                                                              | For more information, see Standalone Domain in Oracle<br>Fusion Middleware Administering Oracle HTTP Server.                                                                             |
| <b>System Component</b>                                                        | In 12c, a standalone domain must be created before a<br>standalone agent can be created. A system component<br>corresponds to a standalone agent.                                        |

<span id="page-15-0"></span>**Table 1-1 Description of the Elements in the Standalone Agent Standard Upgrade Topology for Standalone Agents**

## **1.2.2 Oracle Data Integrator Standard Upgrade Topology for Standalone Collocated Agents**

When upgrading from 11*g* to 12*c* (12.2.1.2), the Oracle Data Integrator topology for standalone agents that are configured in a WebLogic domain is updated as described here. If you are upgrading from a previous 12*c* release, the existing topology remains unchanged.

A standalone collocated agent runs in a separate Java Virtual Machine (JVM) process but is part of a WebLogic Server domain and controlled by a WebLogic Administration Server. Standalone collocated agents can be installed on any server with a Java Virtual Machine installed, but require a connection to the WebLogic Administration Server. This type of agent is appropriate when you need to use a resource that is local to one of your data servers but you want to centralize management of all applications in an enterprise application server.

In 11*g*, the following standalone collocated agent configurations were possible:

- Standalone collocated agent not managed by OPMN. In this configuration, the Upgrade Assistant *does not* support the upgrade of WebLogic domain component configurations to 12*c* (12.2.1.2).
- Standalone collocated agent managed by OPMN. In this configuration, the Upgrade Assistant supports the upgrade of WebLogic domain component configurations to 12*c* (12.2.1.2).

Figure 1-2 shows the 11*g* Oracle Data Integrator standard installation topology for a standalone collocated agent managed by OPMN and the resulting 12*c* topology as it appears after you complete the upgrade procedures in this guide.

The upgrade roadmap and procedures for this topology are provided in [Upgrading an](#page-64-0) [Oracle Data Integrator Standalone Collocated Agent Environment from 11](#page-64-0)*g*.

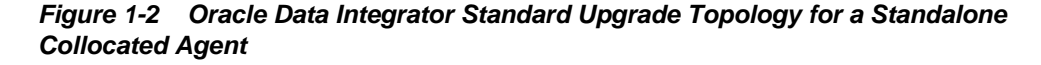

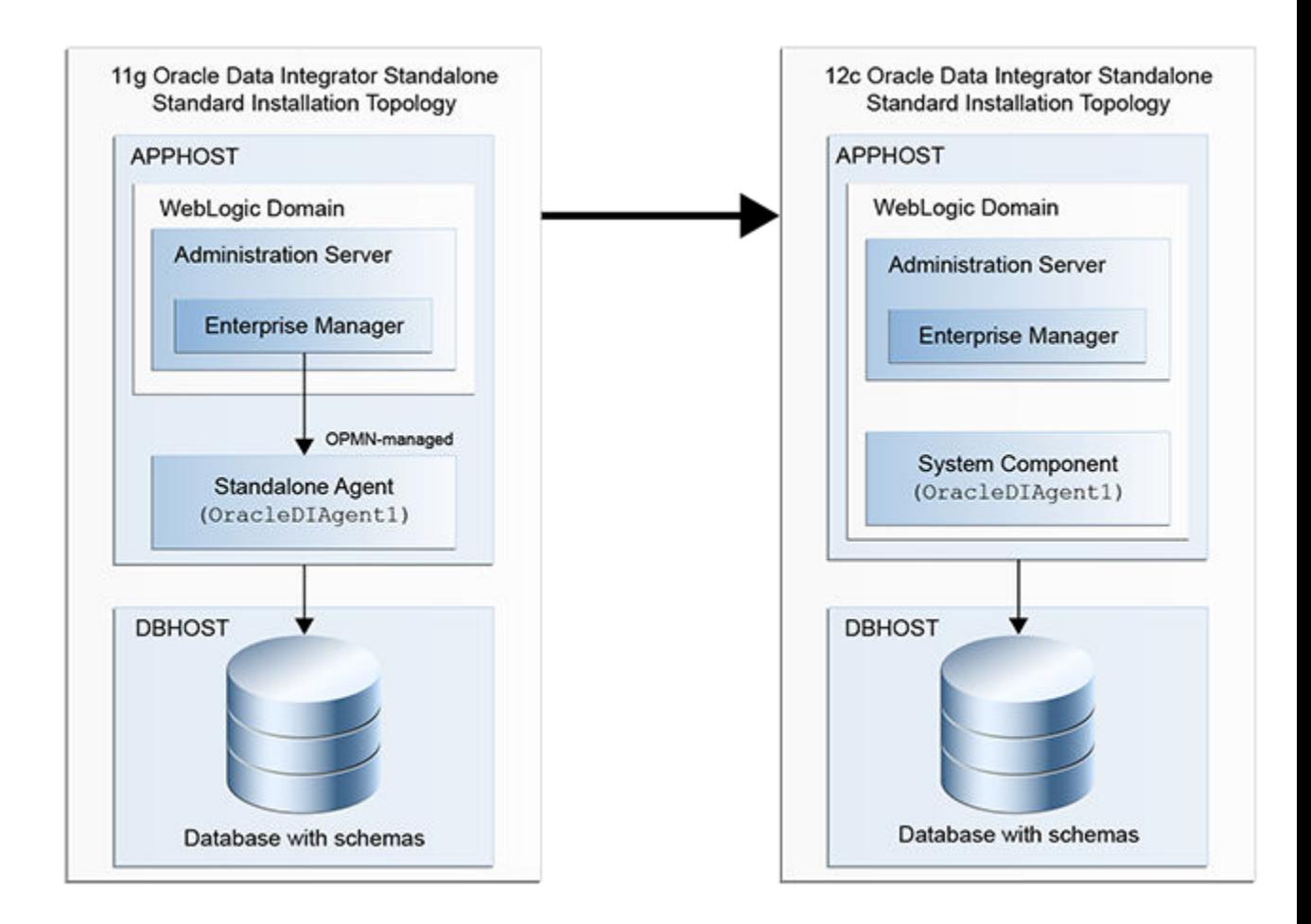

All elements in this topology illustration are described in the following table.

| <b>Element</b>                                                                 | Description and Links to Additional Documentation                                                                                                    |
|--------------------------------------------------------------------------------|----------------------------------------------------------------------------------------------------|
| 11g Oracle Data Integrator Standalone Standard<br><b>Installation Topology</b> | This is the label for the left side of the figure. It shows a<br>typical single-host topology created using the Oracle<br>Fusion Middleware 11g Oracle Data Integrator<br>installer.     |
|                                                                                | It consists of a single standalone agent<br>(OracleDIAgent1) on a single machine. The<br>standalone agent is managed by OPMN and is part of a<br>WebLogic domain.                        |
|                                                                                | A relational database for the Master and Work<br>Repository is also required, as shown in the figure.                                                                                    |
| 12c Oracle Data Integrator Standalone Standard<br><b>Installation Topology</b> | This is the label for the right side of the figure. It shows<br>a typical single-host topology created using the Oracle<br>Fusion Middleware 12c Oracle Data Integrator<br>distribution. |
|                                                                                | It consists of a single standalone agent<br>(OracleDIAgent1) configured in a WebLogic<br>domain, along with a relational database for the Master<br>and Work Repository.                 |
| <b>APPHOST</b>                                                                 | Standard term used in Oracle documentation referring<br>to the machine that is hosting the application tier.                                                                             |
| <b>DBHOST</b>                                                                  | Standard term used in Oracle documentation referring<br>to the machine that is hosting the database.                                                                                     |
| WebLogic Domain                                                                | A logically related group of Java components (in this<br>case, the Administration Server, Managed Servers,<br>standalone agent, and other related software<br>components).               |
|                                                                                | For more information, see What Is an Oracle WebLogic<br>Server Domain? in Oracle Fusion Middleware<br>Understanding Oracle Fusion Middleware.                                            |
| <b>Administration Server</b>                                                   | The central control entity of a domain that maintains<br>the domain's configuration objects and distributes<br>configuration changes to Managed Servers.                                 |
|                                                                                | For more information, see What Is the Administration<br>Server? in Oracle Fusion Middleware Understanding<br>Oracle Fusion Middleware.                                                   |
| <b>Enterprise Manager</b>                                                      | Oracle Enterprise Manager Fusion Middleware<br>Control.                                                                                                    |
|                                                                                | For more information, see Oracle Enterprise Manager<br>Fusion Middleware Control in Oracle Fusion Middleware<br>Understanding Oracle Fusion Middleware.                                  |
| Standalone Agent                                                               | The standalone Oracle Data Integrator agent that runs<br>in a separate Java Virtual Machine (JVM) process.                                                                               |
|                                                                                | In $11g$ , the standalone agent is created directly as part<br>of the installation.                                                                                                    |

**Table 1-2 Description of the Elements in the Standard Upgrade Topology for Standalone Collocated Agents**

| Element                 | Description and Links to Additional Documentation                                                          |
|-------------------------|----------------------------------------------------------------------------------------------------|
| <b>System Component</b> | A system component corresponds to a standalone<br>agent managed with the WebLogic Management<br>Framework. |

<span id="page-18-0"></span>**Table 1-2 (Cont.) Description of the Elements in the Standard Upgrade Topology for Standalone Collocated Agents**

## **1.2.3 Oracle Data Integrator Standard Upgrade Topology for Java EE Agents**

When upgrading from 11*g* to 12*c* (12.2.1.2), the Oracle Data Integrator topology for Java EE agents is updated as described here. If you are upgrading from a previous 12*c* release, the existing topology remains unchanged.

A Java EE agent is deployed as a web application in a Java EE application server, such as Oracle WebLogic Server. The Java EE agent can benefit from all the features of the application server (for example, JDBC data sources or clustering for Oracle WebLogic Server). This type of agent is appropriate when there is a need for centralizing the deployment and management of all applications in an enterprise application server, or when you have requirements for high availability.

Figure 1-3 shows the 11*g* Oracle Data Integrator Java EE standard installation topology and the resulting 12*c* topology as it appears after you complete the upgrade procedures in this guide.

The upgrade roadmap and procedures for this topology are provided in [Upgrading an](#page-102-0) [Oracle Data Integrator Java EE Agent Environment from 11](#page-102-0)*g* .

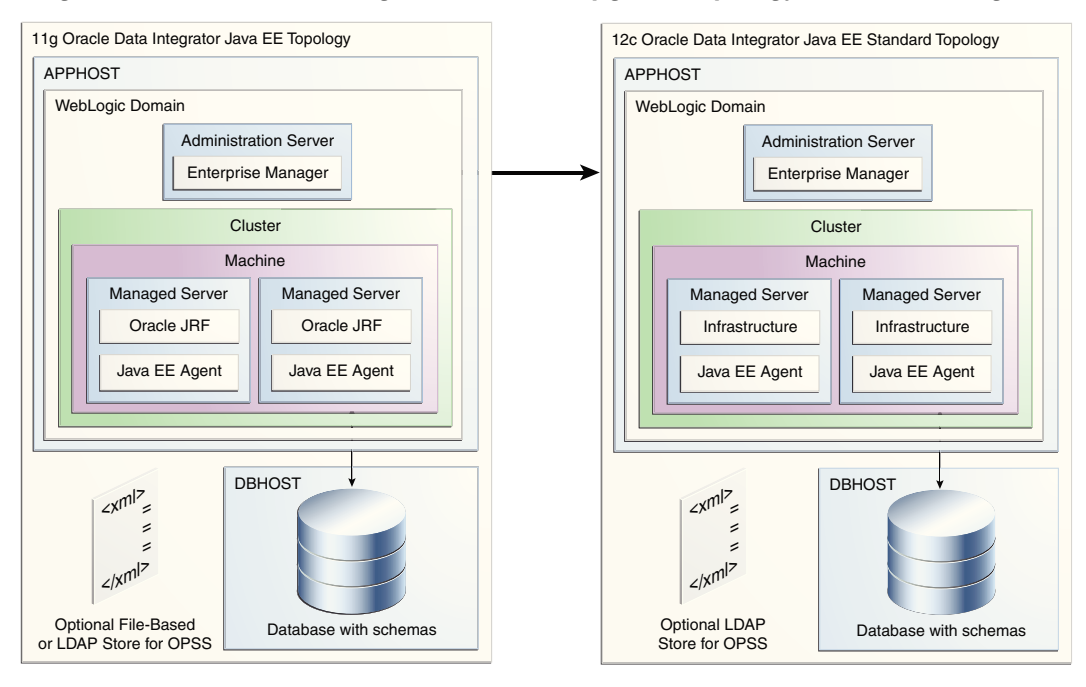

**Figure 1-3 Oracle Data Integrator Standard Upgrade Topology for a Java EE Agent**

All elements in this topology illustration are described in the following table.

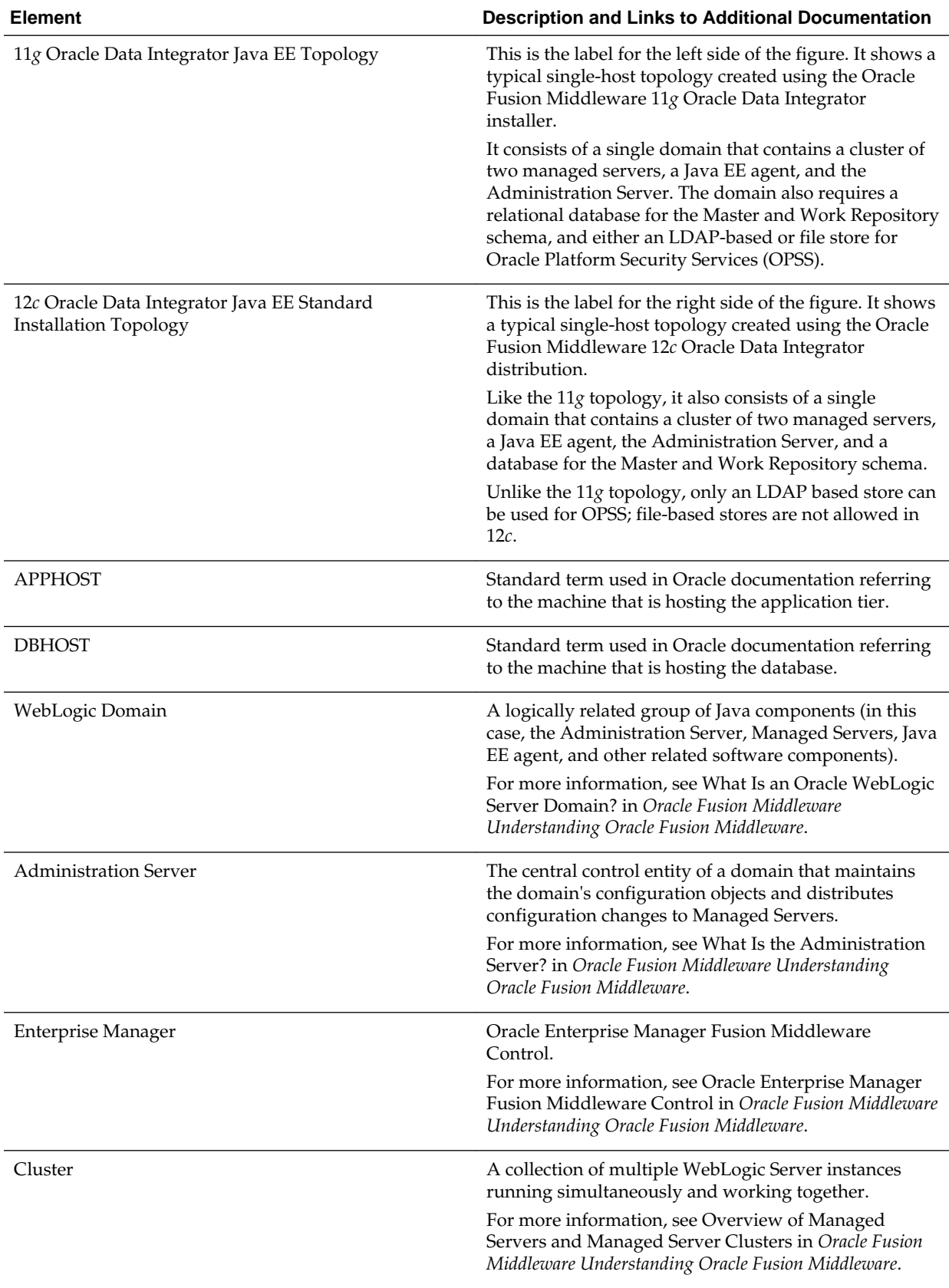

## **Table 1-3 Description of the Elements in the Standard Upgrade Topology for Java EE Agents**

| <b>Element</b>        | Description and Links to Additional Documentation                                                                                                    |
|-----------------------|----------------------------------------------------------------------------------------------------|
| Machine               | Logical representation of the computer that hosts one<br>or more WebLogic Server instances (servers). Machines<br>are also the logical glue between WebLogic Managed<br>Servers and the Node Manager; in order to start or stop<br>a Managed Server with Node Manager, the Managed<br>Server must be associated with a machine. |
| Managed Server        | Host for your applications, application components,<br>Web services, and their associated resources.                                                                                                    |
|                       | For more information, see Understanding Managed<br>Servers and Managed Server Clusters in Oracle Fusion<br>Middleware Understanding Oracle Fusion Middleware.                                                                                                    |
| Java EE Agent         | A Java EE agent is a JEE application that is deployed<br>and runs on a Managed Server configured in a<br>WebLogic domain.                                                                                                    |
|                       | For more information about these agents and how they<br>fit into the overall Oracle Data Integrator topology, see<br>Introduction to the Oracle Data Integrator Topology in<br>Oracle Fusion Middleware Developing Integration Projects<br>with Oracle Data Integrator.                                                         |
| Oracle JRF            | Oracle JRF (Java Required Files) consists of those<br>components not included in the Oracle WebLogic<br>Server installation and that provide common<br>functionality for Oracle business applications and<br>application frameworks.                                                                                            |
|                       | JRF consists of several independently developed<br>libraries and applications that are deployed into a<br>common location. The components that are considered<br>part of Java Required Files include Oracle Application<br>Development Framework shared libraries and ODL<br>logging handlers.                                  |
| Infrastructure        | Oracle Fusion Middleware 12c term (similar to Oracle<br>JRF) that refers to the collection of services that include<br>the following:                                                                                                    |
|                       | Metadata repository (MDS)<br>٠                                                                                                    |
|                       | This contains metadata for Oracle Fusion<br>Middleware components, such as the Oracle<br>Application Developer Framework.                                                                                                    |
|                       | For more information, see What Is the Metadata<br>Repository? in Oracle Fusion Middleware<br>Understanding Oracle Fusion Middleware.                                                                                                    |
|                       | Oracle Application Developer Framework (ADF)<br>٠<br>Oracle Web Services Manager (OWSM)                                                                                                    |
| Database with Schemas | Represents a supported database, where the Oracle<br>Fusion Middleware schemas have been created using<br>the Repository Creation Utility (RCU).                                                                                                    |

<span id="page-20-0"></span>**Table 1-3 (Cont.) Description of the Elements in the Standard Upgrade Topology for Java EE Agents**

## **1.3 About the New Features for Oracle Data Integrator 12***c*

There are several changes between Oracle Data Integrator 11*g* and 12*c*.

<span id="page-21-0"></span>To understand what's new in general in 12*c*, see New and Changed Features fopr 12*c* in *Oracle Fusion Middleware Understanding Oracle Fusion Middleware*.

If your environment includes Oracle WebLogic Server with Oracle ADF, see Key Differences Between Application Developer 11*g* and Infrastructure 12*c* in *Oracle Fusion Middleware Upgrading to the Oracle Fusion Middleware Infrastructure*.

The following key differences exist between Oracle Data Integrator 11*g* and 12*c*:

Standalone Agents are Managed by the WebLogic Management Framework

Standalone Agents are Installed in Their Own Directories

Repository Upgrade Validates Name Uniqueness for Objects

### **1.3.1 Standalone Agents are Managed by the WebLogic Management Framework**

In 12*c*, system components, like the Oracle Data Integrator standalone agent, are managed by the WebLogic Management Framework.

For more information, see What Is the WebLogic Management Framework? in *Oracle Fusion Middleware Understanding Oracle Fusion Middleware*.

### **1.3.2 Standalone Agents are Installed in Their Own Directories**

In 12*c*, standalone agents that are configured within a WebLogic Server domain are installed in a directory separate from the product installation directory.

For more information, see About the Oracle Data Integrator Standalone Agent Standard Installation Topology in *Oracle Fusion Middleware Installing and Configuring Oracle Data Integrator*.

## **1.3.3 Repository Upgrade Validates Name Uniqueness for Objects**

During the repository upgrade to 12*c*, the upgrade checks for duplicated names (according to the namespace rules) for a number of objects. The check is done before the actual upgrade starts and if duplicates are detected, then you must print a report with the list of duplicates in the upgrade log and stop the upgrade. You should then connect to the 11*g* repository using ODI Studio to manually fix the duplicates (either by rename or delete), and then restart the upgrade.

In 12*c*, the following objects must have unique names:

- Interface
- Folder
- Procedure/ KM

#### **Note:**

The Knowledge Modules must have unique names within the parent scope. This applies to either their own project or for global Knowledge Modules.

- Package
- Profile

## **Pre-Upgrade Requirements**

<span id="page-22-0"></span>Before you begin the upgrade to Oracle Data Integrator 12*c* (12.2.1.2), you must perform pre-upgrade tasks such as backing up, cloning your current environment, and verifying that your system meets certified requirements.

#### [Pre-Upgrade Checklist](#page-23-0)

The Pre-Upgrade Checklist identifies tasks that can be performed before you begin your upgrade to ensure you have a successful upgrade and limited downtime.

#### [Creating a Complete Backup](#page-24-0)

Back up all system-critical files including all of the databases that host your Oracle Fusion Middleware schemas before you start the upgrade.

#### [Cloning Your Production Environment for Testing](#page-26-0)

Create a copy of your actual production environment, upgrade the cloned environment, verify that the upgraded components work as expected, and then (and only then) upgrade your production environment.

#### [Verifying Certification and System Requirements](#page-28-0)

Review the certification matrix and system requirements documents to verify that your environment meets the necessary requirements for installation.

#### [Updating Policy Files when Using Enhanced Encryption \(AES 256\)](#page-33-0)

If you plan to use enhanced encryption, such as Advanced Encryption Standard (AES) 256, in your upgraded environment. Oracle recommends that you apply the latest required policy files to the JDK before you upgrade.

#### [Purging Unused Data](#page-33-0)

Purging unused data and maintaining a purging methodology before an upgrade can optimize the upgrade process.

#### [Creating an Edition on the Server for Edition-Based Redefinition](#page-34-0)

Before upgrading an Edition-Based Redefinition (EBR) enabled schema, you must connect to the database server and create an edition on the database server for 12*c*.

#### [Creating a Non-SYSDBA User to Run the Upgrade Assistant](#page-34-0)

Oracle recommends that you create a non-SYSDBA user called FMW to run the Upgrade Assistant. This user has the privileges required to modify schemas, but does not have full administrator privileges.

### [Identifying Existing Schemas Available for Upgrade](#page-36-0)

This optional task enables you to review the list of available schemas before you begin the upgrade by querying the schema version registry. The registry contains schema information such as version number, component name and ID, date of creation and modification, and custom prefix.

### [Configuring External Authentication for ODI](#page-37-0)

Switch external authentication mode to internal authentication before you start the Upgrade Assistant.

## <span id="page-23-0"></span>**2.1 Pre-Upgrade Checklist**

The Pre-Upgrade Checklist identifies tasks that can be performed before you begin your upgrade to ensure you have a successful upgrade and limited downtime.

Upgrades are performed while the servers are down. This checklist is meant to identify important — and often time-consuming — pre-upgrade tasks that you can perform before the upgrade to limit your downtime. The more preparation you can do before you begin the upgrade process, the less time you will spend offline.

**Note:** The pre-upgrade procedures you perform will depend on the configuration of your existing system, the components you are upgrading, and the environment you want to create at the end of the upgrade and configuration process. Complete only those tasks that apply to your configurations or use cases.

| Task                                                                                    | <b>Description</b>                                                                                                    |
|-----------------------------------------------------------------------------------------|----------------------------------------------------------------------------------------------------|
| Required<br>Create a complete backup of your existing<br>environment.                   | Back up all system-critical files and database(s) that<br>contain any schemas that are to be upgraded. If the<br>upgrade fails, you must restore your pre-upgrade<br>environment and begin the upgrade again.                                                                                     |
|                                                                                         | See Creating a Complete Backup.                                                                                                    |
|                                                                                         | Make sure that your backup includes the schema<br>version registry table. See Backing Up the Schema<br><b>Version Registry Table.</b>                                                                                                    |
|                                                                                         | If you modified any of the startup scripts in your<br>existing domain, you will need to copy them to<br>temporary directory location (outside of the existing<br>domain) during the upgrade and redeploy them after<br>the upgrade. See Maintaining Custom Domain<br><b>Environment Settings.</b> |
| Optional<br>Clone your production environment to use as an<br>upgrade testing platform. | In addition to creating a complete backup of your system<br>files, Oracle strongly recommends that you clone your<br>production environment. This environment can be used to<br>test the upgrade.<br>See Cloning Your Production Environment for Testing.                                         |

**Table 2-1 Tasks to Perform Before You Upgrade to Oracle Fusion Middleware 12c**

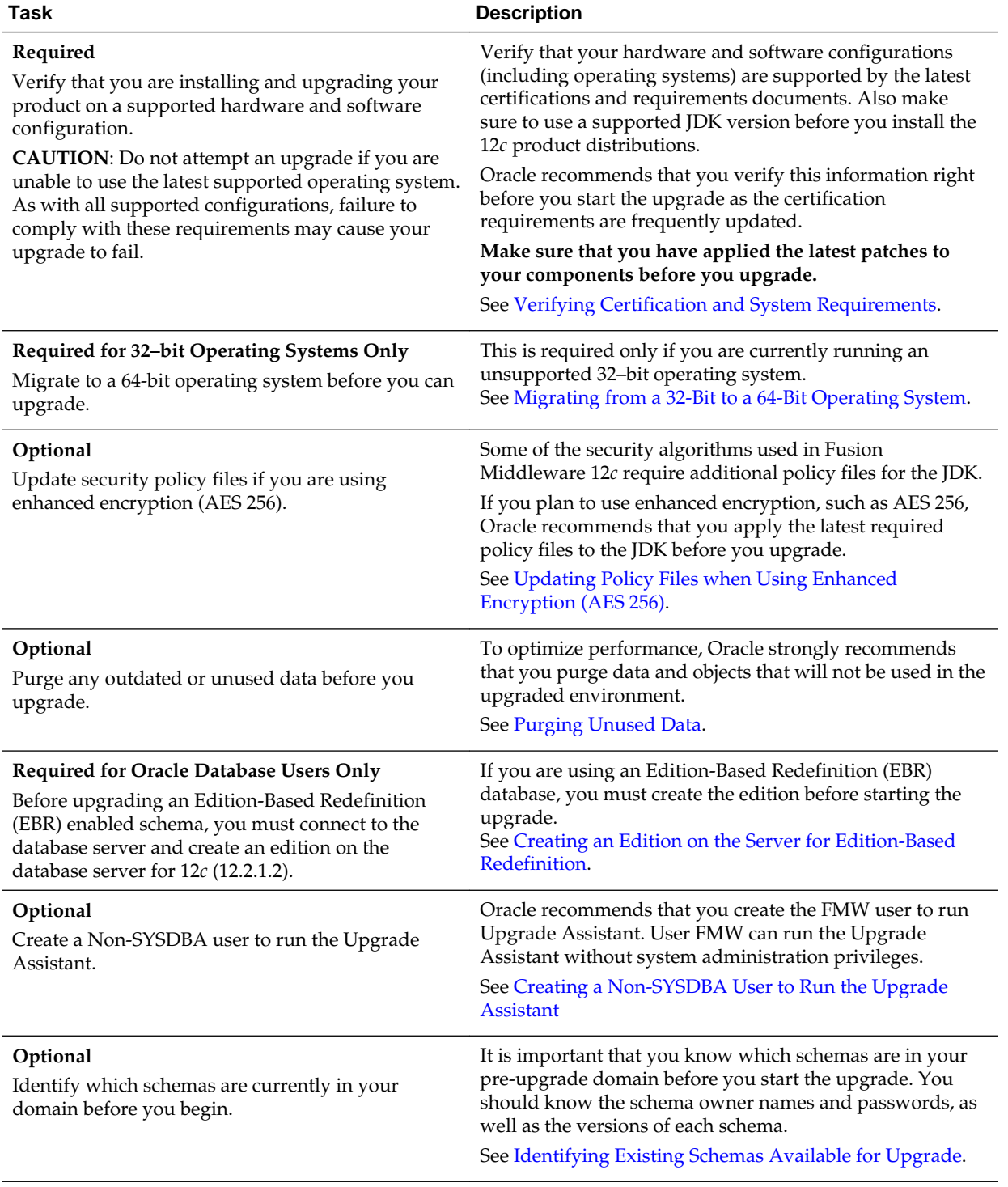

<span id="page-24-0"></span>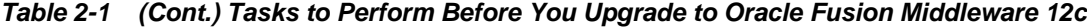

## **2.2 Creating a Complete Backup**

Back up all system-critical files including all of the databases that host your Oracle Fusion Middleware schemas before you start the upgrade.

<span id="page-25-0"></span>The backup must include the SYSTEM.SCHEMA\_VERSION\_REGISTRY\$ table so that you can restore the contents back to its pre-upgrade state if the upgrade fails.

The Upgrade Assistant Prerequisites screen prompts you to acknowledge that backups have been performed before you proceed with the actual upgrade. However, note that the Upgrade Assistant does not verify that a backup has been created.

For more information about creating a backup, see:

- Backing Up Your Environment in *Oracle Fusion Middleware Administering Oracle Fusion Middleware*
- Upgrading and Preparing Your Oracle Databases for 12*c* in *Oracle Fusion Middleware Planning an Upgrade of Oracle Fusion Middleware*

In addition to creating a complete backup of your system, you must also create a backup of your schema version registry and any custom settings you want to use in your upgraded environment. See the following resources:

Backing Up the Schema Version Registry Table

Your system backup must include the SYSTEM.SCHEMA\_VERSION\_REGISTRY\$ table.

Maintaining Custom Domain Environment Settings

If you modified any domain generated or server startup scripts in your pre-upgrade environment, it is important to note that these changes are overwritten during the installation, domain upgrade, and reconfiguration operations.

## **2.2.1 Backing Up the Schema Version Registry Table**

Your system backup must include the SYSTEM. SCHEMA\_VERSION\_REGISTRY\$ table.

Each Fusion Middleware schema has a row in the

SYSTEM.SCHEMA\_VERSION\_REGISTRY\$ table. If you run the Upgrade Assistant to update an existing schema and it does not succeed, you must restore the original schema before you can try again. Make sure you back up your existing database schemas and the schema version registry before you run the Upgrade Assistant.

**Note:** Performing these backups prior to performing a schema upgrade is a prerequisite for running the Upgrade Assistant. During the upgrade you will be required to acknowledge that backups have been performed.

## **2.2.2 Maintaining Custom Domain Environment Settings**

If you modified any domain generated or server startup scripts in your pre-upgrade environment, it is important to note that these changes are overwritten during the installation, domain upgrade, and reconfiguration operations.

Every domain installation includes dynamically-generated domain and server startup scripts, such as setDomainEnv. These files are replaced by newer versions during the installation and upgrade process. To maintain your custom domain-level environment settings, Oracle recommends that you create a separate file to store the custom domain information before you upgrade, instead of modifying the scripts directly.

For example, if you want to customize server startup parameters that apply to all servers in a domain, you can create a file called setUserOverrides.cmd (Windows) or setUserOverrides.sh (UNIX) and configure it to add custom libraries to the

<span id="page-26-0"></span>WebLogic Server classpath, specify additional command-line options for running the servers, or specify additional environment variables. Any custom settings you add to this file are preserved during the domain upgrade operation and are carried over to the remote servers when using the pack and unpack commands.

The following example illustrates startup customizations in a setUserOverrides file:

```
# add custom libraries to the WebLogic Server system claspath
 if [ "${POST_CLASSPATH}" != "" ] ; then
    POST_CLASSPATH="${POST_CLASSPATH}${CLASSPATHSEP}${HOME}/foo/fooBar.jar"
    export POST_CLASSPATH
  else
    POST_CLASSPATH="${HOME}/foo/fooBar.jar"
     export POST_CLASSPATH
   fi
# specify additional java command line options for servers
JAVA_OPTIONS="${JAVA_OPTIONS} -Dcustom.property.key=custom.value"
```
If the setUserOverrides file exists during a server startup, the file is included in the startup sequence and any overrides contained within this file take effect. You must store the setUserOverrides file in the domain\_home/bin directory.

#### **Note:**

If you are unable to create the setUserOverrides script before an upgrade, you need to reapply your settings as described in Re-apply Customizations to Startup Scripts in *Oracle Fusion Middleware Upgrading Oracle WebLogic Server*.

## **2.3 Cloning Your Production Environment for Testing**

Create a copy of your actual production environment, upgrade the cloned environment, verify that the upgraded components work as expected, and then (and only then) upgrade your production environment.

Cloning your production environment for testing is recommended, but not required.

Upgrades cannot be reversed. In most cases, if an error occurs, you must stop the upgrade and restore the entire environment from backup and begin the upgrade process from the beginning. Identifying potential upgrade issues in a development environment can eliminate unnecessary downtime.

**Note:** It is beyond the scope of this document to describe the cloning procedures for all components and operating systems. Cloning procedures are component and operating system-specific. At a high level, you install the preupgrade version of your component domain on a test machine, create the required schemas using the Repository Creation Utility (RCU), and perform the upgrade.

Additional benefits of running an upgrade in a cloned production environment include the following:

- Uncover and correct any upgrade issues.
- Practice completing an end-to-end upgrade.
- Understand the upgrade performance and how purge scripts can help.
- Understand the time required to complete the upgrade.
- Understand the database resource usage (such as temporary tablespace; PGA, and so on).

**Note:** You can run the pre-upgrade Readiness Check on the cloned production environment to help identify potential upgrade issues with your data, but you must perform a complete test upgrade on a cloned environment to ensure a successful upgrade.

### **Cloning an Oracle Data Integrator Production Environment for Testing**

Cloning an Oracle Data Integrator production environment is a two-part process.

- Task 1: Clone (or copy) the existing production environment referred to as **A** in the example below.
- Task 2: Run the full upgrade on the cloned environment referred to as **B** in the example below.

#### **Task 1: Clone existing production environment (A) for upgrade validation.**

- **1.** Install the ODI 11*g* or 12*c* version that matches the production ODI instance version on the test machine.
	- **a.** If your pre-upgrade environment is ODI 11*g* Release 1, see the *[Installation Guide](http://docs.oracle.com/en/middleware/middleware.html?tab=4) [for Oracle Data Integrator](http://docs.oracle.com/en/middleware/middleware.html?tab=4)* for the specific 11*g* release.
	- **b.** If your pre-upgrade environment is a previous ODI 12*c* release, see the *[Oracle](http://docs.oracle.com/en/middleware/middleware.html) [Fusion Middleware Installing and Configuring Oracle Data Integrator](http://docs.oracle.com/en/middleware/middleware.html)* guide for the specific 12*c* release.
- **2.** Run the Repository Creation Utility (RCU) from the production version you just installed, and create new ODI repository schemas (B). You will want to perform testing on non-production schemas.

**Note:** If you are cloning an ODI 11*g* production environment:

When you create a new repository using the RCU, you are required to enter a repository ID for both Master and Work. The defaults are 0=Master and 1=Work. Make sure that the new IDs are different that those used in the existing production repository to avoid ID conflicts during repository import in Step 6.

This is not required if you are cloning an ODI 12*c* production environment.

- **3.** If there are multiple work repositories, then you must create the other work repositories to match the production environment. For more information, see Creating a Work Repository in the ODI installation guide for your instance release.
- **4.** Purge the execution logs to avoid exporting and importing excessive data as part of work repository export/import in the next step. See Purging the Logs.
- <span id="page-28-0"></span>**5.** Export the ODI master and work repository from the production system using ODI export functionality. See Exporting and Importing the Master Repository in *Oracle Fusion Middleware Developing Integration Projects with Oracle Data Integrator*.
- **6.** Import the ODI master and work repository exports (created in Step 3) into the newly created ODI schemas (created in Step 2).

Your test environment should now be a clone of your production ODI environment.

#### **Task 2: Upgrade the cloned environment (B) to test the upgrade**

- **1.** Review the [Pre-Upgrade Checklist](#page-23-0) to ensure that you have met all of the preupgrade requirements.
- **2.** Install ODI 12*c* (12.2.1.2) and any other product distributions into a new Oracle home on the test machine. See Installing the Oracle Data Integrator Software in *Oracle Fusion Middleware Installing and Configuring Oracle Data Integrator*.
- **3.** Follow the standard upgrade procedures for your environment. Make sure that you select the appropriate upgrade procedures for your environment. See [About](#page-13-0) [the Oracle Data Integrator Standard Topologies](#page-13-0).
- **4.** Complete all post-upgrade configuration tasks and verify that the upgraded components work as expected.

## **2.4 Verifying Certification and System Requirements**

Review the certification matrix and system requirements documents to verify that your environment meets the necessary requirements for installation.

**Note:** When checking the certification, system requirements, and interoperability information, be sure to check specifically for any 32-bit or 64 bit system requirements. It is important for you to download software specifically designed for the 32-bit or 64-bit environment, explicitly.

**Warning:** Make sure that your current environment has been patched to the latest patch set *before* you begin the upgrade. Certifications are based on fully patched environments unless stated otherwise.

#### [Verify Your Environment Meets Certification Requirements](#page-29-0)

Oracle has tested and verified the performance of your product on all certified systems and environments. Make sure that you are installing your product on a supported hardware or software configuration.

[Verify System Requirements and Specifications](#page-29-0)

It is important to verify that the system requirements such as disk space, available memory, specific platform packages and patches, and other operating system-specific items are met.

#### [Verify That the Database Hosting Oracle Fusion Middleware Is Supported](#page-32-0) You must have a supported Oracle database configured with the required schemas before you run Oracle Fusion Middleware 12*c*.

## [Verify That the JDK Is Certified for This Release of Oracle Fusion Middleware](#page-33-0)

Before you can install any Oracle Fusion Middleware product distributions, you must download and install a supported JDK on your system.

## <span id="page-29-0"></span>**2.4.1 Verify Your Environment Meets Certification Requirements**

Oracle has tested and verified the performance of your product on all certified systems and environments. Make sure that you are installing your product on a supported hardware or software configuration.

Whenever new certifications occur, they are added to the appropriate certification document right away. New certifications can occur at any time, and for this reason the certification documents are kept outside of the documentation libraries and are available on Oracle Technology Network. For more information, see the Certification Matrix for 12*c* (12.2.1.2).

## **2.4.2 Verify System Requirements and Specifications**

It is important to verify that the system requirements such as disk space, available memory, specific platform packages and patches, and other operating system-specific items are met.

Use the *Oracle Fusion Middleware System Requirements and Specifications* document to verify that the requirements of the certification are met. For example, if the Certification Matrix for 12*c* (12.2.1.2) indicates that your product is certified for installation on 64-Bit Oracle Linux 7, the System Requirements and Specifications document should be used to verify that your Oracle Linux 7 system has met the required minimum specifications such as disk space, available memory, specific platform packages and patches, and other operating system-specific items. This document is updated as needed and resides outside of the documentation libraries on the Oracle Technology Network (OTN).

**Note:** When you install the Oracle Fusion Middleware Release 12*c* software in preparation for upgrade, you should use the same user account that you used to install and configure the existing, pre-upgrade Oracle Fusion Middleware software. On UNIX operating systems, this ensures that the proper owner and group is applied to new Oracle Fusion Middleware 12*c* files and directories.

If you are running a 32–bit environment, you will need to perform an additional set of steps:

### Migrating from a 32-Bit to a 64-Bit Operating System

If you have a 32–bit operating system, then you must migrate your 32-bit environment to a 64-bit software environment before you upgrade.

### **2.4.2.1 Migrating from a 32-Bit to a 64-Bit Operating System**

If you have a 32–bit operating system, then you must migrate your 32-bit environment to a 64-bit software environment before you upgrade.

Make sure to validate the migration to ensure all your Oracle Fusion Middleware 11*g* software is working properly on the 64-bit machine, and only then perform the upgrade to Oracle Fusion Middleware 12*c*.

In these tasks, *host* refers to the 32-bit source machine and *target* refers to the new 64 bit target machine.

**Note:** These steps assume that your database is located on a separate host and will not be moved.

Upgrading an operating system typically involves the following:

**Caution:** These steps are provided as an example of the operating system upgrade process and may or may not include all of the procedures you must perform to update your specific operating system. Consult your operating system's upgrade documentation for more information.

Procure the Hardware That Supports the Upgrade's 64-bit Software Requirement Make sure that you have supported target hardware in place before you begin the upgrade process.

[Stop All Processes](#page-31-0)

Before upgrading, you must stop all processes, including Managed Servers, the Administration Server, and Node Manager, if they are started on the host.

#### [Back Up All Files from the 32-bit Host Machine](#page-31-0)

Make sure that you have created a complete backup of your entire 11*g* deployment before you begin the upgrade process. These files can be used if there is an issue during the migration and you have to restart the process.

#### [Set Up the Target 64-bit Machine with the 11g Host Name and IP Address](#page-32-0)

The host name and IP address of the target machine must be made identical to the host. This require you to change the IP address and name of the source machine or decommission the source machine to avoid conflicts in the network.

#### [Restore the 11g Backup from 32-bit Host to 64-bit Host](#page-32-0)

Restore the files you backed from the 32-bit host using the same directory structure that was used in 11*g*. The directory structure on the target machine must be identical to the structure of the host machine.

#### [Install the 12c Product Distributions on the Target Machine](#page-32-0)

Oracle recommends an Out-of-Place approach for upgrade. Therefore, you must install the 12*c* product distributions in a new Oracle home on the target machine.

[Upgrade the Target 64-bit Environment Using the Standard Upgrade Procedure](#page-32-0) After installing the product on the target machine, you must upgrade each product component individually using an upgrade utility specified in the component-specific upgrade guide and complete any postupgrade tasks.

#### **2.4.2.1.1 Procure the Hardware That Supports the Upgrade's 64-bit Software Requirement**

Make sure that you have supported target hardware in place before you begin the upgrade process.

### <span id="page-31-0"></span>**2.4.2.1.2 Stop All Processes**

Before upgrading, you must stop all processes, including Managed Servers, the Administration Server, and Node Manager, if they are started on the host.

#### **Stop the Managed Servers**

To stop a WebLogic Server Managed Server, use the stopManagedWebLogic script:

- (UNIX) DOMAIN HOME/bin/stopManagedWebLogic.sh managed\_server\_name admin\_url
- (Windows) DOMAIN\_HOME\bin\stopManagedWebLogic.cmd managed server name admin url

When prompted, enter your user name and password.

#### **Stop the Administration Server**

When you stop the Administration Server, you also stop the processes running in the Administration Server, including the WebLogic Server Administration Console and Fusion Middleware Control.

To stop the Administration Server, use the stopWebLogic script:

- (UNIX) DOMAIN\_HOME/bin/stopWebLogic.sh
- (Windows) DOMAIN HOME\bin\stopWebLogic.cmd

When prompted, enter your user name, password, and the URL of the Administration Server.

#### **Stop Node Manager**

To stop Node Manager, close the command shell in which it is running.

Alternatively, after having set the nodemanager.properties attribute QuitEnabled to true (the default is false), you can use WLST to connect to Node Manager and shut it down. For more information, see stopNodeManager in *Oracle Fusion Middleware WLST Command Reference for WebLogic Server*.

### **2.4.2.1.3 Back Up All Files from the 32-bit Host Machine**

Make sure that you have created a complete backup of your entire 11*g* deployment before you begin the upgrade process. These files can be used if there is an issue during the migration and you have to restart the process.

**Note:** If the upgrade from 32-bit to 64-bit takes place on the same machine, there is a risk of corrupting the source environment if the upgrade fails.

For more information on backing up your 11*g* files, see [Backing Up Your Environment](http://oracle.com/pls/topic/lookup?ctx=as111170&id=ASADM376) in *Oracle Fusion Middleware Administrator's Guide*.

During the upgrade you must have access to the contents of the following:

- 11*g* Domain Home
- 11*g* /nodemanager directory located in \$ORACLE\_HOME/wlserver/common/

<span id="page-32-0"></span>Some of the backup and recovery procedures described in [Backing Up Your](http://oracle.com/pls/topic/lookup?ctx=as111170&id=ASADM376) [Environment](http://oracle.com/pls/topic/lookup?ctx=as111170&id=ASADM376) in *Oracle Fusion Middleware Administrator's Guide* are product-specific. Do not proceed with the upgrade until you have a complete backup.

#### **2.4.2.1.4 Set Up the Target 64-bit Machine with the 11***g* **Host Name and IP Address**

The host name and IP address of the target machine must be made identical to the host. This require you to change the IP address and name of the source machine or decommission the source machine to avoid conflicts in the network.

The process of changing an IP address and host name vary by operating system. Consult your operating system's administration documentation for more information.

#### **2.4.2.1.5 Restore the 11***g* **Backup from 32-bit Host to 64-bit Host**

Restore the files you backed from the 32-bit host using the same directory structure that was used in 11*g*. The directory structure on the target machine must be identical to the structure of the host machine.

For detailed information about restoring your 11*g* files to the 64-bit target machine, see [Recovering Your Environment](http://oracle.com/pls/topic/lookup?ctx=as111170&id=ASADM400) in *Oracle Fusion Middleware Administrator's Guide*.

#### **2.4.2.1.6 Install the 12***c* **Product Distributions on the Target Machine**

Oracle recommends an Out-of-Place approach for upgrade. Therefore, you must install the 12*c* product distributions in a new Oracle home on the target machine.

Refer to the component-specific installation guides for the component(s) you are installing.

#### **2.4.2.1.7 Upgrade the Target 64-bit Environment Using the Standard Upgrade Procedure**

After installing the product on the target machine, you must upgrade each product component individually using an upgrade utility specified in the component-specific upgrade guide and complete any post-upgrade tasks.

For a complete upgrade procedure, see the component-specific upgrade guide for the component(s) you are upgrading.

**Note:** The Node Manager upgrade procedure requires access to the original Node Manager files. Use the 11*g* Node Manger files that you backed up from the 32-bit source machine as part of [Back Up All Files from the 32-bit Host](#page-31-0) [Machine](#page-31-0).

## **2.4.3 Verify That the Database Hosting Oracle Fusion Middleware Is Supported**

You must have a supported Oracle database configured with the required schemas before you run Oracle Fusion Middleware 12*c*.

Review the Fusion Middleware database requirements before starting the upgrade to ensure that the database hosting Oracle Fusion Middleware is supported and has sufficient space to perform an upgrade. For more information, see the Certification Matrix for 12*c* (12.2.1.2).

**Note:** If your database version is no longer supported, you must upgrade to a supported version before starting an upgrade. See Upgrading and Preparing Your Oracle Databases for 12c in *Oracle Fusion Middleware Planning an Upgrade of Oracle Fusion Middleware*

## <span id="page-33-0"></span>**2.4.4 Verify That the JDK Is Certified for This Release of Oracle Fusion Middleware**

Before you can install any Oracle Fusion Middleware product distributions, you must download and install a supported JDK on your system.

Refer to the Oracle Fusion Middleware Supported System Configurationsinformation on the Oracle Technology Network (OTN) to verify that the JDK you are using is supported.

At the time this document was published, the certified JDK for 12*c* (12.2.1.2) was 1.8.0\_101.

If your JDK is not supported, or you do not have a JDK installed, you must download the required Java SE JDK, from the following website:

<http://www.oracle.com/technetwork/java/javase/downloads/index.html>

Make sure that the JDK is installed outside of the Oracle home. The Oracle Universal Installer validates that the designated Oracle home directory is empty, and the install does not progress until an empty directory is specified. If you install JDK under Oracle home, you may experience issues in future operations. Therefore, Oracle recommends that you use install the JDK in the following directory: /home/oracle/products/ jdk.

For more information on the difference between generic and platform-specific installers, see "Understanding the Difference Between Generic and Platform-Specific Distributions" in the *Oracle Fusion Middleware Download, Installation, and Configuration Readme Files*.

## **2.5 Updating Policy Files when Using Enhanced Encryption (AES 256)**

If you plan to use enhanced encryption, such as Advanced Encryption Standard (AES) 256, in your upgraded environment. Oracle recommends that you apply the latest required policy files to the JDK before you upgrade.

The Java platform defines a set of APIs spanning major security areas, including cryptography, public key infrastructure, authentication, secure communication, and access control. These APIs allow developers to easily integrate security mechanisms into their application code.

Some of the security algorithms used in Fusion Middleware 12*c* require additional policy files for the JDK. For more information, see [Java Cryptography Architecture](http://docs.oracle.com/javase/7/docs/technotes/guides/security/SunProviders.html) [Oracle Providers Documentation.](http://docs.oracle.com/javase/7/docs/technotes/guides/security/SunProviders.html)

**Note:** If you attempt to use enhanced encryption without applying these policy files to the JDK before you begin the upgrade, the upgrade can fail and you must restore the entire pre-upgrade environment and start the upgrade from the beginning.

## **2.6 Purging Unused Data**

Purging unused data and maintaining a purging methodology before an upgrade can optimize the upgrade process.

Some components have automated purge scripts. If you are using purge scripts, wait until the purge is complete before starting the upgrade process. The upgrade may fail if the purge scripts are running while using the Upgrade Assistant to upgrade your schemas.

Purge the execution logs to avoid exporting and importing excessive data as part of work repository export/import. See Purging the Logs in *Oracle Fusion Middleware Administering Oracle Data Integrator*.

## <span id="page-34-0"></span>**2.7 Creating an Edition on the Server for Edition-Based Redefinition**

Before upgrading an Edition-Based Redefinition (EBR) enabled schema, you must connect to the database server and create an edition on the database server for 12*c*.

Edition-based redefinition enables you to upgrade an application's database objects while the application is in use, thus minimizing or eliminating downtime. This is accomplished by changing (redefining) database objects in a private environment known as an edition. Only when all changes have been made and tested do you make the new version of the application available to users.

**Note:** This task must be completed by an Oracle Database user with DBA privileges.

Before upgrading an Edition-Based Redefinition (EBR) enabled schema, you must connect to the database server and create an edition on the database server for 12*c*. The new edition for 12*c* must be a child of your existing 11*g* or 12*c* edition.

To create an edition on the database server, log in as an SYS user (or another Oracle user that has DBA privileges) and enter the following command:

create edition Oracle\_FMW\_12\_2\_1\_1 as child of Oracle\_FMW\_11\_1\_1\_7\_0;

where Oracle\_FMW\_11\_1\_1\_7\_0 is an example of the edition name you specified in RCU 11.1.1.7 when the 11.1.1.7 schemas were created. Be sure to provide the actual name used when creating the edition.

The following message notifies you that the edition is created successfully:

Edition created.

During the upgrade, you are prompted to launch the Reconfiguration Wizard to reconfigure your existing domain. Before running the Reconfiguration Wizard, you must specify the database default edition. Use the following SQL to manually set up the default edition name for the database, for example:

ALTER DATABASE DEFAULT EDITION = Oracle\_FMW\_12\_2\_1\_1;

## **2.8 Creating a Non-SYSDBA User to Run the Upgrade Assistant**

Oracle recommends that you create a non-SYSDBA user called FMW to run the Upgrade Assistant. This user has the privileges required to modify schemas, but does not have full administrator privileges.

SYSDBA is an administrative privilege that is required to perform high-level administrative operations such as creating, starting up, shutting down, backing up, or recovering the database. The SYSDBA system privilege is for a fully empowered database administrator. When you connect with the SYSDBA privilege, you connect with a default schema and not with the schema that is generally associated with your user name. For SYSDBA, this schema is SYS. Access to a default schema can be a very powerful privilege. For example, when you connect as user SYS, you have unlimited privileges on data dictionary tables. Therefore, Oracle recommends that you create a non-SYSDBA user to upgrade the schemas. The privileges listed in this section must be granted to user FMW before starting the Upgrade Assistant.

**Notes:** If you created the non-SYSDBA user FMW in a previous release, you must drop and recreate this user before starting the upgrade. Running the Upgrade Assistant with an older FMW user may lead to a failed upgrade as new privileges may have been added. Oracle recommends that you drop and recreate the user instead of modifying the existing FMW user.

By default, the v\$xatrans\$ table does not exist. You must run the XAVIEW.SQL script to create this table before creating the user. Moreover, the grant select privilege on v\$xatrans\$ table is required only for Oracle Identity Manager. If you do not require Oracle Identity Manager for configuration, or if you do not have the v\$xatrans\$ table, then remove the following line from the script:

grant select on v\$xatrans\$ to FMW with grant option;

In the example below, welcome1 is the password. Make sure that you specify your actual password when granting privileges.

create user FMW identified by welcome1; grant dba to FMW; grant execute on DBMS\_LOB to FMW with grant option; grant execute on DBMS\_OUTPUT to FMW with grant option; grant execute on DBMS STATS to FMW with grant option; grant execute on sys.dbms\_aqadm to FMW with grant option; grant execute on sys.dbms\_aqin to FMW with grant option; grant execute on sys.dbms\_aqjms to FMW with grant option; grant execute on sys.dbms\_aq to FMW with grant option; grant execute on utl\_file to FMW with grant option; grant execute on dbms\_lock to FMW with grant option; grant select on sys.V\_\$INSTANCE to FMW with grant option; grant select on sys.GV\_\$INSTANCE to FMW with grant option; grant select on sys.V\_\$SESSION to FMW with grant option; grant select on sys.GV\_\$SESSION to FMW with grant option; grant select on dba\_scheduler\_jobs to FMW with grant option; grant select on dba\_scheduler\_job\_run\_details to FMW with grant option; grant select on dba\_scheduler\_running\_jobs to FMW with grant option; grant select on dba\_aq\_agents to FMW with grant option; grant execute on sys. DBMS SHARED POOL to FMW with grant option; grant select on dba\_2pc\_pending to FMW with grant option; grant select on dba\_pending\_transactions to FMW with grant option; grant execute on DBMS\_FLASHBACK to FMW with grant option; grant execute on dbms\_crypto to FMW with grant option; grant execute on DBMS\_REPUTIL to FMW with grant option; grant execute on dbms\_job to FMW with grant option; grant select on pending\_trans\$ to FMW with grant option; grant select on dba\_scheduler\_job\_classes to fmw with grant option; grant select on SYS.DBA\_DATA\_FILES to FMW with grant option; grant select on SYS.V \$ASM\_DISKGROUP to FMW with grant option; grant select on v\$xatrans\$ to FMW with grant option; grant execute on sys.dbms\_system to FMW with grant option; grant execute on DBMS\_SCHEDULER to FMW with grant option; grant select on dba\_data\_files to FMW with grant option; grant execute on UTL\_RAW to FMW with grant option; grant execute on DBMS\_XMLDOM to FMW with grant option; grant execute on DBMS\_APPLICATION\_INFO to FMW with grant option; grant execute on DBMS\_UTILITY to FMW with grant option; grant execute on DBMS\_SESSION to FMW with grant option; grant execute on DBMS\_METADATA to FMW with grant option; grant execute on DBMS\_XMLGEN to FMW with grant option;
grant execute on DBMS\_DATAPUMP to FMW with grant option; grant execute on DBMS\_MVIEW to FMW with grant option; grant select on ALL\_ENCRYPTED\_COLUMNS to FMW with grant option; grant select on dba\_queue\_subscribers to FMW with grant option; grant execute on SYS.DBMS\_ASSERT to FMW with grant option; grant select on dba\_subscr\_registrations to FMW with grant option; grant manage scheduler to FMW;

#### **Note:**

**Oracle Database 11.2.0.3 Database Users ONLY:** You must apply **Oracle Patch 13036331** before you begin the upgrade. Go to My Oracle Support to download the patch.

If you do not apply this patch, then you will have to grant additional privileges for some schemas.

## **2.9 Identifying Existing Schemas Available for Upgrade**

This optional task enables you to review the list of available schemas before you begin the upgrade by querying the schema version registry. The registry contains schema information such as version number, component name and ID, date of creation and modification, and custom prefix.

You can let the Upgrade Assistant upgrade all of the schemas in the domain, or you can select individual schemas to upgrade. To help decide, follow these steps to view a list of all the schemas that are available for an upgrade:

**1.** If you are using an Oracle database, connect to the database by using an acount that has Oracle DBA privileges, and run the following from SQL\*Plus:

```
SET LINE 120
COLUMN MRC_NAME FORMAT A14
COLUMN COMP_ID FORMAT A20
COLUMN VERSION FORMAT A12
COLUMN STATUS FORMAT A9
COLUMN UPGRADED FORMAT A8
SELECT MRC NAME, COMP ID, OWNER, VERSION, STATUS, UPGRADED FROM
SCHEMA_VERSION_REGISTRY_ORDER BY_MRC_NAME, COMP_ID ;
```
**2.** Examine the report that is generated. If the value in the VERSION column is at 11.1.1.7.0 or higher, and the STATUS column value is VALID, then the schema is supported for upgrade.

If an upgrade is not needed for a schema, the schema\_version\_registry table retains the schema at its pre-upgrade version.

**3.** Note the schema prefix name that was used for your existing schemas. You will use the same prefix when creating new 12*c* schemas.

#### **Notes:**

- If your existing schemas are not at a supported version, then you must upgrade them to a supported version before using the 12*c* (12.2.1.2) upgrade procedures. Refer to your pre-upgrade version documentation for more information.
- Some components, such as Oracle Enterprise Data Quality, Oracle GoldenGate Monitor and Oracle GoldenGate Veridata, support an upgrade from versions other than the standard Oracle Fusion Middleware supported versions.
- If you used an OID-based policy store in 11*g*, make sure that you create a new OPSS schema before you perform the upgrade. After the upgrade, the OPSS schema will remain an LDAP-based store.
- You can only upgrade schemas for products that are available for upgrade in the Oracle Fusion Middleware release 12*c* (12.2.1.2). **Do not attempt to upgrade a domain that includes components that are not yet available for upgrade to 12***c* **(12.2.1.2)**.

## **2.10 Configuring External Authentication for ODI**

Switch external authentication mode to internal authentication before you start the Upgrade Assistant.

If ODI is configured with external authentication mode, then you must switch the authentication mechanism to internal authentication before the upgrade so that the Upgrade Assistant can authenticate the given ODI credentials. This external authentication should be switched back again in the upgraded environment once the upgrade process is complete.

**Note:** This only applies if you are using external authentication. If you are not using external authentication, skip this step.

Refer to the following topics in *Oracle Fusion Middleware Administering Oracle Data Integrator*:

- Configuring External Authentication
- Switching an Existing Master Repository to External Authentication Mode

# **Part II**

# **Upgrading Oracle Data Integrator from 11g**

This part of *Oracle Fusion Middleware Upgrading Oracle Data Integrator* provides information about upgrading Oracle Data Integrator from an 11*g* release to 12*c* (12.2.1.2).

[Upgrading an Oracle Data Integrator Standalone Agent Environment from 11g](#page-40-0)

You can upgrade an Oracle Data Integrator standalone agent environment that is not configured in a WebLogic domain from Oracle Fusion Middleware 11*g* to 12*c* (12.2.1.2).

[Upgrading an Oracle Data Integrator Standalone Collocated Agent Environment](#page-64-0) [from 11g](#page-64-0)

You can upgrade an Oracle Data Integrator standalone agent environment that is configured in a WebLogic domain from Oracle Fusion Middleware 11*g* to 12*c* (12.2.1.2).

[Upgrading an Oracle Data Integrator Java EE Agent Environment from 11g](#page-102-0) You can upgrade an Oracle Data Integrator Java EE agent environment from Oracle Fusion Middleware 11*g* to 12*c* (12.2.1.2).

# <span id="page-40-0"></span>**Upgrading an Oracle Data Integrator Standalone Agent Environment from 11g**

You can upgrade an Oracle Data Integrator standalone agent environment that is not configured in a WebLogic domain from Oracle Fusion Middleware 11*g* to 12*c* (12.2.1.2).

## About the Oracle Data Integrator Standalone Agent Upgrade Process

Review the flowchart and roadmap for an overview of the upgrade process for an Oracle Data Integrator Standalone agent that is not configured in a WebLogic domain.

## [Installing the Oracle Data Integrator Standalone Agent Environment](#page-42-0)

Before beginning your upgrade, download the Oracle Data Integrator 12*c* (12.2.1.2) distribution on the target system and install it using Oracle Universal Installer.

## [Creating the Required 12c Schemas](#page-44-0)

When upgrading from 11*g*, you must use the Repository Creation Utility (RCU) to create the required 12*c* schemas before you begin the upgrade.

## [Stopping Servers and Processes](#page-48-0)

Before running the Upgrade Assistant to upgrade your schemas and configurations, you must shut down all processes and servers, including the Administration server and any managed servers.

## [Upgrading Product Schemas](#page-50-0)

After stopping servers and processes, use the Upgrade Assistant to upgrade supported product schemas to the current release of Oracle Fusion Middleware.

#### [Upgrading Standalone System Component Configurations](#page-57-0)

Use the Upgrade Assistant to upgrade the standalone agent's component configurations when the agent is managed by OPMN. The standalone component configuration upgrade does not support upgrade of a standalone agent that is not managed by OPMN.

## [Starting Servers and Processes](#page-62-0)

After a successful upgrade, restart all processes and servers, including the Administration Server and any Managed Servers.

## **3.1 About the Oracle Data Integrator Standalone Agent Upgrade Process**

Review the flowchart and roadmap for an overview of the upgrade process for an Oracle Data Integrator Standalone agent that is not configured in a WebLogic domain.

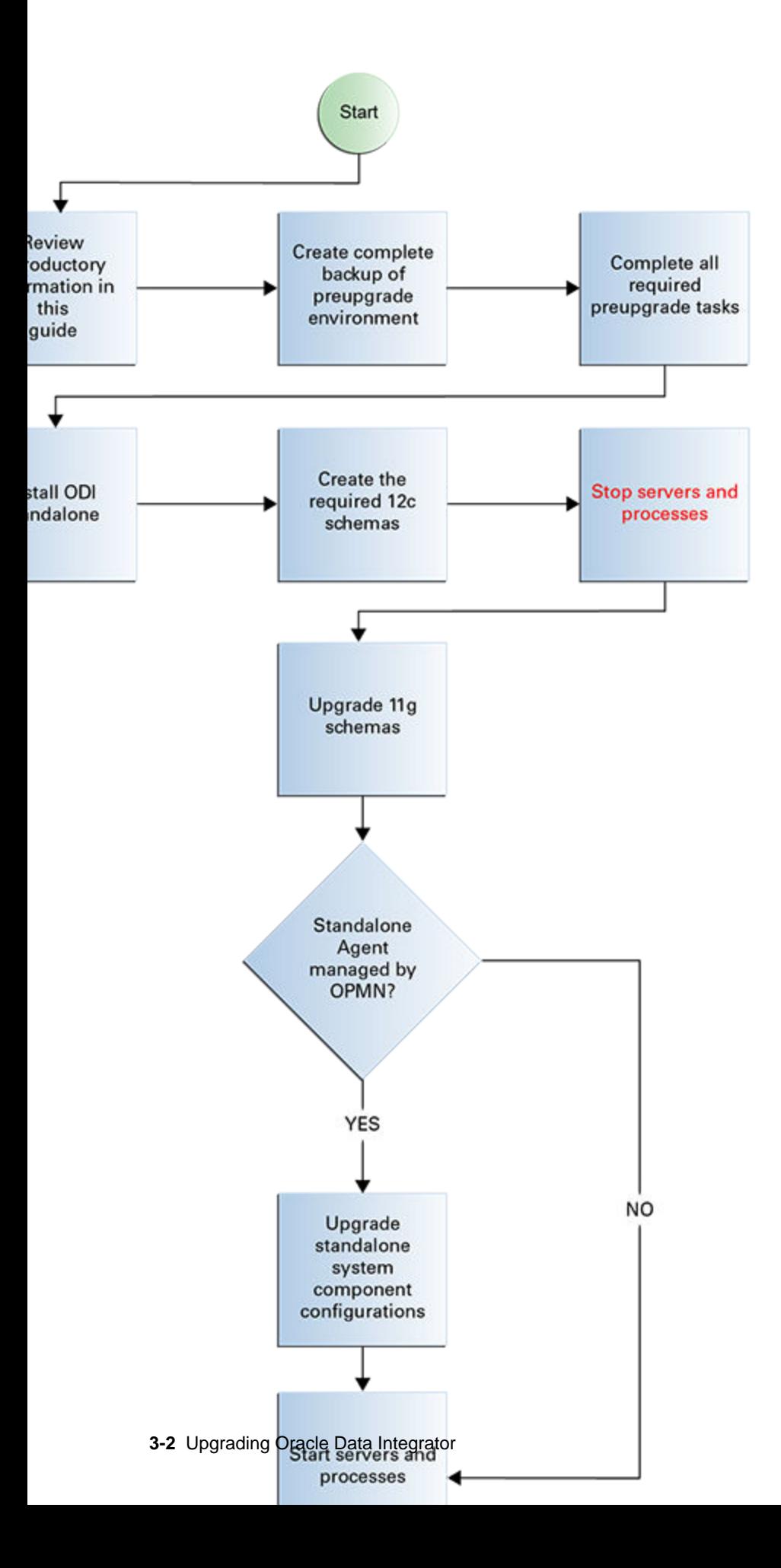

| Task                                                                                                    | <b>Description</b>                                                                                                    |
|----------------------------------------------------------------------------------------------------|----------------------------------------------------------------------------------------------------|
| Required<br>If you have not done so already, review the<br>introductory topics in this guide and complete the<br>required pre-upgrade tasks. | See:<br>Introduction to Upgrading Oracle Data Integrator to<br>٠<br>12c(12.2.1.2)<br><b>Pre-Upgrade Requirements</b>                                                                                                    |
| Required<br>Install Oracle Data Integrator Standalone 12c (12.2.1.2)<br>in a new Oracle home.                                                | Install the product software in a new Oracle home on<br>the same host as the 11g production deployment before<br>you begin the upgrade. In 12c, Oracle home is used to<br>describe the 11g Middleware home.<br>See #unique_63.                                                                                                    |
| Required<br>Start the Repository Creation Utility (RCU) to create<br>the required $12c$ database schemas.                                    | Create the STB schema.<br>See #unique_64.                                                                                                    |
| Required<br>Shut down the 11g environment (stop all<br>Administration and Managed Servers).                                                  | <b>WARNING:</b> Failure to shut down your servers during<br>an upgrade may lead to data corruption.<br>See #unique_65.                                                                                                    |
| Required<br>Start the Upgrade Assistant to upgrade the 11g<br>database schemas and to migrate all active (in flight)<br>instance data.       | See #unique_66.<br>NOTE: The upgrade of active instance data is started<br>automatically when running the Upgrade Assistant.<br>Once the data is successfully upgraded to the new $12c$<br>(12.2.1.2) environment, you can close the Upgrade<br>Assistant. The closed instances will continue to upgrade<br>through a background process. |
| Required if managed by OPMN<br>Start the Upgrade Assistant (again) to upgrade<br>standalone system component configurations.                 | Run the Upgrade Assistant to upgrade the standalone<br>agent's component configurations when the agent is<br>managed by OPMN. The standalone component<br>configuration upgrade does not support upgrade of a<br>standalone agent that is not managed by OPMN.<br>See #unique_67.                                                         |
| Required<br>Restart the servers and the $12c$ (12.2.1.2) instance.                                                                           | When the upgrade process is complete, restart the $12c$<br>$(12.2.1.2)$ instance.<br>See #unique_68.                                                                                                    |
| Required<br>Verify the upgrade.                                                                                                    | Ensure all of the upgraded components are working as<br>expected before deleting your backups.                                                                                                    |

<span id="page-42-0"></span>**Table 3-1 Tasks for Upgrading an Oracle Data Integrator Standalone Agent from 11g**

## **3.2 Installing the Oracle Data Integrator Standalone Agent Environment**

Before beginning your upgrade, download the Oracle Data Integrator 12*c* (12.2.1.2) distribution on the target system and install it using Oracle Universal Installer.

To install the 12*c* (12.2.1.2) distribution:

**1.** Sign in to the target system where you want to install the 12*c* (12.2.1.2) product distribution.

- **2.** Download the following 12*c* (12.2.1.2) product distribution from [Oracle Technology](http://www.oracle.com/technetwork/indexes/downloads/index.html) [Network](http://www.oracle.com/technetwork/indexes/downloads/index.html) or [Oracle Software Delivery Cloud](http://edelivery.oracle.com) to your target system:
	- Oracle Data Integrator (fmw\_12.2.1.2.0\_odi\_Disk1\_1of2.zip and fmw\_12.2.1.2.0\_odi\_Disk1\_2of2.zip )
- **3.** Change to the directory where you downloaded the 12*c* (12.2.1.2) product distribution.
- **4.** Unzip the installer fmw\_12.2.1.2.0\_odi\_Disk1\_1of2.zip and fmw\_12.2.1.2.0\_odi\_Disk1\_2of2.zip files.
- **5.** Enter the following command to start the installer for your product distribution and repeat the steps above to navigate through the installer screens:

```
(UNIX) JDK_HOME/bin/java -jar fmw_12.2.1.2.0_odi_generic.jar
```

```
(Windows) JDK_HOME\bin\java -jar
fmw_12.2.1.2.0_odi_generic.jar
```
**6.** On UNIX operating systems, the Installation Inventory Setup screen appears if this is the first time you are installing an Oracle product on this host.

Specify the location where you want to create your central inventory. Make sure that the operating system group name selected on this screen has write permissions to the central inventory location and click **Next**.

**Note:** The Installation Inventory Setup screen does not appear on Windows operating systems.

- **7.** On the Welcome screen, review the information to make sure that you have met all the prerequisites. Click **Next**.
- **8.** On the Auto Updates screen, select **Skip Auto Updates**. Options are:
	- **Skip Auto Updates**: If you do not want your system to check for software updates at this time.
	- **Select patches from directory**: To navigate to a local directory if you downloaded patch files.
	- **Search My Oracle Support for Updates**: To automatically download software updates if you have a My Oracle Support account. You must enter Oracle Support credentials then click **Search**. To configure a proxy server for the installer to access My Oracle Support, click **Proxy Settings**. Click **Test Connection** to test the connection.

## Click **Next**.

**9.** On the Installation Location screen, specify the location for the Oracle home directory and click **Next**.

For more information about Oracle Fusion Middleware directory structure, see Understanding Directories for Installation and Configuration in *Oracle Fusion Middleware Planning an Installation of Oracle Fusion Middleware*.

**10.** On the Installation Type screen, select **Standalone Installation**.

Click **Next**.

<span id="page-44-0"></span>**11.** The Prerequisite Checks screen analyzes the host computer to ensure that the specific operating system prerequisites have been met.

To view the list of tasks that gets verified, select **View Successful Tasks**. To view log details, select **View Log**. If any prerequisite check fails, then an error message appears at the bottom of the screen. Fix the error and click **Rerun** to try again. To ignore the error or the warning message and continue with the installation, click **Skip** (not recommended).

**12.** On the Installation Summary screen, verify the installation options you selected.

If you want to save these options to a response file, click **Save Response File** and enter the response file location and name. The response file collects and stores all the information that you have entered, and enables you to perform a silent installation (from the command line) at a later time.

Click **Install** to begin the installation.

- **13.** On the Installation Progress screen, when the progress bar displays 100%, click **Finish** to dismiss the installer, or click **Next** to see a summary.
- **14.** The Installation Complete screen displays the Installation Location and the Feature Sets that are installed. Review this information and click **Finish** to close the installer.

## **3.3 Creating the Required 12***c* **Schemas**

When upgrading from 11*g*, you must use the Repository Creation Utility (RCU) to create the required 12*c* schemas before you begin the upgrade.

For the ODI environments described in this guide, the required schemas are:

- ODI standalone agent (no WebLogic domain): STB
- ODI standalone collocated agent (with WebLogic domain): STB, OPSS, IAU, IAU\_VIEWER, and IAU\_APPEND
- ODI Java EE agent: STB, OPSS, IAU, IAU\_VIEWER, and IAU\_APPEND

**Note:** If you are upgrading from a previous 12*c* release of Oracle Fusion Middleware, you do not need to re-create these schemas if they already exist. Refer to the steps below to identify the existing schemas in your domain.

If you are upgrading from 11*g*, refer to the Pre-Upgrade Checklist to identify the existing schemas in your domain. The following schemas must exist before you upgrade to 12*c*:

• **Service Table** schema (prefix\_STB). This schema is new in 12*c* and is required for domain-based upgrades. It stores basic schema configuration information (for example, schema prefixes and passwords) that can be accessed and used by other Oracle Fusion Middleware components during the domain creation. This schema is automatically created when you run the Repository Creation Utility (RCU), where you specify the existing schema owner prefix that you used for your other 11*g* schemas. **Note**: If the Service Table schema does not exist, you may encounter the error message UPGAST-00328 : The schema version registry table

does not exist on this database. If that happens it is necessary to create the service table schema in order to run Upgrade Assistant.

- **Oracle Platform Security Services (OPSS)** schema (prefix\_OPSS). This schema is required if you are using an OID-based security store in 11*g*. This schema is automatically created when you run the Repository Creation Utility (RCU). The only supported LDAP-based OPSS security store is Oracle Internet Directory (OID). An LDAP-based policy store is typically used in production environments. You do not need to reassociate an OID-based security store before upgrade. While the Upgrade Assistant is running, you can select the OPSS schema. The Upgrade Assistant upgrades the OID-based security store automatically. **Note**: The 12*c* OPSS database schema is required so that you can reference the 12*c* schema during the reconfiguration of the domain. Your domain continues to use the OID-based security store after the upgrade is complete.
- **Audit** schemas. When upgrading audit services (\_IAU), make sure that you select \_IAU\_VIEWER and \_IAU\_APPEND in addition to \_IAU. The Upgrade Assistant will handle their creation for you automatically when they are selected.

To create the 12*c* schemas with the RCU:

**1.** (Optional) If you are upgrading from 11*g*, and you would like to confirm which schemas are in your existing domain, connect to the database as a user with DBA privileges, and run the following code from SQL\*Plus:

```
SET LINE 120
COLUMN MRC_NAME FORMAT A14
COLUMN COMP_ID FORMAT A20
COLUMN VERSION FORMAT A12
COLUMN STATUS FORMAT A9
COLUMN UPGRADED FORMAT A8
SELECT MRC_NAME, COMP_ID, OWNER, VERSION, STATUS, UPGRADED FROM 
SCHEMA_VERSION_REGISTRY ORDER BY MRC_NAME, COMP_ID ;
```
**2.** Verify that a certified JDK already exists on your system by running java version from the command line. For 12*c* (12.2.1.2), the certified JDK is 1.8.0\_101 and later.

Ensure that the JAVA\_HOME environment variable is set to the location of the certified JDK. For example:

- (UNIX) setenv JAVA\_HOME /home/Oracle/Java/jdk1.8.0\_101
- (Windows) set JAVA\_HOME=C:\home\Oracle\Java\jdk1.8.0\_101

Add \$JAVA\_HOME/bin to \$PATH.

- **3.** Go to the oracle\_common/bin directory:
	- (UNIX) ORACLE\_HOME/oracle\_common/bin
	- (Windows) ORACLE\_HOME\oracle\_common\bin
- **4.** Start the RCU:
	- (UNIX) ./rcu
- (Windows) rcu.bat
- **5.** On the Welcome screen, click **Next**.
- **6.** On the Create Repository screen, select **Create Repository** and then select **System Load and Product Load**.

If you do not have DBA privileges, select **Prepare Scripts for System Load**. This will generate a SQL script containing all the same SQL statements and blocks that would have been called if the RCU were to execute the actions for the selected components. After the script is generated, a user with the necessary SYS or SYSDBA privileges can execute the script to complete the system load phase.

Click **Next**.

**7.** On the Database Connection Details screen, select the **Database Type** and enter the connection information for the database that hosts the 11*g* schemas. See the pertinent table below.

**Table 3-2 Connection Credentials for Oracle Databases and Oracle Databases with Edition-Based Redefinition**

| <b>Description and Example</b>                                                                                        |  |
|----------------------------------------------------------------------------------------------------|--|
| Specify the name of the server where your database is<br>running in the following format:                             |  |
| examplehost.exampledomain.com                                                                                         |  |
| For Oracle RAC databases, specify the VIP name or one<br>of the node names in this field.                             |  |
| Specify the port number for your database. The default<br>port number for Oracle databases is 1521.                   |  |
| Specify the service name for the database. Typically,<br>the service name is the same as the global database<br>name. |  |
| For Oracle RAC databases, specify the service name of<br>one of the nodes in this field. For example:                 |  |
| examplehost.exampledomain.com                                                                                         |  |
| Enter the user name for your database. The default user<br>name is SYS.                                               |  |
| Enter the password for your database user.                                                                            |  |
| Select the database user's role from the drop-down list:<br>Normal or SYSDBA                                          |  |
|                                                                                                    |  |

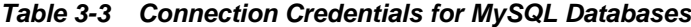

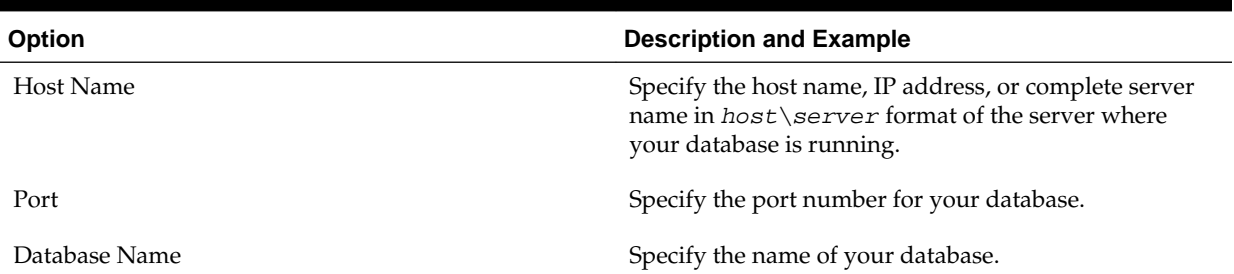

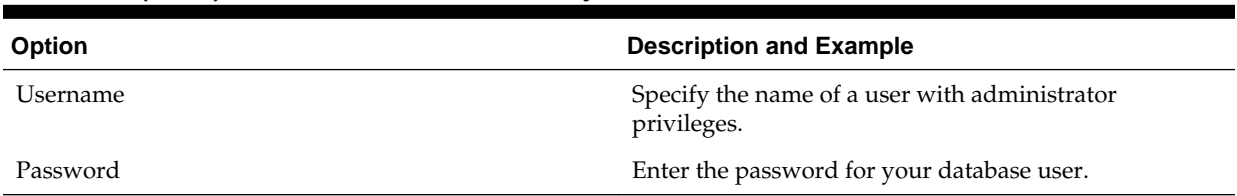

## **Table 3-3 (Cont.) Connection Credentials for MySQL Databases**

## **Table 3-4 Connection Credentials for Microsoft SQL Server Databases**

| <b>Option</b>   | <b>Description and Example</b>                                                                                                    |  |
|-----------------|----------------------------------------------------------------------------------------------------|--|
| Unicode Support | Select Yes or No from the drop-down list.                                                                                                    |  |
| Server Name     | Specify the host name, IP address, or complete server<br>name in host\server format of the server where<br>your database is running.<br>MSSQL named instances: A named instance is<br>identified by the network name of the computer plus<br>the instance name that you specify during installation.<br>The client must specify both the server name and the<br>instance name when connecting. |  |
| Port            | Specify the port number for your database.                                                                                                    |  |
| Database Name   | Specify the name of your database.                                                                                                    |  |
| Username        | Specify the name of a user with administrator<br>privileges.                                                                                                    |  |
| Password        | Enter the password for your database user.                                                                                                    |  |

**Table 3-5 Connection Credentials for IBM DB2 Databases**

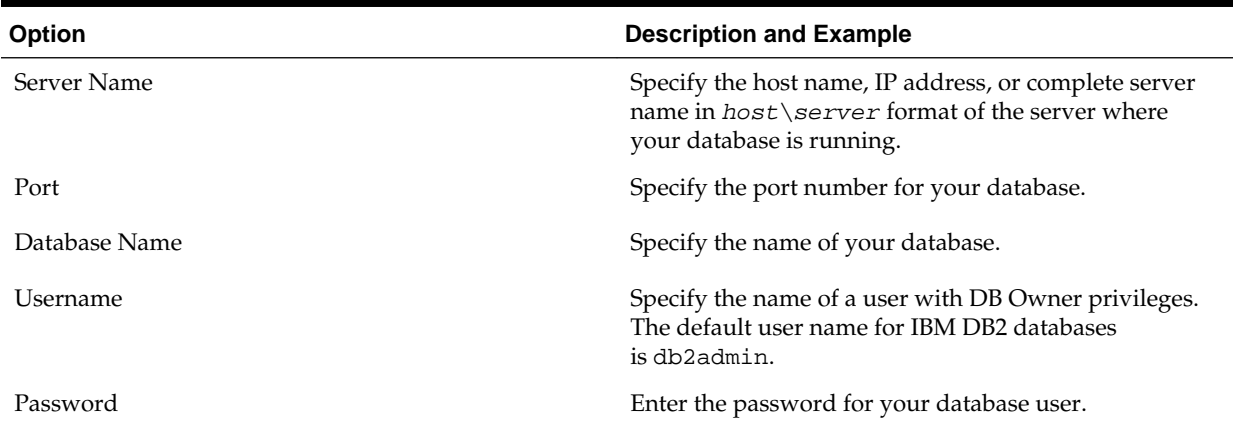

If the prerequisite check is successful, click **OK** to continue to the next page. If the check fails, review the details you entered and try again.

**8.** On the Select Components screen, select **Select existing prefix** and select the prefix that was used to create the existing 11*g* schemas from the drop-down menu (for example, DEV11G). This prefix is used to logically group schemas together for use in this domain.

Note: The Common Infrastructure Services Service Table ( $prefix\_STB$ ) and Oracle Platform Security Services (prefix\_OPSS) schemas are selected by default if they have not yet been created.

<span id="page-48-0"></span>Make a note of the prefix and schema names for the components you are installing as you will need this information when you configure the installation. Click **Next**.

- **9.** In the Checking Prerequisites dialog, verify that the prerequisites check is successful, then click **OK**.
- **10.** On the Schema Passwords screen, specify the passwords for your schema owners.

Make a note of the passwords you enter on this screen as you will need this information while configuring your product installation.

**11.** On the Map Tablespaces screen, configure the desired tablespace mapping for the schemas you want to create.

Click **Next**, then click **OK** in the confirmation dialog. When the progress dialog shows the tablespace creation is complete, click **OK**.

You see the **Encrypt Tablespace** check box only if you have enabled Transparent Data Encryption (TDE) in the database (Oracle or Oracle EBR) when you start the RCU. Select the **Encrypt Tablespace** check box on the Map Tablespaces screen to encrypt all new tablespaces that the RCU creates.

**12.** Verify the information on the Summary screen and click **Create** to begin schema creation.

This screen contains information about the log files that were created from this RCU operation. You can click on the name of a particular log file to view the contents of that file.

**13.**Review the information on the Completion Summary screen to verify that the operation is completed successfully. Click **Close** to complete the schema creation.

## **3.4 Stopping Servers and Processes**

Before running the Upgrade Assistant to upgrade your schemas and configurations, you must shut down all processes and servers, including the Administration server and any managed servers.

An Oracle Fusion Middleware environment can consist of an Oracle WebLogic Server domain, an Administration Server, multiple managed servers, Java components, system components such as Identity Management components, and a database used as a repository for metadata. The components may be dependent on each other so they must be stopped in the correct order.

**Note:** The procedures in this section describe how to stop servers and processes using the WLST command-line utility or a script. You can also use the Oracle Fusion Middleware Control and the Oracle WebLogic Server Administration Console. See Starting and Stopping Administration and Managed Servers and Node Manager in *Administering Oracle Fusion Middleware.*

To stop your Fusion Middleware environment, follow the steps below.

## **Step 1: Stop System Components**

To stop system components, such as Oracle HTTP Server, use the stopComponent script:

- (UNIX) DOMAIN\_HOME/bin/stopComponent.sh component\_name
- (Windows) DOMAIN\_HOME\bin\stopComponent.cmd component\_name

You can stop system components in any order.

## **Step 2: Stop the Managed Servers**

To stop a WebLogic Server Managed Server, use the stopManagedWebLogic script:

- (UNIX) DOMAIN HOME/bin/stopManagedWebLogic.sh managed\_server\_name admin\_url
- (Windows) DOMAIN HOME\bin\stopManagedWebLogic.cmd managed\_server\_name admin\_url

When prompted, enter your user name and password.

## **Step 3: Stop Oracle Identity Management Components**

Stop any Oracle Identity Management components, such as Oracle Internet Directory, that form part of your environment:

- (UNIX) DOMAIN\_HOME/bin/stopComponent.sh component\_name
- (Windows) DOMAIN\_HOME\bin\stopComponent.cmd component\_name

## **Step 4: Stop the Administration Server**

When you stop the Administration Server, you also stop the processes running in the Administration Server, including the WebLogic Server Administration Console and Fusion Middleware Control.

To stop the Administration Server, use the stopWebLogic script:

- (UNIX) DOMAIN\_HOME/bin/stopWebLogic.sh
- (Windows) DOMAIN\_HOME\bin\stopWebLogic.cmd

When prompted, enter your user name, password, and the URL of the Administration Server.

**Note:** If external password storage is set up for the repository, then the server hosting the credential store should be up and running so that the work repository password can be retrieved during upgrade. For more information, see Setting Up External Password Storage in *Oracle Fusion Middleware Administering Oracle Data Integrator*.

## **Step 5: Stop Node Manager**

To stop Node Manager, close the command shell in which it is running.

Alternatively, after having set the nodemanager.properties attribute QuitEnabled to true (the default is false), you can use WLST to connect to Node Manager and shut it down. For more information, see stopNodeManager in *Oracle Fusion Middleware WLST Command Reference for WebLogic Server*.

## <span id="page-50-0"></span>**3.5 Upgrading Product Schemas**

After stopping servers and processes, use the Upgrade Assistant to upgrade supported product schemas to the current release of Oracle Fusion Middleware.

The Upgrade Assistant allows you to upgrade individually selected schemas or all schemas associated with a domain. The option you select determines which Upgrade Assistant screens you will use.

#### Starting the Upgrade Assistant

Run the Upgrade Assistant to upgrade product schemas, domain component configurations, or standalone system components to 12*c* (12.2.1.2). Oracle recommends that you run the Upgrade Assistant as a non-SYSDBA user, completing the upgrade for one domain at a time.

## [Upgrading Product Schemas Using the Upgrade Assistant](#page-52-0)

Navigate through the screens in the Upgrade Assistant to upgrade the product schemas.

## [Verifying the Schema Upgrade](#page-56-0)

After completing all the upgrade steps, verify that the upgrade was successful by checking that the schema version in schema\_version\_registry has been properly updated.

## **3.5.1 Starting the Upgrade Assistant**

Run the Upgrade Assistant to upgrade product schemas, domain component configurations, or standalone system components to 12*c* (12.2.1.2). Oracle recommends that you run the Upgrade Assistant as a non-SYSDBA user, completing the upgrade for one domain at a time.

To start the Upgrade Assistant:

- **1.** Go to the oracle\_common/upgrade/bin directory:
	- (UNIX) ORACLE\_HOME/oracle\_common/upgrade/bin
	- (Windows) ORACLE\_HOME\oracle\_common\upgrade\bin
- **2.** Start the Upgrade Assistant:
	- $\bullet$  (UNIX)  $.$  /ua
	- (Windows) ua.bat

For information about other parameters that you can specify on the command line, such as logging parameters, see:

Upgrade Assistant Command-Line Parameters

## **3.5.1.1 Upgrade Assistant Command-Line Parameters**

When you start the Upgrade Assistant from the command-line, you can specify additional parameters.

| <b>Parameter</b>    | <b>Required or Optional</b>                                                                                                    | <b>Description</b>                                                                                                    |
|---------------------|----------------------------------------------------------------------------------------------------|----------------------------------------------------------------------------------------------------|
| -readiness          | Required for readiness checks<br>NOTE: Readiness checks cannot be<br>performed on standalone<br>installations (those not managed by<br>the WebLogic Server). | Performs the upgrade readiness<br>check without performing an actual<br>upgrade.<br>Schemas and configurations are<br>checked.<br>Do not use this parameter if you<br>have specified the -examine<br>parameter.                                                                                                    |
| -threads            | Optional                                                                                                    | Identifies the number of threads<br>available for concurrent schema<br>upgrades or readiness checks of the<br>schemas.<br>The value must be a positive integer<br>in the range 1 to 8. The default is 4.                                                                                                    |
| -response           | Required for silent upgrades or<br>silent readiness checks                                                                                                   | Runs the Upgrade Assistant using<br>inputs saved to a response file<br>generated from the data that is<br>entered when the Upgrade<br>Assistant is run in GUI mode. Using<br>this parameter runs the the<br>Upgrade Assistant in silent mode<br>(without displaying Upgrade<br>Assistant screens).                                                                                                    |
| -examine            | Optional                                                                                                    | Performs the examine phase but<br>does not perform an actual<br>upgrade.<br>Do not specify this parameter if you<br>have specified the -readiness<br>parameter.                                                                                                    |
| -logLevel attribute | Optional                                                                                                    | Sets the logging level, specifying<br>one of the following attributes:<br>TRACE<br>NOTIFICATION<br>WARNING<br>ERROR<br>INCIDENT_ERROR<br>The default logging level is<br>NOTIFICATION.<br>Consider setting the -logLevel<br>TRACE attribute to so that more<br>information is logged. This is useful<br>when troubleshooting a failed<br>upgrade. The Upgrade Assistant's<br>log files can become very large if -<br>logLevel TRACE is used. |

**Table 3-6 Upgrade Assistant Command Line Parameters**

| <b>Parameter</b>        | <b>Required or Optional</b> | <b>Description</b>                                                                                                    |
|-------------------------|-----------------------------|----------------------------------------------------------------------------------------------------|
| -logDir <i>location</i> | Optional                    | Sets the default location of upgrade<br>log files and temporary files. You<br>must specify an existing, writable<br>directory where the Upgrade<br>Assistant will create log files and<br>temporary files.<br>The default locations are: |
|                         |                             | (UNIX) ORACLE_HOME /<br>oracle_common/upgrade/<br>logs<br>ORACLE HOME/<br>oracle_common/upgrade/<br>temp                                                                                                    |
|                         |                             | (Windows) ORACLE_HOME<br>\oracle_common\upgrade<br>$\log s$<br>ORACLE_HOME<br>\oracle_common\upgrade<br>\temp                                                                                                    |
| -help                   | Optional                    | Displays all of the command-line<br>options.                                                                                                    |

<span id="page-52-0"></span>**Table 3-6 (Cont.) Upgrade Assistant Command Line Parameters**

## **3.5.2 Upgrading Product Schemas Using the Upgrade Assistant**

Navigate through the screens in the Upgrade Assistant to upgrade the product schemas.

**Notes:** 

- If you are using external authentication, make sure that external authentication is changed to internal authentication.
- **Edition-based redefinition (EBR) Users Only:** Before upgrading an Edition-Based Redefinition (EBR) enabled schema, you must connect to the database server and create an edition on the database server for 12*c*. The new edition for 12*c* must be a child of your existing 11*g* edition. For more information on creating an edition on the server for redefinition, see [Creating an Edition on the Server for Editions-Based Redefinition](#page-34-0).

To upgrade product schemas with the Upgrade Assistant:

**1.** On the Welcome screen, review an introduction to the Upgrade Assistant and information about important pre-upgrade tasks. Click **Next**.

**Note:** For more information about any Upgrade Assistant screen, click **Help** on the screen.

**2.** On the Selected Schemas screen, select **Individually Selected Schemas**.

**Caution:** Upgrade only those schemas that are used to support your 12*c* (12.2.1.2) components. Do not upgrade schemas that are currently being used to support components that are not included in Oracle Fusion Middleware 12*c* (12.2.1.2).

Click **Next**.

- **3.** On the Available Components screen, select **Oracle Data Integrator** to upgrade the Master and Work Repository schema.
- **4.** On the Prerequisites screen, acknowledge that the prerequisites have been met by selecting all the check boxes. Click **Next**.

**Note:** The Upgrade Assistant does not verify whether the prerequisites have been met.

- **5.** On the ODI Schema screen, specify the database connection details for each schema you are upgrading:
	- Select the database type from the **Database Type** drop-down menu.
	- Enter the database connection details, and click **Connect**.
	- Select the schema you want to upgrade from the **Schema User Name** dropdown menu, and then enter the password for the schema. Be sure to use the correct schema prefix for the schemas you are upgrading.
- **6.** On the ODI Options screen, select all of the options.

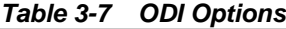

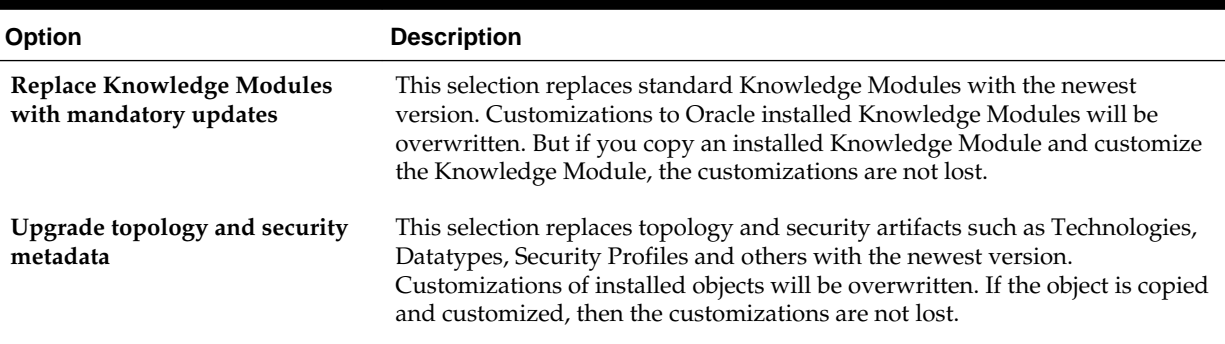

For information on advanced upgrade options, see [Advanced Upgrade Options.](#page-230-0)

**7.** On the ODI Supervisor screen, enter the Supervisor account credentials for the ODI repository to be upgraded.

The installed Supervisor account is SUPERVISOR. Check with your ODI administrator for proper Supervisor account name and password, supplied when prompted by the Repository Creation Utility (RCU) when creating the Master and Work repositories for ODI.

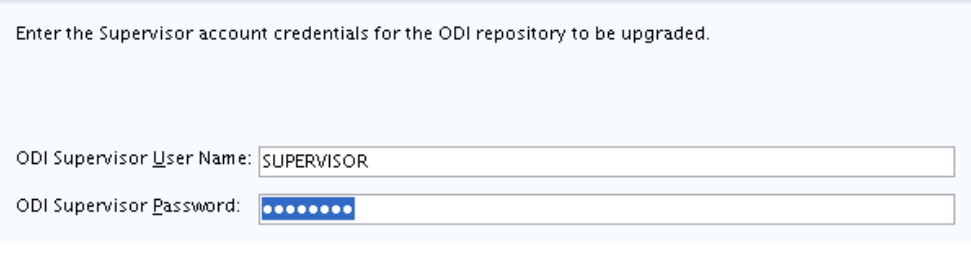

**Note:** When **All Schemas Used by a Domain** is selected, the Supervisor credentials for ODI are not pre-populated in the first instance as the domain does not contain them. If there are multiple ODI schemas, the Upgrade Assistant populates the user entry using the first set of credentials.

**8.** On the ODI Upgrade Key screen, use the auto-generated upgrade key to convert 11*g* IDs for repository objects into unique GUIDs, or specify your own key in the **Upgrade Key** field.

#### **Recommendations:**

- Edit the auto-generated key to provide a meaningful key that is easier to remember.
- Note down the upgrade key so that the same upgrade key can be provided when the ODI objects are imported from the XML file.

ODI objects exist in ODI repositories and also in XML files exported from such repositories, which can be used, for example, in metadata exchanges between repositories. As such, there may be multiple copies of the same object, in different repositories and XML files.

In 12*c*, ODI uses GUIDs instead of internal numeric IDs for object identification. In order to make sure the object identity is preserved after upgrade, a deterministic algorithm is applied to calculate GUIDs from the internal IDs for existing objects (note that for new objects, ODI will generate random GUIDs).

Because the internal numeric IDs were not really universally unique, and were dependent on the repository ID to achieve a "pseudo-uniqueness," ODI allows the user to specify the upgrade key in order to reduce the likelihood of generating duplicated GUIDs. The upgrade key is fed into the GUID generation algorithm together with the internal numeric ID, to calculate the GUID.

Thus, choosing different upgrade keys protects from getting duplicated GUIDs for objects that accidentally have the same internal numeric IDs. However, when multiple copies of the same object exists (in a repository or exported in XML files), the same GUID should be produced for all copies of the object. For this reason, the same upgrade key must be used for all upgrade operations involving the copies of that particular object.

For example, suppose you have a project with 1001 as the ID in the 11*g* repository, and you also have a file exported from the same repository, which contains the same project ( $ID = 1001$ ). In this case, the upgrade key used to upgrade the

repository should be the same as the upgrade key used to import the XML file into the upgraded 12*c* repository. This ensures that the project object in the import file will be properly matched with the project object in the repository (when using one of SYNONYM import modes). However, if there is an 11*g* XML export file provided from a source containing objects created in another repository of which you have no information, there is a chance that it may contain a project that accidentally has the same internal ID (1001). In this case, to protect from erroneous object matching, which may corrupt the metadata, a different, custom upgrade key should be used when importing that file into the repository.

**9.** On the Examine screen, review the status of the Upgrade Assistant as it examines each schema, verifying that the schema is ready for upgrade. If the status is **Examine finished**, click **Next**.

If the examine phase fails, Oracle recommends that you cancel the upgrade by clicking **No** in the Examination Failure dialog. Click **View Log** to see what caused the error and refer to Troubleshooting Your Upgrade in *Oracle Fusion Middleware Upgrading with the Upgrade Assistant Upgrade Guide* for information on resolving common upgrade errors.

## **Note:**

- If you resolve any issues detected during the examine phase without proceeding with the upgrade, you can start the Upgrade Assistant again without restoring from backup. However, if you proceed by clicking **Yes** in the Examination Failure dialog box, you need to restore your pre-upgrade environment from backup before starting the Upgrade Assistant again.
- Canceling the examination process has no effect on the schemas or configuration data; the only consequence is that the information the Upgrade Assistant has collected must be collected again in a future upgrade session.
- **10.** On the Upgrade Summary screen, review the summary of the options you have selected for schema upgrade.

Verify that the correct Source and Target Versions are listed for each schema you intend to upgrade.

If you want to save these options to a response file to run the Upgrade Assistant again later in response (or silent) mode, click **Save Response File** and provide the location and name of the response file. A silent upgrade performs exactly the same function that the Upgrade Assistant performs, but you do not have to manually enter the data again.

Click **Upgrade** to start the upgrade process.

**11.** On the Upgrade Progress screen, monitor the status of the upgrade.

**Caution:** Allow the Upgrade Assistant enough time to perform the upgrade. Do not cancel the upgrade operation unless absolutely necessary. Doing so may result in an unstable environment.

<span id="page-56-0"></span>If any schemas are not upgraded successfully, refer to the Upgrade Assistant log files for more information.

**Note:** The progress bar on this screen displays the progress of the current upgrade procedure. It does not indicate the time remaining for the upgrade.

Click **Next**.

**12.**If the upgrade is successful: On the Upgrade Success screen, click **Close** to complete the upgrade and close the wizard.

If the upgrade fails: On the Upgrade Failure screen, click **View Log** to view and troubleshoot the errors. The logs are available at ORACLE\_HOME/ oracle\_common/upgrade/logs.

**Note:** If the upgrade fails, you must restore your pre-upgrade environment from backup, fix the issues, then restart the Upgrade Assistant.

## **3.5.3 Verifying the Schema Upgrade**

After completing all the upgrade steps, verify that the upgrade was successful by checking that the schema version in schema\_version\_registry has been properly updated.

If you are using an Oracle database, connect to the database as a user having Oracle DBA privileges, and run the following from SQL\*Plus to get the current version numbers:

```
SET LINE 120
COLUMN MRC_NAME FORMAT A14
COLUMN COMP_ID FORMAT A20
COLUMN VERSION FORMAT A12
COLUMN STATUS FORMAT A9
COLUMN UPGRADED FORMAT A8
SELECT MRC_NAME, COMP_ID, OWNER, VERSION, STATUS, UPGRADED FROM 
SCHEMA_VERSION_REGISTRY ORDER BY MRC_NAME, COMP_ID ;
```
In the query result:

- Check that the number in the VERSION column matches the latest version number for that schema. For example, verify that the schema version number is 12.2.1.2.0 . Note, however, that not all schema versions will be updated. Some schemas do not require an upgrade to this release and will retain their pre-upgrade version number.
- The STATUS field will be either UPGRADING or UPGRADED during the schema patching operation, and will become VALID when the operation is completed.
- If the status appears as INVALID, the schema update failed. You should examine the logs files to determine the reason for the failure.
- Synonym objects owned by IAU APPEND and IAU VIEWER will appear as INVALID, but that does not indicate a failure.

They become invalid because the target object changes after the creation of the synonym. The synonyms objects will become valid when they are accessed. You can safely ignore these INVALID objects.

## <span id="page-57-0"></span>**3.6 Upgrading Standalone System Component Configurations**

Use the Upgrade Assistant to upgrade the standalone agent's component configurations when the agent is managed by OPMN. The standalone component configuration upgrade does not support upgrade of a standalone agent that is not managed by OPMN.

Starting the Upgrade Assistant

Run the Upgrade Assistant to upgrade product schemas, domain component configurations, or standalone system components to 12*c* (12.2.1.2). Oracle recommends that you run the Upgrade Assistant as a non-SYSDBA user, completing the upgrade for one domain at a time.

[Upgrading Standalone System Component Configurations Using the Upgrade](#page-59-0) [Assistant](#page-59-0)

> Navigate through the screens in the Upgrade Assistant to upgrade standalone system component configurations.

## **3.6.1 Starting the Upgrade Assistant**

Run the Upgrade Assistant to upgrade product schemas, domain component configurations, or standalone system components to 12*c* (12.2.1.2). Oracle recommends that you run the Upgrade Assistant as a non-SYSDBA user, completing the upgrade for one domain at a time.

To start the Upgrade Assistant:

- **1.** Go to the oracle\_common/upgrade/bin directory:
	- (UNIX) ORACLE\_HOME/oracle\_common/upgrade/bin
	- (Windows) ORACLE\_HOME\oracle\_common\upgrade\bin
- **2.** Start the Upgrade Assistant:
	- $\bullet$  (UNIX)  $\cdot$ /ua
	- (Windows) ua.bat

For information about other parameters that you can specify on the command line, such as logging parameters, see:

Upgrade Assistant Command-Line Parameters

## **3.6.1.1 Upgrade Assistant Command-Line Parameters**

When you start the Upgrade Assistant from the command-line, you can specify additional parameters.

| <b>Parameter</b>                                                                                                  | <b>Required or Optional</b>                                                      | <b>Description</b>                                                                                                    |
|----------------------------------------------------------------------------------------------------|----------------------------------------------------------------------------------|----------------------------------------------------------------------------------------------------|
| Required for readiness checks<br>-readiness<br><b>NOTE:</b> Readiness checks cannot be<br>performed on standalone | Performs the upgrade readiness<br>check without performing an actual<br>upgrade. |                                                                                                    |
|                                                                                                    | installations (those not managed by<br>the WebLogic Server).                     | Schemas and configurations are<br>checked.                                                                                                    |
|                                                                                                    |                                                                                  | Do not use this parameter if you<br>have specified the -examine<br>parameter.                                                                                                    |
| -threads                                                                                                    | Optional                                                                         | Identifies the number of threads<br>available for concurrent schema<br>upgrades or readiness checks of the<br>schemas.                                                                                                    |
|                                                                                                    |                                                                                  | The value must be a positive integer<br>in the range 1 to 8. The default is 4.                                                                                                    |
| -response                                                                                                    | Required for silent upgrades or<br>silent readiness checks                       | Runs the Upgrade Assistant using<br>inputs saved to a response file<br>generated from the data that is<br>entered when the Upgrade<br>Assistant is run in GUI mode. Using<br>this parameter runs the the<br>Upgrade Assistant in silent mode<br>(without displaying Upgrade<br>Assistant screens). |
| -examine                                                                                                    | Optional                                                                         | Performs the examine phase but<br>does not perform an actual<br>upgrade.                                                                                                    |
|                                                                                                    |                                                                                  | Do not specify this parameter if you<br>have specified the -readiness<br>parameter.                                                                                                    |
| -logLevel attribute                                                                                               | Optional                                                                         | Sets the logging level, specifying<br>one of the following attributes:                                                                                                    |
|                                                                                                    |                                                                                  | TRACE                                                                                                    |
|                                                                                                    |                                                                                  | NOTIFICATION                                                                                                    |
|                                                                                                    |                                                                                  | WARNING<br>٠<br><b>ERROR</b>                                                                                                    |
|                                                                                                    |                                                                                  | INCIDENT_ERROR                                                                                                    |
|                                                                                                    |                                                                                  | The default logging level is<br>NOTIFICATION.                                                                                                    |
|                                                                                                    |                                                                                  | Consider setting the -logLevel<br>TRACE attribute to so that more<br>information is logged. This is useful<br>when troubleshooting a failed<br>upgrade. The Upgrade Assistant's<br>log files can become very large if -<br>logLevel TRACE is used.                                                 |

**Table 3-8 Upgrade Assistant Command Line Parameters**

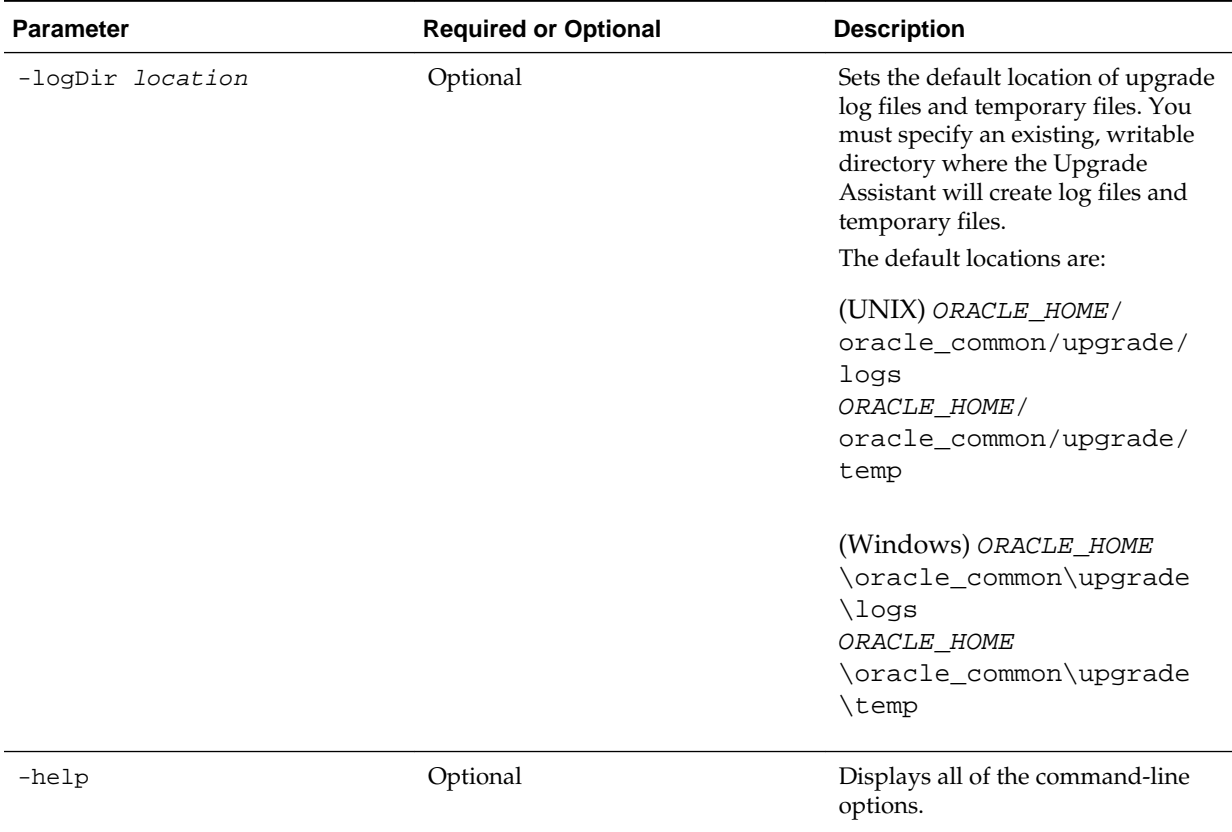

## <span id="page-59-0"></span>**Table 3-8 (Cont.) Upgrade Assistant Command Line Parameters**

## **3.6.2 Upgrading Standalone System Component Configurations Using the Upgrade Assistant**

Navigate through the screens in the Upgrade Assistant to upgrade standalone system component configurations.

**Note:** Use the Upgrade Assistant to upgrade the standalone agent's component configurations only when the agent is managed by OPMN. The standalone component configuration upgrade does not support upgrade of a standalone agent that is not managed by OPMN.

To upgrade standalone system component configurations with the Upgrade Assistant:

**1.** On the Welcome screen, review an introduction to the Upgrade Assistant and information about important pre-upgrade tasks. Click **Next**.

**Note:** For more information about any Upgrade Assistant screen, click **Help** on the screen.

- **2.** On the next screen:
	- Select **Standalone System Component Configurations**, then select **Create a new domain**.

**Note:** Beginning with 12*c*, standalone system components will have their own standalone domain. When you are upgrading your 11*g* standalone system components (which had no previous domain associations), you must first create a new standalone domain for your system components.

• In the **Domain Directory** field, specify the full path of the domain you are creating. Oracle recommends that you locate your domain home in accordance with the directory structure summarized in Understanding the Recommended Directory Structure in *Oracle Fusion Middleware Planning an Installation of Oracle Fusion Middleware*, where the domain home is located outside the Oracle home directory. This directory structure will help you avoid issues when you need to upgrade or reinstall your software.

**Tip:** The **Update an existing domain** option might be used in a situation where an upgrade was already performed and the domain created, either from another system component upgrade, or from a partial previous Oracle Data Integrator upgrade. These are examples of a situation where you would not need to create a new domain.

Click **Next**.

**3.** On the Component List screen, verify that the list includes all the components for which you want to upgrade configurations and click **Next**.

If you do not see the components you want to upgrade, click **Back** to go to the previous screen and specify a different domain.

**4.** On the Prerequisites screen, acknowledge that the prerequisites have been met by selecting all the check boxes. Click **Next**.

**Note:** The Upgrade Assistant does not verify whether the prerequisites have been met.

- **5.** On the Instance Directories screen, specify the location of one or more Oracle instance directories to be upgraded.
- **6.** On the Node Manager screen, specify the credentials of the Node Manager that will be used to create a domain during the upgrade of standalone system components.
- **7.** On the Examine screen, review the status of the Upgrade Assistant as it examines each standalone component, verifying that the standalone component configuration is ready for upgrade. If the status is **Examine finished**, click **Next**.

If the examine phase fails, Oracle recommends that you cancel the upgrade by clicking **No** in the Examination Failure dialog. Click **View Log** to see what caused the error and refer to Troubleshooting Your Upgrade in *Oracle Fusion Middleware Upgrading with the Upgrade Assistant Upgrade Guide*for information on resolving common upgrade errors.

#### **Note:**

- If you resolve any issues detected during the examine phase without proceeding with the upgrade, you can start the Upgrade Assistant again without restoring from backup. However, if you proceed by clicking **Yes** in the Examination Failure dialog box, you need to restore your pre-upgrade environment from backup before starting the Upgrade Assistant again.
- Canceling the examination process has no effect on the configuration data; the only consequence is that the information the Upgrade Assistant has collected must be collected again in a future upgrade session.
- **8.** On the Upgrade Summary screen, review the summary of the options you have selected for component configuration upgrade.

The response file collects and stores all the information that you have entered, and enables you to perform a silent upgrade at a later time. The silent upgrade performs exactly the same function that the Upgrade Assistant performs, but you do not have to manually enter the data again. If you want to save these options to a response file, click **Save Response File** and provide the location and name of the response file.

Click **Upgrade** to start the upgrade process.

**9.** On the Upgrade Progress screen, monitor the status of the upgrade.

**Caution:** Allow the Upgrade Assistant enough time to perform the upgrade. Do not cancel the upgrade operation unless absolutely necessary. Doing so may result in an unstable environment.

If any components are not upgraded successfully, refer to the Upgrade Assistant log files for more information.

**Note:** The progress bar on this screen displays the progress of the current upgrade procedure. It does not indicate the time remaining for the upgrade.

Click **Next**.

**10.**If the upgrade is successful: On the Upgrade Success screen, click **Close** to complete the upgrade and close the wizard. The Post-Upgrade Actions window describes the manual tasks you must perform to make components functional in the new installation. This window appears only if a component has post-upgrade steps.

If the upgrade fails: On the Upgrade Failure screen, click **View Log** to view and troubleshoot the errors. The logs are available at ORACLE\_HOME/ oracle\_common/upgrade/logs. Note If the upgrade fails you must restore your pre-upgrade environment from backup, fix the issues, then restart the Upgrade Assistant.

## <span id="page-62-0"></span>**3.7 Starting Servers and Processes**

After a successful upgrade, restart all processes and servers, including the Administration Server and any Managed Servers.

The components may be dependent on each other so they must be started in the correct order.

> **Note:** The procedures in this section describe how to start servers and process using the WLST command line or a script. You can also use the Oracle Fusion Middleware Control and the Oracle WebLogic Server Administration Console. See Starting and Stopping Administration and Managed Servers and Node Manager in *Administering Oracle Fusion Middleware.*

To start your Fusion Middleware environment, follow the steps below.

#### **Step 1: Start the Administration Server**

When you start the Administration Server, you also start the processes running in the Administration Server, including the WebLogic Server Administration Console and Fusion Middleware Control.

To start the Administration Server, use the startWebLogic script:

- (UNIX) DOMAIN\_HOME/bin/startWebLogic.sh
- (Windows) DOMAIN\_HOME\bin\startWebLogic.cmd

When prompted, enter your user name, password, and the URL of the Administration Server.

## **Step 2: Start Node Manager**

To start Node Manager, use the startNodeManager script:

- (UNIX) DOMAIN\_HOME/bin/startNodeManager.sh
- (Windows) DOMAIN\_HOME\bin\startNodeManager.cmd

#### **Step 3: Start Oracle Identity Management Components**

Start any Oracle Identity Management components, such as Oracle Internet Directory, that form part of your environment:

- (UNIX) DOMAIN\_HOME/bin/startComponent.sh component\_name
- (Windows) DOMAIN\_HOME\bin\startComponent.cmd component\_name

## **Step 4: Start the Managed Servers**

To start a WebLogic Server Managed Server, use the startManagedWebLogic script:

- (UNIX) DOMAIN\_HOME/bin/startManagedWebLogic.sh managed\_server\_name admin\_url
- (Windows) DOMAIN HOME\bin\startManagedWebLogic.cmd managed\_server\_name admin\_url

When prompted, enter your user name and password.

**Note:** The startup of a Managed Server will typically start the applications that are deployed to it. Therefore, it should not be necessary to manually start applications after the Managed Server startup.

## **Step 5: Start System Components**

To start system components, such as Oracle HTTP Server, use the startComponent script:

- (UNIX) DOMAIN\_HOME/bin/startComponent.sh component\_name
- (Windows) DOMAIN\_HOME\bin\startComponent.cmd component\_name

You can start system components in any order.

**4**

# <span id="page-64-0"></span>**Upgrading an Oracle Data Integrator Standalone Collocated Agent Environment from 11g**

You can upgrade an Oracle Data Integrator standalone agent environment that is configured in a WebLogic domain from Oracle Fusion Middleware 11*g* to 12*c* (12.2.1.2).

[About the Oracle Data Integrator Standalone Collocated Agent Upgrade Process](#page-65-0)

Review the process flowchart for an overview of the upgrade process for an Oracle Data Integrator standalone agent that is configured in a WebLogic domain.

[Installing the Oracle Data Integrator Standalone Collocated Agent Environment](#page-68-0)

Before beginning your upgrade, download the Oracle Fusion Middleware Infrastructure and Oracle Data Integrator 12*c* (12.2.1.2) distributions on the target system and install them using Oracle Universal Installer.

## [Creating the Required 12c Schemas](#page-70-0)

When upgrading from 11*g*, you must use the Repository Creation Utility (RCU) to create the required 12*c* schemas before you begin the upgrade.

## [Running a Pre-Upgrade Readiness Check](#page-74-0)

To identify potential issues with the upgrade, Oracle recommends that you run a readiness check before you start the upgrade process. Be aware that the readiness check may not be able to discover all potential issues with your upgrade. An upgrade may still fail, even if the readiness check reports success.

## [Stopping Servers and Processes](#page-82-0)

Before running the Upgrade Assistant to upgrade your schemas and configurations, you must shut down all processes and servers, including the Administration server and any managed servers.

## [Upgrading Product Schemas](#page-84-0)

After stopping servers and processes, use the Upgrade Assistant to upgrade supported product schemas to the current release of Oracle Fusion Middleware.

## [Reconfiguring the Domain](#page-91-0)

Run the Reconfiguration Wizard to reconfigure your domain component configurations to 12*c* (12.2.1.2).

## <span id="page-65-0"></span>[Upgrading Domain Component Configurations](#page-95-0)

After reconfiguring the domain, use the Upgrade Assistant to upgrade the domain *component* configurations inside the domain to match the updated domain configuration.

## [Starting Servers and Processes](#page-99-0)

After a successful upgrade, restart all processes and servers, including the Administration Server and any Managed Servers.

## **4.1 About the Oracle Data Integrator Standalone Collocated Agent Upgrade Process**

Review the process flowchart for an overview of the upgrade process for an Oracle Data Integrator standalone agent that is configured in a WebLogic domain.

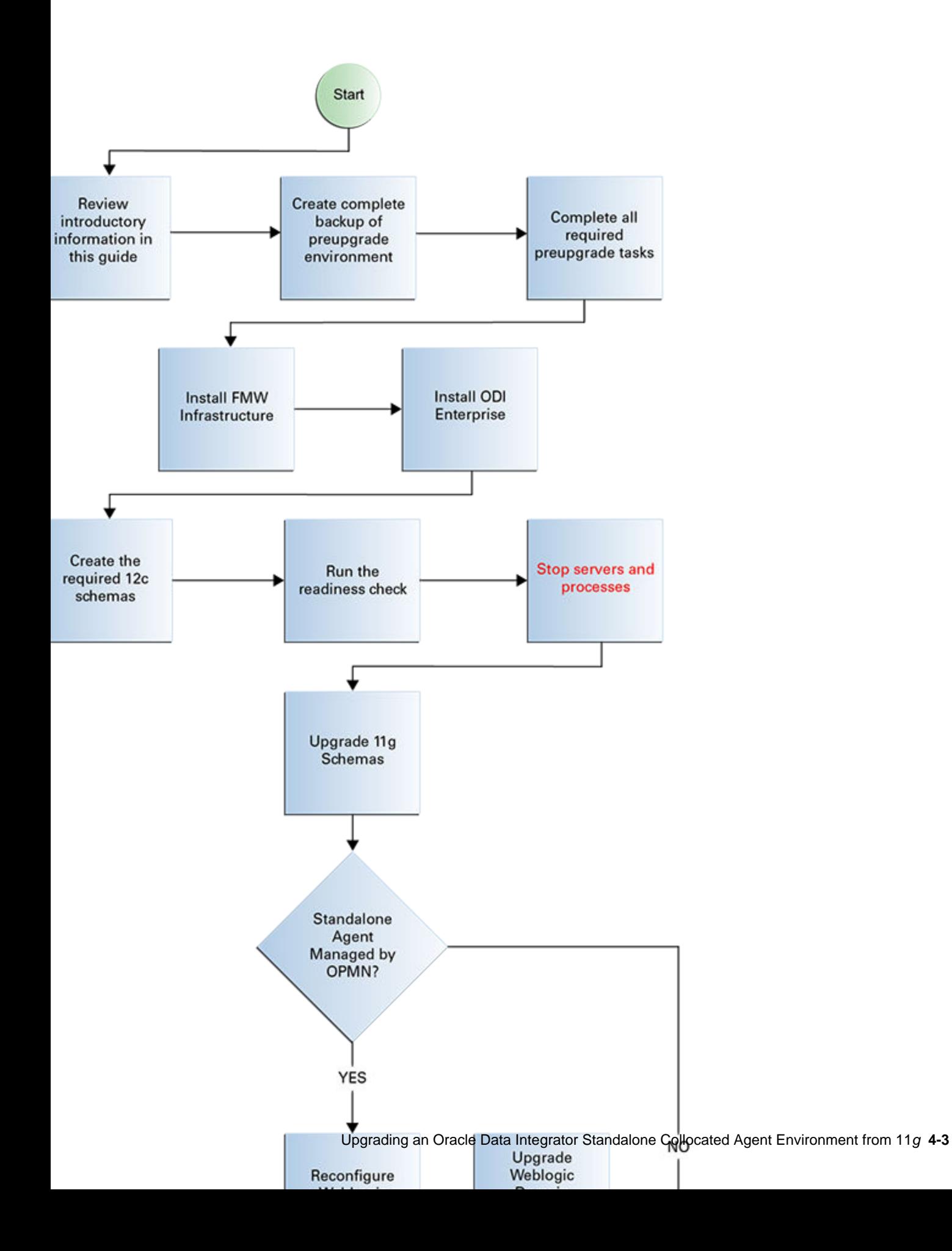

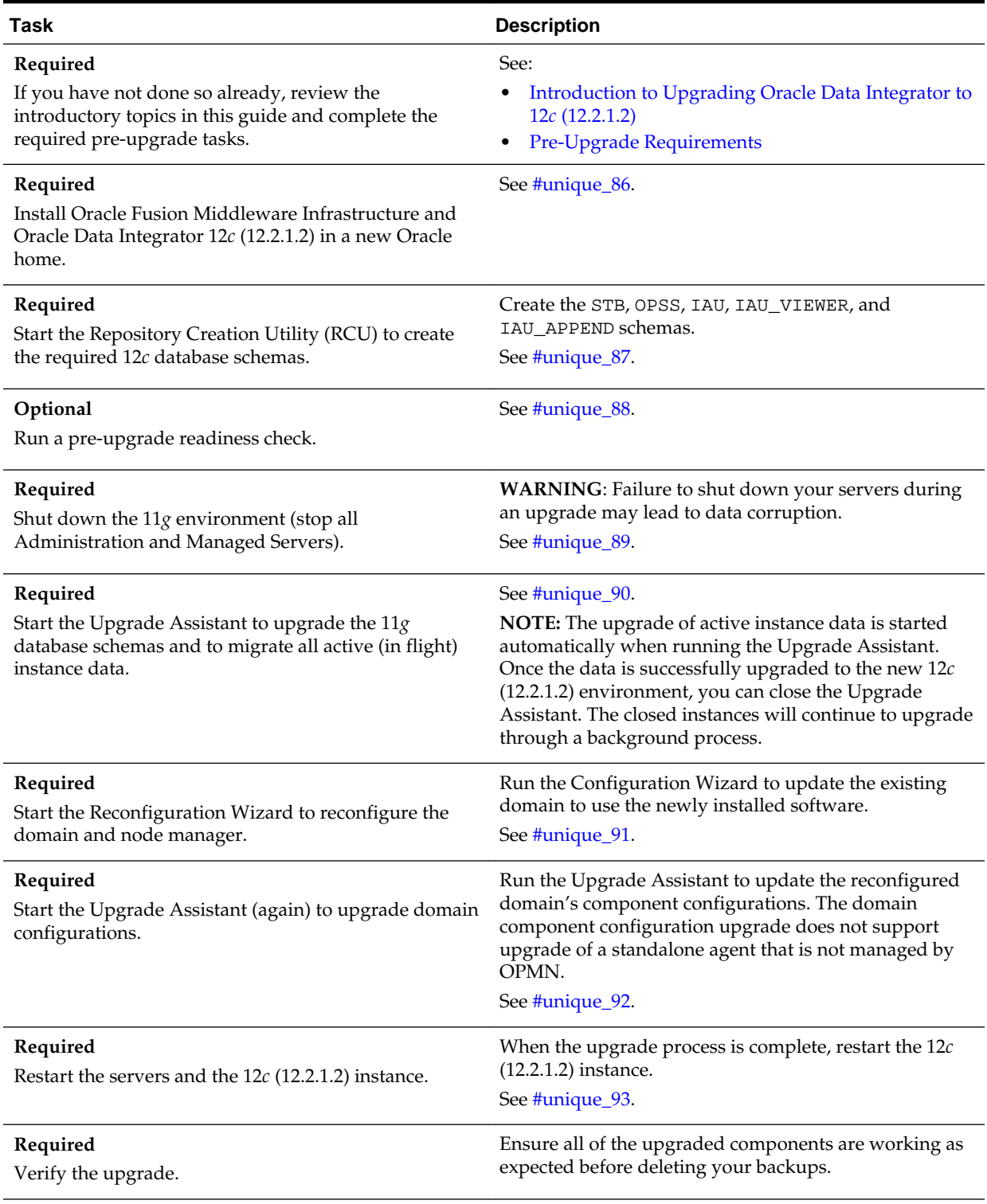

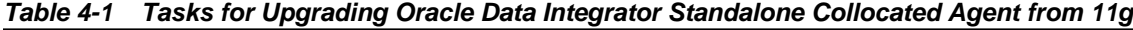

## <span id="page-68-0"></span>**4.2 Installing the Oracle Data Integrator Standalone Collocated Agent Environment**

Before beginning your upgrade, download the Oracle Fusion Middleware Infrastructure and Oracle Data Integrator 12*c* (12.2.1.2) distributions on the target system and install them using Oracle Universal Installer.

> **Note:** You must install the Oracle Fusion Middleware Infrastructure distribution first before installing other Fusion Middleware products, when Infrastructure is required for the upgrade.

To install the 12*c* (12.2.1.2) distributions:

- **1.** Sign in to the target system where you want to install the 12*c* (12.2.1.2) product distribution.
- **2.** Download the following 12*c* (12.2.1.2) product distributions from [Oracle](http://www.oracle.com/technetwork/indexes/downloads/index.html) [Technology Network](http://www.oracle.com/technetwork/indexes/downloads/index.html) or [Oracle Software Delivery Cloud](http://edelivery.oracle.com) to your target system:
	- Oracle Fusion Middleware Infrastructure (fmw\_12.2.1.2.0\_infrastructure\_generic.jar)
	- Oracle Data Integrator (fmw\_12.2.1.2.0\_odi\_Disk1\_1of2.zip and fmw\_12.2.1.2.0\_odi\_Disk1\_2of2.zip )
- **3.** Change to the directory where you downloaded the 12*c* (12.2.1.2) product distribution.
- **4.** Unzip the installer fmw\_12.2.1.2.0\_odi\_Disk1\_1of2.zip and fmw\_12.2.1.2.0\_odi\_Disk1\_2of2.zip files.
- **5.** Start the installation program for Oracle Fusion Middleware Infrastructure:
	- (UNIX) JDK\_HOME/bin/java -jar fmw\_12.2.1.2.0\_infrastructure\_generic.jar
	- (Windows) JDK\_HOME\bin\java -jar fmw\_12.2.1.2.0\_infrastructure\_generic.jar
- **6.** On UNIX operating systems, the Installation Inventory Setup screen appears if this is the first time you are installing an Oracle product on this host.

Specify the location where you want to create your central inventory. Make sure that the operating system group name selected on this screen has write permissions to the central inventory location and click **Next**.

**Note:** The Installation Inventory Setup screen does not appear on Windows operating systems.

- **7.** On the Welcome screen, review the information to make sure that you have met all the prerequisites. Click **Next**.
- **8.** On the Auto Updates screen, select **Skip Auto Updates**. Options are:
- **Skip Auto Updates:** If you do not want your system to check for software updates at this time.
- **Select patches from directory**: To navigate to a local directory if you downloaded patch files.
- **Search My Oracle Support for Updates**: To automatically download software updates if you have a My Oracle Support account. You must enter Oracle Support credentials then click **Search**. To configure a proxy server for the installer to access My Oracle Support, click **Proxy Settings**. Click **Test Connection** to test the connection.

Click **Next**.

**9.** On the Installation Location screen, specify the location for the Oracle home directory and click **Next**.

For more information about Oracle Fusion Middleware directory structure, see Understanding Directories for Installation and Configuration in *Oracle Fusion Middleware Planning an Installation of Oracle Fusion Middleware*.

**10.** On the Installation Type screen, select the following:

- For Infrastructure, select **Fusion Middleware Infrastructure**
- For Oracle Data Integrator, select **Enterprise Installation**

Click **Next**.

**11.** The Prerequisite Checks screen analyzes the host computer to ensure that the specific operating system prerequisites have been met.

To view the list of tasks that gets verified, select **View Successful Tasks**. To view log details, select **View Log**. If any prerequisite check fails, then an error message appears at the bottom of the screen. Fix the error and click **Rerun** to try again. To ignore the error or the warning message and continue with the installation, click **Skip** (not recommended).

**12.** On the Installation Summary screen, verify the installation options you selected.

If you want to save these options to a response file, click **Save Response File** and enter the response file location and name. The response file collects and stores all the information that you have entered, and enables you to perform a silent installation (from the command line) at a later time.

Click **Install** to begin the installation.

- **13.** On the Installation Progress screen, when the progress bar displays 100%, click **Finish** to dismiss the installer, or click **Next** to see a summary.
- **14.** The Installation Complete screen displays the Installation Location and the Feature Sets that are installed. Review this information and click **Finish** to close the installer.
- **15.** After you have installed Oracle Fusion Middleware Infrastructure, enter the following command to start the installer for your product distribution and repeat the steps above to navigate through the installer screens:

(UNIX) JDK\_HOME/bin/java -jar fmw\_12.2.1.2.0\_odi\_generic.jar

(Windows) JDK\_HOME\bin\java -jar fmw\_12.2.1.2.0\_odi\_generic.jar

## <span id="page-70-0"></span>**4.3 Creating the Required 12***c* **Schemas**

When upgrading from 11*g*, you must use the Repository Creation Utility (RCU) to create the required 12*c* schemas before you begin the upgrade.

For the ODI environments described in this guide, the required schemas are:

- ODI standalone agent (no WebLogic domain): STB
- ODI standalone collocated agent (with WebLogic domain): STB, OPSS, IAU, IAU\_VIEWER, and IAU\_APPEND
- ODI Java EE agent: STB, OPSS, IAU, IAU\_VIEWER, and IAU\_APPEND

**Note:** If you are upgrading from a previous 12*c* release of Oracle Fusion Middleware, you do not need to re-create these schemas if they already exist. Refer to the steps below to identify the existing schemas in your domain.

If you are upgrading from 11*g*, refer to the Pre-Upgrade Checklist to identify the existing schemas in your domain. The following schemas must exist before you upgrade to 12*c*:

- **Service Table** schema (prefix\_STB). This schema is new in 12*c* and is required for domain-based upgrades. It stores basic schema configuration information (for example, schema prefixes and passwords) that can be accessed and used by other Oracle Fusion Middleware components during the domain creation. This schema is automatically created when you run the Repository Creation Utility (RCU), where you specify the existing schema owner prefix that you used for your other 11*g* schemas. **Note**: If the Service Table schema does not exist, you may encounter the error message UPGAST-00328 : The schema version registry table does not exist on this database. If that happens it is necessary to create the service table schema in order to run Upgrade Assistant.
- **Oracle Platform Security Services (OPSS)** schema (prefix\_OPSS). This schema is required if you are using an OID-based security store in 11*g*. This schema is automatically created when you run the Repository Creation Utility (RCU). The only supported LDAP-based OPSS security store is Oracle Internet Directory (OID). An LDAP-based policy store is typically used in production environments. You do not need to reassociate an OID-based security store before upgrade. While the Upgrade Assistant is running, you can select the OPSS schema. The Upgrade Assistant upgrades the OID-based security store automatically. **Note**: The 12*c* OPSS database schema is required so that you can reference the 12*c* schema during the reconfiguration of the domain. Your domain continues to use the OID-based security store after the upgrade is complete.
- **Audit** schemas. When upgrading audit services (\_IAU), make sure that you select \_IAU\_VIEWER and \_IAU\_APPEND in addition to \_IAU. The Upgrade Assistant will handle their creation for you automatically when they are selected.

To create the 12*c* schemas with the RCU:

**1.** (Optional) If you are upgrading from 11*g*, and you would like to confirm which schemas are in your existing domain, connect to the database as a user with DBA privileges, and run the following code from SQL\*Plus:

```
SET LINE 120
COLUMN MRC_NAME FORMAT A14
COLUMN COMP_ID FORMAT A20
COLUMN VERSION FORMAT A12
COLUMN STATUS FORMAT A9
COLUMN UPGRADED FORMAT A8
SELECT MRC_NAME, COMP_ID, OWNER, VERSION, STATUS, UPGRADED FROM 
SCHEMA_VERSION_REGISTRY ORDER BY MRC_NAME, COMP_ID ;
```
**2.** Verify that a certified JDK already exists on your system by running java – version from the command line. For 12*c* (12.2.1.2), the certified JDK is 1.8.0\_101 and later.

Ensure that the JAVA\_HOME environment variable is set to the location of the certified JDK. For example:

- (UNIX) setenv JAVA\_HOME /home/Oracle/Java/jdk1.8.0\_101
- (Windows) set JAVA\_HOME=C:\home\Oracle\Java\jdk1.8.0\_101

Add \$JAVA\_HOME/bin to \$PATH.

- **3.** Go to the oracle\_common/bin directory:
	- (UNIX) ORACLE HOME/oracle common/bin
	- (Windows) ORACLE\_HOME\oracle\_common\bin
- **4.** Start the RCU:
	- (UNIX) ./rcu
	- (Windows) rcu.bat
- **5.** On the Welcome screen, click **Next**.
- **6.** On the Create Repository screen, select **Create Repository** and then select **System Load and Product Load**.

If you do not have DBA privileges, select **Prepare Scripts for System Load**. This will generate a SQL script containing all the same SQL statements and blocks that would have been called if the RCU were to execute the actions for the selected components. After the script is generated, a user with the necessary SYS or SYSDBA privileges can execute the script to complete the system load phase.

Click **Next**.

**7.** On the Database Connection Details screen, select the **Database Type** and enter the connection information for the database that hosts the 11*g* schemas. See the pertinent table below.
| <b>Option</b> | <b>Description and Example</b>                                                                                        |
|---------------|----------------------------------------------------------------------------------------------------|
| Host Name     | Specify the name of the server where your database is<br>running in the following format:                             |
|               | examplehost.exampledomain.com                                                                                         |
|               | For Oracle RAC databases, specify the VIP name or one<br>of the node names in this field.                             |
| Port          | Specify the port number for your database. The default<br>port number for Oracle databases is 1521.                   |
| Service Name  | Specify the service name for the database. Typically,<br>the service name is the same as the global database<br>name. |
|               | For Oracle RAC databases, specify the service name of<br>one of the nodes in this field. For example:                 |
|               | examplehost.exampledomain.com                                                                                         |
| Username      | Enter the user name for your database. The default user<br>name is SYS.                                               |
| Password      | Enter the password for your database user.                                                                            |
| Role          | Select the database user's role from the drop-down list:                                                              |
|               | Normal or SYSDBA                                                                                                    |

**Table 4-2 Connection Credentials for Oracle Databases and Oracle Databases with Edition-Based Redefinition**

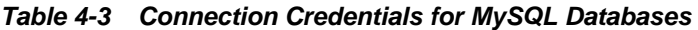

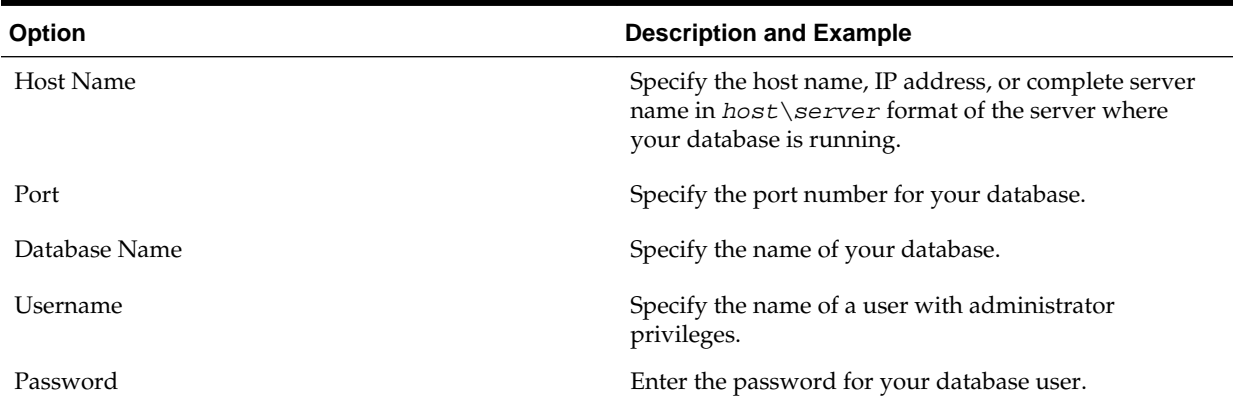

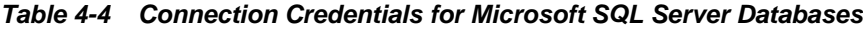

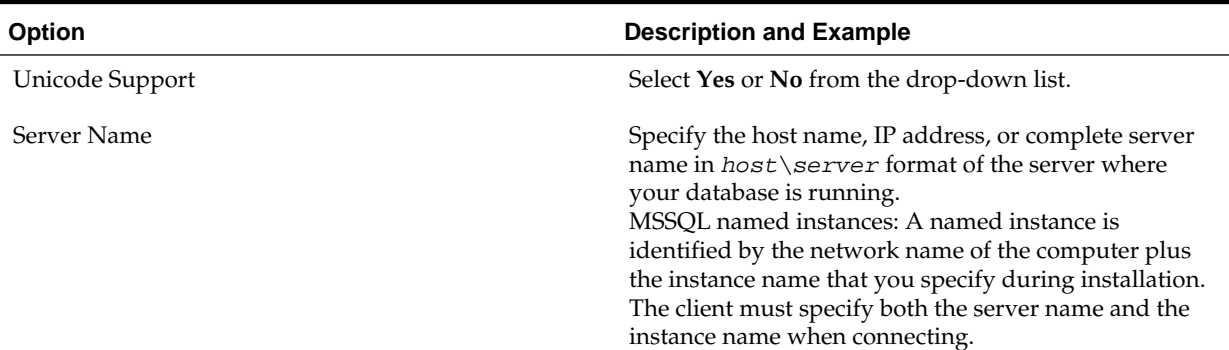

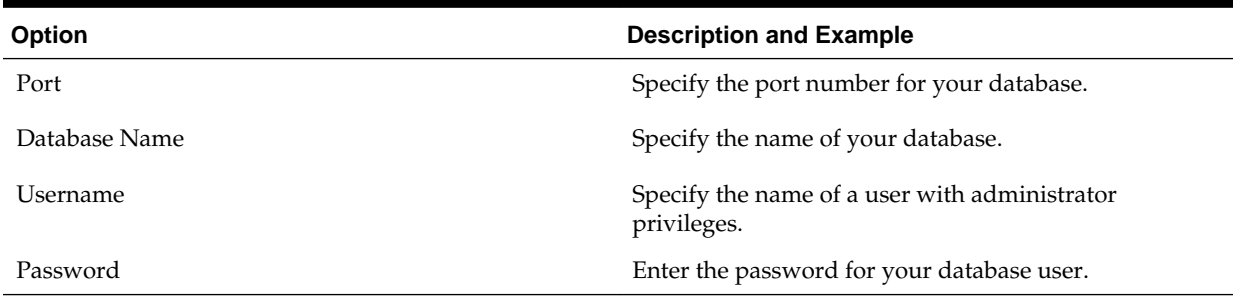

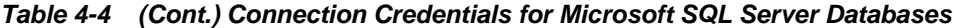

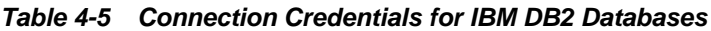

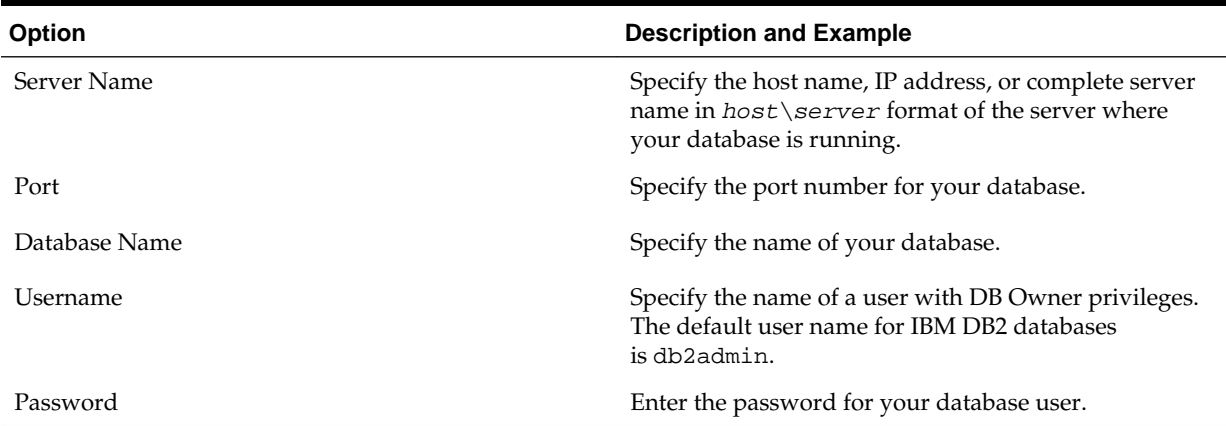

If the prerequisite check is successful, click **OK** to continue to the next page. If the check fails, review the details you entered and try again.

**8.** On the Select Components screen, select **Select existing prefix** and select the prefix that was used to create the existing 11*g* schemas from the drop-down menu (for example, DEV11G). This prefix is used to logically group schemas together for use in this domain.

Note: The Common Infrastructure Services Service Table ( $prefix\_STB$ ) and Oracle Platform Security Services (prefix\_OPSS) schemas are selected by default if they have not yet been created.

Make a note of the prefix and schema names for the components you are installing as you will need this information when you configure the installation. Click **Next**.

- **9.** In the Checking Prerequisites dialog, verify that the prerequisites check is successful, then click **OK**.
- **10.** On the Schema Passwords screen, specify the passwords for your schema owners.

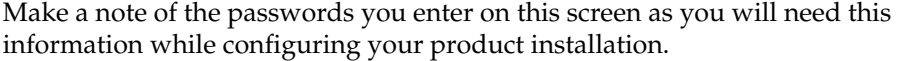

**11.** On the Map Tablespaces screen, configure the desired tablespace mapping for the schemas you want to create.

Click **Next**, then click **OK** in the confirmation dialog. When the progress dialog shows the tablespace creation is complete, click **OK**.

You see the **Encrypt Tablespace** check box only if you have enabled Transparent Data Encryption (TDE) in the database (Oracle or Oracle EBR) when you start the RCU. Select the **Encrypt Tablespace** check box on the Map Tablespaces screen to encrypt all new tablespaces that the RCU creates.

**12.** Verify the information on the Summary screen and click **Create** to begin schema creation.

This screen contains information about the log files that were created from this RCU operation. You can click on the name of a particular log file to view the contents of that file.

**13.**Review the information on the Completion Summary screen to verify that the operation is completed successfully. Click **Close** to complete the schema creation.

# **4.4 Running a Pre-Upgrade Readiness Check**

To identify potential issues with the upgrade, Oracle recommends that you run a readiness check before you start the upgrade process. Be aware that the readiness check may not be able to discover all potential issues with your upgrade. An upgrade may still fail, even if the readiness check reports success.

## About Running a Pre-Upgrade Readiness Check

You can run the Upgrade Assistant in -readiness mode to detect issues before you perform the actual upgrade. You can run the readiness check in GUI mode using the Upgrade Assistant or in silent mode using a response file.

## [Starting the Upgrade Assistant in Readiness Mode](#page-75-0)

Use the -readiness parameter to start the Upgrade Assistant in readiness mode.

## [Performing a Readiness Check with the Upgrade Assistant](#page-77-0)

Navigate through the screens in the Upgrade Assistant to complete the pre-upgrade readiness check.

## [Understanding the Readiness Report](#page-79-0)

After performing a readiness check for your domain, review the report to determine if you need to take any action for a successful upgrade.

## **4.4.1 About Running a Pre-Upgrade Readiness Check**

You can run the Upgrade Assistant in -readiness mode to detect issues before you perform the actual upgrade. You can run the readiness check in GUI mode using the Upgrade Assistant or in silent mode using a response file.

The Upgrade Assistant readiness check performs a read-only, pre-upgrade review of your Fusion Middleware schemas and WebLogic domain configurations that are at a supported starting point. The review is a read-only operation.

The readiness check generates a formatted, time-stamped readiness report so you can address potential issues before you attempt the actual upgrade. If no issues are detected, you can begin the upgrade process. Oracle recommends that you read this report thoroughly before performing an upgrade.

You can run the readiness check while your existing Oracle Fusion Middleware domain is online (while other users are actively using it) or offline.

<span id="page-75-0"></span>You can run the readiness check any number of times before performing any actual upgrade. However, do not run the readiness check after an upgrade has been performed, as the report results may differ from the result of pre-upgrade readiness checks.

#### **Note:**

To prevent performance from being affected, Oracle recommends that you run the readiness checks during off-peak hours.

## **4.4.2 Starting the Upgrade Assistant in Readiness Mode**

Use the -readiness parameter to start the Upgrade Assistant in readiness mode.

To perform a readiness check on your pre-upgrade environment with the Upgrade Assistant:

- **1.** Go to the oracle\_common/upgrade/bin directory:
	- (UNIX) ORACLE\_HOME/oracle\_common/upgrade/bin
	- (Windows) ORACLE\_HOME\oracle\_common\upgrade\bin
- **2.** Start the Upgrade Assistant.
	- (UNIX) ./ua -readiness
	- (Windows) ua.bat -readiness

**Note:** If the DISPLAY environment variable is not set up properly to allow for GUI mode, you may encounter the following error:

Xlib: connection to ":1.0" refused by server Xlib: No protocol specified

To resolve this issue, set the DISPLAY environment variable to the system name or IP address of your local workstation, and rerun Upgrade Assistant.

If you continue to receive these errors after setting DISPLAY, try launching another GUI tool, such as vncconfig. If you see the same errors, your DISPLAY environment variable may still not be set correctly.

For information about other parameters that you can specify on the command line, see:

Upgrade Assistant Command-Line Parameters

## **4.4.2.1 Upgrade Assistant Command-Line Parameters**

When you start the Upgrade Assistant from the command-line, you can specify additional parameters.

| <b>Parameter</b>    | <b>Required or Optional</b>                                                                         | <b>Description</b>                                                                                                    |
|---------------------|----------------------------------------------------------------------------------------------------|----------------------------------------------------------------------------------------------------|
| -readiness          | Required for readiness checks<br><b>NOTE:</b> Readiness checks cannot be<br>performed on standalone | Performs the upgrade readiness<br>check without performing an actual<br>upgrade.                                                                                                    |
|                     | installations (those not managed by<br>the WebLogic Server).                                        | Schemas and configurations are<br>checked.                                                                                                    |
|                     |                                                                                                    | Do not use this parameter if you<br>have specified the -examine<br>parameter.                                                                                                    |
| -threads            | Optional                                                                                            | Identifies the number of threads<br>available for concurrent schema<br>upgrades or readiness checks of the<br>schemas.                                                                                                    |
|                     |                                                                                                    | The value must be a positive integer<br>in the range 1 to 8. The default is 4.                                                                                                    |
| -response           | Required for silent upgrades or<br>silent readiness checks                                          | Runs the Upgrade Assistant using<br>inputs saved to a response file<br>generated from the data that is<br>entered when the Upgrade<br>Assistant is run in GUI mode. Using<br>this parameter runs the the<br>Upgrade Assistant in silent mode<br>(without displaying Upgrade<br>Assistant screens). |
| -examine            | Optional                                                                                            | Performs the examine phase but<br>does not perform an actual<br>upgrade.                                                                                                    |
|                     |                                                                                                    | Do not specify this parameter if you<br>have specified the -readiness<br>parameter.                                                                                                    |
| -logLevel attribute | Optional                                                                                            | Sets the logging level, specifying<br>one of the following attributes:<br>TRACE<br>NOTIFICATION<br>WARNING<br><b>ERROR</b><br>INCIDENT_ERROR<br>The default logging level is<br>NOTIFICATION.<br>Consider setting the -logLevel                                                                    |
|                     |                                                                                                    | TRACE attribute to so that more<br>information is logged. This is useful<br>when troubleshooting a failed<br>upgrade. The Upgrade Assistant's<br>log files can become very large if -<br>logLevel TRACE is used.                                                                                   |

**Table 4-6 Upgrade Assistant Command Line Parameters**

| <b>Parameter</b> | <b>Required or Optional</b> | <b>Description</b>                                                                                                    |
|------------------|-----------------------------|----------------------------------------------------------------------------------------------------|
| -logDir location | Optional                    | Sets the default location of upgrade<br>log files and temporary files. You<br>must specify an existing, writable<br>directory where the Upgrade<br>Assistant will create log files and<br>temporary files.<br>The default locations are: |
|                  |                             | (UNIX) ORACLE_HOME /<br>oracle_common/upgrade/<br>logs<br>ORACLE HOME/<br>oracle common/upqrade/<br>temp                                                                                                    |
|                  |                             | (Windows) ORACLE_HOME<br>\oracle_common\upgrade<br>$\log s$<br>ORACLE HOME<br>\oracle_common\upgrade<br>\temp                                                                                                    |
| -help            | Optional                    | Displays all of the command-line<br>options.                                                                                                    |

<span id="page-77-0"></span>**Table 4-6 (Cont.) Upgrade Assistant Command Line Parameters**

## **4.4.3 Performing a Readiness Check with the Upgrade Assistant**

Navigate through the screens in the Upgrade Assistant to complete the pre-upgrade readiness check.

Readiness checks are performed only on schemas or component configurations that are at a supported upgrade starting point.

To complete the readiness check:

- **1.** On the Welcome screen, review information about the readiness check. Click **Next**.
- **2.** On the Readiness Check Type screen, select the readiness check that you want to perform:
	- **Individually Selected Schemas** allows you to select individual schemas for review before upgrade. The readiness check reports whether a schema is supported for an upgrade or where an upgrade is needed.

When you select this option, the screen name changes to Selected Schemas.

• **Domain Based** allows the Upgrade Assistant to discover and select all upgradeeligible schemas or component configurations in the domain specified in the **Domain Directory** field.

When you select this option, the screen name changes to Schemas and Configuration.

Leave the default selection if you want the Upgrade Assistant to check all schemas and component configurations at the same time, or select a specific option:

- **Include checks for all schemas** to discover and review all components that have a schema available to upgrade.
- **Include checks for all configurations** to review component configurations for a managed WebLogic Server domain.

## Click **Next**.

**3.** If you selected **Individually Selected Schemas**: On the Available Components screen, select the components that have a schema available to upgrade for which you want to perform a readiness check.

If you select a component that has dependent components, those components are automatically selected. For example, if you select Oracle Platform Security Services, Oracle Audit Services is automatically selected.

Depending on the components you select, additional screens may display. For example, you may need to:

- Specify the domain directory.
- Specify schema credentials to connect to the selected schema: **Database Type**, **DBA User Name**, and **DBA Password**. Then click **Connect**.

**CAUTION:** Oracle database is the default database type. Make sure that you select the correct database type before you continue. If you discover that you selected the wrong database type, do not go back to this screen to change it to the correct type. Instead, close the Upgrade Assistant and restart the readiness check with the correct database type selected to ensure that the correct database type is applied to all schemas.

• Select the **Schema User Name** and specify the **Schema Password**.

Click **Next** to start the readiness check.

**4.** On the Readiness Summary screen, review the summary of the readiness checks performed based on your selections.

If you want to save your selections to a response file to run the Upgrade Assistant again later in response (or silent) mode, click **Save Response File** and provide the location and name of the response file. A silent upgrade performs exactly the same function that the Upgrade Assistant performs, but you do not have to manually enter the data again.

For a detailed report, click **View Log**.

Click **Next**.

**5.** On the Readiness Check screen, review the status of the readiness check. The process can take several minutes.

If you are checking multiple components, the progress of each component displays in its own progress bar in parallel.

When the readiness check is complete, click **Continue**.

- <span id="page-79-0"></span>**6.** On the End of Readiness screen, review the results of the readiness check (**Readiness Success** or **Readiness Failure**):
	- If the readiness check is successful, click **View Readiness Report** to review the complete report. Oracle recommends that you review the Readiness Report before you perform the actual upgrade even when the readiness check is successful. Use the **Find** option to search for a particular word or phrase within the report. The report also indicates where the completed Readiness Check Report file is located.
	- If the readiness check encounters an issue or error, click **View Log** to review the log file, identify and correct the issues, and then restart the readiness check. The log file is managed by the command line options you set.

## **4.4.4 Understanding the Readiness Report**

After performing a readiness check for your domain, review the report to determine if you need to take any action for a successful upgrade.

The format of the readiness report file is:

readiness\_timestamp.txt

where *timestamp* indicates the date and time of when the readiness check was run.

A readiness report contains the following information:

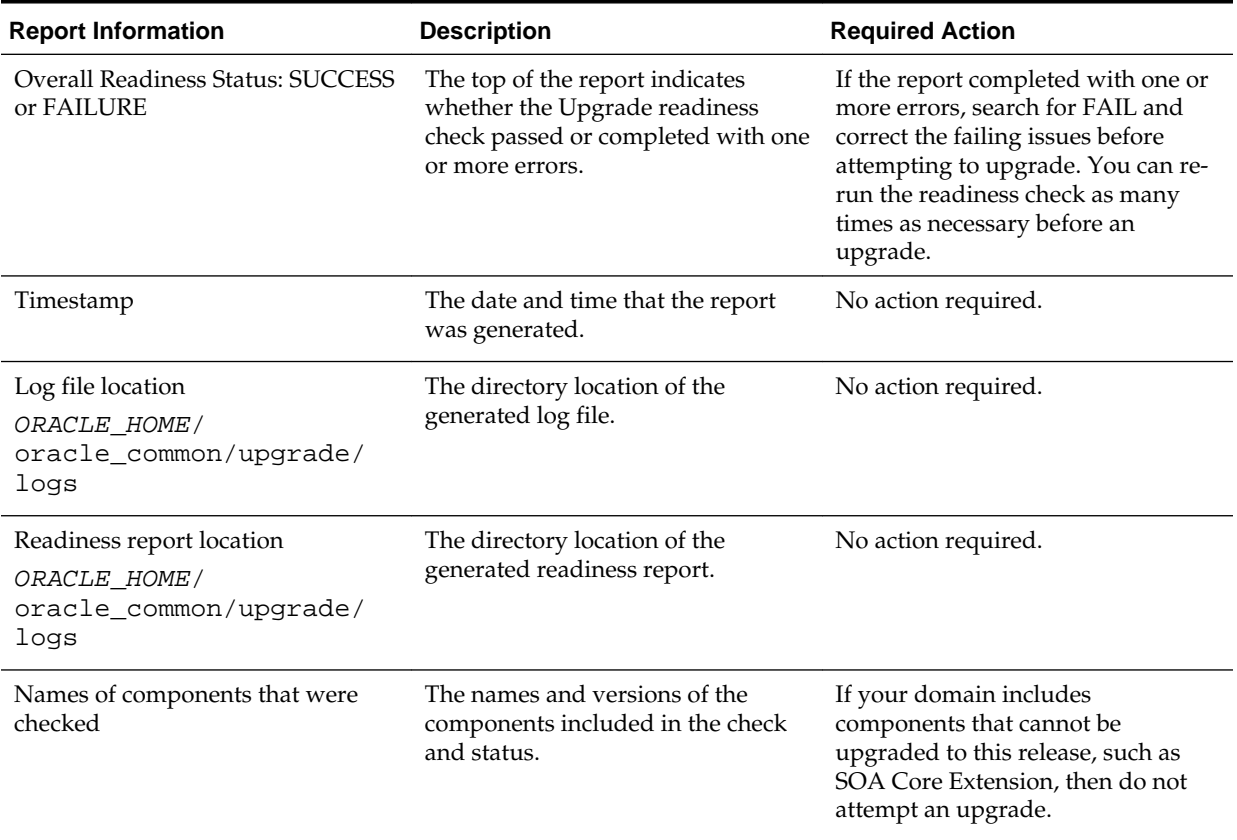

## **Table 4-7 Readiness Report Elements**

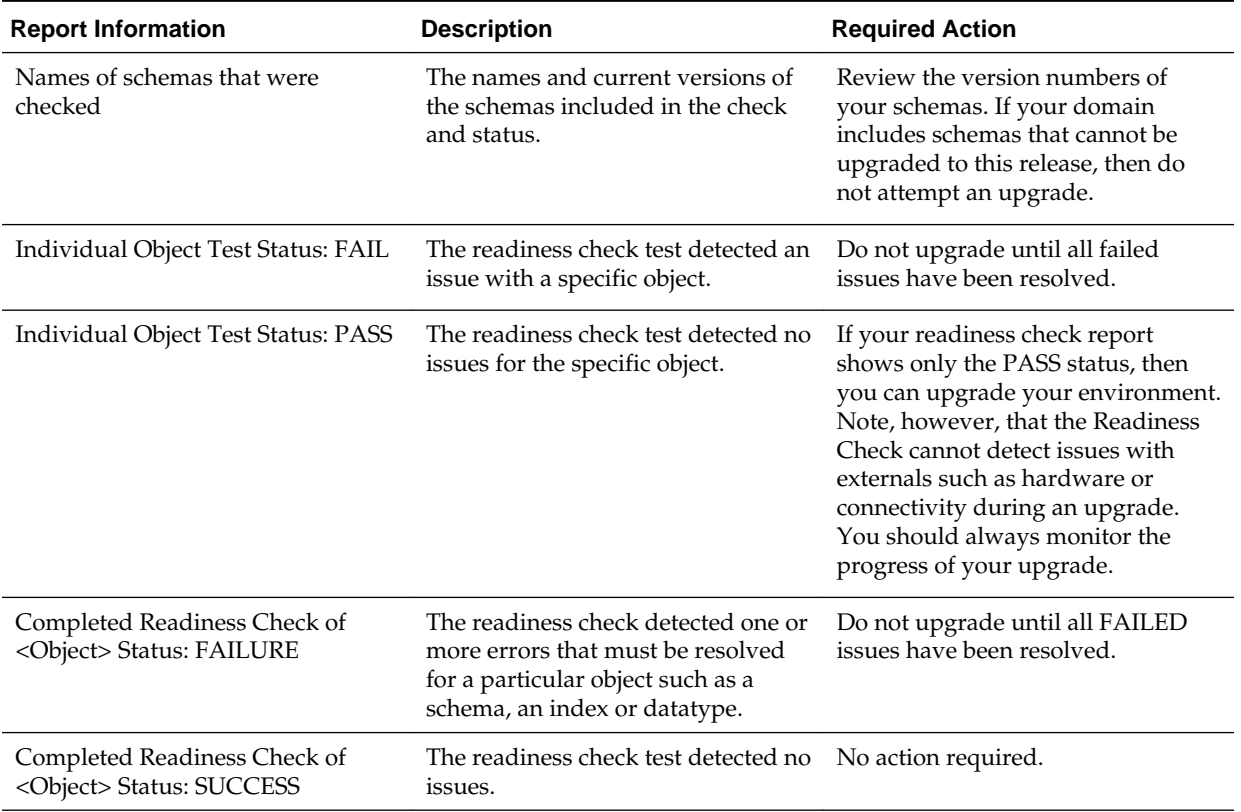

#### **Table 4-7 (Cont.) Readiness Report Elements**

## Here is a sample Readiness Report file. Your report may or may not include all of these checks.

Upgrade readiness check completed with one or more errors.

This readiness check report was created on Tue May 30 11:15:52 EDT 2016 Log file is located at: ORACLE\_HOME/oracle\_common/upgrade/logs/ ua2016-05-30-11-14-06AM.log Readiness Check Report File: ORACLE\_HOME/oracle\_common/upgrade/logs/ readiness2016-05-30-11-15-52AM.txt

Starting readiness check of components.

Oracle Metadata Services Starting readiness check of Oracle Metadata Services. Schema User Name: DEV11\_MDS Database Type: Oracle Database Database Connect String: machinename@yourcompany.com VERSION Schema DEV11\_MDS is currently at version 12.1.1.1.0. Readiness checks will now be performed. Starting schema test: TEST\_REQUIRED\_TABLES Test that the schema contains all the required tables Completed schema test: TEST\_REQUIRED\_TABLES --> Test that the schema contains all the required tables +++ PASS Starting schema test: TEST\_REQUIRED\_PROCEDURES Test that the schema contains all the required stored procedures **EXCEPTION Schema is missing a required procedure: GETREPOSITORYFEATURES Completed schema test: TEST\_REQUIRED\_PROCEDURES --> Test that the schema contains all the required stored procedures +++ FAIL**

 Starting schema test: TEST\_REQUIRED\_VIEWS Test that the schema contains all the required database views Completed schema test: TEST\_REQUIRED\_VIEWS --> Test that the schema contains all the required database views +++ PASS Starting index test for table MDS\_ATTRIBUTES: TEST\_REQUIRED\_INDEXES --> Test that the table contains all the required indexes Completed index test for table MDS\_ATTRIBUTES: TEST\_REQUIRED\_INDEXES --> Test that the table contains all the required indexes +++ PASS Starting index test for table MDS\_COMPONENTS: TEST\_REQUIRED\_INDEXES --> Test that the table contains all the required indexes Completed index test for table MDS\_TXN\_LOCKS: TEST\_REQUIRED\_INDEXES --> Test that the table contains all the required indexes +++ PASS Starting schema test: TEST\_REQUIRED\_TRIGGERS Test that the schema has all the required triggers Completed schema test: TEST\_REQUIRED\_TRIGGERS --> Test that the schema has all the required triggers +++ PASS Starting schema test: TEST\_MISSING\_COLUMNS Test that tables and views are not missing any required columns Completed schema test: TEST\_MISSING\_COLUMNS --> Test that tables and views are not missing any required columns +++ PASS Starting schema test: TEST\_UNEXPECTED\_TABLES Test that the schema does not contain any unexpected tables Completed schema test: TEST\_UNEXPECTED\_TABLES --> Test that the schema does not contain any unexpected tables +++ PASS Starting schema test: TEST\_UNEXPECTED\_PROCEDURES Test that the schema does not contain any unexpected stored procedures Completed schema test: TEST\_UNEXPECTED\_PROCEDURES --> Test that the schema does not contain any unexpected stored procedures +++ PASS Starting schema test: TEST\_UNEXPECTED\_VIEWS Test that the schema does not contain any unexpected views Completed schema test: TEST\_UNEXPECTED\_VIEWS --> Test that the schema does not contain any unexpected views +++ PASS Starting index test for table MDS\_ATTRIBUTES: TEST\_UNEXPECTED\_INDEXES --> Test that the table does not contain any unexpected indexes Completed index test for table MDS\_ATTRIBUTES: TEST\_UNEXPECTED\_INDEXES --> Test that the table does not contain any unexpected indexes +++ PASS Completed index test for table MDS\_LABELS: TEST\_UNEXPECTED\_INDEXES --> Test that the table does not contain any unexpected indexes +++ PASS Starting index test for table MDS\_LARGE\_ATTRIBUTES: TEST\_UNEXPECTED\_INDEXES --> Test that the table does not contain any unexpected indexes Starting schema test: TEST\_UNEXPECTED\_TRIGGERS Test that the schema does not contain any unexpected triggers Completed schema test: TEST\_UNEXPECTED\_TRIGGERS --> Test that the schema does not contain any unexpected triggers +++ PASS Starting schema test: TEST\_UNEXPECTED\_COLUMNS Test that tables and views do not contain any unexpected columns Completed schema test: TEST\_UNEXPECTED\_COLUMNS --> Test that tables and views do not contain any unexpected columns +++ PASS Starting datatype test for table MDS\_ATTRIBUTES: TEST\_COLUMN\_DATATYPES\_V2 --> Test that all table columns have the proper datatypes Completed datatype test for table MDS\_ATTRIBUTES: TEST\_COLUMN\_DATATYPES\_V2 --> Test that all table columns have the proper datatypes +++ PASS Starting datatype test for table MDS\_COMPONENTS: TEST\_COLUMN\_DATATYPES\_V2 --> Test that all table columns have the proper datatypes Starting permissions test: TEST\_DBA\_TABLE\_GRANTS Test that DBA user has privilege to view all user tables Completed permissions test: TEST\_DBA\_TABLE\_GRANTS --> Test that DBA user has privilege to view all user tables +++ PASS Starting schema test: TEST\_ENOUGH\_TABLESPACE Test that the schema tablespaces automatically extend if full Completed schema test: TEST\_ENOUGH\_TABLESPACE --> Test that the schema

tablespaces automatically extend if full +++ PASS

 Starting schema test: TEST\_USER\_TABLESPACE\_QUOTA Test that tablespace quota for this user is sufficient to perform the upgrade

 Completed schema test: TEST\_USER\_TABLESPACE\_QUOTA --> Test that tablespace quota for this user is sufficient to perform the upgrade +++ PASS

 Starting schema test: TEST\_ONLINE\_TABLESPACE Test that schema tablespaces are online

 Completed schema test: TEST\_ONLINE\_TABLESPACE --> Test that schema tablespaces are online +++ PASS

 Starting schema test: TEST\_DATABASE\_VERSION Test that the database server version number is supported for upgrade

 INFO Database product version: Oracle Database 11g Enterprise Edition Release 11.2.0.3.0 - 64bit Production

With the Partitioning, OLAP, Data Mining and Real Application Testing options Completed schema test: TEST\_DATABASE\_VERSION --> Test that the database server

version number is supported for upgrade +++ PASS

Finished readiness check of Oracle Metadata Services with status: FAILURE.

If you are running the 12.1.3.0 version of Oracle Fusion Middleware IAU Schemas, and those schemas were upgraded from an 11g release (11.1.1.7 and later) or 12c (12.1.2.0), your readiness check may fail with the following error:

Starting index test for table IAU\_COMMON: TEST\_REQUIRED\_INDEXES --> Test that the table contains all the required indexes

 INFO Audit schema index DYN\_EVENT\_CATEGORY\_INDEX in table IAU\_COMMON is missing the required columns or index itself is missing. This maybe caused by a known issue, anyway, this missing index will be added in 12.2.2 upgrade.

 INFO Audit schema index DYN\_EVENT\_TYPE\_INDEX in table IAU\_COMMON is missing the required columns or index itself is missing. This maybe caused by a known issue, anyway, this missing index will be added in 12.2.2 upgrade.

 INFO Audit schema index DYN\_TENANT\_INDEX in table IAU\_COMMON is missing the required columns or index itself is missing. This maybe caused by a known issue, anyway, this missing index will be added in 12.2.2 upgrade.

 INFO Audit schema index DYN\_USER\_INDEX in table IAU\_COMMON is missing the required columns or index itself is missing. This maybe caused by a known issue, anyway, this missing index will be added in 12.2.2 upgrade.

 INFO Audit schema index DYN\_COMPONENT\_TYPE\_INDEX in table IAU\_COMMON is missing the required columns or index itself is missing. This maybe caused by a known issue, anyway, this missing index will be added in 12.2.2 upgrade.

 INFO Audit schema index DYN\_USER\_TENANT\_INDEX in table IAU\_COMMON is missing the required columns or index itself is missing. This maybe caused by a known issue, anyway, this missing index will be added in 12.2.2 upgrade.

 Completed index test for table IAU\_COMMON: TEST\_REQUIRED\_INDEXES --> Test that the table contains all the required indexes +++ FAIL

> **Note:** You can ignore the missing index error in the readiness report. This is a known issue. The corresponding missing index is added during the schema upgrade operation. This error does not occur if the schema to be upgraded was created in 12*c* using the RCU.

## **4.5 Stopping Servers and Processes**

Before running the Upgrade Assistant to upgrade your schemas and configurations, you must shut down all processes and servers, including the Administration server and any managed servers.

An Oracle Fusion Middleware environment can consist of an Oracle WebLogic Server domain, an Administration Server, multiple managed servers, Java components,

system components such as Identity Management components, and a database used as a repository for metadata. The components may be dependent on each other so they must be stopped in the correct order.

**Note:** The procedures in this section describe how to stop servers and processes using the WLST command-line utility or a script. You can also use the Oracle Fusion Middleware Control and the Oracle WebLogic Server Administration Console. See Starting and Stopping Administration and Managed Servers and Node Manager in *Administering Oracle Fusion Middleware.*

To stop your Fusion Middleware environment, follow the steps below.

## **Step 1: Stop System Components**

To stop system components, such as Oracle HTTP Server, use the stopComponent script:

- (UNIX) DOMAIN\_HOME/bin/stopComponent.sh component\_name
- (Windows) DOMAIN\_HOME\bin\stopComponent.cmd component\_name

You can stop system components in any order.

## **Step 2: Stop the Managed Servers**

To stop a WebLogic Server Managed Server, use the stopManagedWebLogic script:

- (UNIX) DOMAIN\_HOME/bin/stopManagedWebLogic.sh managed\_server\_name admin\_url
- (Windows) DOMAIN\_HOME\bin\stopManagedWebLogic.cmd managed\_server\_name admin\_url

When prompted, enter your user name and password.

## **Step 3: Stop Oracle Identity Management Components**

Stop any Oracle Identity Management components, such as Oracle Internet Directory, that form part of your environment:

- (UNIX) DOMAIN\_HOME/bin/stopComponent.sh component\_name
- (Windows) DOMAIN\_HOME\bin\stopComponent.cmd component\_name

## **Step 4: Stop the Administration Server**

When you stop the Administration Server, you also stop the processes running in the Administration Server, including the WebLogic Server Administration Console and Fusion Middleware Control.

To stop the Administration Server, use the stopWebLogic script:

- (UNIX) DOMAIN\_HOME/bin/stopWebLogic.sh
- (Windows) DOMAIN\_HOME\bin\stopWebLogic.cmd

When prompted, enter your user name, password, and the URL of the Administration Server.

**Note:** If external password storage is set up for the repository, then the server hosting the credential store should be up and running so that the work repository password can be retrieved during upgrade. For more information, see Setting Up External Password Storage in *Oracle Fusion Middleware Administering Oracle Data Integrator*.

## **Step 5: Stop Node Manager**

To stop Node Manager, close the command shell in which it is running.

Alternatively, after having set the nodemanager.properties attribute QuitEnabled to true (the default is false), you can use WLST to connect to Node Manager and shut it down. For more information, see stopNodeManager in *Oracle Fusion Middleware WLST Command Reference for WebLogic Server*.

# **4.6 Upgrading Product Schemas**

After stopping servers and processes, use the Upgrade Assistant to upgrade supported product schemas to the current release of Oracle Fusion Middleware.

The Upgrade Assistant allows you to upgrade individually selected schemas or all schemas associated with a domain. The option you select determines which Upgrade Assistant screens you will use.

#### Starting the Upgrade Assistant

Run the Upgrade Assistant to upgrade product schemas, domain component configurations, or standalone system components to 12*c* (12.2.1.2). Oracle recommends that you run the Upgrade Assistant as a non-SYSDBA user, completing the upgrade for one domain at a time.

[Upgrading Product Schemas Using the Upgrade Assistant](#page-86-0)

Navigate through the screens in the Upgrade Assistant to upgrade the product schemas.

#### [Verifying the Schema Upgrade](#page-90-0)

After completing all the upgrade steps, verify that the upgrade was successful by checking that the schema version in schema\_version\_registry has been properly updated.

## **4.6.1 Starting the Upgrade Assistant**

Run the Upgrade Assistant to upgrade product schemas, domain component configurations, or standalone system components to 12*c* (12.2.1.2). Oracle recommends that you run the Upgrade Assistant as a non-SYSDBA user, completing the upgrade for one domain at a time.

To start the Upgrade Assistant:

- **1.** Go to the oracle\_common/upgrade/bin directory:
	- (UNIX) ORACLE\_HOME/oracle\_common/upgrade/bin
	- (Windows) ORACLE\_HOME\oracle\_common\upgrade\bin
- **2.** Start the Upgrade Assistant:
	- $\bullet$  (UNIX)  $.$  /ua

• (Windows) ua.bat

For information about other parameters that you can specify on the command line, such as logging parameters, see:

Upgrade Assistant Command-Line Parameters

## **4.6.1.1 Upgrade Assistant Command-Line Parameters**

When you start the Upgrade Assistant from the command-line, you can specify additional parameters.

**Table 4-8 Upgrade Assistant Command Line Parameters**

| <b>Parameter</b> | <b>Required or Optional</b>                                                                                                    | <b>Description</b>                                                                                                    |
|------------------|----------------------------------------------------------------------------------------------------|----------------------------------------------------------------------------------------------------|
| -readiness       | Required for readiness checks<br><b>NOTE:</b> Readiness checks cannot be<br>performed on standalone<br>installations (those not managed by<br>the WebLogic Server). | Performs the upgrade readiness<br>check without performing an actual<br>upgrade.<br>Schemas and configurations are<br>checked.                                                                                                    |
|                  |                                                                                                    | Do not use this parameter if you<br>have specified the -examine<br>parameter.                                                                                                    |
| -threads         | Optional                                                                                                    | Identifies the number of threads<br>available for concurrent schema<br>upgrades or readiness checks of the<br>schemas.                                                                                                    |
|                  |                                                                                                    | The value must be a positive integer<br>in the range 1 to 8. The default is 4.                                                                                                    |
| -response        | Required for silent upgrades or<br>silent readiness checks                                                                                                    | Runs the Upgrade Assistant using<br>inputs saved to a response file<br>generated from the data that is<br>entered when the Upgrade<br>Assistant is run in GUI mode. Using<br>this parameter runs the the<br>Upgrade Assistant in silent mode<br>(without displaying Upgrade<br>Assistant screens). |
| -examine         | Optional                                                                                                    | Performs the examine phase but<br>does not perform an actual<br>upgrade.<br>Do not specify this parameter if you<br>have specified the -readiness<br>parameter.                                                                                                    |

| <b>Parameter</b>    | <b>Required or Optional</b> | <b>Description</b>                                                                                                    |
|---------------------|-----------------------------|----------------------------------------------------------------------------------------------------|
| -logLevel attribute | Optional                    | Sets the logging level, specifying<br>one of the following attributes:                                                                                                    |
|                     |                             | TRACE<br>٠                                                                                                    |
|                     |                             | NOTIFICATION<br>٠                                                                                                    |
|                     |                             | WARNING                                                                                                    |
|                     |                             | <b>ERROR</b>                                                                                                    |
|                     |                             | INCIDENT_ERROR                                                                                                    |
|                     |                             | The default logging level is<br>NOTIFICATION.                                                                                                    |
|                     |                             | Consider setting the -logLevel<br>TRACE attribute to so that more<br>information is logged. This is useful<br>when troubleshooting a failed<br>upgrade. The Upgrade Assistant's<br>log files can become very large if -<br>logLevel TRACE is used. |
| -logDir location    | Optional                    | Sets the default location of upgrade<br>log files and temporary files. You<br>must specify an existing, writable<br>directory where the Upgrade<br>Assistant will create log files and<br>temporary files.                                         |
|                     |                             | The default locations are:                                                                                                    |
|                     |                             | (UNIX) ORACLE_HOME /                                                                                                    |
|                     |                             | oracle_common/upgrade/                                                                                                    |
|                     |                             | logs                                                                                                    |
|                     |                             | ORACLE_HOME /                                                                                                    |
|                     |                             | oracle_common/upgrade/<br>temp                                                                                                    |
|                     |                             | (Windows) ORACLE_HOME                                                                                                    |
|                     |                             | \oracle_common\upgrade                                                                                                    |
|                     |                             | $\log s$                                                                                                    |
|                     |                             | ORACLE_HOME                                                                                                    |
|                     |                             | \oracle_common\upgrade<br>\temp                                                                                                    |
| -help               | Optional                    | Displays all of the command-line<br>options.                                                                                                    |

<span id="page-86-0"></span>**Table 4-8 (Cont.) Upgrade Assistant Command Line Parameters**

# **4.6.2 Upgrading Product Schemas Using the Upgrade Assistant**

Navigate through the screens in the Upgrade Assistant to upgrade the product schemas.

#### **Notes:**

- If you are using external authentication, make sure that external authentication is changed to internal authentication.
- **Edition-based redefinition (EBR) Users Only:** Before upgrading an Edition-Based Redefinition (EBR) enabled schema, you must connect to the database server and create an edition on the database server for 12*c*. The new edition for 12*c* must be a child of your existing 11*g* edition. For more information on creating an edition on the server for redefinition, see [Creating an Edition on the Server for Editions-Based Redefinition](#page-34-0).

To upgrade product schemas with the Upgrade Assistant:

**1.** On the Welcome screen, review an introduction to the Upgrade Assistant and information about important pre-upgrade tasks. Click **Next**.

**Note:** For more information about any Upgrade Assistant screen, click **Help** on the screen.

**2.** On the Selected Schemas screen, select **Individually Selected Schemas**.

**Caution:** Upgrade only those schemas that are used to support your 12*c* (12.2.1.2) components. Do not upgrade schemas that are currently being used to support components that are not included in Oracle Fusion Middleware 12*c* (12.2.1.2).

Click **Next**.

- **3.** On the Available Components screen, select **Oracle Data Integrator** to upgrade the Master and Work Repository schema.
- **4.** On the Prerequisites screen, acknowledge that the prerequisites have been met by selecting all the check boxes. Click **Next**.

**Note:** The Upgrade Assistant does not verify whether the prerequisites have been met.

- **5.** On the ODI Schema screen, specify the database connection details for each schema you are upgrading:
	- Select the database type from the **Database Type** drop-down menu.
	- Enter the database connection details, and click **Connect**.
	- Select the schema you want to upgrade from the **Schema User Name** dropdown menu, and then enter the password for the schema. Be sure to use the correct schema prefix for the schemas you are upgrading.
- **6.** On the ODI Options screen, select all of the options.

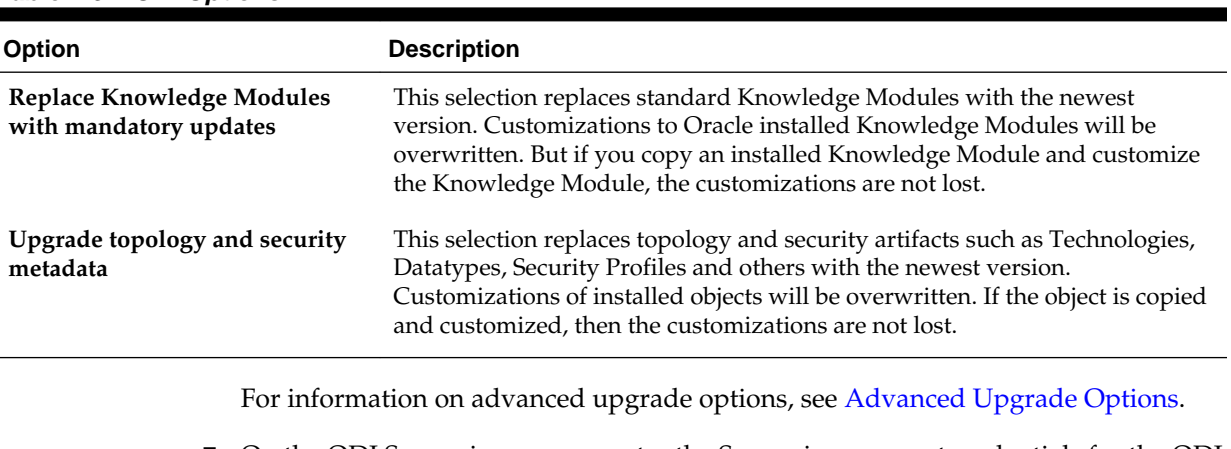

## **Table 4-9 ODI Options**

**7.** On the ODI Supervisor screen, enter the Supervisor account credentials for the ODI repository to be upgraded.

The installed Supervisor account is SUPERVISOR. Check with your ODI administrator for proper Supervisor account name and password, supplied when prompted by the Repository Creation Utility (RCU) when creating the Master and Work repositories for ODI.

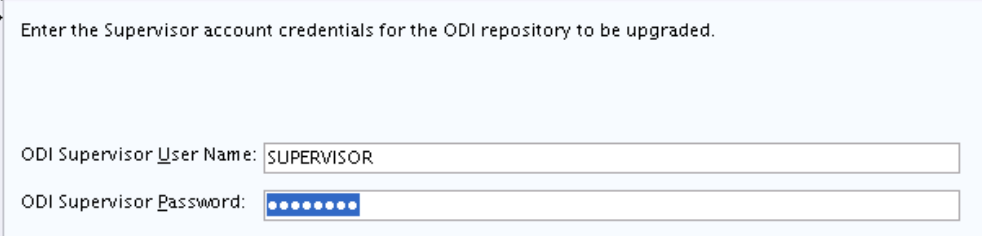

**Note:** When **All Schemas Used by a Domain** is selected, the Supervisor credentials for ODI are not pre-populated in the first instance as the domain does not contain them. If there are multiple ODI schemas, the Upgrade Assistant populates the user entry using the first set of credentials.

**8.** On the ODI Upgrade Key screen, use the auto-generated upgrade key to convert 11*g* IDs for repository objects into unique GUIDs, or specify your own key in the **Upgrade Key** field.

### **Recommendations:**

- Edit the auto-generated key to provide a meaningful key that is easier to remember.
- Note down the upgrade key so that the same upgrade key can be provided when the ODI objects are imported from the XML file.

ODI objects exist in ODI repositories and also in XML files exported from such repositories, which can be used, for example, in metadata exchanges between repositories. As such, there may be multiple copies of the same object, in different repositories and XML files.

In 12*c*, ODI uses GUIDs instead of internal numeric IDs for object identification. In order to make sure the object identity is preserved after upgrade, a deterministic algorithm is applied to calculate GUIDs from the internal IDs for existing objects (note that for new objects, ODI will generate random GUIDs).

Because the internal numeric IDs were not really universally unique, and were dependent on the repository ID to achieve a "pseudo-uniqueness," ODI allows the user to specify the upgrade key in order to reduce the likelihood of generating duplicated GUIDs. The upgrade key is fed into the GUID generation algorithm together with the internal numeric ID, to calculate the GUID.

Thus, choosing different upgrade keys protects from getting duplicated GUIDs for objects that accidentally have the same internal numeric IDs. However, when multiple copies of the same object exists (in a repository or exported in XML files), the same GUID should be produced for all copies of the object. For this reason, the same upgrade key must be used for all upgrade operations involving the copies of that particular object.

For example, suppose you have a project with 1001 as the ID in the 11*g* repository, and you also have a file exported from the same repository, which contains the same project ( $ID = 1001$ ). In this case, the upgrade key used to upgrade the repository should be the same as the upgrade key used to import the XML file into the upgraded 12*c* repository. This ensures that the project object in the import file will be properly matched with the project object in the repository (when using one of SYNONYM import modes). However, if there is an 11*g* XML export file provided from a source containing objects created in another repository of which you have no information, there is a chance that it may contain a project that accidentally has the same internal ID (1001). In this case, to protect from erroneous object matching, which may corrupt the metadata, a different, custom upgrade key should be used when importing that file into the repository.

**9.** On the Examine screen, review the status of the Upgrade Assistant as it examines each schema, verifying that the schema is ready for upgrade. If the status is **Examine finished**, click **Next**.

If the examine phase fails, Oracle recommends that you cancel the upgrade by clicking **No** in the Examination Failure dialog. Click **View Log** to see what caused the error and refer to Troubleshooting Your Upgrade in *Oracle Fusion Middleware Upgrading with the Upgrade Assistant Upgrade Guide* for information on resolving common upgrade errors.

## **Note:**

- If you resolve any issues detected during the examine phase without proceeding with the upgrade, you can start the Upgrade Assistant again without restoring from backup. However, if you proceed by clicking **Yes** in the Examination Failure dialog box, you need to restore your pre-upgrade environment from backup before starting the Upgrade Assistant again.
- Canceling the examination process has no effect on the schemas or configuration data; the only consequence is that the information the Upgrade Assistant has collected must be collected again in a future upgrade session.
- **10.** On the Upgrade Summary screen, review the summary of the options you have selected for schema upgrade.

<span id="page-90-0"></span>Verify that the correct Source and Target Versions are listed for each schema you intend to upgrade.

If you want to save these options to a response file to run the Upgrade Assistant again later in response (or silent) mode, click **Save Response File** and provide the location and name of the response file. A silent upgrade performs exactly the same function that the Upgrade Assistant performs, but you do not have to manually enter the data again.

Click **Upgrade** to start the upgrade process.

**11.** On the Upgrade Progress screen, monitor the status of the upgrade.

**Caution:** Allow the Upgrade Assistant enough time to perform the upgrade. Do not cancel the upgrade operation unless absolutely necessary. Doing so may result in an unstable environment.

If any schemas are not upgraded successfully, refer to the Upgrade Assistant log files for more information.

**Note:** The progress bar on this screen displays the progress of the current upgrade procedure. It does not indicate the time remaining for the upgrade.

Click **Next**.

**12.**If the upgrade is successful: On the Upgrade Success screen, click **Close** to complete the upgrade and close the wizard.

If the upgrade fails: On the Upgrade Failure screen, click **View Log** to view and troubleshoot the errors. The logs are available at ORACLE\_HOME/ oracle\_common/upgrade/logs.

**Note:** If the upgrade fails, you must restore your pre-upgrade environment from backup, fix the issues, then restart the Upgrade Assistant.

## **4.6.3 Verifying the Schema Upgrade**

After completing all the upgrade steps, verify that the upgrade was successful by checking that the schema version in schema\_version\_registry has been properly updated.

If you are using an Oracle database, connect to the database as a user having Oracle DBA privileges, and run the following from SQL\*Plus to get the current version numbers:

```
SET LINE 120
COLUMN MRC_NAME FORMAT A14
COLUMN COMP_ID FORMAT A20
COLUMN VERSION FORMAT A12
COLUMN STATUS FORMAT A9
COLUMN UPGRADED FORMAT A8
SELECT MRC_NAME, COMP_ID, OWNER, VERSION, STATUS, UPGRADED FROM 
SCHEMA_VERSION_REGISTRY_ORDER BY_MRC_NAME, COMP_ID ;
```
In the query result:

- Check that the number in the VERSION column matches the latest version number for that schema. For example, verify that the schema version number is 12.2.1.2.0 . Note, however, that not all schema versions will be updated. Some schemas do not require an upgrade to this release and will retain their pre-upgrade version number.
- The STATUS field will be either UPGRADING or UPGRADED during the schema patching operation, and will become VALID when the operation is completed.
- If the status appears as INVALID, the schema update failed. You should examine the logs files to determine the reason for the failure.
- Synonym objects owned by IAU\_APPEND and IAU\_VIEWER will appear as INVALID, but that does not indicate a failure.

They become invalid because the target object changes after the creation of the synonym. The synonyms objects will become valid when they are accessed. You can safely ignore these INVALID objects.

# **4.7 Reconfiguring the Domain**

Run the Reconfiguration Wizard to reconfigure your domain component configurations to 12*c* (12.2.1.2).

When you reconfigure a WebLogic Server domain, the following items are automatically updated, depending on the applications in the domain:

- WebLogic Server core infrastructure
- Domain version

## **Note:**

Before you begin the domain reconfiguration, note the following limitations:

- The Reconfiguration Wizard does not update any of your own applications that are included in the domain.
- Transforming a non-dynamic cluster domain to a dynamic cluster domain during the upgrade process is not supported.

The dynamic cluster feature is available when running the Reconfiguration Wizard, but Oracle only supports upgrading a non-dynamic cluster upgrade and then adding dynamic clusters. You cannot add dynamic cluster during the upgrade process.

Specifically, when you reconfigure a domain, the following occurs:

- The domain version number in the config.xml file for the domain is updated to the Administration Server's installed WebLogic Server version.
- Reconfiguration templates for all installed Oracle products are automatically selected and applied to the domain. These templates define any reconfiguration tasks that are required to make the WebLogic domain compatible with the current WebLogic Server version.
- Start scripts are updated.

If you want to preserve your modified start scripts, be sure to back them up before starting the Reconfiguration Wizard.

**Note:** Once the domain reconfiguration process starts, it is irreversible. Before running the Reconfiguration Wizard, ensure that you have backed up the domain as covered in the pre-upgrade checklist. If an error or other interruption occurs while running the Reconfiguration Wizard, you must restore the domain by copying the files and directories from the backup location to the original domain directory. This is the only way to ensure that the domain has been returned to its original state before reconfiguration.

Follow these instructions to reconfigure the existing domain using the Reconfiguration Wizard. For general information about how the domain is reconfigured, see Reconfiguring WebLogic Domains in *Oracle Fusion Middleware Upgrading Oracle WebLogic Server*.

Backing Up the Domain

Starting the Reconfiguration Wizard

[Reconfiguring the Domain with the Reconfiguration Wizard](#page-93-0)

## **4.7.1 Backing Up the Domain**

Before running the Reconfiguration Wizard, create a backup copy of the domain directory.

To create a backup of the domain directory:

**1.** Copy the source domain to a separate location to preserve the contents.

For example, copy C:\domains\mydomain to C:\domains \mydomain\_backup.

- **2.** Before updating the domain on each remote Managed Server, create a backup copy of the domain directory on each remote machine.
- **3.** Verify that the backed up versions of the domain are complete.

If domain reconfiguration fails for any reason, you must copy all files and directories from the backup directory into the original domain directory to ensure that the domain is returned entirely to its original state before reconfiguration.

## **4.7.2 Starting the Reconfiguration Wizard**

To start the Reconfiguration Wizard in graphical mode:

- **1.** Sign in to the system on which the domain resides.
- **2.** Open the command shell (on UNIX operating systems) or open a command prompt window (on Windows operating systems).
- **3. Edition Based Database Users Only**: If your schemas are configured with EBR database, a default edition name must be manually supplied before you run the Reconfiguration Wizard.

Run the following SQL command to set the default edition:

<span id="page-93-0"></span>ALTER DATABASE DEFAULT EDITION = edition\_name;

where *edition* name is the child edition name.

- 4. Go to the oracle common/common/bin directory:
	- (UNIX) ORACLE\_HOME/oracle\_common/common/bin
	- (Windows) ORACLE\_HOME\oracle\_common\commom\bin
- **5.** Start the Reconfiguration Wizard with the following logging options:
	- (UNIX) ./reconfig.sh -log=log\_file -log\_priority=ALL
	- (Windows) reconfig.cmd -log=log\_file -log\_priority=ALL

where  $log_f i$  is the absolute path of the log file you'd like to create for the domain reconfiguration session. This can be helpful if you need to troubleshoot the reconfiguration process.

The parameter -log\_priority=ALL ensures that logs are logged in fine mode.

#### **Note:**

When you run this command, the following error message might appear to indicate that the default cache directory is not valid:

\*sys-package-mgr\*: can't create package cache dir

You can change the cache directory by setting the environment variable CONFIG\_JVM\_ARGS. For example:

CONFIG\_JVM\_ARGS=-Dpython.cachedir=valid\_directory

## **4.7.3 Reconfiguring the Domain with the Reconfiguration Wizard**

Navigate through the screens in the Reconfiguration Wizard to reconfigure your existing domain before running the Upgrade Assistant

> **Note:** If the source is a clustered environment, run the Reconfiguration Wizard on the primary node only. Use the pack and unpack utilities to apply the changes to other cluster members in the domain.

To reconfigure the domain with the Reconfiguration Wizard:

- **1.** On the Select Domain screen, specify the location of the domain you want to upgrade or click **Browse** to navigate and select the domain directory. Click **Next**.
- **2.** On the Reconfiguration Setup Progress screen, view the progress of the setup process. When complete, click **Next**.

During this process:

• The reconfiguration templates for your installed products, including Fusion Middleware products, are automatically applied. This updates various domain configuration files such as config.xml, config-groups.xml, and security.xml (among others).

- Schemas, scripts, and other such files that support your Fusion Middleware products are updated.
- The domain upgrade is validated.
- **3.** On the Domain Mode and JDK screen, select the JDK to use in the domain or click **Browse** to navigate to the JDK you want to use. The supported JDK version for 12*c* (12.2.1.2) is 1.8.0\_101 and later. Click **Next**.

**Note:** You cannot change the **Domain Mode** at this stage.

For a list of JDKs that are supported for a specific platform, see Oracle Fusion Middleware Supported System Configurations.

**4.** On the Database Configuration Type screen, select **RCU Data** to connect to the Server Table (\_STB) schema.

Enter the database connection details using the RCU service table (\_STB) schema credentials and click **Get RCU Configuration**.

The Reconfiguration Wizard uses this connection to automatically configure the data sources required for components in your domain.

**NOTE**: For any existing 11*g* datasource, the reconfiguration will preserve the existing values. For new datasources where the schema was created for 12*c* by the RCU, the default connection data will be retrieved from the \_STB schema. If no connection data for a given schema is found in the \_STB schema, then the default connection data is used.

If the check is successful, click **Next**. If the check fails, reenter the connection details correctly and try again.

- **5.** On the JDBC Component Schema screen, verify that the DBMS/Service and the Host name is correct for each component schema and click **Next**.
- **6.** On the JDBC Component Schema Test screen, select all the component schemas and click **Test Selected Connections** to test the connection for each schema. The result of the test is indicated in the **Status** column.

When the check is complete, click **Next**.

**7.** On the Advanced Configuration screen, you can select all categories for which you want to perform advanced configuration. For each category you select, the appropriate configuration screen is displayed to allow you to perform advanced configuration.

**Note:** The categories that are listed on the Advanced Configuration screen depend on the resources defined in the templates you selected for the domain.

For this upgrade, select none of the options and click **Next**.

**8.** On the Configuration Summary screen, review the detailed configuration settings of the domain before continuing.

You can limit the items that are displayed in the right-most panel by selecting a filter option from the **View** drop-down list.

To change the configuration, click **Back** to return to the appropriate screen. To reconfigure the domain, click **Reconfig**.

**Note:** The location of the domain does not change when you reconfigure it.

**9.** The Reconfiguration Progress screen displays the progress of the reconfiguration process.

During this process:

- Domain information is extracted, saved, and updated.
- Schemas, scripts, and other such files that support your Fusion Middleware products are updated.

When the progress bar shows 100%, click **Next**.

**10.** The End of Configuration screen indicates whether the reconfiguration process completed successfully or failed. It also displays the location of the domain that was reconfigured as well as the Administration Server URL (including the listen port). If the reconfiguration is successful, it displays **Oracle WebLogic Server Reconfiguration Succeeded**.

If the reconfiguration process did not complete successfully, an error message is displayed indicates the reason. Take appropriate action to resolve the issue. If you cannot resolve the issue, contact My Oracle Support.

Note the Domain Location and the Admin Server URL for further operations.

# **4.8 Upgrading Domain Component Configurations**

After reconfiguring the domain, use the Upgrade Assistant to upgrade the domain *component* configurations inside the domain to match the updated domain configuration.

Starting the Upgrade Assistant

Run the Upgrade Assistant to upgrade product schemas, domain component configurations, or standalone system components to 12*c* (12.2.1.2). Oracle recommends that you run the Upgrade Assistant as a non-SYSDBA user, completing the upgrade for one domain at a time.

[Upgrading Domain Component Configurations Using the Upgrade Assistant](#page-97-0) Navigate through the screens in the Upgrade Assistant to upgrade component configurations in the WebLogic domain.

## **4.8.1 Starting the Upgrade Assistant**

Run the Upgrade Assistant to upgrade product schemas, domain component configurations, or standalone system components to 12*c* (12.2.1.2). Oracle recommends that you run the Upgrade Assistant as a non-SYSDBA user, completing the upgrade for one domain at a time.

To start the Upgrade Assistant:

- **1.** Go to the oracle common/upgrade/bin directory:
	- (UNIX) ORACLE\_HOME/oracle\_common/upgrade/bin
- (Windows) ORACLE\_HOME\oracle\_common\upgrade\bin
- **2.** Start the Upgrade Assistant:
	- $\bullet$  (UNIX)  $./$ ua
	- (Windows) ua.bat

For information about other parameters that you can specify on the command line, such as logging parameters, see:

Upgrade Assistant Command-Line Parameters

## **4.8.1.1 Upgrade Assistant Command-Line Parameters**

When you start the Upgrade Assistant from the command-line, you can specify additional parameters.

| <b>Parameter</b> | <b>Required or Optional</b>                                                                  | <b>Description</b>                                                                                                    |
|------------------|----------------------------------------------------------------------------------------------|----------------------------------------------------------------------------------------------------|
| -readiness       | Required for readiness checks<br>NOTE: Readiness checks cannot be<br>performed on standalone | Performs the upgrade readiness<br>check without performing an actual<br>upgrade.                                                                                                    |
|                  | installations (those not managed by<br>the WebLogic Server).                                 | Schemas and configurations are<br>checked.                                                                                                    |
|                  |                                                                                              | Do not use this parameter if you<br>have specified the -examine<br>parameter.                                                                                                    |
| -threads         | Optional                                                                                     | Identifies the number of threads<br>available for concurrent schema<br>upgrades or readiness checks of the<br>schemas.                                                                                                    |
|                  |                                                                                              | The value must be a positive integer<br>in the range 1 to 8. The default is 4.                                                                                                    |
| -response        | Required for silent upgrades or<br>silent readiness checks                                   | Runs the Upgrade Assistant using<br>inputs saved to a response file<br>generated from the data that is<br>entered when the Upgrade<br>Assistant is run in GUI mode. Using<br>this parameter runs the the<br>Upgrade Assistant in silent mode<br>(without displaying Upgrade<br>Assistant screens). |
| -examine         | Optional                                                                                     | Performs the examine phase but<br>does not perform an actual<br>upgrade.                                                                                                    |
|                  |                                                                                              | Do not specify this parameter if you<br>have specified the -readiness<br>parameter.                                                                                                    |

**Table 4-10 Upgrade Assistant Command Line Parameters**

| -logLevel attribute | Optional | Sets the logging level, specifying                                                                                                    |
|---------------------|----------|----------------------------------------------------------------------------------------------------|
|                     |          | one of the following attributes:<br>TRACE<br>٠<br>NOTIFICATION<br>٠<br>WARNING<br>٠<br><b>ERROR</b><br>$\bullet$<br>INCIDENT_ERROR<br>The default logging level is<br>NOTIFICATION.<br>Consider setting the -logLevel<br>TRACE attribute to so that more<br>information is logged. This is useful<br>when troubleshooting a failed<br>upgrade. The Upgrade Assistant's<br>log files can become very large if -<br>logLevel TRACE is used. |
| -logDir location    | Optional | Sets the default location of upgrade<br>log files and temporary files. You<br>must specify an existing, writable<br>directory where the Upgrade<br>Assistant will create log files and<br>temporary files.<br>The default locations are:<br>(UNIX) ORACLE_HOME /<br>oracle_common/upgrade/<br>logs<br><i>ORACLE_HOME /</i><br>oracle_common/upgrade/<br>temp<br>(Windows) ORACLE_HOME<br>\oracle_common\upgrade<br>$\log s$               |
| -help               | Optional | ORACLE_HOME<br>\oracle_common\upgrade<br>\temp<br>Displays all of the command-line<br>options.                                                                                                    |

<span id="page-97-0"></span>**Table 4-10 (Cont.) Upgrade Assistant Command Line Parameters**

# **4.8.2 Upgrading Domain Component Configurations Using the Upgrade Assistant**

Navigate through the screens in the Upgrade Assistant to upgrade component configurations in the WebLogic domain.

After running the Reconfiguration Wizard to reconfigure the WebLogic domain to 12*c* (12.2.1.2), you must run the Upgrade Assistant to upgrade the domain *component* configurations to match the updated domain configuration.

To upgrade domain component configurations with the Upgrade Assistant:

**1.** On the Welcome screen, review an introduction to the Upgrade Assistant and information about important pre-upgrade tasks. Click **Next**.

**Note:** For more information about any Upgrade Assistant screen, click **Help** on the screen.

- **2.** On the next screen:
	- Select **All Configurations Used By a Domain**. The screen name changes to WebLogic Components.
	- In the **Domain Directory** field, enter the WebLogic domain directory path.

Click **Next**.

**3.** On the Component List screen, verify that the list includes all the components for which you want to upgrade configurations and click **Next**.

If you do not see the components you want to upgrade, click **Back** to go to the previous screen and specify a different domain.

**4.** On the Prerequisites screen, acknowledge that the prerequisites have been met by selecting all the check boxes. Click **Next**.

**Note:** The Upgrade Assistant does not verify whether the prerequisites have been met.

**5.** On the Examine screen, review the status of the Upgrade Assistant as it examines each component, verifying that the component configuration is ready for upgrade. If the status is **Examine finished**, click **Next**.

If the examine phase fails, Oracle recommends that you cancel the upgrade by clicking **No** in the Examination Failure dialog. Click **View Log** to see what caused the error and refer to Troubleshooting Your Upgrade in *Oracle Fusion Middleware Upgrading with the Upgrade Assistant Upgrade Guide*for information on resolving common upgrade errors.

#### **Note:**

- If you resolve any issues detected during the examine phase without proceeding with the upgrade, you can start the Upgrade Assistant again without restoring from backup. However, if you proceed by clicking **Yes** in the Examination Failure dialog box, you need to restore your pre-upgrade environment from backup before starting the Upgrade Assistant again.
- Canceling the examination process has no effect on the configuration data; the only consequence is that the information the Upgrade Assistant has collected must be collected again in a future upgrade session.
- **6.** On the Upgrade Summary screen, review the summary of the options you have selected for component configuration upgrade.

The response file collects and stores all the information that you have entered, and enables you to perform a silent upgrade at a later time. The silent upgrade performs exactly the same function that the Upgrade Assistant performs, but you do not have to manually enter the data again. If you want to save these options to a response file, click **Save Response File** and provide the location and name of the response file.

Click **Upgrade** to start the upgrade process.

**7.** On the Upgrade Progress screen, monitor the status of the upgrade.

**Caution:** Allow the Upgrade Assistant enough time to perform the upgrade. Do not cancel the upgrade operation unless absolutely necessary. Doing so may result in an unstable environment.

If any components are not upgraded successfully, refer to the Upgrade Assistant log files for more information.

**Note:** The progress bar on this screen displays the progress of the current upgrade procedure. It does not indicate the time remaining for the upgrade.

Click **Next**.

**8.** If the upgrade is successful: On the Upgrade Success screen, click **Close** to complete the upgrade and close the wizard. The Post-Upgrade Actions window describes the manual tasks you must perform to make components functional in the new installation. This window appears only if a component has post-upgrade steps.

If the upgrade fails: On the Upgrade Failure screen, click **View Log** to view and troubleshoot the errors. The logs are available at ORACLE\_HOME/ oracle\_common/upgrade/logs.

**Note:** If the upgrade fails you must restore your pre-upgrade environment from backup, fix the issues, then restart the Upgrade Assistant.

# **4.9 Starting Servers and Processes**

After a successful upgrade, restart all processes and servers, including the Administration Server and any Managed Servers.

The components may be dependent on each other so they must be started in the correct order.

> **Note:** The procedures in this section describe how to start servers and process using the WLST command line or a script. You can also use the Oracle Fusion Middleware Control and the Oracle WebLogic Server Administration Console. See Starting and Stopping Administration and Managed Servers and Node Manager in *Administering Oracle Fusion Middleware.*

To start your Fusion Middleware environment, follow the steps below.

## **Step 1: Start the Administration Server**

When you start the Administration Server, you also start the processes running in the Administration Server, including the WebLogic Server Administration Console and Fusion Middleware Control.

To start the Administration Server, use the startWebLogic script:

- (UNIX) DOMAIN\_HOME/bin/startWebLogic.sh
- (Windows) DOMAIN\_HOME\bin\startWebLogic.cmd

When prompted, enter your user name, password, and the URL of the Administration Server.

#### **Step 2: Start Node Manager**

To start Node Manager, use the startNodeManager script:

- (UNIX) DOMAIN\_HOME/bin/startNodeManager.sh
- (Windows) DOMAIN\_HOME\bin\startNodeManager.cmd

#### **Step 3: Start Oracle Identity Management Components**

Start any Oracle Identity Management components, such as Oracle Internet Directory, that form part of your environment:

- (UNIX) DOMAIN\_HOME/bin/startComponent.sh component\_name
- (Windows) DOMAIN\_HOME\bin\startComponent.cmd component\_name

## **Step 4: Start the Managed Servers**

To start a WebLogic Server Managed Server, use the startManagedWebLogic script:

- (UNIX) DOMAIN\_HOME/bin/startManagedWebLogic.sh managed\_server\_name admin\_url
- (Windows) DOMAIN\_HOME\bin\startManagedWebLogic.cmd managed\_server\_name admin\_url

When prompted, enter your user name and password.

**Note:** The startup of a Managed Server will typically start the applications that are deployed to it. Therefore, it should not be necessary to manually start applications after the Managed Server startup.

#### **Step 5: Start System Components**

To start system components, such as Oracle HTTP Server, use the startComponent script:

- (UNIX) DOMAIN\_HOME/bin/startComponent.sh component\_name
- (Windows) DOMAIN\_HOME\bin\startComponent.cmd component\_name

You can start system components in any order.

# **Upgrading an Oracle Data Integrator Java EE Agent Environment from 11g**

You can upgrade an Oracle Data Integrator Java EE agent environment from Oracle Fusion Middleware 11*g* to 12*c* (12.2.1.2).

## [About the Oracle Data Integrator Java EE Agent Upgrade Process](#page-103-0)

Review the process flowchart for an overview of the upgrade process for an Oracle Data Integrator Java EE agent.

## [Installing the Oracle Data Integrator Java EE Environment](#page-105-0)

Before beginning your upgrade, download Oracle Fusion Middleware Infrastructure and Oracle Data Integrator 12*c* (12.2.1.2) distributions on the target system and install them using Oracle Universal Installer.

## [Creating the Required 12c Schemas](#page-107-0)

When upgrading from 11*g*, you must use the Repository Creation Utility (RCU) to create the required 12*c* schemas before you begin the upgrade.

#### [Running a Pre-Upgrade Readiness Check](#page-112-0)

To identify potential issues with the upgrade, Oracle recommends that you run a readiness check before you start the upgrade process. Be aware that the readiness check may not be able to discover all potential issues with your upgrade. An upgrade may still fail, even if the readiness check reports success.

## [Stopping Servers and Processes](#page-120-0)

Before running the Upgrade Assistant to upgrade your schemas and configurations, you must shut down all processes and servers, including the Administration server and any managed servers.

#### [Upgrading Product Schemas](#page-122-0)

After stopping servers and processes, use the Upgrade Assistant to upgrade supported product schemas to the current release of Oracle Fusion Middleware.

#### [Reconfiguring the Domain](#page-129-0)

Run the Reconfiguration Wizard to reconfigure your domain component configurations to 12*c* (12.2.1.2).

#### [Upgrading Domain Component Configurations](#page-133-0)

After reconfiguring the domain, use the Upgrade Assistant to upgrade the domain *component* configurations inside the domain to match the updated domain configuration.

#### [Starting Servers and Processes](#page-137-0)

After a successful upgrade, restart all processes and servers, including the Administration Server and any Managed Servers.

# <span id="page-103-0"></span>**5.1 About the Oracle Data Integrator Java EE Agent Upgrade Process**

Review the process flowchart for an overview of the upgrade process for an Oracle Data Integrator Java EE agent.

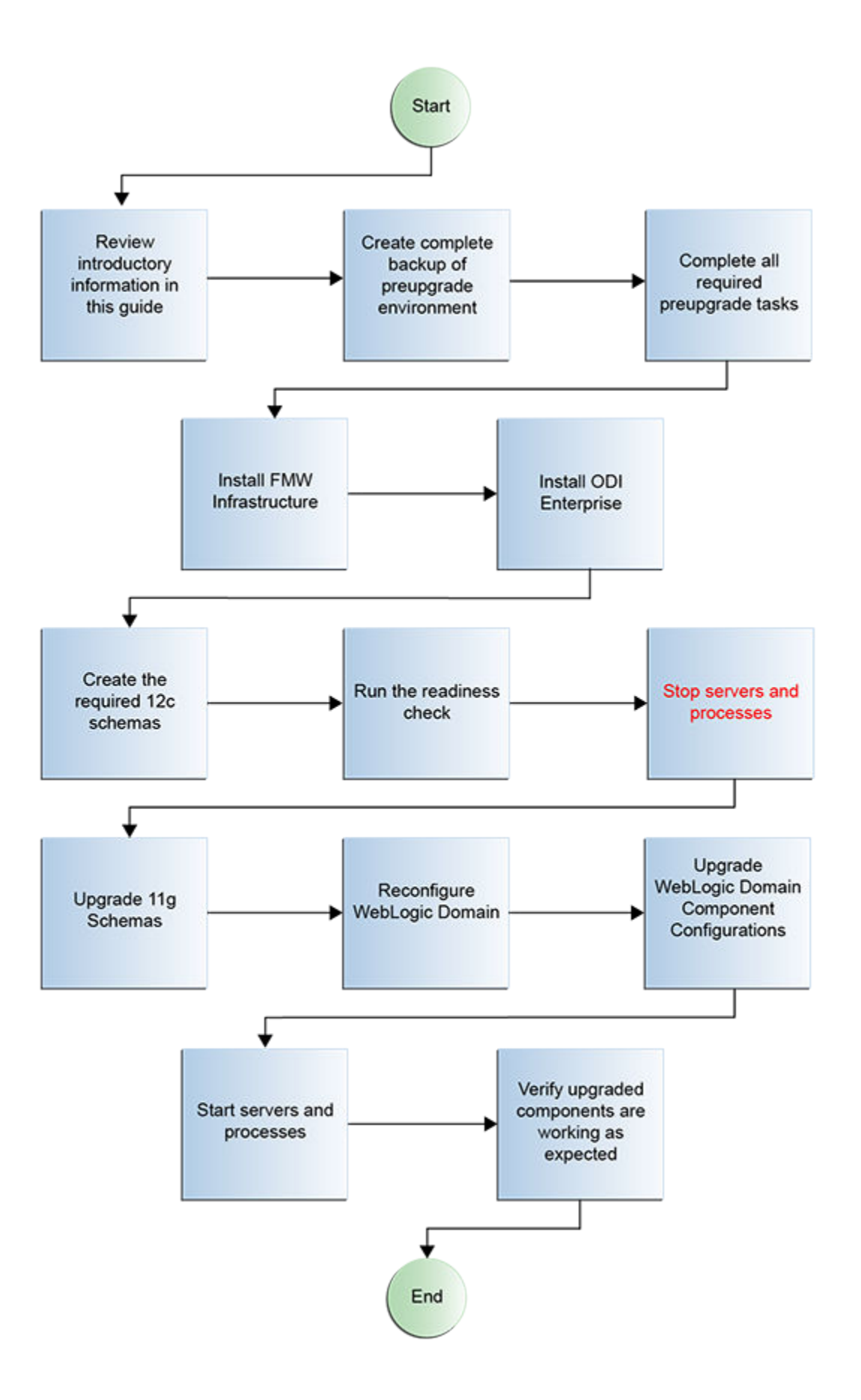

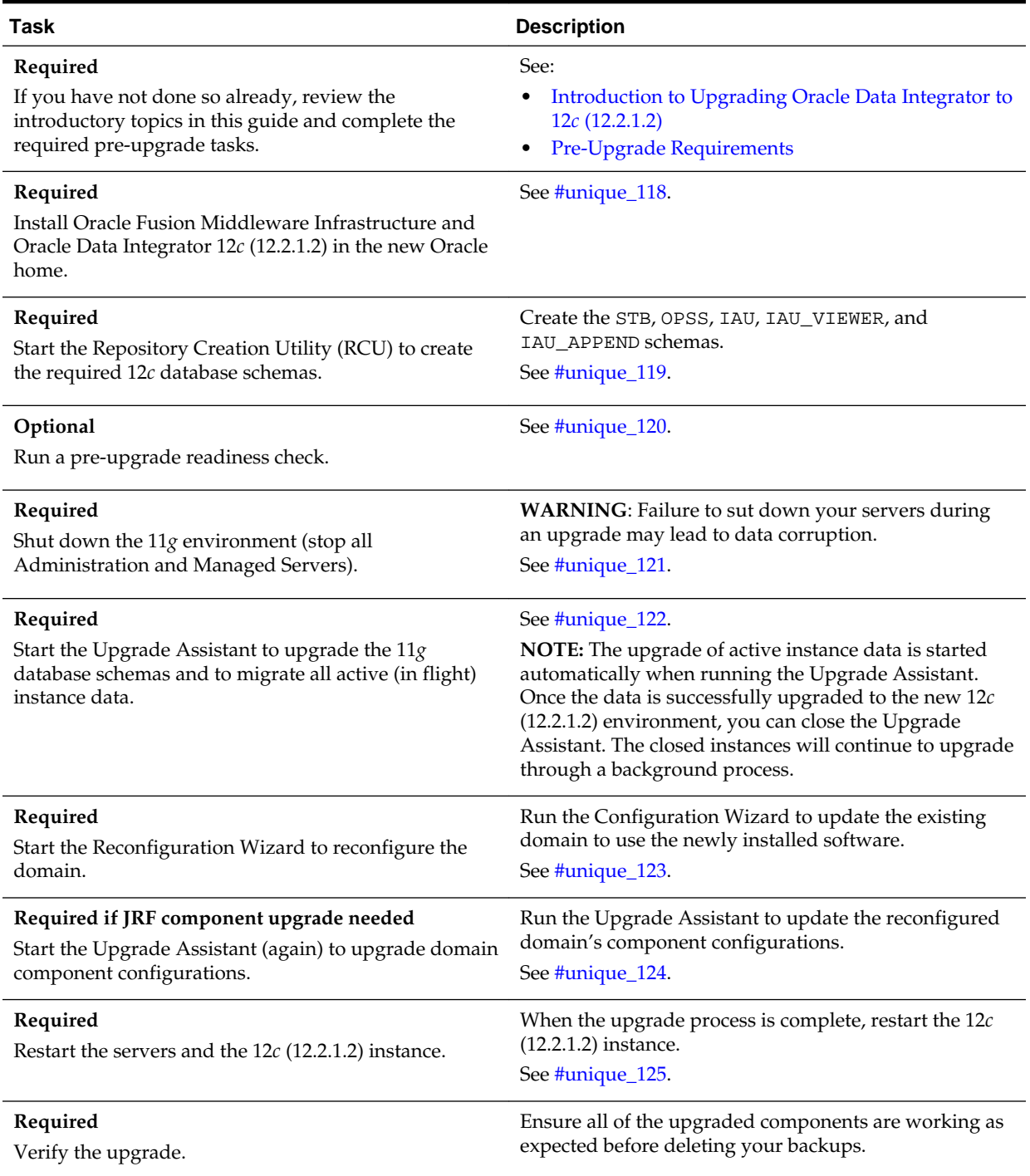

## <span id="page-105-0"></span>**Table 5-1 Tasks for Upgrading Oracle Data Integrator**

# **5.2 Installing the Oracle Data Integrator Java EE Environment**

Before beginning your upgrade, download Oracle Fusion Middleware Infrastructure and Oracle Data Integrator 12*c* (12.2.1.2) distributions on the target system and install them using Oracle Universal Installer.

**Note:** You must install the Oracle Fusion Middleware Infrastructure distribution first before installing other Fusion Middleware products, when Infrastructure is required for the upgrade.

To install the 12*c* (12.2.1.2) distributions:

- **1.** Sign in to the target system where you want to install the 12*c* (12.2.1.2) product distribution.
- **2.** Download the following 12*c* (12.2.1.2) product distributions from [Oracle](http://www.oracle.com/technetwork/indexes/downloads/index.html) [Technology Network](http://www.oracle.com/technetwork/indexes/downloads/index.html) or [Oracle Software Delivery Cloud](http://edelivery.oracle.com) to your target system:
	- Oracle Fusion Middleware Infrastructure (fmw\_12.2.1.2.0\_infrastructure\_generic.jar)
	- Oracle Data Integrator (fmw\_12.2.1.2.0\_odi\_Disk1\_1of2.zip and fmw\_12.2.1.2.0\_odi\_Disk1\_2of2.zip )
- **3.** Change to the directory where you downloaded the 12*c* (12.2.1.2) product distribution.
- **4.** Unzip the installer fmw\_12.2.1.2.0\_odi\_Disk1\_1of2.zip and fmw  $12.2.1.2.0$  odi Disk1  $2$ of2.zip files.
- **5.** Start the installation program for Oracle Fusion Middleware Infrastructure:
	- (UNIX) JDK\_HOME/bin/java -jar fmw\_12.2.1.2.0\_infrastructure\_generic.jar
	- (Windows) JDK HOME\bin\java -jar fmw\_12.2.1.2.0\_infrastructure\_generic.jar
- **6.** On UNIX operating systems, the Installation Inventory Setup screen appears if this is the first time you are installing an Oracle product on this host.

Specify the location where you want to create your central inventory. Make sure that the operating system group name selected on this screen has write permissions to the central inventory location and click **Next**.

**Note:** The Installation Inventory Setup screen does not appear on Windows operating systems.

- **7.** On the Welcome screen, review the information to make sure that you have met all the prerequisites. Click **Next**.
- **8.** On the Auto Updates screen, select **Skip Auto Updates**. Options are:
	- **Skip Auto Updates**: If you do not want your system to check for software updates at this time.
	- **Select patches from directory**: To navigate to a local directory if you downloaded patch files.
	- **Search My Oracle Support for Updates**: To automatically download software updates if you have a My Oracle Support account. You must enter Oracle Support credentials then click **Search**. To configure a proxy server for the

<span id="page-107-0"></span>installer to access My Oracle Support, click **Proxy Settings**. Click **Test Connection** to test the connection.

Click **Next**.

**9.** On the Installation Location screen, specify the location for the Oracle home directory and click **Next**.

For more information about Oracle Fusion Middleware directory structure, see Understanding Directories for Installation and Configuration in *Oracle Fusion Middleware Planning an Installation of Oracle Fusion Middleware*.

**10.** On the Installation Type screen, select the following:

- For Infrastructure, select **Fusion Middleware Infrastructure**
- For Oracle Data Integrator, select **Enterprise Installation**

Click **Next**.

**11.** The Prerequisite Checks screen analyzes the host computer to ensure that the specific operating system prerequisites have been met.

To view the list of tasks that gets verified, select **View Successful Tasks**. To view log details, select **View Log**. If any prerequisite check fails, then an error message appears at the bottom of the screen. Fix the error and click **Rerun** to try again. To ignore the error or the warning message and continue with the installation, click **Skip** (not recommended).

**12.** On the Installation Summary screen, verify the installation options you selected.

If you want to save these options to a response file, click **Save Response File** and enter the response file location and name. The response file collects and stores all the information that you have entered, and enables you to perform a silent installation (from the command line) at a later time.

Click **Install** to begin the installation.

- **13.** On the Installation Progress screen, when the progress bar displays 100%, click **Finish** to dismiss the installer, or click **Next** to see a summary.
- **14.** The Installation Complete screen displays the Installation Location and the Feature Sets that are installed. Review this information and click **Finish** to close the installer.
- **15.** After you have installed Oracle Fusion Middleware Infrastructure, enter the following command to start the installer for your product distribution and repeat the steps above to navigate through the installer screens:

(UNIX) JDK\_HOME/bin/java -jar fmw\_12.2.1.2.0\_odi\_generic.jar

(Windows) JDK\_HOME\bin\java -jar fmw\_12.2.1.2.0\_odi\_generic.jar

# **5.3 Creating the Required 12***c* **Schemas**

When upgrading from 11*g*, you must use the Repository Creation Utility (RCU) to create the required 12*c* schemas before you begin the upgrade.

For the ODI environments described in this guide, the required schemas are:
- ODI standalone agent (no WebLogic domain): STB
- ODI standalone collocated agent (with WebLogic domain): STB, OPSS, IAU, IAU\_VIEWER, and IAU\_APPEND
- ODI Java EE agent: STB, OPSS, IAU, IAU\_VIEWER, and IAU\_APPEND

**Note:** If you are upgrading from a previous 12*c* release of Oracle Fusion Middleware, you do not need to re-create these schemas if they already exist. Refer to the steps below to identify the existing schemas in your domain.

If you are upgrading from 11*g*, refer to the Pre-Upgrade Checklist to identify the existing schemas in your domain. The following schemas must exist before you upgrade to 12*c*:

- **Service Table** schema (prefix\_STB). This schema is new in 12*c* and is required for domain-based upgrades. It stores basic schema configuration information (for example, schema prefixes and passwords) that can be accessed and used by other Oracle Fusion Middleware components during the domain creation. This schema is automatically created when you run the Repository Creation Utility (RCU), where you specify the existing schema owner prefix that you used for your other 11*g* schemas. **Note**: If the Service Table schema does not exist, you may encounter the error message UPGAST-00328 : The schema version registry table does not exist on this database. If that happens it is necessary to create the service table schema in order to run Upgrade Assistant.
- **Oracle Platform Security Services (OPSS)** schema (prefix\_OPSS). This schema is required if you are using an OID-based security store in 11*g*. This schema is automatically created when you run the Repository Creation Utility (RCU). The only supported LDAP-based OPSS security store is Oracle Internet Directory (OID). An LDAP-based policy store is typically used in production environments. You do not need to reassociate an OID-based security store before upgrade. While the Upgrade Assistant is running, you can select the OPSS schema. The Upgrade Assistant upgrades the OID-based security store automatically. **Note**: The 12*c* OPSS database schema is required so that you can reference the 12*c* schema during the reconfiguration of the domain. Your domain continues to use the OID-based security store after the upgrade is complete.
- **Audit** schemas. When upgrading audit services (\_IAU), make sure that you select \_IAU\_VIEWER and \_IAU\_APPEND in addition to \_IAU. The Upgrade Assistant will handle their creation for you automatically when they are selected.

To create the 12*c* schemas with the RCU:

**1.** (Optional) If you are upgrading from 11*g*, and you would like to confirm which schemas are in your existing domain, connect to the database as a user with DBA privileges, and run the following code from SQL\*Plus:

```
SET LINE 120
COLUMN MRC_NAME FORMAT A14
COLUMN COMP_ID FORMAT A20
COLUMN VERSION FORMAT A12
COLUMN STATUS FORMAT A9
COLUMN UPGRADED FORMAT A8
```
SELECT MRC\_NAME, COMP\_ID, OWNER, VERSION, STATUS, UPGRADED FROM SCHEMA\_VERSION\_REGISTRY ORDER BY MRC\_NAME, COMP\_ID ;

**2.** Verify that a certified JDK already exists on your system by running java – version from the command line. For 12*c* (12.2.1.2), the certified JDK is 1.8.0\_101 and later.

Ensure that the JAVA\_HOME environment variable is set to the location of the certified JDK. For example:

- (UNIX) setenv JAVA\_HOME /home/Oracle/Java/jdk1.8.0\_101
- (Windows) set JAVA\_HOME=C:\home\Oracle\Java\jdk1.8.0\_101

Add \$JAVA\_HOME/bin to \$PATH.

- **3.** Go to the oracle\_common/bin directory:
	- (UNIX) ORACLE HOME/oracle common/bin
	- (Windows) ORACLE HOME\oracle common\bin
- **4.** Start the RCU:
	- (UNIX) ./rcu
	- (Windows) rcu.bat
- **5.** On the Welcome screen, click **Next**.
- **6.** On the Create Repository screen, select **Create Repository** and then select **System Load and Product Load**.

If you do not have DBA privileges, select **Prepare Scripts for System Load**. This will generate a SQL script containing all the same SQL statements and blocks that would have been called if the RCU were to execute the actions for the selected components. After the script is generated, a user with the necessary SYS or SYSDBA privileges can execute the script to complete the system load phase.

Click **Next**.

**7.** On the Database Connection Details screen, select the **Database Type** and enter the connection information for the database that hosts the 11*g* schemas. See the pertinent table below.

**Table 5-2 Connection Credentials for Oracle Databases and Oracle Databases with Edition-Based Redefinition**

| <b>Option</b> | <b>Description and Example</b>                                                                      |
|---------------|----------------------------------------------------------------------------------------------------|
| Host Name     | Specify the name of the server where your database is<br>running in the following format:           |
|               | examplehost.exampledomain.com                                                                       |
|               | For Oracle RAC databases, specify the VIP name or one<br>of the node names in this field.           |
| Port          | Specify the port number for your database. The default<br>port number for Oracle databases is 1521. |

| Option       | <b>Description and Example</b>                                                                                        |  |
|--------------|----------------------------------------------------------------------------------------------------|--|
| Service Name | Specify the service name for the database. Typically,<br>the service name is the same as the global database<br>name. |  |
|              | For Oracle RAC databases, specify the service name of<br>one of the nodes in this field. For example:                 |  |
|              | examplehost.exampledomain.com                                                                                         |  |
| Username     | Enter the user name for your database. The default user<br>name is SYS.                                               |  |
| Password     | Enter the password for your database user.                                                                            |  |
| Role         | Select the database user's role from the drop-down list:<br>Normal or SYSDBA                                          |  |

**Table 5-2 (Cont.) Connection Credentials for Oracle Databases and Oracle Databases with Edition-Based Redefinition**

**Table 5-3 Connection Credentials for MySQL Databases**

| <b>Option</b> | <b>Description and Example</b>                                                                                                    |
|---------------|----------------------------------------------------------------------------------------------------|
| Host Name     | Specify the host name, IP address, or complete server<br>name in host \server format of the server where<br>your database is running. |
| Port          | Specify the port number for your database.                                                                                            |
| Database Name | Specify the name of your database.                                                                                                    |
| Username      | Specify the name of a user with administrator<br>privileges.                                                                          |
| Password      | Enter the password for your database user.                                                                                            |

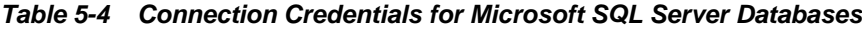

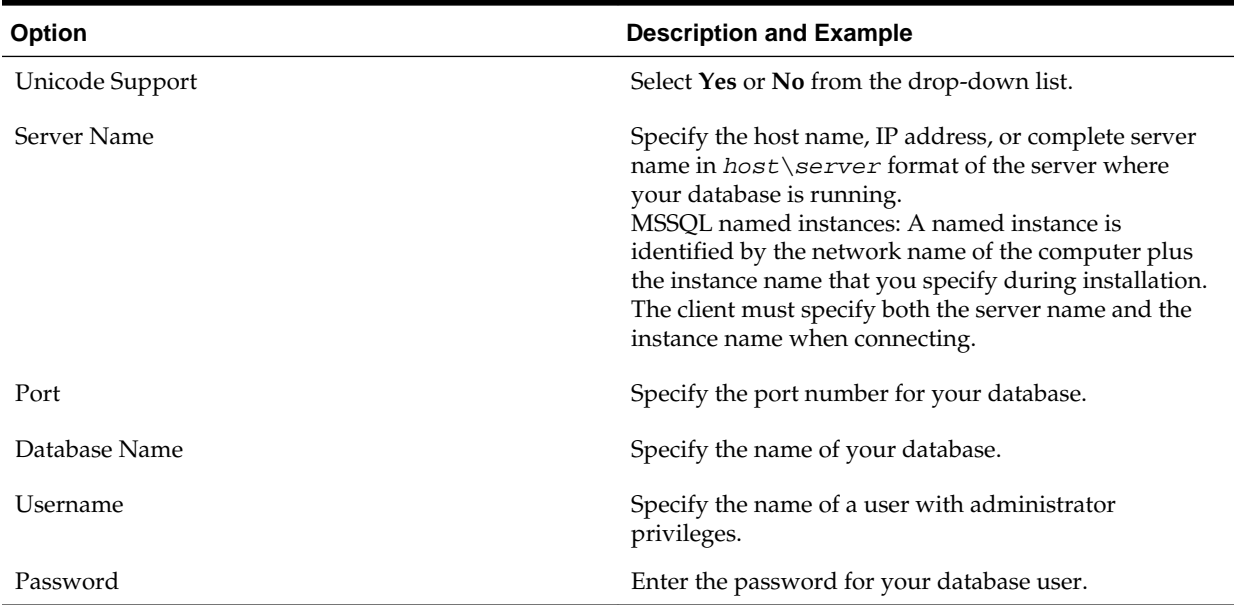

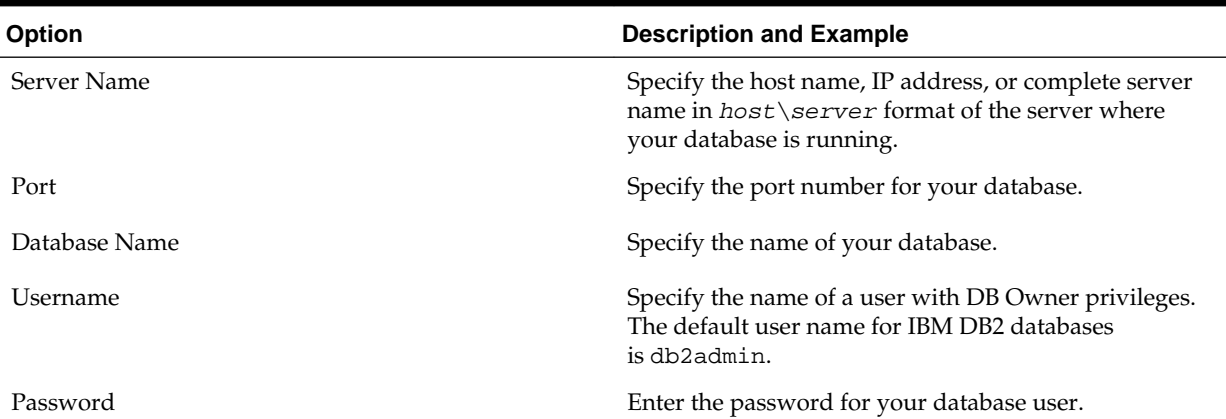

#### **Table 5-5 Connection Credentials for IBM DB2 Databases**

If the prerequisite check is successful, click **OK** to continue to the next page. If the check fails, review the details you entered and try again.

**8.** On the Select Components screen, select **Select existing prefix** and select the prefix that was used to create the existing 11*g* schemas from the drop-down menu (for example, DEV11G). This prefix is used to logically group schemas together for use in this domain.

**Note:** The Common Infrastructure Services Service Table (prefix\_STB) and Oracle Platform Security Services (prefix OPSS) schemas are selected by default if they have not yet been created.

Make a note of the prefix and schema names for the components you are installing as you will need this information when you configure the installation. Click **Next**.

- **9.** In the Checking Prerequisites dialog, verify that the prerequisites check is successful, then click **OK**.
- **10.** On the Schema Passwords screen, specify the passwords for your schema owners.

Make a note of the passwords you enter on this screen as you will need this information while configuring your product installation.

**11.** On the Map Tablespaces screen, configure the desired tablespace mapping for the schemas you want to create.

Click **Next**, then click **OK** in the confirmation dialog. When the progress dialog shows the tablespace creation is complete, click **OK**.

You see the **Encrypt Tablespace** check box only if you have enabled Transparent Data Encryption (TDE) in the database (Oracle or Oracle EBR) when you start the RCU. Select the **Encrypt Tablespace** check box on the Map Tablespaces screen to encrypt all new tablespaces that the RCU creates.

**12.** Verify the information on the Summary screen and click **Create** to begin schema creation.

This screen contains information about the log files that were created from this RCU operation. You can click on the name of a particular log file to view the contents of that file.

**13.**Review the information on the Completion Summary screen to verify that the operation is completed successfully. Click **Close** to complete the schema creation.

# **5.4 Running a Pre-Upgrade Readiness Check**

To identify potential issues with the upgrade, Oracle recommends that you run a readiness check before you start the upgrade process. Be aware that the readiness check may not be able to discover all potential issues with your upgrade. An upgrade may still fail, even if the readiness check reports success.

#### About Running a Pre-Upgrade Readiness Check

You can run the Upgrade Assistant in -readiness mode to detect issues before you perform the actual upgrade. You can run the readiness check in GUI mode using the Upgrade Assistant or in silent mode using a response file.

#### Starting the Upgrade Assistant in Readiness Mode

Use the -readiness parameter to start the Upgrade Assistant in readiness mode.

#### [Performing a Readiness Check with the Upgrade Assistant](#page-115-0)

Navigate through the screens in the Upgrade Assistant to complete the pre-upgrade readiness check.

#### [Understanding the Readiness Report](#page-117-0)

After performing a readiness check for your domain, review the report to determine if you need to take any action for a successful upgrade.

#### **5.4.1 About Running a Pre-Upgrade Readiness Check**

You can run the Upgrade Assistant in -readiness mode to detect issues before you perform the actual upgrade. You can run the readiness check in GUI mode using the Upgrade Assistant or in silent mode using a response file.

The Upgrade Assistant readiness check performs a read-only, pre-upgrade review of your Fusion Middleware schemas and WebLogic domain configurations that are at a supported starting point. The review is a read-only operation.

The readiness check generates a formatted, time-stamped readiness report so you can address potential issues before you attempt the actual upgrade. If no issues are detected, you can begin the upgrade process. Oracle recommends that you read this report thoroughly before performing an upgrade.

You can run the readiness check while your existing Oracle Fusion Middleware domain is online (while other users are actively using it) or offline.

You can run the readiness check any number of times before performing any actual upgrade. However, do not run the readiness check after an upgrade has been performed, as the report results may differ from the result of pre-upgrade readiness checks.

#### **Note:**

To prevent performance from being affected, Oracle recommends that you run the readiness checks during off-peak hours.

# **5.4.2 Starting the Upgrade Assistant in Readiness Mode**

Use the -readiness parameter to start the Upgrade Assistant in readiness mode.

To perform a readiness check on your pre-upgrade environment with the Upgrade Assistant:

- **1.** Go to the oracle\_common/upgrade/bin directory:
	- (UNIX) ORACLE\_HOME/oracle\_common/upgrade/bin
	- (Windows) ORACLE\_HOME\oracle\_common\upgrade\bin
- **2.** Start the Upgrade Assistant.
	- (UNIX) ./ua -readiness
	- (Windows) ua.bat -readiness

**Note:** If the DISPLAY environment variable is not set up properly to allow for GUI mode, you may encounter the following error:

Xlib: connection to ":1.0" refused by server Xlib: No protocol specified

To resolve this issue, set the DISPLAY environment variable to the system name or IP address of your local workstation, and rerun Upgrade Assistant.

If you continue to receive these errors after setting DISPLAY, try launching another GUI tool, such as vncconfig. If you see the same errors, your DISPLAY environment variable may still not be set correctly.

For information about other parameters that you can specify on the command line, see:

Upgrade Assistant Command-Line Parameters

#### **5.4.2.1 Upgrade Assistant Command-Line Parameters**

When you start the Upgrade Assistant from the command-line, you can specify additional parameters.

| <b>Parameter</b> | <b>Required or Optional</b>                                                                                                    | <b>Description</b>                                                                                                    |
|------------------|----------------------------------------------------------------------------------------------------|----------------------------------------------------------------------------------------------------|
| -readiness       | Required for readiness checks<br><b>NOTE:</b> Readiness checks cannot be<br>performed on standalone<br>installations (those not managed by<br>the WebLogic Server). | Performs the upgrade readiness<br>check without performing an actual<br>upgrade.                                       |
|                  |                                                                                                    | Schemas and configurations are<br>checked.                                                                             |
|                  |                                                                                                    | Do not use this parameter if you<br>have specified the -examine<br>parameter.                                          |
| -threads         | Optional                                                                                                    | Identifies the number of threads<br>available for concurrent schema<br>upgrades or readiness checks of the<br>schemas. |
|                  |                                                                                                    | The value must be a positive integer<br>in the range 1 to 8. The default is 4.                                         |

**Table 5-6 Upgrade Assistant Command Line Parameters**

| <b>Parameter</b>    | <b>Required or Optional</b>                                | <b>Description</b>                                                                                                    |
|---------------------|------------------------------------------------------------|----------------------------------------------------------------------------------------------------|
| -response           | Required for silent upgrades or<br>silent readiness checks | Runs the Upgrade Assistant using<br>inputs saved to a response file<br>generated from the data that is<br>entered when the Upgrade<br>Assistant is run in GUI mode. Using<br>this parameter runs the the<br>Upgrade Assistant in silent mode<br>(without displaying Upgrade<br>Assistant screens).                                                                                                    |
| -examine            | Optional                                                   | Performs the examine phase but<br>does not perform an actual<br>upgrade.<br>Do not specify this parameter if you<br>have specified the -readiness<br>parameter.                                                                                                    |
| -logLevel attribute | Optional                                                   | Sets the logging level, specifying<br>one of the following attributes:<br>TRACE<br>NOTIFICATION<br>WARNING<br><b>ERROR</b><br>INCIDENT ERROR<br>The default logging level is<br>NOTIFICATION.<br>Consider setting the -logLevel<br>TRACE attribute to so that more<br>information is logged. This is useful<br>when troubleshooting a failed<br>upgrade. The Upgrade Assistant's<br>log files can become very large if -<br>logLevel TRACE is used. |

**Table 5-6 (Cont.) Upgrade Assistant Command Line Parameters**

| <b>Parameter</b>        | <b>Required or Optional</b> | <b>Description</b>                                                                                                    |
|-------------------------|-----------------------------|----------------------------------------------------------------------------------------------------|
| -logDir <i>location</i> | Optional                    | Sets the default location of upgrade<br>log files and temporary files. You<br>must specify an existing, writable<br>directory where the Upgrade<br>Assistant will create log files and<br>temporary files.<br>The default locations are: |
|                         |                             | (UNIX) ORACLE_HOME /<br>oracle_common/upgrade/<br>logs<br>ORACLE HOME/<br>oracle_common/upgrade/<br>temp                                                                                                    |
|                         |                             | (Windows) ORACLE_HOME<br>\oracle_common\upgrade<br>$\log s$<br>ORACLE_HOME<br>\oracle_common\upgrade<br>\temp                                                                                                    |
| -help                   | Optional                    | Displays all of the command-line<br>options.                                                                                                    |

<span id="page-115-0"></span>**Table 5-6 (Cont.) Upgrade Assistant Command Line Parameters**

# **5.4.3 Performing a Readiness Check with the Upgrade Assistant**

Navigate through the screens in the Upgrade Assistant to complete the pre-upgrade readiness check.

Readiness checks are performed only on schemas or component configurations that are at a supported upgrade starting point.

To complete the readiness check:

- **1.** On the Welcome screen, review information about the readiness check. Click **Next**.
- **2.** On the Readiness Check Type screen, select the readiness check that you want to perform:
	- **Individually Selected Schemas** allows you to select individual schemas for review before upgrade. The readiness check reports whether a schema is supported for an upgrade or where an upgrade is needed.

When you select this option, the screen name changes to Selected Schemas.

• **Domain Based** allows the Upgrade Assistant to discover and select all upgradeeligible schemas or component configurations in the domain specified in the **Domain Directory** field.

When you select this option, the screen name changes to Schemas and Configuration.

Leave the default selection if you want the Upgrade Assistant to check all schemas and component configurations at the same time, or select a specific option:

- **Include checks for all schemas** to discover and review all components that have a schema available to upgrade.
- **Include checks for all configurations** to review component configurations for a managed WebLogic Server domain.

#### Click **Next**.

**3.** If you selected **Individually Selected Schemas**: On the Available Components screen, select the components that have a schema available to upgrade for which you want to perform a readiness check.

If you select a component that has dependent components, those components are automatically selected. For example, if you select Oracle Platform Security Services, Oracle Audit Services is automatically selected.

Depending on the components you select, additional screens may display. For example, you may need to:

- Specify the domain directory.
- Specify schema credentials to connect to the selected schema: **Database Type**, **DBA User Name**, and **DBA Password**. Then click **Connect**.

**CAUTION:** Oracle database is the default database type. Make sure that you select the correct database type before you continue. If you discover that you selected the wrong database type, do not go back to this screen to change it to the correct type. Instead, close the Upgrade Assistant and restart the readiness check with the correct database type selected to ensure that the correct database type is applied to all schemas.

• Select the **Schema User Name** and specify the **Schema Password**.

Click **Next** to start the readiness check.

**4.** On the Readiness Summary screen, review the summary of the readiness checks performed based on your selections.

If you want to save your selections to a response file to run the Upgrade Assistant again later in response (or silent) mode, click **Save Response File** and provide the location and name of the response file. A silent upgrade performs exactly the same function that the Upgrade Assistant performs, but you do not have to manually enter the data again.

For a detailed report, click **View Log**.

Click **Next**.

**5.** On the Readiness Check screen, review the status of the readiness check. The process can take several minutes.

If you are checking multiple components, the progress of each component displays in its own progress bar in parallel.

When the readiness check is complete, click **Continue**.

- <span id="page-117-0"></span>**6.** On the End of Readiness screen, review the results of the readiness check (**Readiness Success** or **Readiness Failure**):
	- If the readiness check is successful, click **View Readiness Report** to review the complete report. Oracle recommends that you review the Readiness Report before you perform the actual upgrade even when the readiness check is successful. Use the **Find** option to search for a particular word or phrase within the report. The report also indicates where the completed Readiness Check Report file is located.
	- If the readiness check encounters an issue or error, click **View Log** to review the log file, identify and correct the issues, and then restart the readiness check. The log file is managed by the command line options you set.

# **5.4.4 Understanding the Readiness Report**

After performing a readiness check for your domain, review the report to determine if you need to take any action for a successful upgrade.

The format of the readiness report file is:

readiness\_timestamp.txt

where *timestamp* indicates the date and time of when the readiness check was run.

A readiness report contains the following information:

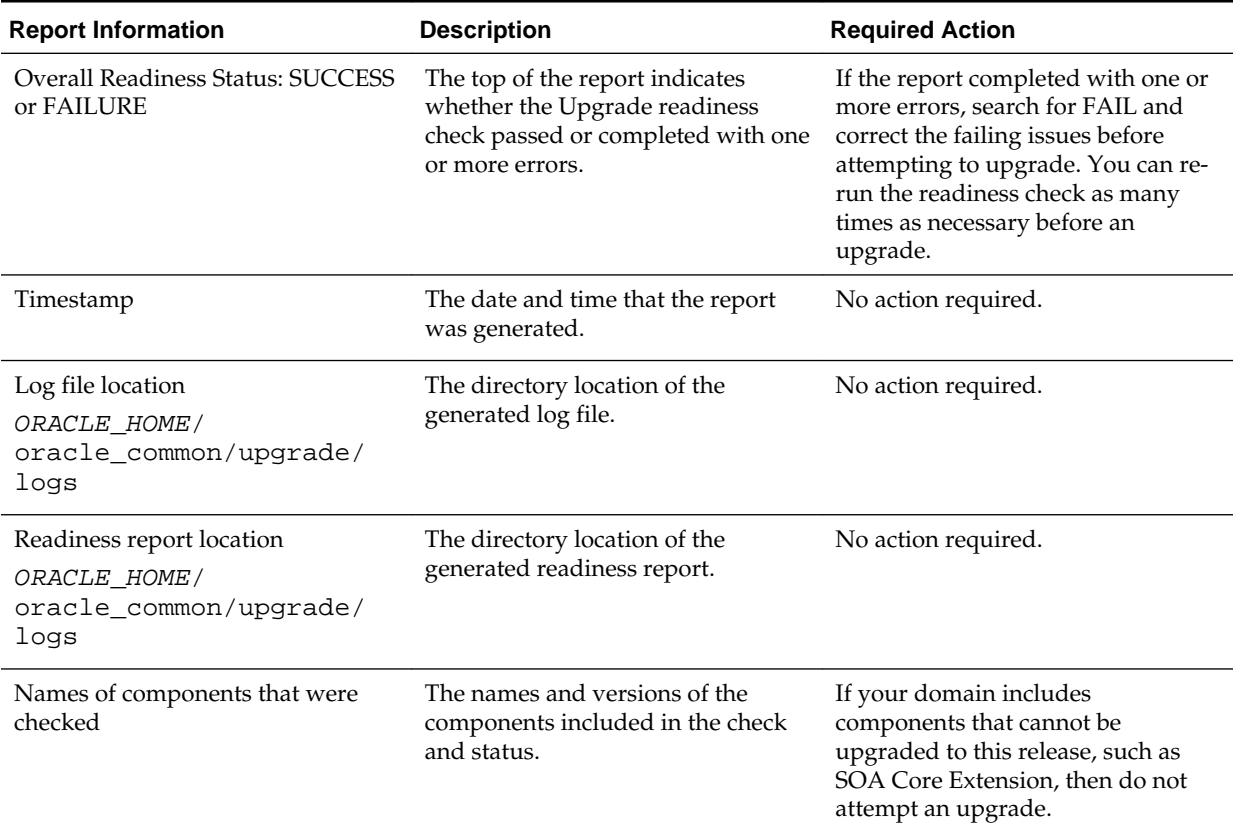

#### **Table 5-7 Readiness Report Elements**

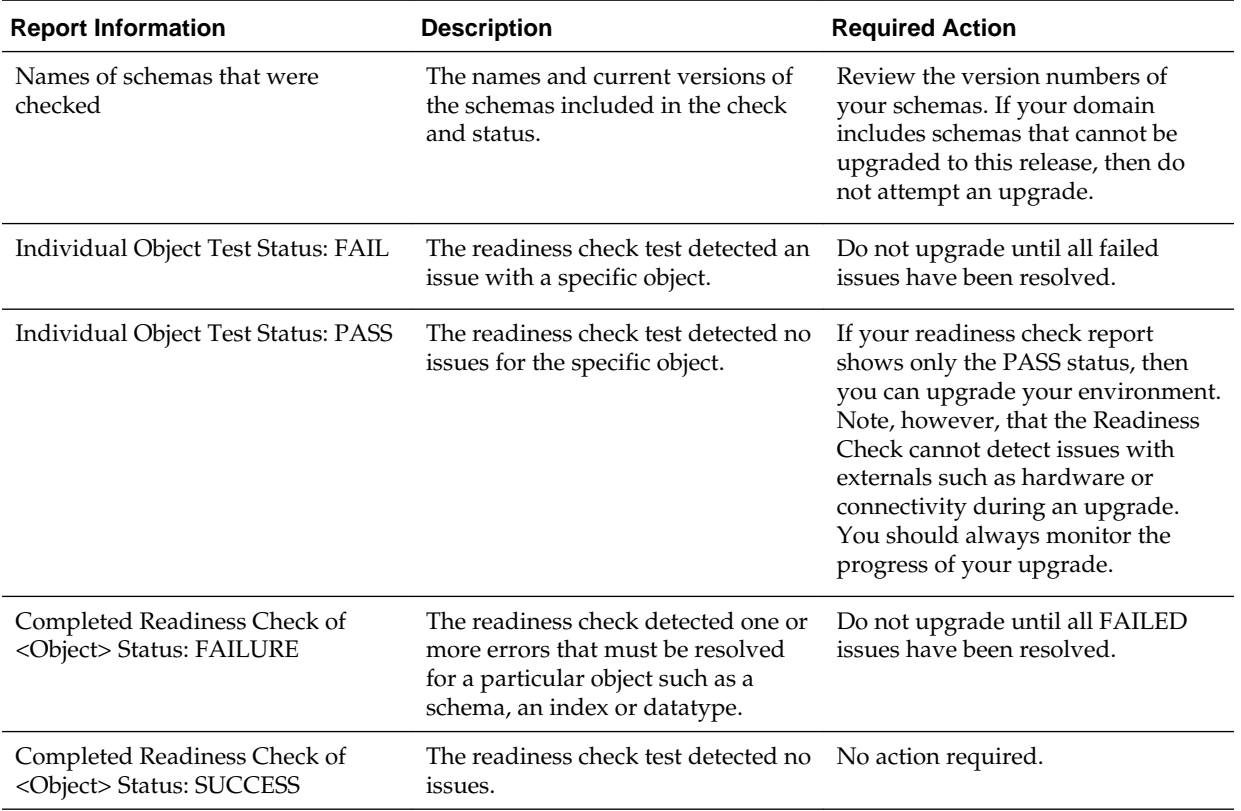

#### **Table 5-7 (Cont.) Readiness Report Elements**

#### Here is a sample Readiness Report file. Your report may or may not include all of these checks.

Upgrade readiness check completed with one or more errors.

This readiness check report was created on Tue May 30 11:15:52 EDT 2016 Log file is located at: ORACLE\_HOME/oracle\_common/upgrade/logs/ ua2016-05-30-11-14-06AM.log Readiness Check Report File: ORACLE\_HOME/oracle\_common/upgrade/logs/ readiness2016-05-30-11-15-52AM.txt

Starting readiness check of components.

Oracle Metadata Services Starting readiness check of Oracle Metadata Services. Schema User Name: DEV11\_MDS Database Type: Oracle Database Database Connect String: machinename@yourcompany.com VERSION Schema DEV11\_MDS is currently at version 12.1.1.1.0. Readiness checks will now be performed. Starting schema test: TEST\_REQUIRED\_TABLES Test that the schema contains all the required tables Completed schema test: TEST\_REQUIRED\_TABLES --> Test that the schema contains all the required tables +++ PASS Starting schema test: TEST\_REQUIRED\_PROCEDURES Test that the schema contains all the required stored procedures **EXCEPTION Schema is missing a required procedure: GETREPOSITORYFEATURES Completed schema test: TEST\_REQUIRED\_PROCEDURES --> Test that the schema contains all the required stored procedures +++ FAIL**

 Starting schema test: TEST\_REQUIRED\_VIEWS Test that the schema contains all the required database views Completed schema test: TEST\_REQUIRED\_VIEWS --> Test that the schema contains all the required database views +++ PASS Starting index test for table MDS\_ATTRIBUTES: TEST\_REQUIRED\_INDEXES --> Test that the table contains all the required indexes Completed index test for table MDS\_ATTRIBUTES: TEST\_REQUIRED\_INDEXES --> Test that the table contains all the required indexes +++ PASS Starting index test for table MDS\_COMPONENTS: TEST\_REQUIRED\_INDEXES --> Test that the table contains all the required indexes Completed index test for table MDS\_TXN\_LOCKS: TEST\_REQUIRED\_INDEXES --> Test that the table contains all the required indexes +++ PASS Starting schema test: TEST\_REQUIRED\_TRIGGERS Test that the schema has all the required triggers Completed schema test: TEST\_REQUIRED\_TRIGGERS --> Test that the schema has all the required triggers +++ PASS Starting schema test: TEST\_MISSING\_COLUMNS Test that tables and views are not missing any required columns Completed schema test: TEST\_MISSING\_COLUMNS --> Test that tables and views are not missing any required columns +++ PASS Starting schema test: TEST\_UNEXPECTED\_TABLES Test that the schema does not contain any unexpected tables Completed schema test: TEST\_UNEXPECTED\_TABLES --> Test that the schema does not contain any unexpected tables +++ PASS Starting schema test: TEST\_UNEXPECTED\_PROCEDURES Test that the schema does not contain any unexpected stored procedures Completed schema test: TEST\_UNEXPECTED\_PROCEDURES --> Test that the schema does not contain any unexpected stored procedures +++ PASS Starting schema test: TEST\_UNEXPECTED\_VIEWS Test that the schema does not contain any unexpected views Completed schema test: TEST\_UNEXPECTED\_VIEWS --> Test that the schema does not contain any unexpected views +++ PASS Starting index test for table MDS\_ATTRIBUTES: TEST\_UNEXPECTED\_INDEXES --> Test that the table does not contain any unexpected indexes Completed index test for table MDS\_ATTRIBUTES: TEST\_UNEXPECTED\_INDEXES --> Test that the table does not contain any unexpected indexes +++ PASS Completed index test for table MDS\_LABELS: TEST\_UNEXPECTED\_INDEXES --> Test that the table does not contain any unexpected indexes +++ PASS Starting index test for table MDS\_LARGE\_ATTRIBUTES: TEST\_UNEXPECTED\_INDEXES --> Test that the table does not contain any unexpected indexes Starting schema test: TEST\_UNEXPECTED\_TRIGGERS Test that the schema does not contain any unexpected triggers Completed schema test: TEST\_UNEXPECTED\_TRIGGERS --> Test that the schema does not contain any unexpected triggers +++ PASS Starting schema test: TEST\_UNEXPECTED\_COLUMNS Test that tables and views do not contain any unexpected columns Completed schema test: TEST\_UNEXPECTED\_COLUMNS --> Test that tables and views do not contain any unexpected columns +++ PASS Starting datatype test for table MDS\_ATTRIBUTES: TEST\_COLUMN\_DATATYPES\_V2 --> Test that all table columns have the proper datatypes Completed datatype test for table MDS\_ATTRIBUTES: TEST\_COLUMN\_DATATYPES\_V2 --> Test that all table columns have the proper datatypes +++ PASS Starting datatype test for table MDS\_COMPONENTS: TEST\_COLUMN\_DATATYPES\_V2 --> Test that all table columns have the proper datatypes Starting permissions test: TEST\_DBA\_TABLE\_GRANTS Test that DBA user has privilege to view all user tables Completed permissions test: TEST\_DBA\_TABLE\_GRANTS --> Test that DBA user has privilege to view all user tables +++ PASS Starting schema test: TEST\_ENOUGH\_TABLESPACE Test that the schema tablespaces automatically extend if full Completed schema test: TEST\_ENOUGH\_TABLESPACE --> Test that the schema

tablespaces automatically extend if full +++ PASS

 Starting schema test: TEST\_USER\_TABLESPACE\_QUOTA Test that tablespace quota for this user is sufficient to perform the upgrade

 Completed schema test: TEST\_USER\_TABLESPACE\_QUOTA --> Test that tablespace quota for this user is sufficient to perform the upgrade +++ PASS

 Starting schema test: TEST\_ONLINE\_TABLESPACE Test that schema tablespaces are online

 Completed schema test: TEST\_ONLINE\_TABLESPACE --> Test that schema tablespaces are online +++ PASS

 Starting schema test: TEST\_DATABASE\_VERSION Test that the database server version number is supported for upgrade

 INFO Database product version: Oracle Database 11g Enterprise Edition Release 11.2.0.3.0 - 64bit Production

With the Partitioning, OLAP, Data Mining and Real Application Testing options Completed schema test: TEST\_DATABASE\_VERSION --> Test that the database server version number is supported for upgrade +++ PASS

Finished readiness check of Oracle Metadata Services with status: FAILURE.

If you are running the 12.1.3.0 version of Oracle Fusion Middleware IAU Schemas, and those schemas were upgraded from an 11g release (11.1.1.7 and later) or 12c (12.1.2.0), your readiness check may fail with the following error:

Starting index test for table IAU\_COMMON: TEST\_REQUIRED\_INDEXES --> Test that the table contains all the required indexes

 INFO Audit schema index DYN\_EVENT\_CATEGORY\_INDEX in table IAU\_COMMON is missing the required columns or index itself is missing. This maybe caused by a known issue, anyway, this missing index will be added in 12.2.2 upgrade.

 INFO Audit schema index DYN\_EVENT\_TYPE\_INDEX in table IAU\_COMMON is missing the required columns or index itself is missing. This maybe caused by a known issue, anyway, this missing index will be added in 12.2.2 upgrade.

 INFO Audit schema index DYN\_TENANT\_INDEX in table IAU\_COMMON is missing the required columns or index itself is missing. This maybe caused by a known issue, anyway, this missing index will be added in 12.2.2 upgrade.

 INFO Audit schema index DYN\_USER\_INDEX in table IAU\_COMMON is missing the required columns or index itself is missing. This maybe caused by a known issue, anyway, this missing index will be added in 12.2.2 upgrade.

 INFO Audit schema index DYN\_COMPONENT\_TYPE\_INDEX in table IAU\_COMMON is missing the required columns or index itself is missing. This maybe caused by a known issue, anyway, this missing index will be added in 12.2.2 upgrade.

 INFO Audit schema index DYN\_USER\_TENANT\_INDEX in table IAU\_COMMON is missing the required columns or index itself is missing. This maybe caused by a known issue, anyway, this missing index will be added in 12.2.2 upgrade.

 Completed index test for table IAU\_COMMON: TEST\_REQUIRED\_INDEXES --> Test that the table contains all the required indexes +++ FAIL

> **Note:** You can ignore the missing index error in the readiness report. This is a known issue. The corresponding missing index is added during the schema upgrade operation. This error does not occur if the schema to be upgraded was created in 12*c* using the RCU.

# **5.5 Stopping Servers and Processes**

Before running the Upgrade Assistant to upgrade your schemas and configurations, you must shut down all processes and servers, including the Administration server and any managed servers.

An Oracle Fusion Middleware environment can consist of an Oracle WebLogic Server domain, an Administration Server, multiple managed servers, Java components,

system components such as Identity Management components, and a database used as a repository for metadata. The components may be dependent on each other so they must be stopped in the correct order.

**Note:** The procedures in this section describe how to stop servers and processes using the WLST command-line utility or a script. You can also use the Oracle Fusion Middleware Control and the Oracle WebLogic Server Administration Console. See Starting and Stopping Administration and Managed Servers and Node Manager in *Administering Oracle Fusion Middleware.*

To stop your Fusion Middleware environment, follow the steps below.

#### **Step 1: Stop System Components**

To stop system components, such as Oracle HTTP Server, use the stopComponent script:

- (UNIX) DOMAIN\_HOME/bin/stopComponent.sh component\_name
- (Windows) DOMAIN\_HOME\bin\stopComponent.cmd component\_name

You can stop system components in any order.

#### **Step 2: Stop the Managed Servers**

To stop a WebLogic Server Managed Server, use the stopManagedWebLogic script:

- (UNIX) DOMAIN\_HOME/bin/stopManagedWebLogic.sh managed\_server\_name admin\_url
- (Windows) DOMAIN\_HOME\bin\stopManagedWebLogic.cmd managed\_server\_name admin\_url

When prompted, enter your user name and password.

#### **Step 3: Stop Oracle Identity Management Components**

Stop any Oracle Identity Management components, such as Oracle Internet Directory, that form part of your environment:

- (UNIX) DOMAIN\_HOME/bin/stopComponent.sh component\_name
- (Windows) DOMAIN\_HOME\bin\stopComponent.cmd component\_name

#### **Step 4: Stop the Administration Server**

When you stop the Administration Server, you also stop the processes running in the Administration Server, including the WebLogic Server Administration Console and Fusion Middleware Control.

To stop the Administration Server, use the stopWebLogic script:

- (UNIX) DOMAIN\_HOME/bin/stopWebLogic.sh
- (Windows) DOMAIN\_HOME\bin\stopWebLogic.cmd

When prompted, enter your user name, password, and the URL of the Administration Server.

**Note:** If external password storage is set up for the repository, then the server hosting the credential store should be up and running so that the work repository password can be retrieved during upgrade. For more information, see Setting Up External Password Storage in *Oracle Fusion Middleware Administering Oracle Data Integrator*.

#### **Step 5: Stop Node Manager**

To stop Node Manager, close the command shell in which it is running.

Alternatively, after having set the nodemanager.properties attribute QuitEnabled to true (the default is false), you can use WLST to connect to Node Manager and shut it down. For more information, see stopNodeManager in *Oracle Fusion Middleware WLST Command Reference for WebLogic Server*.

# **5.6 Upgrading Product Schemas**

After stopping servers and processes, use the Upgrade Assistant to upgrade supported product schemas to the current release of Oracle Fusion Middleware.

The Upgrade Assistant allows you to upgrade individually selected schemas or all schemas associated with a domain. The option you select determines which Upgrade Assistant screens you will use.

#### Starting the Upgrade Assistant

Run the Upgrade Assistant to upgrade product schemas, domain component configurations, or standalone system components to 12*c* (12.2.1.2). Oracle recommends that you run the Upgrade Assistant as a non-SYSDBA user, completing the upgrade for one domain at a time.

[Upgrading Product Schemas Using the Upgrade Assistant](#page-124-0)

Navigate through the screens in the Upgrade Assistant to upgrade the product schemas.

#### [Verifying the Schema Upgrade](#page-128-0)

After completing all the upgrade steps, verify that the upgrade was successful by checking that the schema version in schema\_version\_registry has been properly updated.

#### **5.6.1 Starting the Upgrade Assistant**

Run the Upgrade Assistant to upgrade product schemas, domain component configurations, or standalone system components to 12*c* (12.2.1.2). Oracle recommends that you run the Upgrade Assistant as a non-SYSDBA user, completing the upgrade for one domain at a time.

To start the Upgrade Assistant:

- **1.** Go to the oracle\_common/upgrade/bin directory:
	- (UNIX) ORACLE\_HOME/oracle\_common/upgrade/bin
	- (Windows) ORACLE\_HOME\oracle\_common\upgrade\bin
- **2.** Start the Upgrade Assistant:
	- $\bullet$  (UNIX)  $.$  /ua

• (Windows) ua.bat

For information about other parameters that you can specify on the command line, such as logging parameters, see:

Upgrade Assistant Command-Line Parameters

#### **5.6.1.1 Upgrade Assistant Command-Line Parameters**

When you start the Upgrade Assistant from the command-line, you can specify additional parameters.

**Table 5-8 Upgrade Assistant Command Line Parameters**

| <b>Parameter</b> | <b>Required or Optional</b>                                                                                                    | <b>Description</b>                                                                                                    |
|------------------|----------------------------------------------------------------------------------------------------|----------------------------------------------------------------------------------------------------|
| -readiness       | Required for readiness checks<br><b>NOTE:</b> Readiness checks cannot be<br>performed on standalone<br>installations (those not managed by<br>the WebLogic Server). | Performs the upgrade readiness<br>check without performing an actual<br>upgrade.<br>Schemas and configurations are<br>checked.                                                                                                    |
|                  |                                                                                                    | Do not use this parameter if you<br>have specified the -examine<br>parameter.                                                                                                    |
| -threads         | Optional                                                                                                    | Identifies the number of threads<br>available for concurrent schema<br>upgrades or readiness checks of the<br>schemas.                                                                                                    |
|                  |                                                                                                    | The value must be a positive integer<br>in the range 1 to 8. The default is 4.                                                                                                    |
| -response        | Required for silent upgrades or<br>silent readiness checks                                                                                                    | Runs the Upgrade Assistant using<br>inputs saved to a response file<br>generated from the data that is<br>entered when the Upgrade<br>Assistant is run in GUI mode. Using<br>this parameter runs the the<br>Upgrade Assistant in silent mode<br>(without displaying Upgrade<br>Assistant screens). |
| $-examine$       | Optional                                                                                                    | Performs the examine phase but<br>does not perform an actual<br>upgrade.<br>Do not specify this parameter if you<br>have specified the -readiness<br>parameter.                                                                                                    |

| <b>Parameter</b>    | <b>Required or Optional</b> | <b>Description</b>                                                                                                    |
|---------------------|-----------------------------|----------------------------------------------------------------------------------------------------|
| -logLevel attribute | Optional                    | Sets the logging level, specifying<br>one of the following attributes:                                                                                                    |
|                     |                             | TRACE<br>٠                                                                                                    |
|                     |                             | NOTIFICATION<br>٠                                                                                                    |
|                     |                             | WARNING                                                                                                    |
|                     |                             | <b>ERROR</b>                                                                                                    |
|                     |                             | INCIDENT_ERROR                                                                                                    |
|                     |                             | The default logging level is<br>NOTIFICATION.                                                                                                    |
|                     |                             | Consider setting the -logLevel<br>TRACE attribute to so that more<br>information is logged. This is useful<br>when troubleshooting a failed<br>upgrade. The Upgrade Assistant's<br>log files can become very large if -<br>logLevel TRACE is used. |
| -logDir location    | Optional                    | Sets the default location of upgrade<br>log files and temporary files. You<br>must specify an existing, writable<br>directory where the Upgrade<br>Assistant will create log files and<br>temporary files.                                         |
|                     |                             | The default locations are:                                                                                                    |
|                     |                             | (UNIX) ORACLE_HOME /                                                                                                    |
|                     |                             | oracle_common/upgrade/                                                                                                    |
|                     |                             | logs                                                                                                    |
|                     |                             | ORACLE_HOME /                                                                                                    |
|                     |                             | oracle_common/upgrade/<br>temp                                                                                                    |
|                     |                             | (Windows) ORACLE_HOME                                                                                                    |
|                     |                             | \oracle_common\upgrade                                                                                                    |
|                     |                             | $\log s$                                                                                                    |
|                     |                             | ORACLE_HOME                                                                                                    |
|                     |                             | \oracle_common\upgrade<br>\temp                                                                                                    |
| -help               | Optional                    | Displays all of the command-line<br>options.                                                                                                    |

<span id="page-124-0"></span>**Table 5-8 (Cont.) Upgrade Assistant Command Line Parameters**

# **5.6.2 Upgrading Product Schemas Using the Upgrade Assistant**

Navigate through the screens in the Upgrade Assistant to upgrade the product schemas.

#### **Notes:**

- If you are using external authentication, make sure that external authentication is changed to internal authentication.
- **Edition-based redefinition (EBR) Users Only:** Before upgrading an Edition-Based Redefinition (EBR) enabled schema, you must connect to the database server and create an edition on the database server for 12*c*. The new edition for 12*c* must be a child of your existing 11*g* edition. For more information on creating an edition on the server for redefinition, see [Creating an Edition on the Server for Editions-Based Redefinition](#page-34-0).

To upgrade product schemas with the Upgrade Assistant:

**1.** On the Welcome screen, review an introduction to the Upgrade Assistant and information about important pre-upgrade tasks. Click **Next**.

**Note:** For more information about any Upgrade Assistant screen, click **Help** on the screen.

**2.** On the Selected Schemas screen, select **Individually Selected Schemas**.

**Caution:** Upgrade only those schemas that are used to support your 12*c* (12.2.1.2) components. Do not upgrade schemas that are currently being used to support components that are not included in Oracle Fusion Middleware 12*c* (12.2.1.2).

Click **Next**.

- **3.** On the Available Components screen, select **Oracle Data Integrator** to upgrade the Master and Work Repository schema.
- **4.** On the Prerequisites screen, acknowledge that the prerequisites have been met by selecting all the check boxes. Click **Next**.

**Note:** The Upgrade Assistant does not verify whether the prerequisites have been met.

- **5.** On the ODI Schema screen, specify the database connection details for each schema you are upgrading:
	- Select the database type from the **Database Type** drop-down menu.
	- Enter the database connection details, and click **Connect**.
	- Select the schema you want to upgrade from the **Schema User Name** dropdown menu, and then enter the password for the schema. Be sure to use the correct schema prefix for the schemas you are upgrading.
- **6.** On the ODI Options screen, select all of the options.

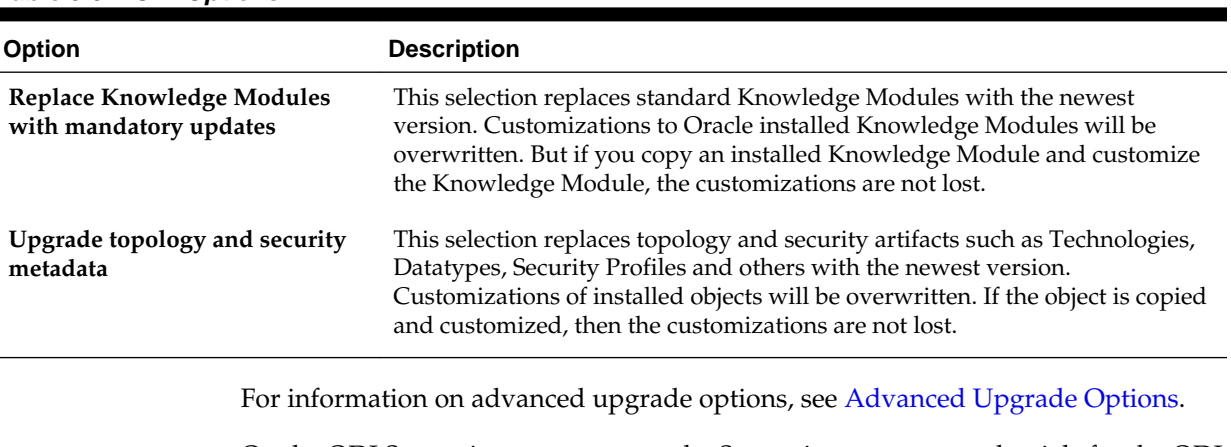

# **Table 5-9 ODI Options**

**7.** On the ODI Supervisor screen, enter the Supervisor account credentials for the ODI repository to be upgraded.

The installed Supervisor account is SUPERVISOR. Check with your ODI administrator for proper Supervisor account name and password, supplied when prompted by the Repository Creation Utility (RCU) when creating the Master and Work repositories for ODI.

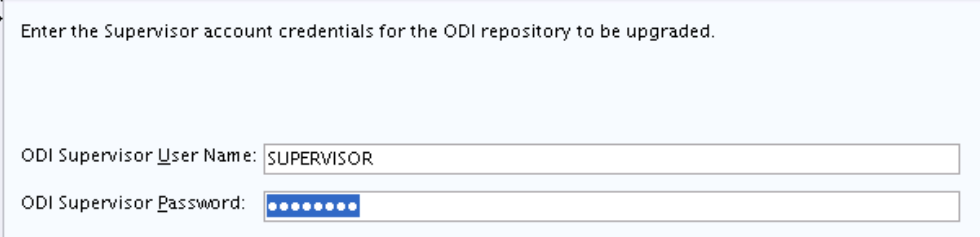

**Note:** When **All Schemas Used by a Domain** is selected, the Supervisor credentials for ODI are not pre-populated in the first instance as the domain does not contain them. If there are multiple ODI schemas, the Upgrade Assistant populates the user entry using the first set of credentials.

**8.** On the ODI Upgrade Key screen, use the auto-generated upgrade key to convert 11*g* IDs for repository objects into unique GUIDs, or specify your own key in the **Upgrade Key** field.

#### **Recommendations:**

- Edit the auto-generated key to provide a meaningful key that is easier to remember.
- Note down the upgrade key so that the same upgrade key can be provided when the ODI objects are imported from the XML file.

ODI objects exist in ODI repositories and also in XML files exported from such repositories, which can be used, for example, in metadata exchanges between repositories. As such, there may be multiple copies of the same object, in different repositories and XML files.

In 12*c*, ODI uses GUIDs instead of internal numeric IDs for object identification. In order to make sure the object identity is preserved after upgrade, a deterministic algorithm is applied to calculate GUIDs from the internal IDs for existing objects (note that for new objects, ODI will generate random GUIDs).

Because the internal numeric IDs were not really universally unique, and were dependent on the repository ID to achieve a "pseudo-uniqueness," ODI allows the user to specify the upgrade key in order to reduce the likelihood of generating duplicated GUIDs. The upgrade key is fed into the GUID generation algorithm together with the internal numeric ID, to calculate the GUID.

Thus, choosing different upgrade keys protects from getting duplicated GUIDs for objects that accidentally have the same internal numeric IDs. However, when multiple copies of the same object exists (in a repository or exported in XML files), the same GUID should be produced for all copies of the object. For this reason, the same upgrade key must be used for all upgrade operations involving the copies of that particular object.

For example, suppose you have a project with 1001 as the ID in the 11*g* repository, and you also have a file exported from the same repository, which contains the same project ( $ID = 1001$ ). In this case, the upgrade key used to upgrade the repository should be the same as the upgrade key used to import the XML file into the upgraded 12*c* repository. This ensures that the project object in the import file will be properly matched with the project object in the repository (when using one of SYNONYM import modes). However, if there is an 11*g* XML export file provided from a source containing objects created in another repository of which you have no information, there is a chance that it may contain a project that accidentally has the same internal ID (1001). In this case, to protect from erroneous object matching, which may corrupt the metadata, a different, custom upgrade key should be used when importing that file into the repository.

**9.** On the Examine screen, review the status of the Upgrade Assistant as it examines each schema, verifying that the schema is ready for upgrade. If the status is **Examine finished**, click **Next**.

If the examine phase fails, Oracle recommends that you cancel the upgrade by clicking **No** in the Examination Failure dialog. Click **View Log** to see what caused the error and refer to Troubleshooting Your Upgrade in *Oracle Fusion Middleware Upgrading with the Upgrade Assistant Upgrade Guide* for information on resolving common upgrade errors.

#### **Note:**

- If you resolve any issues detected during the examine phase without proceeding with the upgrade, you can start the Upgrade Assistant again without restoring from backup. However, if you proceed by clicking **Yes** in the Examination Failure dialog box, you need to restore your pre-upgrade environment from backup before starting the Upgrade Assistant again.
- Canceling the examination process has no effect on the schemas or configuration data; the only consequence is that the information the Upgrade Assistant has collected must be collected again in a future upgrade session.
- **10.** On the Upgrade Summary screen, review the summary of the options you have selected for schema upgrade.

<span id="page-128-0"></span>Verify that the correct Source and Target Versions are listed for each schema you intend to upgrade.

If you want to save these options to a response file to run the Upgrade Assistant again later in response (or silent) mode, click **Save Response File** and provide the location and name of the response file. A silent upgrade performs exactly the same function that the Upgrade Assistant performs, but you do not have to manually enter the data again.

Click **Upgrade** to start the upgrade process.

**11.** On the Upgrade Progress screen, monitor the status of the upgrade.

**Caution:** Allow the Upgrade Assistant enough time to perform the upgrade. Do not cancel the upgrade operation unless absolutely necessary. Doing so may result in an unstable environment.

If any schemas are not upgraded successfully, refer to the Upgrade Assistant log files for more information.

**Note:** The progress bar on this screen displays the progress of the current upgrade procedure. It does not indicate the time remaining for the upgrade.

Click **Next**.

**12.**If the upgrade is successful: On the Upgrade Success screen, click **Close** to complete the upgrade and close the wizard.

If the upgrade fails: On the Upgrade Failure screen, click **View Log** to view and troubleshoot the errors. The logs are available at ORACLE\_HOME/ oracle\_common/upgrade/logs.

**Note:** If the upgrade fails, you must restore your pre-upgrade environment from backup, fix the issues, then restart the Upgrade Assistant.

#### **5.6.3 Verifying the Schema Upgrade**

After completing all the upgrade steps, verify that the upgrade was successful by checking that the schema version in schema\_version\_registry has been properly updated.

If you are using an Oracle database, connect to the database as a user having Oracle DBA privileges, and run the following from SQL\*Plus to get the current version numbers:

```
SET LINE 120
COLUMN MRC_NAME FORMAT A14
COLUMN COMP_ID FORMAT A20
COLUMN VERSION FORMAT A12
COLUMN STATUS FORMAT A9
COLUMN UPGRADED FORMAT A8
SELECT MRC_NAME, COMP_ID, OWNER, VERSION, STATUS, UPGRADED FROM 
SCHEMA_VERSION_REGISTRY_ORDER BY_MRC_NAME, COMP_ID ;
```
In the query result:

- Check that the number in the VERSION column matches the latest version number for that schema. For example, verify that the schema version number is 12.2.1.2.0 . Note, however, that not all schema versions will be updated. Some schemas do not require an upgrade to this release and will retain their pre-upgrade version number.
- The STATUS field will be either UPGRADING or UPGRADED during the schema patching operation, and will become VALID when the operation is completed.
- If the status appears as INVALID, the schema update failed. You should examine the logs files to determine the reason for the failure.
- Synonym objects owned by IAU\_APPEND and IAU\_VIEWER will appear as INVALID, but that does not indicate a failure.

They become invalid because the target object changes after the creation of the synonym. The synonyms objects will become valid when they are accessed. You can safely ignore these INVALID objects.

# **5.7 Reconfiguring the Domain**

Run the Reconfiguration Wizard to reconfigure your domain component configurations to 12*c* (12.2.1.2).

When you reconfigure a WebLogic Server domain, the following items are automatically updated, depending on the applications in the domain:

- WebLogic Server core infrastructure
- Domain version

#### **Note:**

Before you begin the domain reconfiguration, note the following limitations:

- The Reconfiguration Wizard does not update any of your own applications that are included in the domain.
- Transforming a non-dynamic cluster domain to a dynamic cluster domain during the upgrade process is not supported.

The dynamic cluster feature is available when running the Reconfiguration Wizard, but Oracle only supports upgrading a non-dynamic cluster upgrade and then adding dynamic clusters. You cannot add dynamic cluster during the upgrade process.

Specifically, when you reconfigure a domain, the following occurs:

- The domain version number in the config.xml file for the domain is updated to the Administration Server's installed WebLogic Server version.
- Reconfiguration templates for all installed Oracle products are automatically selected and applied to the domain. These templates define any reconfiguration tasks that are required to make the WebLogic domain compatible with the current WebLogic Server version.
- Start scripts are updated.

If you want to preserve your modified start scripts, be sure to back them up before starting the Reconfiguration Wizard.

**Note:** Once the domain reconfiguration process starts, it is irreversible. Before running the Reconfiguration Wizard, ensure that you have backed up the domain as covered in the pre-upgrade checklist. If an error or other interruption occurs while running the Reconfiguration Wizard, you must restore the domain by copying the files and directories from the backup location to the original domain directory. This is the only way to ensure that the domain has been returned to its original state before reconfiguration.

Follow these instructions to reconfigure the existing domain using the Reconfiguration Wizard. For general information about how the domain is reconfigured, see Reconfiguring WebLogic Domains in *Oracle Fusion Middleware Upgrading Oracle WebLogic Server*.

Backing Up the Domain

Starting the Reconfiguration Wizard

[Reconfiguring the Domain with the Reconfiguration Wizard](#page-131-0)

#### **5.7.1 Backing Up the Domain**

Before running the Reconfiguration Wizard, create a backup copy of the domain directory.

To create a backup of the domain directory:

**1.** Copy the source domain to a separate location to preserve the contents.

For example, copy C:\domains\mydomain to C:\domains \mydomain\_backup.

- **2.** Before updating the domain on each remote Managed Server, create a backup copy of the domain directory on each remote machine.
- **3.** Verify that the backed up versions of the domain are complete.

If domain reconfiguration fails for any reason, you must copy all files and directories from the backup directory into the original domain directory to ensure that the domain is returned entirely to its original state before reconfiguration.

#### **5.7.2 Starting the Reconfiguration Wizard**

To start the Reconfiguration Wizard in graphical mode:

- **1.** Sign in to the system on which the domain resides.
- **2.** Open the command shell (on UNIX operating systems) or open a command prompt window (on Windows operating systems).
- **3. Edition Based Database Users Only**: If your schemas are configured with EBR database, a default edition name must be manually supplied before you run the Reconfiguration Wizard.

Run the following SQL command to set the default edition:

<span id="page-131-0"></span>ALTER DATABASE DEFAULT EDITION = edition\_name;

where *edition* name is the child edition name.

- 4. Go to the oracle common/common/bin directory:
	- (UNIX) ORACLE\_HOME/oracle\_common/common/bin
	- (Windows) ORACLE\_HOME\oracle\_common\commom\bin
- **5.** Start the Reconfiguration Wizard with the following logging options:
	- (UNIX) ./reconfig.sh -log=log\_file -log\_priority=ALL
	- (Windows) reconfig.cmd -log=log\_file -log\_priority=ALL

where  $log_f i$  is the absolute path of the log file you'd like to create for the domain reconfiguration session. This can be helpful if you need to troubleshoot the reconfiguration process.

The parameter -log\_priority=ALL ensures that logs are logged in fine mode.

#### **Note:**

When you run this command, the following error message might appear to indicate that the default cache directory is not valid:

\*sys-package-mgr\*: can't create package cache dir

You can change the cache directory by setting the environment variable CONFIG\_JVM\_ARGS. For example:

CONFIG\_JVM\_ARGS=-Dpython.cachedir=valid\_directory

# **5.7.3 Reconfiguring the Domain with the Reconfiguration Wizard**

Navigate through the screens in the Reconfiguration Wizard to reconfigure your existing domain before running the Upgrade Assistant

> **Note:** If the source is a clustered environment, run the Reconfiguration Wizard on the primary node only. Use the pack and unpack utilities to apply the changes to other cluster members in the domain.

To reconfigure the domain with the Reconfiguration Wizard:

- **1.** On the Select Domain screen, specify the location of the domain you want to upgrade or click **Browse** to navigate and select the domain directory. Click **Next**.
- **2.** On the Reconfiguration Setup Progress screen, view the progress of the setup process. When complete, click **Next**.

During this process:

• The reconfiguration templates for your installed products, including Fusion Middleware products, are automatically applied. This updates various domain configuration files such as config.xml, config-groups.xml, and security.xml (among others).

- Schemas, scripts, and other such files that support your Fusion Middleware products are updated.
- The domain upgrade is validated.
- **3.** On the Domain Mode and JDK screen, select the JDK to use in the domain or click **Browse** to navigate to the JDK you want to use. The supported JDK version for 12*c* (12.2.1.2) is 1.8.0\_101 and later. Click **Next**.

**Note:** You cannot change the **Domain Mode** at this stage.

For a list of JDKs that are supported for a specific platform, see Oracle Fusion Middleware Supported System Configurations.

**4.** On the Database Configuration Type screen, select **RCU Data** to connect to the Server Table (\_STB) schema.

Enter the database connection details using the RCU service table (\_STB) schema credentials and click **Get RCU Configuration**.

The Reconfiguration Wizard uses this connection to automatically configure the data sources required for components in your domain.

**NOTE**: For any existing 11*g* datasource, the reconfiguration will preserve the existing values. For new datasources where the schema was created for 12*c* by the RCU, the default connection data will be retrieved from the \_STB schema. If no connection data for a given schema is found in the \_STB schema, then the default connection data is used.

If the check is successful, click **Next**. If the check fails, reenter the connection details correctly and try again.

- **5.** On the JDBC Component Schema screen, verify that the DBMS/Service and the Host name is correct for each component schema and click **Next**.
- **6.** On the JDBC Component Schema Test screen, select all the component schemas and click **Test Selected Connections** to test the connection for each schema. The result of the test is indicated in the **Status** column.

When the check is complete, click **Next**.

**7.** On the Advanced Configuration screen, you can select all categories for which you want to perform advanced configuration. For each category you select, the appropriate configuration screen is displayed to allow you to perform advanced configuration.

**Note:** The categories that are listed on the Advanced Configuration screen depend on the resources defined in the templates you selected for the domain.

For this upgrade, select none of the options and click **Next**.

**8.** On the Configuration Summary screen, review the detailed configuration settings of the domain before continuing.

You can limit the items that are displayed in the right-most panel by selecting a filter option from the **View** drop-down list.

To change the configuration, click **Back** to return to the appropriate screen. To reconfigure the domain, click **Reconfig**.

**Note:** The location of the domain does not change when you reconfigure it.

**9.** The Reconfiguration Progress screen displays the progress of the reconfiguration process.

During this process:

- Domain information is extracted, saved, and updated.
- Schemas, scripts, and other such files that support your Fusion Middleware products are updated.

When the progress bar shows 100%, click **Next**.

**10.** The End of Configuration screen indicates whether the reconfiguration process completed successfully or failed. It also displays the location of the domain that was reconfigured as well as the Administration Server URL (including the listen port). If the reconfiguration is successful, it displays **Oracle WebLogic Server Reconfiguration Succeeded**.

If the reconfiguration process did not complete successfully, an error message is displayed indicates the reason. Take appropriate action to resolve the issue. If you cannot resolve the issue, contact My Oracle Support.

Note the Domain Location and the Admin Server URL for further operations.

# **5.8 Upgrading Domain Component Configurations**

After reconfiguring the domain, use the Upgrade Assistant to upgrade the domain *component* configurations inside the domain to match the updated domain configuration.

Starting the Upgrade Assistant

Run the Upgrade Assistant to upgrade product schemas, domain component configurations, or standalone system components to 12*c* (12.2.1.2). Oracle recommends that you run the Upgrade Assistant as a non-SYSDBA user, completing the upgrade for one domain at a time.

[Upgrading Domain Component Configurations Using the Upgrade Assistant](#page-135-0) Navigate through the screens in the Upgrade Assistant to upgrade component configurations in the WebLogic domain.

# **5.8.1 Starting the Upgrade Assistant**

Run the Upgrade Assistant to upgrade product schemas, domain component configurations, or standalone system components to 12*c* (12.2.1.2). Oracle recommends that you run the Upgrade Assistant as a non-SYSDBA user, completing the upgrade for one domain at a time.

To start the Upgrade Assistant:

- **1.** Go to the oracle common/upgrade/bin directory:
	- (UNIX) ORACLE\_HOME/oracle\_common/upgrade/bin
- (Windows) ORACLE\_HOME\oracle\_common\upgrade\bin
- **2.** Start the Upgrade Assistant:
	- $\bullet$  (UNIX)  $./$ ua
	- (Windows) ua.bat

For information about other parameters that you can specify on the command line, such as logging parameters, see:

Upgrade Assistant Command-Line Parameters

## **5.8.1.1 Upgrade Assistant Command-Line Parameters**

When you start the Upgrade Assistant from the command-line, you can specify additional parameters.

| <b>Parameter</b> | <b>Required or Optional</b>                                                                                                    | <b>Description</b>                                                                                                    |
|------------------|----------------------------------------------------------------------------------------------------|----------------------------------------------------------------------------------------------------|
| -readiness       | Required for readiness checks<br>NOTE: Readiness checks cannot be<br>performed on standalone<br>installations (those not managed by<br>the WebLogic Server). | Performs the upgrade readiness<br>check without performing an actual<br>upgrade.                                                                                                    |
|                  |                                                                                                    | Schemas and configurations are<br>checked.                                                                                                    |
|                  |                                                                                                    | Do not use this parameter if you<br>have specified the -examine<br>parameter.                                                                                                    |
| -threads         | Optional                                                                                                    | Identifies the number of threads<br>available for concurrent schema<br>upgrades or readiness checks of the<br>schemas.                                                                                                    |
|                  |                                                                                                    | The value must be a positive integer<br>in the range 1 to 8. The default is 4.                                                                                                    |
| -response        | Required for silent upgrades or<br>silent readiness checks                                                                                                   | Runs the Upgrade Assistant using<br>inputs saved to a response file<br>generated from the data that is<br>entered when the Upgrade<br>Assistant is run in GUI mode. Using<br>this parameter runs the the<br>Upgrade Assistant in silent mode<br>(without displaying Upgrade<br>Assistant screens). |
| -examine         | Optional                                                                                                    | Performs the examine phase but<br>does not perform an actual<br>upgrade.                                                                                                    |
|                  |                                                                                                    | Do not specify this parameter if you<br>have specified the -readiness<br>parameter.                                                                                                    |

**Table 5-10 Upgrade Assistant Command Line Parameters**

| Optional<br>Sets the logging level, specifying<br>-logLevel attribute<br>one of the following attributes:<br>TRACE<br>٠<br>٠<br>NOTIFICATION<br>WARNING<br>٠<br><b>ERROR</b><br>٠<br>INCIDENT_ERROR<br>The default logging level is<br>NOTIFICATION.<br>Consider setting the -logLevel<br>TRACE attribute to so that more<br>when troubleshooting a failed<br>upgrade. The Upgrade Assistant's<br>log files can become very large if -<br>logLevel TRACE is used.<br>Optional<br>-logDir location<br>log files and temporary files. You<br>must specify an existing, writable<br>directory where the Upgrade<br>Assistant will create log files and<br>temporary files.<br>The default locations are:<br>(UNIX) ORACLE_HOME/<br>oracle_common/upgrade/<br>logs<br>ORACLE_HOME /<br>oracle_common/upgrade/<br>temp<br>(Windows) ORACLE_HOME<br>\oracle_common\upgrade<br>$\log s$<br>ORACLE_HOME<br>\oracle_common\upgrade<br>\temp<br>Optional<br>-help | <b>Parameter</b> | <b>Required or Optional</b> | <b>Description</b>                    |
|----------------------------------------------------------------------------------------------------|------------------|-----------------------------|---------------------------------------|
|                                                                                                    |                  |                             | information is logged. This is useful |
|                                                                                                    |                  |                             | Sets the default location of upgrade  |
| options.                                                                                                    |                  |                             | Displays all of the command-line      |

<span id="page-135-0"></span>**Table 5-10 (Cont.) Upgrade Assistant Command Line Parameters**

# **5.8.2 Upgrading Domain Component Configurations Using the Upgrade Assistant**

Navigate through the screens in the Upgrade Assistant to upgrade component configurations in the WebLogic domain.

After running the Reconfiguration Wizard to reconfigure the WebLogic domain to 12*c* (12.2.1.2), you must run the Upgrade Assistant to upgrade the domain *component* configurations to match the updated domain configuration.

To upgrade domain component configurations with the Upgrade Assistant:

**1.** On the Welcome screen, review an introduction to the Upgrade Assistant and information about important pre-upgrade tasks. Click **Next**.

**Note:** For more information about any Upgrade Assistant screen, click **Help** on the screen.

- **2.** On the next screen:
	- Select **All Configurations Used By a Domain**. The screen name changes to WebLogic Components.
	- In the **Domain Directory** field, enter the WebLogic domain directory path.

Click **Next**.

**3.** On the Component List screen, verify that the list includes all the components for which you want to upgrade configurations and click **Next**.

If you do not see the components you want to upgrade, click **Back** to go to the previous screen and specify a different domain.

**4.** On the Prerequisites screen, acknowledge that the prerequisites have been met by selecting all the check boxes. Click **Next**.

**Note:** The Upgrade Assistant does not verify whether the prerequisites have been met.

**5.** On the Examine screen, review the status of the Upgrade Assistant as it examines each component, verifying that the component configuration is ready for upgrade. If the status is **Examine finished**, click **Next**.

If the examine phase fails, Oracle recommends that you cancel the upgrade by clicking **No** in the Examination Failure dialog. Click **View Log** to see what caused the error and refer to Troubleshooting Your Upgrade in *Oracle Fusion Middleware Upgrading with the Upgrade Assistant Upgrade Guide*for information on resolving common upgrade errors.

#### **Note:**

- If you resolve any issues detected during the examine phase without proceeding with the upgrade, you can start the Upgrade Assistant again without restoring from backup. However, if you proceed by clicking **Yes** in the Examination Failure dialog box, you need to restore your pre-upgrade environment from backup before starting the Upgrade Assistant again.
- Canceling the examination process has no effect on the configuration data; the only consequence is that the information the Upgrade Assistant has collected must be collected again in a future upgrade session.
- **6.** On the Upgrade Summary screen, review the summary of the options you have selected for component configuration upgrade.

The response file collects and stores all the information that you have entered, and enables you to perform a silent upgrade at a later time. The silent upgrade performs exactly the same function that the Upgrade Assistant performs, but you do not have to manually enter the data again. If you want to save these options to a response file, click **Save Response File** and provide the location and name of the response file.

Click **Upgrade** to start the upgrade process.

**7.** On the Upgrade Progress screen, monitor the status of the upgrade.

**Caution:** Allow the Upgrade Assistant enough time to perform the upgrade. Do not cancel the upgrade operation unless absolutely necessary. Doing so may result in an unstable environment.

If any components are not upgraded successfully, refer to the Upgrade Assistant log files for more information.

**Note:** The progress bar on this screen displays the progress of the current upgrade procedure. It does not indicate the time remaining for the upgrade.

Click **Next**.

**8.** If the upgrade is successful: On the Upgrade Success screen, click **Close** to complete the upgrade and close the wizard. The Post-Upgrade Actions window describes the manual tasks you must perform to make components functional in the new installation. This window appears only if a component has post-upgrade steps.

If the upgrade fails: On the Upgrade Failure screen, click **View Log** to view and troubleshoot the errors. The logs are available at ORACLE\_HOME/ oracle\_common/upgrade/logs.

**Note:** If the upgrade fails you must restore your pre-upgrade environment from backup, fix the issues, then restart the Upgrade Assistant.

# **5.9 Starting Servers and Processes**

After a successful upgrade, restart all processes and servers, including the Administration Server and any Managed Servers.

The components may be dependent on each other so they must be started in the correct order.

> **Note:** The procedures in this section describe how to start servers and process using the WLST command line or a script. You can also use the Oracle Fusion Middleware Control and the Oracle WebLogic Server Administration Console. See Starting and Stopping Administration and Managed Servers and Node Manager in *Administering Oracle Fusion Middleware.*

To start your Fusion Middleware environment, follow the steps below.

#### **Step 1: Start the Administration Server**

When you start the Administration Server, you also start the processes running in the Administration Server, including the WebLogic Server Administration Console and Fusion Middleware Control.

To start the Administration Server, use the startWebLogic script:

- (UNIX) DOMAIN\_HOME/bin/startWebLogic.sh
- (Windows) DOMAIN\_HOME\bin\startWebLogic.cmd

When prompted, enter your user name, password, and the URL of the Administration Server.

#### **Step 2: Start Node Manager**

To start Node Manager, use the startNodeManager script:

- (UNIX) DOMAIN\_HOME/bin/startNodeManager.sh
- (Windows) DOMAIN\_HOME\bin\startNodeManager.cmd

#### **Step 3: Start Oracle Identity Management Components**

Start any Oracle Identity Management components, such as Oracle Internet Directory, that form part of your environment:

- (UNIX) DOMAIN\_HOME/bin/startComponent.sh component\_name
- (Windows) DOMAIN\_HOME\bin\startComponent.cmd component\_name

#### **Step 4: Start the Managed Servers**

To start a WebLogic Server Managed Server, use the startManagedWebLogic script:

- (UNIX) DOMAIN\_HOME/bin/startManagedWebLogic.sh managed\_server\_name admin\_url
- (Windows) DOMAIN\_HOME\bin\startManagedWebLogic.cmd managed\_server\_name admin\_url

When prompted, enter your user name and password.

**Note:** The startup of a Managed Server will typically start the applications that are deployed to it. Therefore, it should not be necessary to manually start applications after the Managed Server startup.

#### **Step 5: Start System Components**

To start system components, such as Oracle HTTP Server, use the startComponent script:

- (UNIX) DOMAIN\_HOME/bin/startComponent.sh component\_name
- (Windows) DOMAIN\_HOME\bin\startComponent.cmd component\_name

You can start system components in any order.

# **Part III**

# **Upgrading Oracle Data Integrator from a Previous 12c Release**

This part of *Oracle Fusion Middleware Upgrading Oracle Data Integrator* provides information about upgrading Oracle Data Integrator from a previous 12*c* release.

**Note:** Upgrading from a previous 12*c* release involves a different set of upgrade procedures than those used when upgrading from 11*g*. When upgrading from a previous 12*c* release, such as 12.1.2.0, 12.1.3.0, 12.2.1.0, and 12.2.1.1, you will perform a full upgrade to reach 12*c* (12.2.1.2).

[Upgrading an Oracle Data Integrator Standalone Agent Environment from a](#page-142-0) [Previous 12c Release](#page-142-0)

> You can upgrade anOracle Data Integrator standalone agent environment that is not configured in a WebLogic domain from a previous Oracle Fusion Middleware 12*c* release to 12*c* (12.2.1.2).

[Upgrading an Oracle Data Integrator Standalone Collocated Agent Environment](#page-160-0) [from a Previous 12c Release](#page-160-0)

You can upgrade anOracle Data Integrator standalone agent environment that is configured in a WebLogic domain from a previous Oracle Fusion Middleware 12*c* release to 12*c* (12.2.1.2).

[Upgrading an Oracle Data Integrator Java EE Agent Environment from a](#page-194-0) [Previous 12c Release](#page-194-0)

> You can upgrade an Oracle Data Integrator Java EE agent environment from a previous Oracle Fusion Middleware 12*c* release to 12*c* (12.2.1.2).

**6**

# <span id="page-142-0"></span>**Upgrading an Oracle Data Integrator Standalone Agent Environment from a Previous 12c Release**

You can upgrade anOracle Data Integrator standalone agent environment that is not configured in a WebLogic domain from a previous Oracle Fusion Middleware 12*c* release to 12*c* (12.2.1.2).

#### About the Oracle Data Integrator Standalone Agent Upgrade Process

Review the flowchart and roadmap for an overview of the upgrade process for an Oracle Data Integrator Standalone agent that is not configured in a WebLogic domain.

#### [Installing the Oracle Data Integrator Standalone Agent Environment](#page-144-0)

Before beginning your upgrade, download the Oracle Data Integrator 12*c* (12.2.1.2) distribution on the target system and install it using Oracle Universal Installer.

#### [Stopping Servers and Processes](#page-146-0)

Before running the Upgrade Assistant to upgrade your schemas and configurations, you must shut down all processes and servers, including the Administration server and any managed servers.

#### [Upgrading Product Schemas](#page-147-0)

After stopping servers and processes, use the Upgrade Assistant to upgrade supported product schemas to the current release of Oracle Fusion Middleware.

#### [Upgrading Standalone System Component Configurations](#page-154-0)

Use the Upgrade Assistant to upgrade the standalone system component configurations.

#### [Starting Servers and Processes](#page-158-0)

After a successful upgrade, restart all processes and servers, including the Administration Server and any Managed Servers.

# **6.1 About the Oracle Data Integrator Standalone Agent Upgrade Process**

Review the flowchart and roadmap for an overview of the upgrade process for an Oracle Data Integrator Standalone agent that is not configured in a WebLogic domain.

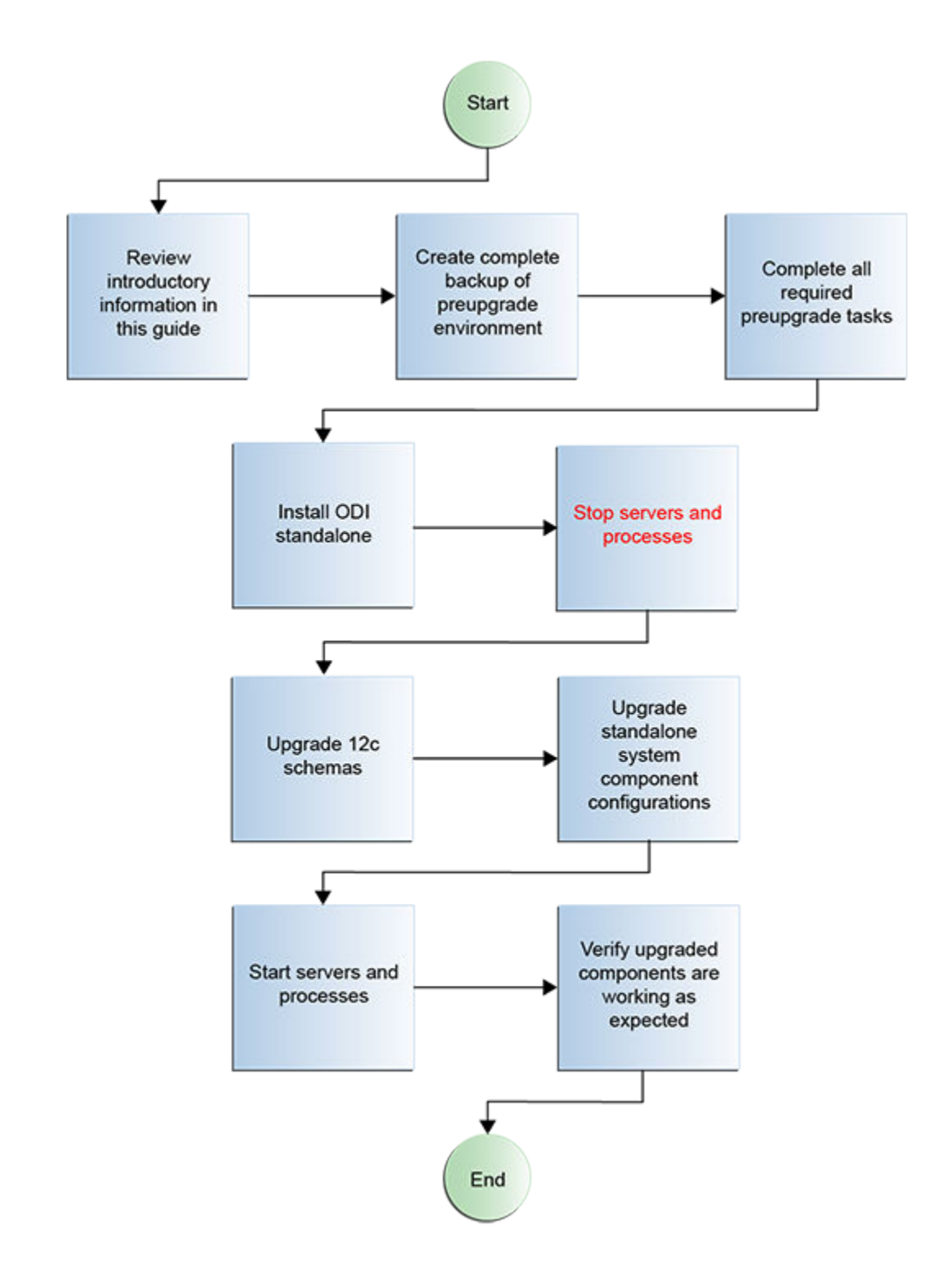
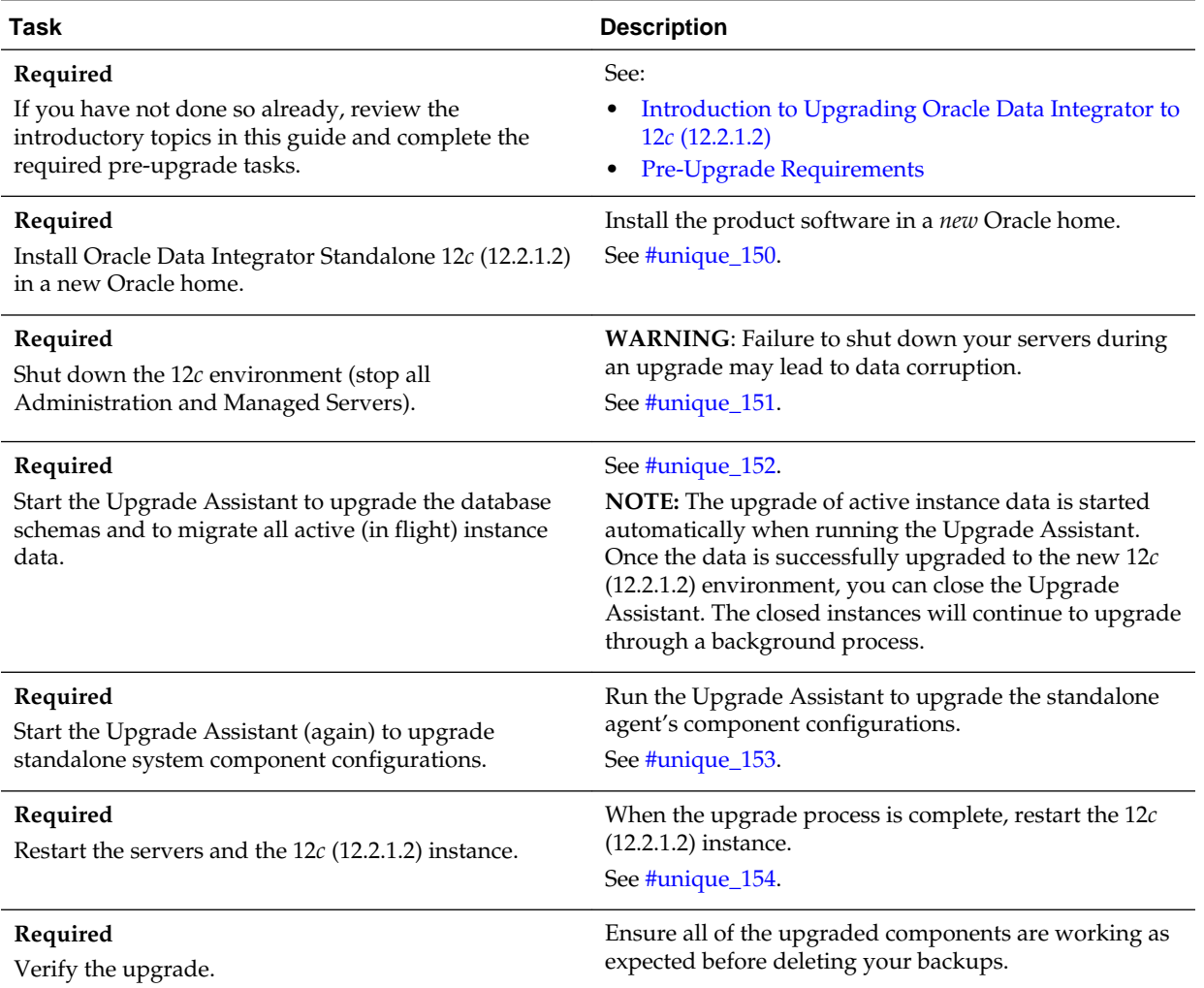

#### **Table 6-1 Tasks for Upgrading Oracle Data Integrator Standalone Agent from a Previous 12c Release**

# **6.2 Installing the Oracle Data Integrator Standalone Agent Environment**

Before beginning your upgrade, download the Oracle Data Integrator 12*c* (12.2.1.2) distribution on the target system and install it using Oracle Universal Installer.

To install the 12*c* (12.2.1.2) distribution:

- **1.** Sign in to the target system where you want to install the 12*c* (12.2.1.2) product distribution.
- **2.** Download the following 12*c* (12.2.1.2) product distribution from [Oracle Technology](http://www.oracle.com/technetwork/indexes/downloads/index.html) [Network](http://www.oracle.com/technetwork/indexes/downloads/index.html) or [Oracle Software Delivery Cloud](http://edelivery.oracle.com) to your target system:
	- Oracle Data Integrator (fmw\_12.2.1.2.0\_odi\_Disk1\_1of2.zip and fmw\_12.2.1.2.0\_odi\_Disk1\_2of2.zip )
- **3.** Change to the directory where you downloaded the 12*c* (12.2.1.2) product distribution.
- **4.** Unzip the installer fmw\_12.2.1.2.0\_odi\_Disk1\_1of2.zip and fmw  $12.2.1.2.0$  odi Disk1  $2$ of2.zip files.
- **5.** Enter the following command to start the installer for your product distribution and repeat the steps above to navigate through the installer screens:

(UNIX) JDK\_HOME/bin/java -jar fmw\_12.2.1.2.0\_odi\_generic.jar

(Windows) JDK\_HOME\bin\java -jar fmw\_12.2.1.2.0\_odi\_generic.jar

**6.** On UNIX operating systems, the Installation Inventory Setup screen appears if this is the first time you are installing an Oracle product on this host.

Specify the location where you want to create your central inventory. Make sure that the operating system group name selected on this screen has write permissions to the central inventory location and click **Next**.

**Note:** The Installation Inventory Setup screen does not appear on Windows operating systems.

- **7.** On the Welcome screen, review the information to make sure that you have met all the prerequisites. Click **Next**.
- **8.** On the Auto Updates screen, select **Skip Auto Updates**. Options are:
	- **Skip Auto Updates**: If you do not want your system to check for software updates at this time.
	- **Select patches from directory**: To navigate to a local directory if you downloaded patch files.
	- **Search My Oracle Support for Updates**: To automatically download software updates if you have a My Oracle Support account. You must enter Oracle Support credentials then click **Search**. To configure a proxy server for the installer to access My Oracle Support, click **Proxy Settings**. Click **Test Connection** to test the connection.

Click **Next**.

**9.** On the Installation Location screen, specify the location for the Oracle home directory and click **Next**.

For more information about Oracle Fusion Middleware directory structure, see Understanding Directories for Installation and Configuration in *Oracle Fusion Middleware Planning an Installation of Oracle Fusion Middleware*.

**10.** On the Installation Type screen, select **Standalone Installation**.

Click **Next**.

**11.** The Prerequisite Checks screen analyzes the host computer to ensure that the specific operating system prerequisites have been met.

To view the list of tasks that gets verified, select **View Successful Tasks**. To view log details, select **View Log**. If any prerequisite check fails, then an error message appears at the bottom of the screen. Fix the error and click **Rerun** to try again. To

ignore the error or the warning message and continue with the installation, click **Skip** (not recommended).

**12.** On the Installation Summary screen, verify the installation options you selected.

If you want to save these options to a response file, click **Save Response File** and enter the response file location and name. The response file collects and stores all the information that you have entered, and enables you to perform a silent installation (from the command line) at a later time.

Click **Install** to begin the installation.

- **13.** On the Installation Progress screen, when the progress bar displays 100%, click **Finish** to dismiss the installer, or click **Next** to see a summary.
- **14.** The Installation Complete screen displays the Installation Location and the Feature Sets that are installed. Review this information and click **Finish** to close the installer.

# **6.3 Stopping Servers and Processes**

Before running the Upgrade Assistant to upgrade your schemas and configurations, you must shut down all processes and servers, including the Administration server and any managed servers.

An Oracle Fusion Middleware environment can consist of an Oracle WebLogic Server domain, an Administration Server, multiple managed servers, Java components, system components such as Identity Management components, and a database used as a repository for metadata. The components may be dependent on each other so they must be stopped in the correct order.

**Note:** The procedures in this section describe how to stop servers and processes using the WLST command-line utility or a script. You can also use the Oracle Fusion Middleware Control and the Oracle WebLogic Server Administration Console. See Starting and Stopping Administration and Managed Servers and Node Manager in *Administering Oracle Fusion Middleware.*

To stop your Fusion Middleware environment, follow the steps below.

#### **Step 1: Stop System Components**

To stop system components, such as Oracle HTTP Server, use the stopComponent script:

- (UNIX) DOMAIN HOME/bin/stopComponent.sh component name
- (Windows) DOMAIN\_HOME\bin\stopComponent.cmd component\_name

You can stop system components in any order.

#### **Step 2: Stop the Managed Servers**

To stop a WebLogic Server Managed Server, use the stopManagedWebLogic script:

• (UNIX) DOMAIN\_HOME/bin/stopManagedWebLogic.sh managed\_server\_name admin\_url

• (Windows) DOMAIN\_HOME\bin\stopManagedWebLogic.cmd managed\_server\_name admin\_url

When prompted, enter your user name and password.

#### **Step 3: Stop Oracle Identity Management Components**

Stop any Oracle Identity Management components, such as Oracle Internet Directory, that form part of your environment:

- (UNIX) DOMAIN\_HOME/bin/stopComponent.sh component\_name
- (Windows) DOMAIN\_HOME\bin\stopComponent.cmd component\_name

#### **Step 4: Stop the Administration Server**

When you stop the Administration Server, you also stop the processes running in the Administration Server, including the WebLogic Server Administration Console and Fusion Middleware Control.

To stop the Administration Server, use the stopWebLogic script:

- (UNIX) DOMAIN\_HOME/bin/stopWebLogic.sh
- (Windows) DOMAIN\_HOME\bin\stopWebLogic.cmd

When prompted, enter your user name, password, and the URL of the Administration Server.

**Note:** If external password storage is set up for the repository, then the server hosting the credential store should be up and running so that the work repository password can be retrieved during upgrade. For more information, see Setting Up External Password Storage in *Oracle Fusion Middleware Administering Oracle Data Integrator*.

## **Step 5: Stop Node Manager**

To stop Node Manager, close the command shell in which it is running.

Alternatively, after having set the nodemanager.properties attribute QuitEnabled to true (the default is false), you can use WLST to connect to Node Manager and shut it down. For more information, see stopNodeManager in *Oracle Fusion Middleware WLST Command Reference for WebLogic Server*.

# **6.4 Upgrading Product Schemas**

After stopping servers and processes, use the Upgrade Assistant to upgrade supported product schemas to the current release of Oracle Fusion Middleware.

The Upgrade Assistant allows you to upgrade individually selected schemas or all schemas associated with a domain. The option you select determines which Upgrade Assistant screens you will use.

#### [Starting the Upgrade Assistant](#page-148-0)

Run the Upgrade Assistant to upgrade product schemas, domain component configurations, or standalone system components to 12*c* (12.2.1.2). Oracle recommends that you run the Upgrade Assistant as a non-SYSDBA user, completing the upgrade for one domain at a time.

#### [Upgrading Product Schemas Using the Upgrade Assistant](#page-150-0)

Navigate through the screens in the Upgrade Assistant to upgrade the product schemas.

#### [Verifying the Schema Upgrade](#page-153-0)

After completing all the upgrade steps, verify that the upgrade was successful by checking that the schema version in schema\_version\_registry has been properly updated.

## <span id="page-148-0"></span>**6.4.1 Starting the Upgrade Assistant**

Run the Upgrade Assistant to upgrade product schemas, domain component configurations, or standalone system components to 12*c* (12.2.1.2). Oracle recommends that you run the Upgrade Assistant as a non-SYSDBA user, completing the upgrade for one domain at a time.

To start the Upgrade Assistant:

- **1.** Go to the oracle\_common/upgrade/bin directory:
	- (UNIX) ORACLE\_HOME/oracle\_common/upgrade/bin
	- (Windows) ORACLE HOME\oracle common\upgrade\bin
- **2.** Start the Upgrade Assistant:
	- $\bullet$  (UNIX)  $.$  /ua
	- (Windows) ua.bat

For information about other parameters that you can specify on the command line, such as logging parameters, see:

#### Upgrade Assistant Command-Line Parameters

#### **6.4.1.1 Upgrade Assistant Command-Line Parameters**

When you start the Upgrade Assistant from the command-line, you can specify additional parameters.

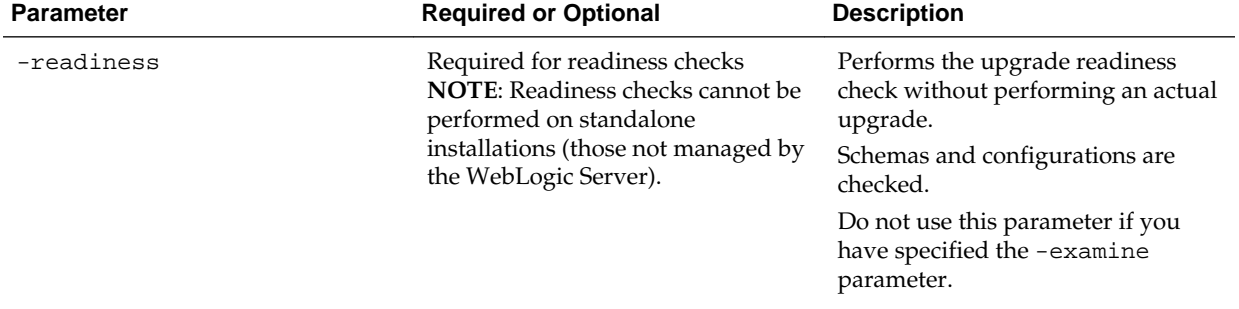

#### **Table 6-2 Upgrade Assistant Command Line Parameters**

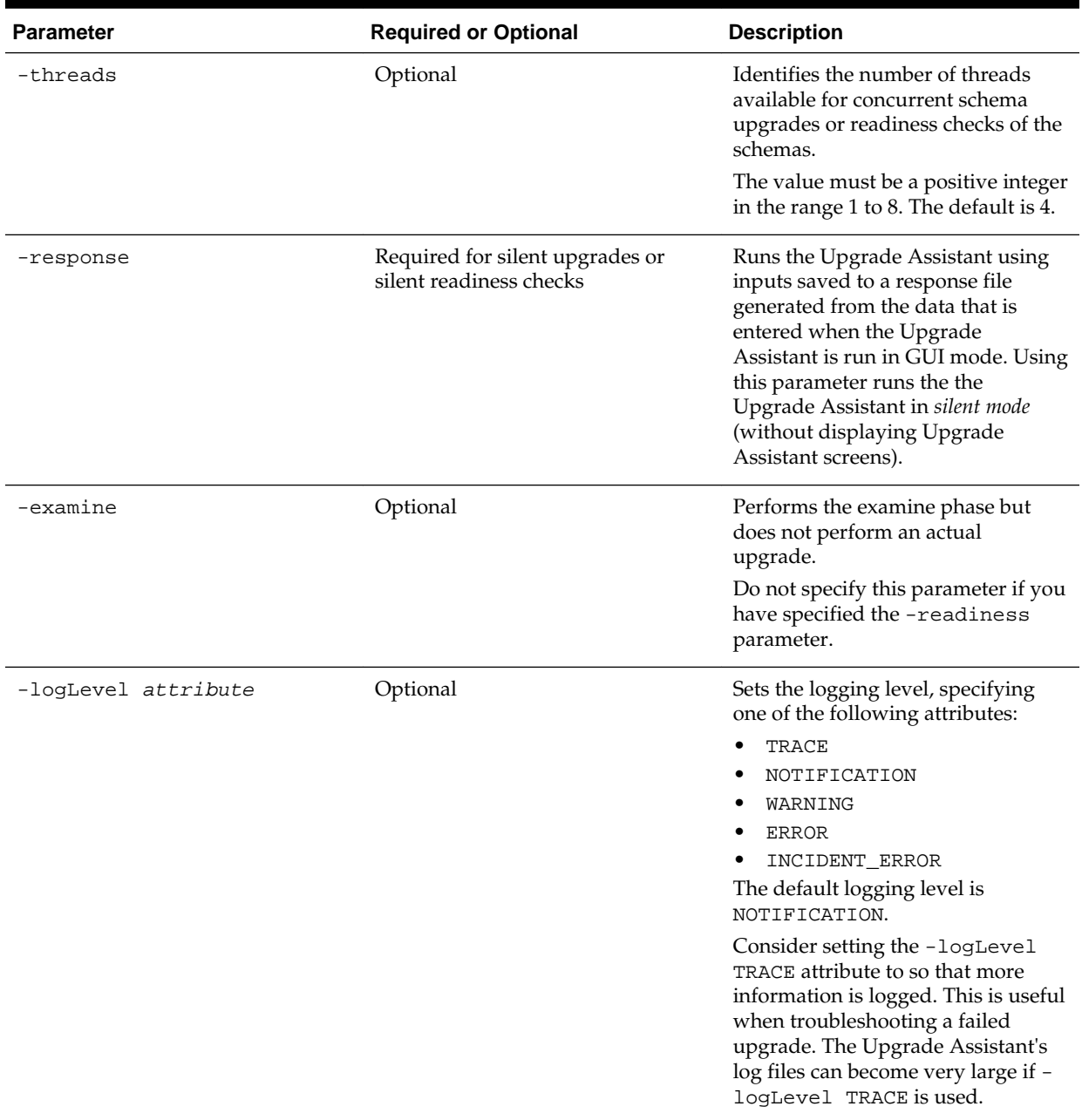

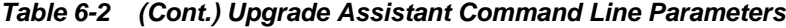

| <b>Parameter</b>        | <b>Required or Optional</b> | <b>Description</b>                                                                                                    |
|-------------------------|-----------------------------|----------------------------------------------------------------------------------------------------|
| -logDir <i>location</i> | Optional                    | Sets the default location of upgrade<br>log files and temporary files. You<br>must specify an existing, writable<br>directory where the Upgrade<br>Assistant will create log files and<br>temporary files.<br>The default locations are: |
|                         |                             | (UNIX) ORACLE_HOME /<br>oracle_common/upgrade/<br>logs<br>ORACLE HOME/<br>oracle_common/upgrade/<br>temp                                                                                                    |
|                         |                             | (Windows) ORACLE_HOME<br>\oracle_common\upgrade<br>$\log s$<br>ORACLE HOME<br>\oracle_common\upgrade<br>\temp                                                                                                    |
| -help                   | Optional                    | Displays all of the command-line<br>options.                                                                                                    |

<span id="page-150-0"></span>**Table 6-2 (Cont.) Upgrade Assistant Command Line Parameters**

# **6.4.2 Upgrading Product Schemas Using the Upgrade Assistant**

Navigate through the screens in the Upgrade Assistant to upgrade the product schemas.

**Notes:** 

- If you are using external authentication, make sure that external authentication is changed to internal authentication.
- **Edition-based redefinition (EBR) Users Only:** Before upgrading an Edition-Based Redefinition (EBR) enabled schema, you must connect to the database server and create an edition on the database server for 12*c*. The new edition for 12*c* must be a child of your existing 12*c* edition. For more information on creating an edition on the server for redefinition, see [Creating an Edition on the Server for Editions-Based Redefinition](#page-34-0).

To upgrade product schemas with the Upgrade Assistant:

**1.** On the Welcome screen, review an introduction to the Upgrade Assistant and information about important pre-upgrade tasks. Click **Next**.

**Note:** For more information about any Upgrade Assistant screen, click **Help** on the screen.

**2.** On the Selected Schemas screen, select **Individually Selected Schemas**.

**Caution:** Upgrade only those schemas that are used to support your 12*c* (12.2.1.2) components. Do not upgrade schemas that are currently being used to support components that are not included in Oracle Fusion Middleware 12*c* (12.2.1.2).

Click **Next**.

- **3.** On the Available Components screen, select **Oracle Data Integrator** to upgrade the Master and Work Repository schema.
- **4.** On the Prerequisites screen, acknowledge that the prerequisites have been met by selecting all the check boxes. Click **Next**.

**Note:** The Upgrade Assistant does not verify whether the prerequisites have been met.

- **5.** On the ODI Schema screen, specify the database connection details for each schema you are upgrading:
	- Select the database type from the **Database Type** drop-down menu.
	- Enter the database connection details, and click **Connect**.
	- Select the schema you want to upgrade from the **Schema User Name** dropdown menu, and then enter the password for the schema. Be sure to use the correct schema prefix for the schemas you are upgrading.
- **6.** On the ODI Options screen, select all of the options.

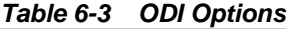

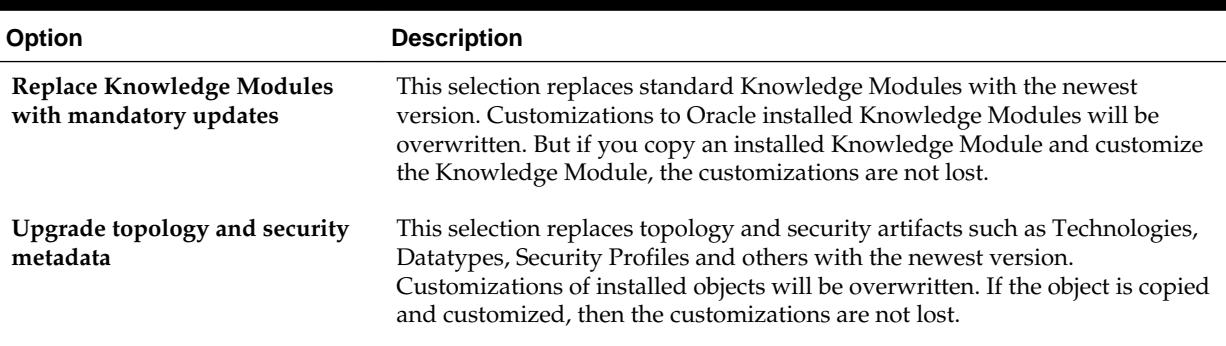

For information on advanced upgrade options, see [Advanced Upgrade Options.](#page-230-0)

**7.** On the ODI Supervisor screen, enter the Supervisor account credentials for the ODI repository to be upgraded.

The installed Supervisor account is SUPERVISOR. Check with your ODI administrator for proper Supervisor account name and password, supplied when prompted by the Repository Creation Utility (RCU) when creating the Master and Work repositories for ODI.

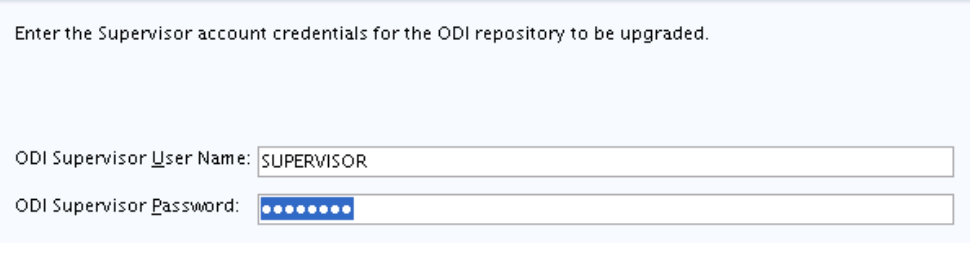

**Note:** When **All Schemas Used by a Domain** is selected, the Supervisor credentials for ODI are not pre-populated in the first instance as the domain does not contain them. If there are multiple ODI schemas, the Upgrade Assistant populates the user entry using the first set of credentials.

**8.** On the Examine screen, review the status of the Upgrade Assistant as it examines each schema, verifying that the schema is ready for upgrade. If the status is **Examine finished**, click **Next**.

If the examine phase fails, Oracle recommends that you cancel the upgrade by clicking **No** in the Examination Failure dialog. Click **View Log** to see what caused the error and refer to Troubleshooting Your Upgrade in *Oracle Fusion Middleware Upgrading with the Upgrade Assistant Upgrade Guide* for information on resolving common upgrade errors.

#### **Note:**

- If you resolve any issues detected during the examine phase without proceeding with the upgrade, you can start the Upgrade Assistant again without restoring from backup. However, if you proceed by clicking **Yes** in the Examination Failure dialog box, you need to restore your pre-upgrade environment from backup before starting the Upgrade Assistant again.
- Canceling the examination process has no effect on the schemas or configuration data; the only consequence is that the information the Upgrade Assistant has collected must be collected again in a future upgrade session.
- **9.** On the Upgrade Summary screen, review the summary of the options you have selected for schema upgrade.

Verify that the correct Source and Target Versions are listed for each schema you intend to upgrade.

If you want to save these options to a response file to run the Upgrade Assistant again later in response (or silent) mode, click **Save Response File** and provide the location and name of the response file. A silent upgrade performs exactly the same function that the Upgrade Assistant performs, but you do not have to manually enter the data again.

Click **Upgrade** to start the upgrade process.

<span id="page-153-0"></span>**10.** On the Upgrade Progress screen, monitor the status of the upgrade.

**Caution:** Allow the Upgrade Assistant enough time to perform the upgrade. Do not cancel the upgrade operation unless absolutely necessary. Doing so may result in an unstable environment.

If any schemas are not upgraded successfully, refer to the Upgrade Assistant log files for more information.

**Note:** The progress bar on this screen displays the progress of the current upgrade procedure. It does not indicate the time remaining for the upgrade.

Click **Next**.

**11.**If the upgrade is successful: On the Upgrade Success screen, click **Close** to complete the upgrade and close the wizard.

If the upgrade fails: On the Upgrade Failure screen, click **View Log** to view and troubleshoot the errors. The logs are available at ORACLE\_HOME/ oracle\_common/upgrade/logs.

**Note:** If the upgrade fails, you must restore your pre-upgrade environment from backup, fix the issues, then restart the Upgrade Assistant.

## **6.4.3 Verifying the Schema Upgrade**

After completing all the upgrade steps, verify that the upgrade was successful by checking that the schema version in schema\_version\_registry has been properly updated.

If you are using an Oracle database, connect to the database as a user having Oracle DBA privileges, and run the following from SQL\*Plus to get the current version numbers:

```
SET LINE 120
COLUMN MRC_NAME FORMAT A14
COLUMN COMP_ID FORMAT A20
COLUMN VERSION FORMAT A12
COLUMN STATUS FORMAT A9
COLUMN UPGRADED FORMAT A8
SELECT MRC_NAME, COMP_ID, OWNER, VERSION, STATUS, UPGRADED FROM 
SCHEMA_VERSION_REGISTRY ORDER BY MRC_NAME, COMP_ID ;
```
In the query result:

- Check that the number in the VERSION column matches the latest version number for that schema. For example, verify that the schema version number is 12.2.1.2.0 . Note, however, that not all schema versions will be updated. Some schemas do not require an upgrade to this release and will retain their pre-upgrade version number.
- The STATUS field will be either UPGRADING or UPGRADED during the schema patching operation, and will become VALID when the operation is completed.
- If the status appears as INVALID, the schema update failed. You should examine the logs files to determine the reason for the failure.
- Synonym objects owned by IAU\_APPEND and IAU\_VIEWER will appear as INVALID, but that does not indicate a failure.

They become invalid because the target object changes after the creation of the synonym. The synonyms objects will become valid when they are accessed. You can safely ignore these INVALID objects.

# **6.5 Upgrading Standalone System Component Configurations**

Use the Upgrade Assistant to upgrade the standalone system component configurations.

#### Starting the Upgrade Assistant

Run the Upgrade Assistant to upgrade product schemas, domain component configurations, or standalone system components to 12*c* (12.2.1.2). Oracle recommends that you run the Upgrade Assistant as a non-SYSDBA user, completing the upgrade for one domain at a time.

[Upgrading Standalone System Component Configurations Using the Upgrade](#page-156-0) [Assistant](#page-156-0)

Navigate through the screens in the Upgrade Assistant to upgrade standalone system component configurations.

## **6.5.1 Starting the Upgrade Assistant**

Run the Upgrade Assistant to upgrade product schemas, domain component configurations, or standalone system components to 12*c* (12.2.1.2). Oracle recommends that you run the Upgrade Assistant as a non-SYSDBA user, completing the upgrade for one domain at a time.

To start the Upgrade Assistant:

- **1.** Go to the oracle\_common/upgrade/bin directory:
	- (UNIX) ORACLE\_HOME/oracle\_common/upgrade/bin
	- (Windows) ORACLE\_HOME\oracle\_common\upgrade\bin
- **2.** Start the Upgrade Assistant:
	- $\bullet$  (UNIX)./ua
	- (Windows) ua.bat

For information about other parameters that you can specify on the command line, such as logging parameters, see:

Upgrade Assistant Command-Line Parameters

#### **6.5.1.1 Upgrade Assistant Command-Line Parameters**

When you start the Upgrade Assistant from the command-line, you can specify additional parameters.

| <b>Parameter</b>    | <b>Required or Optional</b>                                                                                                    | <b>Description</b>                                                                                                    |
|---------------------|----------------------------------------------------------------------------------------------------|----------------------------------------------------------------------------------------------------|
| -readiness          | Required for readiness checks<br>NOTE: Readiness checks cannot be<br>performed on standalone<br>installations (those not managed by<br>the WebLogic Server). | Performs the upgrade readiness<br>check without performing an actual<br>upgrade.<br>Schemas and configurations are<br>checked.                                                                                                    |
|                     |                                                                                                    | Do not use this parameter if you<br>have specified the -examine<br>parameter.                                                                                                    |
| -threads            | Optional                                                                                                    | Identifies the number of threads<br>available for concurrent schema<br>upgrades or readiness checks of the<br>schemas.                                                                                                    |
|                     |                                                                                                    | The value must be a positive integer<br>in the range 1 to 8. The default is 4.                                                                                                    |
| -response           | Required for silent upgrades or<br>silent readiness checks                                                                                                   | Runs the Upgrade Assistant using<br>inputs saved to a response file<br>generated from the data that is<br>entered when the Upgrade<br>Assistant is run in GUI mode. Using<br>this parameter runs the the<br>Upgrade Assistant in silent mode<br>(without displaying Upgrade<br>Assistant screens).                                                                                                    |
| -examine            | Optional                                                                                                    | Performs the examine phase but<br>does not perform an actual<br>upgrade.                                                                                                    |
|                     |                                                                                                    | Do not specify this parameter if you<br>have specified the -readiness<br>parameter.                                                                                                    |
| -logLevel attribute | Optional                                                                                                    | Sets the logging level, specifying<br>one of the following attributes:<br>TRACE<br>NOTIFICATION<br>WARNING<br>ERROR<br>INCIDENT_ERROR<br>The default logging level is<br>NOTIFICATION.<br>Consider setting the -logLevel<br>TRACE attribute to so that more<br>information is logged. This is useful<br>when troubleshooting a failed<br>upgrade. The Upgrade Assistant's<br>log files can become very large if -<br>logLevel TRACE is used. |

**Table 6-4 Upgrade Assistant Command Line Parameters**

| <b>Parameter</b> | <b>Required or Optional</b> | <b>Description</b>                                                                                                    |
|------------------|-----------------------------|----------------------------------------------------------------------------------------------------|
| -logDir location | Optional                    | Sets the default location of upgrade<br>log files and temporary files. You<br>must specify an existing, writable<br>directory where the Upgrade<br>Assistant will create log files and<br>temporary files.<br>The default locations are: |
|                  |                             | (UNIX) ORACLE_HOME /<br>oracle_common/upgrade/<br>logs<br>ORACLE HOME/<br>oracle_common/upgrade/<br>temp                                                                                                    |
|                  |                             | (Windows) ORACLE_HOME<br>\oracle_common\upgrade<br>$\log s$<br>ORACLE_HOME<br>\oracle_common\upgrade<br>\temp                                                                                                    |
| -help            | Optional                    | Displays all of the command-line<br>options.                                                                                                    |

<span id="page-156-0"></span>**Table 6-4 (Cont.) Upgrade Assistant Command Line Parameters**

# **6.5.2 Upgrading Standalone System Component Configurations Using the Upgrade Assistant**

Navigate through the screens in the Upgrade Assistant to upgrade standalone system component configurations.

To upgrade standalone system component configurations with the Upgrade Assistant:

**1.** On the Welcome screen, review an introduction to the Upgrade Assistant and information about important pre-upgrade tasks. Click **Next**.

**Note:** For more information about any Upgrade Assistant screen, click **Help** on the screen.

- **2.** On the next screen:
	- Select **Standalone System Component Configurations**, then select **Update an Existing Domain** .
	- In the **Domain Location** field, select the location of the existing standalone domain that you want to update
	- Click **Next**.

.

**3.** On the Component List screen, verify that the list includes all the components for which you want to upgrade configurations and click **Next**.

If you do not see the components you want to upgrade, click **Back** to go to the previous screen and specify a different domain.

**4.** On the Prerequisites screen, acknowledge that the prerequisites have been met by selecting all the check boxes. Click **Next**.

**Note:** The Upgrade Assistant does not verify whether the prerequisites have been met.

- **5.** On the Instance Directories screen, specify the location of one or more Oracle instance directories to be upgraded.
- **6.** On the Node Manager screen, specify the credentials of the Node Manager that will be used to create a domain during the upgrade of standalone system components.
- **7.** On the Examine screen, review the status of the Upgrade Assistant as it examines each standalone component, verifying that the standalone component configuration is ready for upgrade. If the status is **Examine finished**, click **Next**.

If the examine phase fails, Oracle recommends that you cancel the upgrade by clicking **No** in the Examination Failure dialog. Click **View Log** to see what caused the error and refer to Troubleshooting Your Upgrade in *Oracle Fusion Middleware Upgrading with the Upgrade Assistant Upgrade Guide*for information on resolving common upgrade errors.

#### **Note:**

- If you resolve any issues detected during the examine phase without proceeding with the upgrade, you can start the Upgrade Assistant again without restoring from backup. However, if you proceed by clicking **Yes** in the Examination Failure dialog box, you need to restore your pre-upgrade environment from backup before starting the Upgrade Assistant again.
- Canceling the examination process has no effect on the configuration data; the only consequence is that the information the Upgrade Assistant has collected must be collected again in a future upgrade session.
- **8.** On the Upgrade Summary screen, review the summary of the options you have selected for component configuration upgrade.

The response file collects and stores all the information that you have entered, and enables you to perform a silent upgrade at a later time. The silent upgrade performs exactly the same function that the Upgrade Assistant performs, but you do not have to manually enter the data again. If you want to save these options to a response file, click **Save Response File** and provide the location and name of the response file.

Click **Upgrade** to start the upgrade process.

**9.** On the Upgrade Progress screen, monitor the status of the upgrade.

**Caution:** Allow the Upgrade Assistant enough time to perform the upgrade. Do not cancel the upgrade operation unless absolutely necessary. Doing so may result in an unstable environment.

If any components are not upgraded successfully, refer to the Upgrade Assistant log files for more information.

**Note:** The progress bar on this screen displays the progress of the current upgrade procedure. It does not indicate the time remaining for the upgrade.

Click **Next**.

**10.**If the upgrade is successful: On the Upgrade Success screen, click **Close** to complete the upgrade and close the wizard. The Post-Upgrade Actions window describes the manual tasks you must perform to make components functional in the new installation. This window appears only if a component has post-upgrade steps.

If the upgrade fails: On the Upgrade Failure screen, click **View Log** to view and troubleshoot the errors. The logs are available at ORACLE\_HOME/ oracle\_common/upgrade/logs. Note If the upgrade fails you must restore your pre-upgrade environment from backup, fix the issues, then restart the Upgrade Assistant.

# **6.6 Starting Servers and Processes**

After a successful upgrade, restart all processes and servers, including the Administration Server and any Managed Servers.

The components may be dependent on each other so they must be started in the correct order.

> **Note:** The procedures in this section describe how to start servers and process using the WLST command line or a script. You can also use the Oracle Fusion Middleware Control and the Oracle WebLogic Server Administration Console. See Starting and Stopping Administration and Managed Servers and Node Manager in *Administering Oracle Fusion Middleware.*

To start your Fusion Middleware environment, follow the steps below.

#### **Step 1: Start the Administration Server**

When you start the Administration Server, you also start the processes running in the Administration Server, including the WebLogic Server Administration Console and Fusion Middleware Control.

To start the Administration Server, use the startWebLogic script:

- (UNIX) DOMAIN\_HOME/bin/startWebLogic.sh
- (Windows) DOMAIN\_HOME\bin\startWebLogic.cmd

When prompted, enter your user name, password, and the URL of the Administration Server.

## **Step 2: Start Node Manager**

To start Node Manager, use the startNodeManager script:

- (UNIX) DOMAIN\_HOME/bin/startNodeManager.sh
- (Windows) DOMAIN\_HOME\bin\startNodeManager.cmd

#### **Step 3: Start Oracle Identity Management Components**

Start any Oracle Identity Management components, such as Oracle Internet Directory, that form part of your environment:

- (UNIX) DOMAIN\_HOME/bin/startComponent.sh component\_name
- (Windows) DOMAIN\_HOME\bin\startComponent.cmd component\_name

## **Step 4: Start the Managed Servers**

To start a WebLogic Server Managed Server, use the startManagedWebLogic script:

- (UNIX) DOMAIN\_HOME/bin/startManagedWebLogic.sh managed\_server\_name admin\_url
- (Windows) DOMAIN\_HOME\bin\startManagedWebLogic.cmd managed\_server\_name admin\_url

When prompted, enter your user name and password.

**Note:** The startup of a Managed Server will typically start the applications that are deployed to it. Therefore, it should not be necessary to manually start applications after the Managed Server startup.

## **Step 5: Start System Components**

To start system components, such as Oracle HTTP Server, use the startComponent script:

- (UNIX) DOMAIN\_HOME/bin/startComponent.sh component\_name
- (Windows) DOMAIN\_HOME\bin\startComponent.cmd component\_name

You can start system components in any order.

**7**

# **Upgrading an Oracle Data Integrator Standalone Collocated Agent Environment from a Previous 12c Release**

You can upgrade anOracle Data Integrator standalone agent environment that is configured in a WebLogic domain from a previous Oracle Fusion Middleware 12*c* release to 12*c* (12.2.1.2).

[About the Oracle Data Integrator Standalone Collocated Agent Upgrade Process](#page-161-0)

Review the process flowchart for an overview of the upgrade process for an Oracle Data Integrator standalone agent that is configured in a WebLogic domain.

[Installing the Oracle Data Integrator Standalone Collocated Agent Environment](#page-163-0)

Before beginning your upgrade, download the Oracle Fusion Middleware Infrastructure and Oracle Data Integrator 12*c* (12.2.1.2) distributions on the target system and install them using Oracle Universal Installer.

#### [Running a Pre-Upgrade Readiness Check](#page-165-0)

To identify potential issues with the upgrade, Oracle recommends that you run a readiness check before you start the upgrade process. Be aware that the readiness check may not be able to discover all potential issues with your upgrade. An upgrade may still fail, even if the readiness check reports success.

#### [Stopping Servers and Processes](#page-174-0)

Before running the Upgrade Assistant to upgrade your schemas and configurations, you must shut down all processes and servers, including the Administration server and any managed servers.

#### [Upgrading Product Schemas](#page-176-0)

After stopping servers and processes, use the Upgrade Assistant to upgrade supported product schemas to the current release of Oracle Fusion Middleware.

#### [Reconfiguring the Domain](#page-182-0)

Run the Reconfiguration Wizard to reconfigure your domain component configurations to 12*c* (12.2.1.2).

#### [Upgrading Domain Component Configurations](#page-187-0)

After reconfiguring the domain, use the Upgrade Assistant to upgrade the domain *component* configurations inside the domain to match the updated domain configuration.

[Starting Servers and Processes](#page-191-0)

After a successful upgrade, restart all processes and servers, including the Administration Server and any Managed Servers.

# <span id="page-161-0"></span>**7.1 About the Oracle Data Integrator Standalone Collocated Agent Upgrade Process**

Review the process flowchart for an overview of the upgrade process for an Oracle Data Integrator standalone agent that is configured in a WebLogic domain.

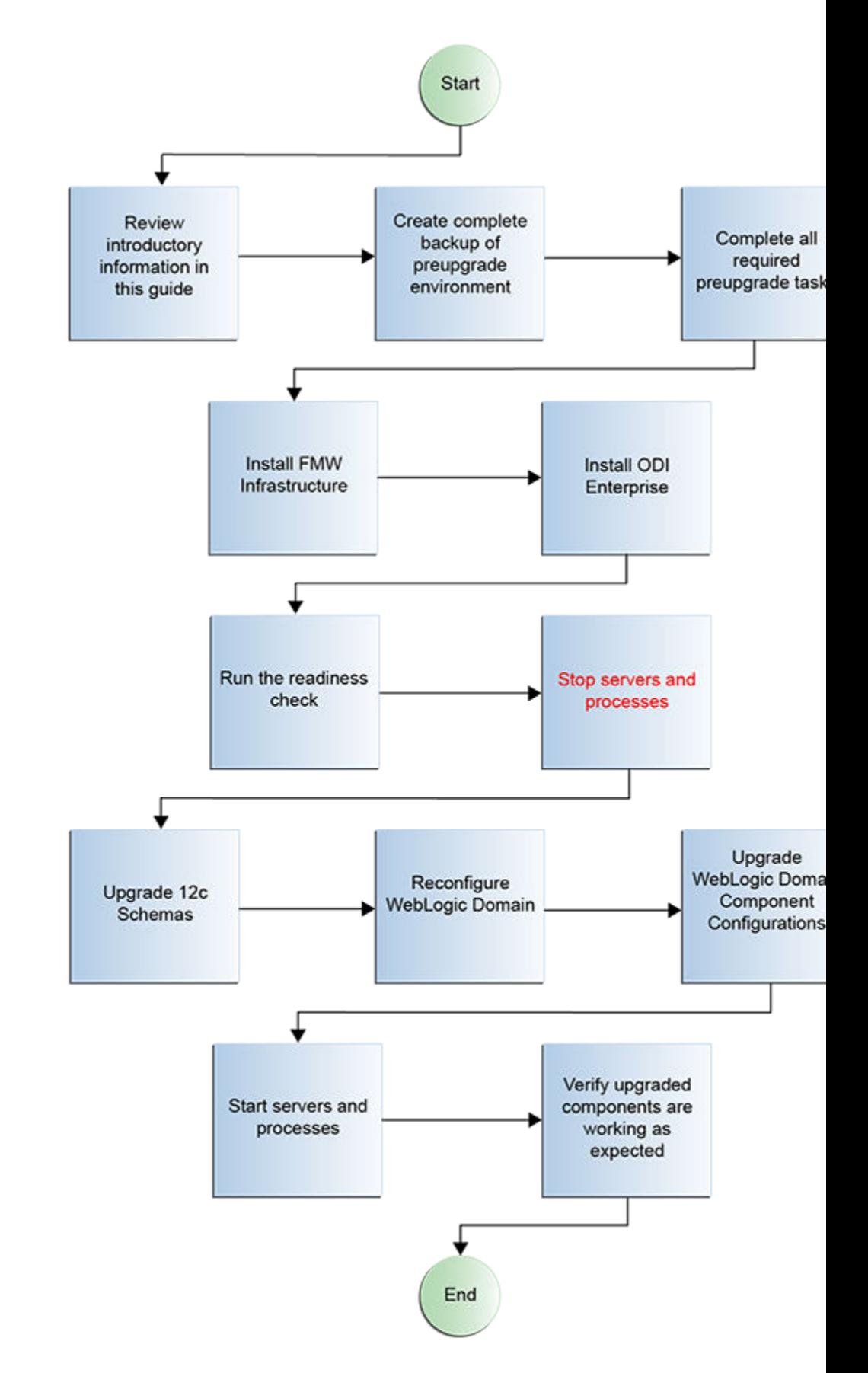

| Task                                                                                                    | <b>Description</b>                                                                                                    |
|----------------------------------------------------------------------------------------------------|----------------------------------------------------------------------------------------------------|
| Required                                                                                                    | See:                                                                                                    |
| If you have not done so already, review the                                                                                        | Introduction to Upgrading Oracle Data Integrator to                                                                                                    |
| introductory topics in this guide and complete the                                                                                 | 12c(12.2.1.2)                                                                                                    |
| required pre-upgrade tasks.                                                                                                    | <b>Pre-Upgrade Requirements</b>                                                                                                    |
| Required<br>Install Oracle Fusion Middleware Infrastructure and<br>Oracle Data Integrator 12c (12.2.1.2) in a new Oracle<br>home.  | See #unique_170.                                                                                                    |
| Optional<br>Run a pre-upgrade readiness check.                                                                                     | See #unique_171.                                                                                                    |
| Required                                                                                                    | <b>WARNING:</b> Failure to shut down your servers during                                                                                                    |
| Shut down the $12c$ environment (stop all                                                                                          | an upgrade may lead to data corruption.                                                                                                    |
| Administration and Managed Servers).                                                                                               | See #unique_172.                                                                                                    |
| Required<br>Start the Upgrade Assistant to upgrade the database<br>schemas and to migrate all active (in flight) instance<br>data. | See #unique_173.<br>NOTE: The upgrade of active instance data is started<br>automatically when running the Upgrade Assistant.<br>Once the data is successfully upgraded to the new $12c$<br>(12.2.1.2) environment, you can close the Upgrade<br>Assistant. The closed instances will continue to upgrade<br>through a background process. |
| Required                                                                                                    | Run the Configuration Wizard to update the existing                                                                                                    |
| Start the Reconfiguration Wizard to reconfigure the                                                                                | domain to use the newly installed software.                                                                                                    |
| domain and node manager.                                                                                                    | See #unique_174.                                                                                                    |
| Required                                                                                                    | Run the Upgrade Assistant to update the reconfigured                                                                                                    |
| Start the Upgrade Assistant (again) to upgrade domain                                                                              | domain's component configurations.                                                                                                    |
| configurations.                                                                                                    | See #unique_175.                                                                                                    |
| Required<br>Restart the servers and the $12c$ (12.2.1.2) instance.                                                                 | When the upgrade process is complete, restart the $12c$<br>$(12.2.1.2)$ instance.<br>See #unique_176.                                                                                                    |
| Required                                                                                                    | Ensure all of the upgraded components are working as                                                                                                    |
| Verify the upgrade.                                                                                                    | expected before deleting your backups.                                                                                                    |

<span id="page-163-0"></span>**Table 7-1 Tasks for Upgrading Oracle Data Integrator Standalone Collocated Agent from a Previous 12c Release**

# **7.2 Installing the Oracle Data Integrator Standalone Collocated Agent Environment**

Before beginning your upgrade, download the Oracle Fusion Middleware Infrastructure and Oracle Data Integrator 12*c* (12.2.1.2) distributions on the target system and install them using Oracle Universal Installer.

**Note:** You must install the Oracle Fusion Middleware Infrastructure distribution first before installing other Fusion Middleware products, when Infrastructure is required for the upgrade.

To install the 12*c* (12.2.1.2) distributions:

- **1.** Sign in to the target system where you want to install the 12*c* (12.2.1.2) product distribution.
- **2.** Download the following 12*c* (12.2.1.2) product distributions from [Oracle](http://www.oracle.com/technetwork/indexes/downloads/index.html) [Technology Network](http://www.oracle.com/technetwork/indexes/downloads/index.html) or [Oracle Software Delivery Cloud](http://edelivery.oracle.com) to your target system:
	- Oracle Fusion Middleware Infrastructure (fmw\_12.2.1.2.0\_infrastructure\_generic.jar)
	- Oracle Data Integrator (fmw\_12.2.1.2.0\_odi\_Disk1\_1of2.zip and fmw\_12.2.1.2.0\_odi\_Disk1\_2of2.zip )
- **3.** Change to the directory where you downloaded the 12*c* (12.2.1.2) product distribution.
- **4.** Unzip the installer fmw\_12.2.1.2.0\_odi\_Disk1\_1of2.zip and fmw  $12.2.1.2.0$  odi Disk1  $2$ of2.zip files.
- **5.** Start the installation program for Oracle Fusion Middleware Infrastructure:
	- (UNIX) JDK HOME/bin/java -jar fmw\_12.2.1.2.0\_infrastructure\_generic.jar
	- (Windows) JDK HOME\bin\java -jar fmw\_12.2.1.2.0\_infrastructure\_generic.jar
- **6.** On UNIX operating systems, the Installation Inventory Setup screen appears if this is the first time you are installing an Oracle product on this host.

Specify the location where you want to create your central inventory. Make sure that the operating system group name selected on this screen has write permissions to the central inventory location and click **Next**.

**Note:** The Installation Inventory Setup screen does not appear on Windows operating systems.

- **7.** On the Welcome screen, review the information to make sure that you have met all the prerequisites. Click **Next**.
- **8.** On the Auto Updates screen, select **Skip Auto Updates**. Options are:
	- **Skip Auto Updates**: If you do not want your system to check for software updates at this time.
	- **Select patches from directory**: To navigate to a local directory if you downloaded patch files.
	- **Search My Oracle Support for Updates**: To automatically download software updates if you have a My Oracle Support account. You must enter Oracle Support credentials then click **Search**. To configure a proxy server for the

<span id="page-165-0"></span>installer to access My Oracle Support, click **Proxy Settings**. Click **Test Connection** to test the connection.

Click **Next**.

**9.** On the Installation Location screen, specify the location for the Oracle home directory and click **Next**.

For more information about Oracle Fusion Middleware directory structure, see Understanding Directories for Installation and Configuration in *Oracle Fusion Middleware Planning an Installation of Oracle Fusion Middleware*.

**10.** On the Installation Type screen, select the following:

- For Infrastructure, select **Fusion Middleware Infrastructure**
- For Oracle Data Integrator, select **Enterprise Installation**

Click **Next**.

**11.** The Prerequisite Checks screen analyzes the host computer to ensure that the specific operating system prerequisites have been met.

To view the list of tasks that gets verified, select **View Successful Tasks**. To view log details, select **View Log**. If any prerequisite check fails, then an error message appears at the bottom of the screen. Fix the error and click **Rerun** to try again. To ignore the error or the warning message and continue with the installation, click **Skip** (not recommended).

**12.** On the Installation Summary screen, verify the installation options you selected.

If you want to save these options to a response file, click **Save Response File** and enter the response file location and name. The response file collects and stores all the information that you have entered, and enables you to perform a silent installation (from the command line) at a later time.

Click **Install** to begin the installation.

- **13.** On the Installation Progress screen, when the progress bar displays 100%, click **Finish** to dismiss the installer, or click **Next** to see a summary.
- **14.** The Installation Complete screen displays the Installation Location and the Feature Sets that are installed. Review this information and click **Finish** to close the installer.
- **15.** After you have installed Oracle Fusion Middleware Infrastructure, enter the following command to start the installer for your product distribution and repeat the steps above to navigate through the installer screens:

(UNIX) JDK\_HOME/bin/java -jar fmw\_12.2.1.2.0\_odi\_generic.jar

(Windows) JDK\_HOME\bin\java -jar fmw\_12.2.1.2.0\_odi\_generic.jar

# **7.3 Running a Pre-Upgrade Readiness Check**

To identify potential issues with the upgrade, Oracle recommends that you run a readiness check before you start the upgrade process. Be aware that the readiness check may not be able to discover all potential issues with your upgrade. An upgrade may still fail, even if the readiness check reports success.

#### About Running a Pre-Upgrade Readiness Check

You can run the Upgrade Assistant in -readiness mode to detect issues before you perform the actual upgrade. You can run the readiness check in GUI mode using the Upgrade Assistant or in silent mode using a response file.

#### Starting the Upgrade Assistant in Readiness Mode

Use the -readiness parameter to start the Upgrade Assistant in readiness mode.

#### [Performing a Readiness Check with the Upgrade Assistant](#page-169-0)

Navigate through the screens in the Upgrade Assistant to complete the pre-upgrade readiness check.

#### [Understanding the Readiness Report](#page-171-0)

After performing a readiness check for your domain, review the report to determine if you need to take any action for a successful upgrade.

## **7.3.1 About Running a Pre-Upgrade Readiness Check**

You can run the Upgrade Assistant in -readiness mode to detect issues before you perform the actual upgrade. You can run the readiness check in GUI mode using the Upgrade Assistant or in silent mode using a response file.

The Upgrade Assistant readiness check performs a read-only, pre-upgrade review of your Fusion Middleware schemas and WebLogic domain configurations that are at a supported starting point. The review is a read-only operation.

The readiness check generates a formatted, time-stamped readiness report so you can address potential issues before you attempt the actual upgrade. If no issues are detected, you can begin the upgrade process. Oracle recommends that you read this report thoroughly before performing an upgrade.

You can run the readiness check while your existing Oracle Fusion Middleware domain is online (while other users are actively using it) or offline.

You can run the readiness check any number of times before performing any actual upgrade. However, do not run the readiness check after an upgrade has been performed, as the report results may differ from the result of pre-upgrade readiness checks.

#### **Note:**

To prevent performance from being affected, Oracle recommends that you run the readiness checks during off-peak hours.

## **7.3.2 Starting the Upgrade Assistant in Readiness Mode**

Use the -readiness parameter to start the Upgrade Assistant in readiness mode.

To perform a readiness check on your pre-upgrade environment with the Upgrade Assistant:

**1.** Go to the oracle\_common/upgrade/bin directory:

- (UNIX) ORACLE\_HOME/oracle\_common/upgrade/bin
- (Windows) ORACLE\_HOME\oracle\_common\upgrade\bin
- **2.** Start the Upgrade Assistant.
	- (UNIX) ./ua -readiness
	- (Windows) ua.bat -readiness

**Note:** If the DISPLAY environment variable is not set up properly to allow for GUI mode, you may encounter the following error:

```
Xlib: connection to ":1.0" refused by server
Xlib: No protocol specified
```
To resolve this issue, set the DISPLAY environment variable to the system name or IP address of your local workstation, and rerun Upgrade Assistant.

If you continue to receive these errors after setting DISPLAY, try launching another GUI tool, such as vncconfig. If you see the same errors, your DISPLAY environment variable may still not be set correctly.

For information about other parameters that you can specify on the command line, see:

Upgrade Assistant Command-Line Parameters

#### **7.3.2.1 Upgrade Assistant Command-Line Parameters**

When you start the Upgrade Assistant from the command-line, you can specify additional parameters.

| <b>Parameter</b>                                                                                                    | <b>Required or Optional</b>                                                                                                    | <b>Description</b>                                                                                                    |
|----------------------------------------------------------------------------------------------------|----------------------------------------------------------------------------------------------------|----------------------------------------------------------------------------------------------------|
| Required for readiness checks<br>-readiness<br><b>NOTE:</b> Readiness checks cannot be<br>performed on standalone<br>installations (those not managed by<br>the WebLogic Server). | Performs the upgrade readiness<br>check without performing an actual<br>upgrade.<br>Schemas and configurations are<br>checked. |                                                                                                    |
|                                                                                                    |                                                                                                    | Do not use this parameter if you<br>have specified the -examine<br>parameter.                                          |
| -threads                                                                                                    | Optional                                                                                                    | Identifies the number of threads<br>available for concurrent schema<br>upgrades or readiness checks of the<br>schemas. |
|                                                                                                    |                                                                                                    | The value must be a positive integer<br>in the range 1 to 8. The default is 4.                                         |

**Table 7-2 Upgrade Assistant Command Line Parameters**

| <b>Parameter</b>    | <b>Required or Optional</b>                                | <b>Description</b>                                                                                                    |
|---------------------|------------------------------------------------------------|----------------------------------------------------------------------------------------------------|
| -response           | Required for silent upgrades or<br>silent readiness checks | Runs the Upgrade Assistant using<br>inputs saved to a response file<br>generated from the data that is<br>entered when the Upgrade<br>Assistant is run in GUI mode. Using<br>this parameter runs the the<br>Upgrade Assistant in silent mode<br>(without displaying Upgrade<br>Assistant screens).                                                                                                    |
| -examine            | Optional                                                   | Performs the examine phase but<br>does not perform an actual<br>upgrade.<br>Do not specify this parameter if you<br>have specified the -readiness<br>parameter.                                                                                                    |
| -loqLevel attribute | Optional                                                   | Sets the logging level, specifying<br>one of the following attributes:<br>TRACE<br>NOTIFICATION<br>WARNING<br><b>ERROR</b><br>INCIDENT ERROR<br>The default logging level is<br>NOTIFICATION.<br>Consider setting the -logLevel<br>TRACE attribute to so that more<br>information is logged. This is useful<br>when troubleshooting a failed<br>upgrade. The Upgrade Assistant's<br>log files can become very large if -<br>logLevel TRACE is used. |

**Table 7-2 (Cont.) Upgrade Assistant Command Line Parameters**

| <b>Parameter</b>        | <b>Required or Optional</b> | <b>Description</b>                                                                                                    |
|-------------------------|-----------------------------|----------------------------------------------------------------------------------------------------|
| -logDir <i>location</i> | Optional                    | Sets the default location of upgrade<br>log files and temporary files. You<br>must specify an existing, writable<br>directory where the Upgrade<br>Assistant will create log files and<br>temporary files.<br>The default locations are: |
|                         |                             | (UNIX) ORACLE_HOME/<br>oracle_common/upgrade/<br>logs<br>ORACLE HOME/<br>oracle_common/upgrade/<br>temp                                                                                                    |
|                         |                             | (Windows) ORACLE_HOME<br>\oracle_common\upgrade<br>\logs<br>ORACLE HOME<br>\oracle_common\upgrade<br>\temp                                                                                                    |
| -help                   | Optional                    | Displays all of the command-line<br>options.                                                                                                    |

<span id="page-169-0"></span>**Table 7-2 (Cont.) Upgrade Assistant Command Line Parameters**

# **7.3.3 Performing a Readiness Check with the Upgrade Assistant**

Navigate through the screens in the Upgrade Assistant to complete the pre-upgrade readiness check.

Readiness checks are performed only on schemas or component configurations that are at a supported upgrade starting point.

To complete the readiness check:

- **1.** On the Welcome screen, review information about the readiness check. Click **Next**.
- **2.** On the Readiness Check Type screen, select the readiness check that you want to perform:
	- **Individually Selected Schemas** allows you to select individual schemas for review before upgrade. The readiness check reports whether a schema is supported for an upgrade or where an upgrade is needed.

When you select this option, the screen name changes to Selected Schemas.

• **Domain Based** allows the Upgrade Assistant to discover and select all upgradeeligible schemas or component configurations in the domain specified in the **Domain Directory** field.

When you select this option, the screen name changes to Schemas and Configuration.

Leave the default selection if you want the Upgrade Assistant to check all schemas and component configurations at the same time, or select a specific option:

- **Include checks for all schemas** to discover and review all components that have a schema available to upgrade.
- **Include checks for all configurations** to review component configurations for a managed WebLogic Server domain.

#### Click **Next**.

**3.** If you selected **Individually Selected Schemas**: On the Available Components screen, select the components that have a schema available to upgrade for which you want to perform a readiness check.

If you select a component that has dependent components, those components are automatically selected. For example, if you select Oracle Platform Security Services, Oracle Audit Services is automatically selected.

Depending on the components you select, additional screens may display. For example, you may need to:

- Specify the domain directory.
- Specify schema credentials to connect to the selected schema: **Database Type**, **DBA User Name**, and **DBA Password**. Then click **Connect**.

**CAUTION:** Oracle database is the default database type. Make sure that you select the correct database type before you continue. If you discover that you selected the wrong database type, do not go back to this screen to change it to the correct type. Instead, close the Upgrade Assistant and restart the readiness check with the correct database type selected to ensure that the correct database type is applied to all schemas.

• Select the **Schema User Name** and specify the **Schema Password**.

Click **Next** to start the readiness check.

**4.** On the Readiness Summary screen, review the summary of the readiness checks performed based on your selections.

If you want to save your selections to a response file to run the Upgrade Assistant again later in response (or silent) mode, click **Save Response File** and provide the location and name of the response file. A silent upgrade performs exactly the same function that the Upgrade Assistant performs, but you do not have to manually enter the data again.

For a detailed report, click **View Log**.

Click **Next**.

**5.** On the Readiness Check screen, review the status of the readiness check. The process can take several minutes.

If you are checking multiple components, the progress of each component displays in its own progress bar in parallel.

When the readiness check is complete, click **Continue**.

- <span id="page-171-0"></span>**6.** On the End of Readiness screen, review the results of the readiness check (**Readiness Success** or **Readiness Failure**):
	- If the readiness check is successful, click **View Readiness Report** to review the complete report. Oracle recommends that you review the Readiness Report before you perform the actual upgrade even when the readiness check is successful. Use the **Find** option to search for a particular word or phrase within the report. The report also indicates where the completed Readiness Check Report file is located.
	- If the readiness check encounters an issue or error, click **View Log** to review the log file, identify and correct the issues, and then restart the readiness check. The log file is managed by the command line options you set.

# **7.3.4 Understanding the Readiness Report**

After performing a readiness check for your domain, review the report to determine if you need to take any action for a successful upgrade.

The format of the readiness report file is:

readiness\_timestamp.txt

where *timestamp* indicates the date and time of when the readiness check was run.

A readiness report contains the following information:

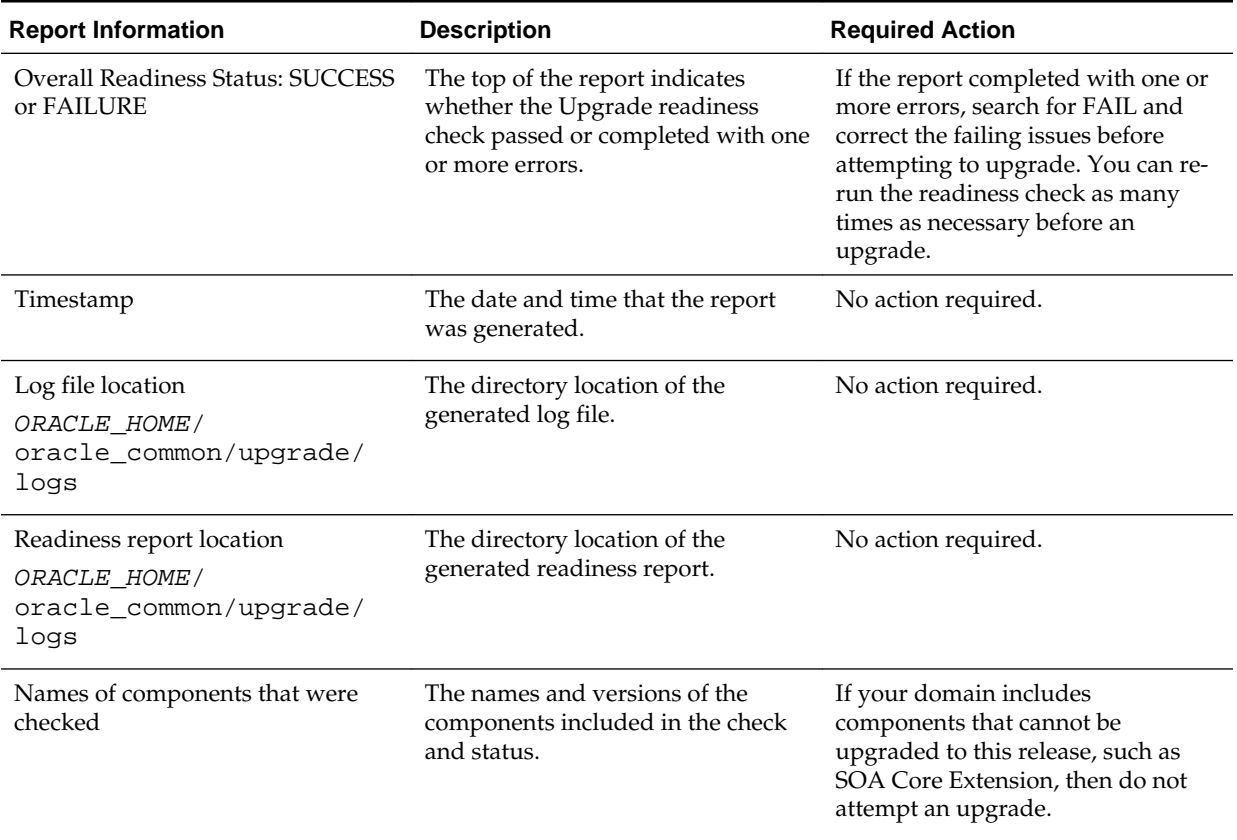

## **Table 7-3 Readiness Report Elements**

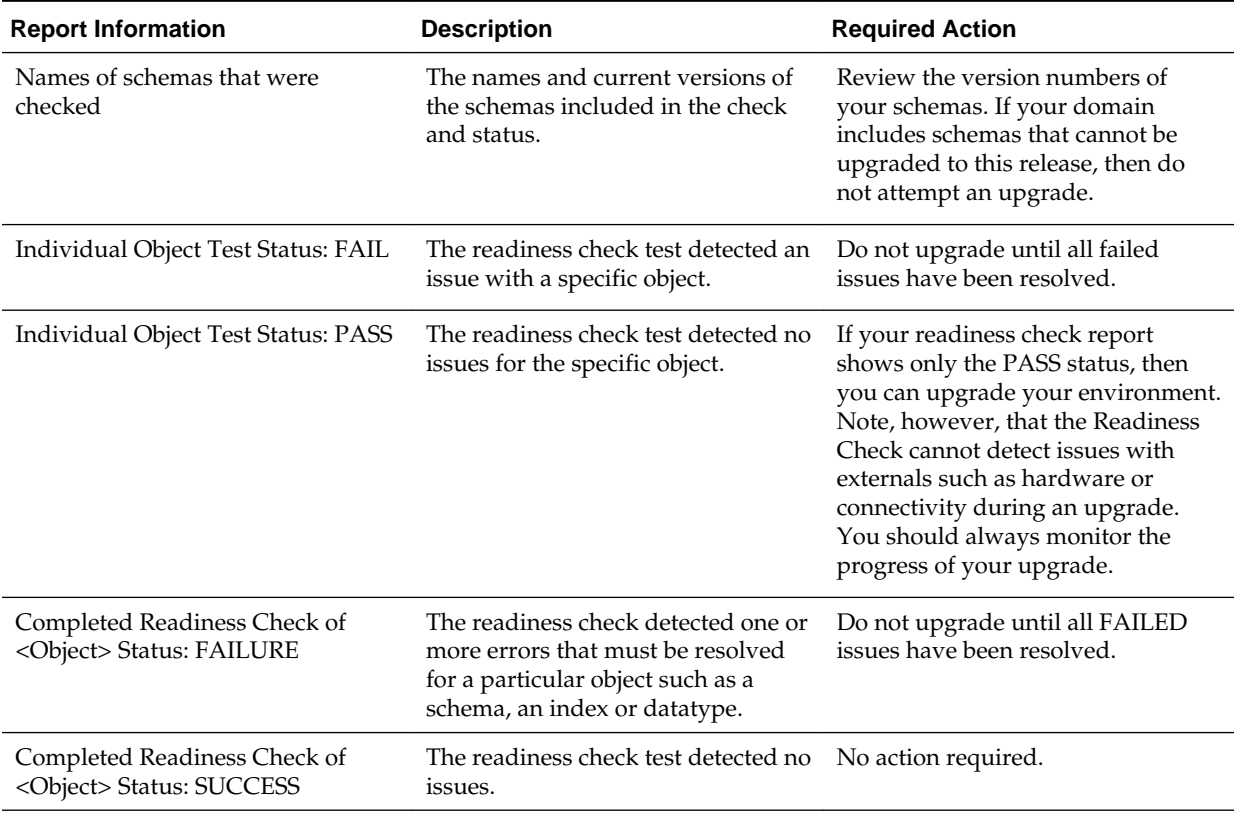

#### **Table 7-3 (Cont.) Readiness Report Elements**

#### Here is a sample Readiness Report file. Your report may or may not include all of these checks.

Upgrade readiness check completed with one or more errors.

This readiness check report was created on Tue May 30 11:15:52 EDT 2016 Log file is located at: ORACLE\_HOME/oracle\_common/upgrade/logs/ ua2016-05-30-11-14-06AM.log Readiness Check Report File: ORACLE\_HOME/oracle\_common/upgrade/logs/ readiness2016-05-30-11-15-52AM.txt

Starting readiness check of components.

Oracle Metadata Services Starting readiness check of Oracle Metadata Services. Schema User Name: DEV11\_MDS Database Type: Oracle Database Database Connect String: machinename@yourcompany.com VERSION Schema DEV11\_MDS is currently at version 12.1.1.1.0. Readiness checks will now be performed. Starting schema test: TEST\_REQUIRED\_TABLES Test that the schema contains all the required tables Completed schema test: TEST\_REQUIRED\_TABLES --> Test that the schema contains all the required tables +++ PASS Starting schema test: TEST\_REQUIRED\_PROCEDURES Test that the schema contains all the required stored procedures **EXCEPTION Schema is missing a required procedure: GETREPOSITORYFEATURES Completed schema test: TEST\_REQUIRED\_PROCEDURES --> Test that the schema contains all the required stored procedures +++ FAIL**

 Starting schema test: TEST\_REQUIRED\_VIEWS Test that the schema contains all the required database views Completed schema test: TEST\_REQUIRED\_VIEWS --> Test that the schema contains all the required database views +++ PASS Starting index test for table MDS\_ATTRIBUTES: TEST\_REQUIRED\_INDEXES --> Test that the table contains all the required indexes Completed index test for table MDS\_ATTRIBUTES: TEST\_REQUIRED\_INDEXES --> Test that the table contains all the required indexes +++ PASS Starting index test for table MDS\_COMPONENTS: TEST\_REQUIRED\_INDEXES --> Test that the table contains all the required indexes Completed index test for table MDS\_TXN\_LOCKS: TEST\_REQUIRED\_INDEXES --> Test that the table contains all the required indexes +++ PASS Starting schema test: TEST\_REQUIRED\_TRIGGERS Test that the schema has all the required triggers Completed schema test: TEST\_REQUIRED\_TRIGGERS --> Test that the schema has all the required triggers +++ PASS Starting schema test: TEST\_MISSING\_COLUMNS Test that tables and views are not missing any required columns Completed schema test: TEST\_MISSING\_COLUMNS --> Test that tables and views are not missing any required columns +++ PASS Starting schema test: TEST\_UNEXPECTED\_TABLES Test that the schema does not contain any unexpected tables Completed schema test: TEST\_UNEXPECTED\_TABLES --> Test that the schema does not contain any unexpected tables +++ PASS Starting schema test: TEST\_UNEXPECTED\_PROCEDURES Test that the schema does not contain any unexpected stored procedures Completed schema test: TEST\_UNEXPECTED\_PROCEDURES --> Test that the schema does not contain any unexpected stored procedures +++ PASS Starting schema test: TEST\_UNEXPECTED\_VIEWS Test that the schema does not contain any unexpected views Completed schema test: TEST\_UNEXPECTED\_VIEWS --> Test that the schema does not contain any unexpected views +++ PASS Starting index test for table MDS\_ATTRIBUTES: TEST\_UNEXPECTED\_INDEXES --> Test that the table does not contain any unexpected indexes Completed index test for table MDS\_ATTRIBUTES: TEST\_UNEXPECTED\_INDEXES --> Test that the table does not contain any unexpected indexes +++ PASS Completed index test for table MDS\_LABELS: TEST\_UNEXPECTED\_INDEXES --> Test that the table does not contain any unexpected indexes +++ PASS Starting index test for table MDS\_LARGE\_ATTRIBUTES: TEST\_UNEXPECTED\_INDEXES --> Test that the table does not contain any unexpected indexes Starting schema test: TEST\_UNEXPECTED\_TRIGGERS Test that the schema does not contain any unexpected triggers Completed schema test: TEST\_UNEXPECTED\_TRIGGERS --> Test that the schema does not contain any unexpected triggers +++ PASS Starting schema test: TEST\_UNEXPECTED\_COLUMNS Test that tables and views do not contain any unexpected columns Completed schema test: TEST\_UNEXPECTED\_COLUMNS --> Test that tables and views do not contain any unexpected columns +++ PASS Starting datatype test for table MDS\_ATTRIBUTES: TEST\_COLUMN\_DATATYPES\_V2 --> Test that all table columns have the proper datatypes Completed datatype test for table MDS\_ATTRIBUTES: TEST\_COLUMN\_DATATYPES\_V2 --> Test that all table columns have the proper datatypes +++ PASS Starting datatype test for table MDS\_COMPONENTS: TEST\_COLUMN\_DATATYPES\_V2 --> Test that all table columns have the proper datatypes Starting permissions test: TEST\_DBA\_TABLE\_GRANTS Test that DBA user has privilege to view all user tables Completed permissions test: TEST\_DBA\_TABLE\_GRANTS --> Test that DBA user has privilege to view all user tables +++ PASS Starting schema test: TEST\_ENOUGH\_TABLESPACE Test that the schema tablespaces automatically extend if full Completed schema test: TEST\_ENOUGH\_TABLESPACE --> Test that the schema

<span id="page-174-0"></span>tablespaces automatically extend if full +++ PASS

 Starting schema test: TEST\_USER\_TABLESPACE\_QUOTA Test that tablespace quota for this user is sufficient to perform the upgrade

 Completed schema test: TEST\_USER\_TABLESPACE\_QUOTA --> Test that tablespace quota for this user is sufficient to perform the upgrade +++ PASS

 Starting schema test: TEST\_ONLINE\_TABLESPACE Test that schema tablespaces are online

 Completed schema test: TEST\_ONLINE\_TABLESPACE --> Test that schema tablespaces are online +++ PASS

 Starting schema test: TEST\_DATABASE\_VERSION Test that the database server version number is supported for upgrade

 INFO Database product version: Oracle Database 11g Enterprise Edition Release 11.2.0.3.0 - 64bit Production

With the Partitioning, OLAP, Data Mining and Real Application Testing options Completed schema test: TEST\_DATABASE\_VERSION --> Test that the database server

version number is supported for upgrade +++ PASS

Finished readiness check of Oracle Metadata Services with status: FAILURE.

If you are running the 12.1.3.0 version of Oracle Fusion Middleware IAU Schemas, and those schemas were upgraded from an 11g release (11.1.1.7 and later) or 12c (12.1.2.0), your readiness check may fail with the following error:

Starting index test for table IAU\_COMMON: TEST\_REQUIRED\_INDEXES --> Test that the table contains all the required indexes

 INFO Audit schema index DYN\_EVENT\_CATEGORY\_INDEX in table IAU\_COMMON is missing the required columns or index itself is missing. This maybe caused by a known issue, anyway, this missing index will be added in 12.2.2 upgrade.

 INFO Audit schema index DYN\_EVENT\_TYPE\_INDEX in table IAU\_COMMON is missing the required columns or index itself is missing. This maybe caused by a known issue, anyway, this missing index will be added in 12.2.2 upgrade.

 INFO Audit schema index DYN\_TENANT\_INDEX in table IAU\_COMMON is missing the required columns or index itself is missing. This maybe caused by a known issue, anyway, this missing index will be added in 12.2.2 upgrade.

 INFO Audit schema index DYN\_USER\_INDEX in table IAU\_COMMON is missing the required columns or index itself is missing. This maybe caused by a known issue, anyway, this missing index will be added in 12.2.2 upgrade.

 INFO Audit schema index DYN\_COMPONENT\_TYPE\_INDEX in table IAU\_COMMON is missing the required columns or index itself is missing. This maybe caused by a known issue, anyway, this missing index will be added in 12.2.2 upgrade.

 INFO Audit schema index DYN\_USER\_TENANT\_INDEX in table IAU\_COMMON is missing the required columns or index itself is missing. This maybe caused by a known issue, anyway, this missing index will be added in 12.2.2 upgrade.

 Completed index test for table IAU\_COMMON: TEST\_REQUIRED\_INDEXES --> Test that the table contains all the required indexes +++ FAIL

> **Note:** You can ignore the missing index error in the readiness report. This is a known issue. The corresponding missing index is added during the schema upgrade operation. This error does not occur if the schema to be upgraded was created in 12*c* using the RCU.

# **7.4 Stopping Servers and Processes**

Before running the Upgrade Assistant to upgrade your schemas and configurations, you must shut down all processes and servers, including the Administration server and any managed servers.

An Oracle Fusion Middleware environment can consist of an Oracle WebLogic Server domain, an Administration Server, multiple managed servers, Java components,

system components such as Identity Management components, and a database used as a repository for metadata. The components may be dependent on each other so they must be stopped in the correct order.

**Note:** The procedures in this section describe how to stop servers and processes using the WLST command-line utility or a script. You can also use the Oracle Fusion Middleware Control and the Oracle WebLogic Server Administration Console. See Starting and Stopping Administration and Managed Servers and Node Manager in *Administering Oracle Fusion Middleware.*

To stop your Fusion Middleware environment, follow the steps below.

## **Step 1: Stop System Components**

To stop system components, such as Oracle HTTP Server, use the stopComponent script:

- (UNIX) DOMAIN\_HOME/bin/stopComponent.sh component\_name
- (Windows) DOMAIN\_HOME\bin\stopComponent.cmd component\_name

You can stop system components in any order.

## **Step 2: Stop the Managed Servers**

To stop a WebLogic Server Managed Server, use the stopManagedWebLogic script:

- (UNIX) DOMAIN\_HOME/bin/stopManagedWebLogic.sh managed\_server\_name admin\_url
- (Windows) DOMAIN\_HOME\bin\stopManagedWebLogic.cmd managed\_server\_name admin\_url

When prompted, enter your user name and password.

#### **Step 3: Stop Oracle Identity Management Components**

Stop any Oracle Identity Management components, such as Oracle Internet Directory, that form part of your environment:

- (UNIX) DOMAIN\_HOME/bin/stopComponent.sh component\_name
- (Windows) DOMAIN\_HOME\bin\stopComponent.cmd component\_name

## **Step 4: Stop the Administration Server**

When you stop the Administration Server, you also stop the processes running in the Administration Server, including the WebLogic Server Administration Console and Fusion Middleware Control.

To stop the Administration Server, use the stopWebLogic script:

- (UNIX) DOMAIN\_HOME/bin/stopWebLogic.sh
- (Windows) DOMAIN\_HOME\bin\stopWebLogic.cmd

When prompted, enter your user name, password, and the URL of the Administration Server.

<span id="page-176-0"></span>**Note:** If external password storage is set up for the repository, then the server hosting the credential store should be up and running so that the work repository password can be retrieved during upgrade. For more information, see Setting Up External Password Storage in *Oracle Fusion Middleware Administering Oracle Data Integrator*.

#### **Step 5: Stop Node Manager**

To stop Node Manager, close the command shell in which it is running.

Alternatively, after having set the nodemanager.properties attribute QuitEnabled to true (the default is false), you can use WLST to connect to Node Manager and shut it down. For more information, see stopNodeManager in *Oracle Fusion Middleware WLST Command Reference for WebLogic Server*.

# **7.5 Upgrading Product Schemas**

After stopping servers and processes, use the Upgrade Assistant to upgrade supported product schemas to the current release of Oracle Fusion Middleware.

The Upgrade Assistant allows you to upgrade individually selected schemas or all schemas associated with a domain. The option you select determines which Upgrade Assistant screens you will use.

#### Starting the Upgrade Assistant

Run the Upgrade Assistant to upgrade product schemas, domain component configurations, or standalone system components to 12*c* (12.2.1.2). Oracle recommends that you run the Upgrade Assistant as a non-SYSDBA user, completing the upgrade for one domain at a time.

[Upgrading Product Schemas Using the Upgrade Assistant](#page-178-0)

Navigate through the screens in the Upgrade Assistant to upgrade the product schemas.

#### [Verifying the Schema Upgrade](#page-182-0)

After completing all the upgrade steps, verify that the upgrade was successful by checking that the schema version in schema\_version\_registry has been properly updated.

## **7.5.1 Starting the Upgrade Assistant**

Run the Upgrade Assistant to upgrade product schemas, domain component configurations, or standalone system components to 12*c* (12.2.1.2). Oracle recommends that you run the Upgrade Assistant as a non-SYSDBA user, completing the upgrade for one domain at a time.

To start the Upgrade Assistant:

- **1.** Go to the oracle\_common/upgrade/bin directory:
	- (UNIX) ORACLE\_HOME/oracle\_common/upgrade/bin
	- (Windows) ORACLE\_HOME\oracle\_common\upgrade\bin
- **2.** Start the Upgrade Assistant:
	- $\bullet$  (UNIX)  $.$  /ua

• (Windows) ua.bat

For information about other parameters that you can specify on the command line, such as logging parameters, see:

Upgrade Assistant Command-Line Parameters

## **7.5.1.1 Upgrade Assistant Command-Line Parameters**

When you start the Upgrade Assistant from the command-line, you can specify additional parameters.

**Table 7-4 Upgrade Assistant Command Line Parameters**

| <b>Parameter</b> | <b>Required or Optional</b>                                                                                                    | <b>Description</b>                                                                                                    |
|------------------|----------------------------------------------------------------------------------------------------|----------------------------------------------------------------------------------------------------|
| -readiness       | Required for readiness checks<br><b>NOTE:</b> Readiness checks cannot be<br>performed on standalone<br>installations (those not managed by<br>the WebLogic Server). | Performs the upgrade readiness<br>check without performing an actual<br>upgrade.<br>Schemas and configurations are<br>checked.                                                                                                    |
|                  |                                                                                                    | Do not use this parameter if you<br>have specified the -examine<br>parameter.                                                                                                    |
| -threads         | Optional                                                                                                    | Identifies the number of threads<br>available for concurrent schema<br>upgrades or readiness checks of the<br>schemas.                                                                                                    |
|                  |                                                                                                    | The value must be a positive integer<br>in the range 1 to 8. The default is 4.                                                                                                    |
| -response        | Required for silent upgrades or<br>silent readiness checks                                                                                                    | Runs the Upgrade Assistant using<br>inputs saved to a response file<br>generated from the data that is<br>entered when the Upgrade<br>Assistant is run in GUI mode. Using<br>this parameter runs the the<br>Upgrade Assistant in silent mode<br>(without displaying Upgrade<br>Assistant screens). |
| -examine         | Optional                                                                                                    | Performs the examine phase but<br>does not perform an actual<br>upgrade.<br>Do not specify this parameter if you<br>have specified the -readiness<br>parameter.                                                                                                    |

| <b>Parameter</b>    | <b>Required or Optional</b> | <b>Description</b>                                                                                                    |
|---------------------|-----------------------------|----------------------------------------------------------------------------------------------------|
| -logLevel attribute | Optional                    | Sets the logging level, specifying<br>one of the following attributes:                                                                                                    |
|                     |                             | TRACE<br>٠                                                                                                    |
|                     |                             | NOTIFICATION<br>٠                                                                                                    |
|                     |                             | WARNING                                                                                                    |
|                     |                             | <b>ERROR</b>                                                                                                    |
|                     |                             | INCIDENT_ERROR                                                                                                    |
|                     |                             | The default logging level is<br>NOTIFICATION.                                                                                                    |
|                     |                             | Consider setting the -logLevel<br>TRACE attribute to so that more<br>information is logged. This is useful<br>when troubleshooting a failed<br>upgrade. The Upgrade Assistant's<br>log files can become very large if -<br>logLevel TRACE is used. |
| -logDir location    | Optional                    | Sets the default location of upgrade<br>log files and temporary files. You<br>must specify an existing, writable<br>directory where the Upgrade<br>Assistant will create log files and<br>temporary files.<br>The default locations are:           |
|                     |                             |                                                                                                    |
|                     |                             | (UNIX) ORACLE_HOME /                                                                                                    |
|                     |                             | oracle_common/upgrade/                                                                                                    |
|                     |                             | logs                                                                                                    |
|                     |                             | <i>ORACLE_HOME /</i>                                                                                                    |
|                     |                             | oracle_common/upgrade/<br>temp                                                                                                    |
|                     |                             | (Windows) ORACLE_HOME<br>\oracle_common\upgrade<br>$\log s$<br>ORACLE_HOME<br>\oracle_common\upgrade                                                                                                    |
|                     |                             | \temp                                                                                                    |
| -help               | Optional                    | Displays all of the command-line<br>options.                                                                                                    |

<span id="page-178-0"></span>**Table 7-4 (Cont.) Upgrade Assistant Command Line Parameters**

# **7.5.2 Upgrading Product Schemas Using the Upgrade Assistant**

Navigate through the screens in the Upgrade Assistant to upgrade the product schemas.

#### **Notes:**

- If you are using external authentication, make sure that external authentication is changed to internal authentication.
- **Edition-based redefinition (EBR) Users Only:** Before upgrading an Edition-Based Redefinition (EBR) enabled schema, you must connect to the database server and create an edition on the database server for 12*c*. The new edition for 12*c* must be a child of your existing 12*c* edition. For more information on creating an edition on the server for redefinition, see [Creating an Edition on the Server for Editions-Based Redefinition](#page-34-0).

To upgrade product schemas with the Upgrade Assistant:

**1.** On the Welcome screen, review an introduction to the Upgrade Assistant and information about important pre-upgrade tasks. Click **Next**.

**Note:** For more information about any Upgrade Assistant screen, click **Help** on the screen.

**2.** On the Selected Schemas screen, select **Individually Selected Schemas**.

**Caution:** Upgrade only those schemas that are used to support your 12*c* (12.2.1.2) components. Do not upgrade schemas that are currently being used to support components that are not included in Oracle Fusion Middleware 12*c* (12.2.1.2).

Click **Next**.

- **3.** On the Available Components screen, select **Oracle Data Integrator** to upgrade the Master and Work Repository schema.
- **4.** On the Prerequisites screen, acknowledge that the prerequisites have been met by selecting all the check boxes. Click **Next**.

**Note:** The Upgrade Assistant does not verify whether the prerequisites have been met.

- **5.** On the ODI Schema screen, specify the database connection details for each schema you are upgrading:
	- Select the database type from the **Database Type** drop-down menu.
	- Enter the database connection details, and click **Connect**.
	- Select the schema you want to upgrade from the **Schema User Name** dropdown menu, and then enter the password for the schema. Be sure to use the correct schema prefix for the schemas you are upgrading.
- **6.** On the ODI Options screen, select all of the options.
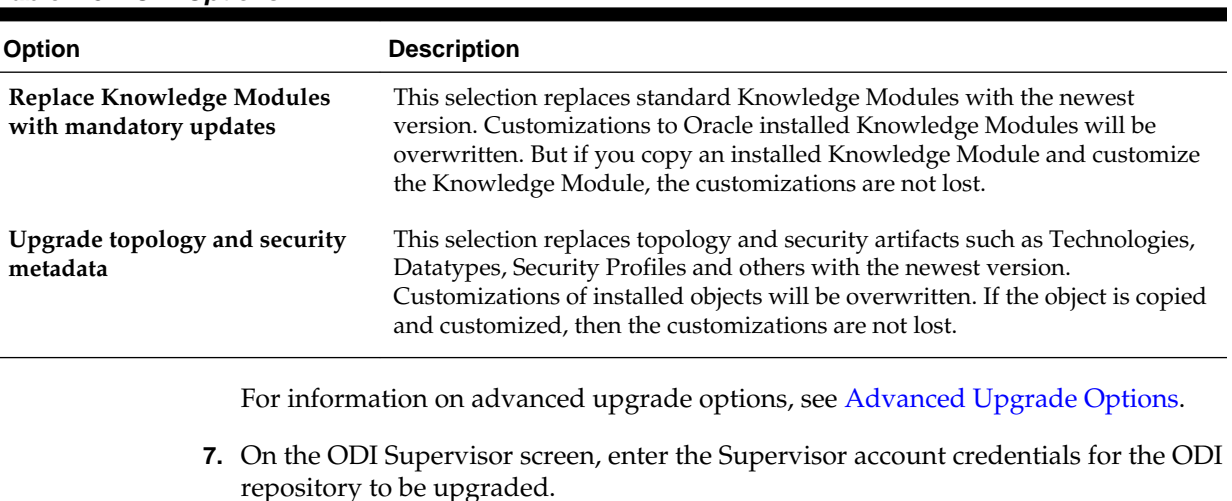

## **Table 7-5 ODI Options**

The installed Supervisor account is SUPERVISOR. Check with your ODI administrator for proper Supervisor account name and password, supplied when prompted by the Repository Creation Utility (RCU) when creating the Master and Work repositories for ODI.

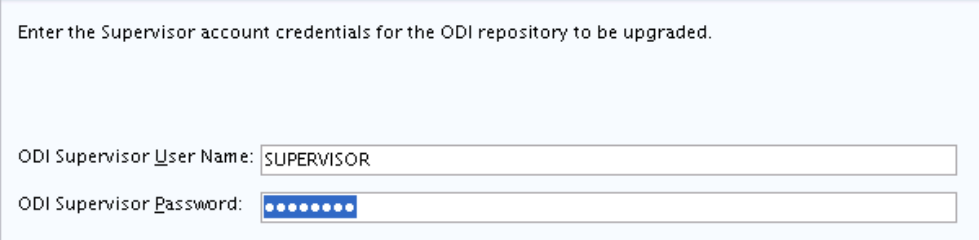

**Note:** When **All Schemas Used by a Domain** is selected, the Supervisor credentials for ODI are not pre-populated in the first instance as the domain does not contain them. If there are multiple ODI schemas, the Upgrade Assistant populates the user entry using the first set of credentials.

**8.** On the Examine screen, review the status of the Upgrade Assistant as it examines each schema, verifying that the schema is ready for upgrade. If the status is **Examine finished**, click **Next**.

If the examine phase fails, Oracle recommends that you cancel the upgrade by clicking **No** in the Examination Failure dialog. Click **View Log** to see what caused the error and refer to Troubleshooting Your Upgrade in *Oracle Fusion Middleware Upgrading with the Upgrade Assistant Upgrade Guide* for information on resolving common upgrade errors.

#### **Note:**

- If you resolve any issues detected during the examine phase without proceeding with the upgrade, you can start the Upgrade Assistant again without restoring from backup. However, if you proceed by clicking **Yes** in the Examination Failure dialog box, you need to restore your pre-upgrade environment from backup before starting the Upgrade Assistant again.
- Canceling the examination process has no effect on the schemas or configuration data; the only consequence is that the information the Upgrade Assistant has collected must be collected again in a future upgrade session.
- **9.** On the Upgrade Summary screen, review the summary of the options you have selected for schema upgrade.

Verify that the correct Source and Target Versions are listed for each schema you intend to upgrade.

If you want to save these options to a response file to run the Upgrade Assistant again later in response (or silent) mode, click **Save Response File** and provide the location and name of the response file. A silent upgrade performs exactly the same function that the Upgrade Assistant performs, but you do not have to manually enter the data again.

Click **Upgrade** to start the upgrade process.

**10.** On the Upgrade Progress screen, monitor the status of the upgrade.

**Caution:** Allow the Upgrade Assistant enough time to perform the upgrade. Do not cancel the upgrade operation unless absolutely necessary. Doing so may result in an unstable environment.

If any schemas are not upgraded successfully, refer to the Upgrade Assistant log files for more information.

**Note:** The progress bar on this screen displays the progress of the current upgrade procedure. It does not indicate the time remaining for the upgrade.

Click **Next**.

**11.**If the upgrade is successful: On the Upgrade Success screen, click **Close** to complete the upgrade and close the wizard.

If the upgrade fails: On the Upgrade Failure screen, click **View Log** to view and troubleshoot the errors. The logs are available at ORACLE\_HOME/ oracle\_common/upgrade/logs.

**Note:** If the upgrade fails, you must restore your pre-upgrade environment from backup, fix the issues, then restart the Upgrade Assistant.

### **7.5.3 Verifying the Schema Upgrade**

After completing all the upgrade steps, verify that the upgrade was successful by checking that the schema version in schema\_version\_registry has been properly updated.

If you are using an Oracle database, connect to the database as a user having Oracle DBA privileges, and run the following from SQL\*Plus to get the current version numbers:

```
SET LINE 120
COLUMN MRC_NAME FORMAT A14
COLUMN COMP_ID FORMAT A20
COLUMN VERSION FORMAT A12
COLUMN STATUS FORMAT A9
COLUMN UPGRADED FORMAT A8
SELECT MRC_NAME, COMP_ID, OWNER, VERSION, STATUS, UPGRADED FROM 
SCHEMA_VERSION_REGISTRY_ORDER_BY_MRC_NAME, COMP_ID ;
```
#### In the query result:

- Check that the number in the VERSION column matches the latest version number for that schema. For example, verify that the schema version number is 12.2.1.2.0 . Note, however, that not all schema versions will be updated. Some schemas do not require an upgrade to this release and will retain their pre-upgrade version number.
- The STATUS field will be either UPGRADING or UPGRADED during the schema patching operation, and will become VALID when the operation is completed.
- If the status appears as INVALID, the schema update failed. You should examine the logs files to determine the reason for the failure.
- Synonym objects owned by IAU\_APPEND and IAU\_VIEWER will appear as INVALID, but that does not indicate a failure.

They become invalid because the target object changes after the creation of the synonym. The synonyms objects will become valid when they are accessed. You can safely ignore these INVALID objects.

## **7.6 Reconfiguring the Domain**

Run the Reconfiguration Wizard to reconfigure your domain component configurations to 12*c* (12.2.1.2).

When you reconfigure a WebLogic Server domain, the following items are automatically updated, depending on the applications in the domain:

- WebLogic Server core infrastructure
- Domain version

#### **Note:**

Before you begin the domain reconfiguration, note the following limitations:

- The Reconfiguration Wizard does not update any of your own applications that are included in the domain.
- Transforming a non-dynamic cluster domain to a dynamic cluster domain during the upgrade process is not supported.

The dynamic cluster feature is available when running the Reconfiguration Wizard, but Oracle only supports upgrading a non-dynamic cluster upgrade and then adding dynamic clusters. You cannot add dynamic cluster during the upgrade process.

Specifically, when you reconfigure a domain, the following occurs:

- The domain version number in the config.xml file for the domain is updated to the Administration Server's installed WebLogic Server version.
- Reconfiguration templates for all installed Oracle products are automatically selected and applied to the domain. These templates define any reconfiguration tasks that are required to make the WebLogic domain compatible with the current WebLogic Server version.
- Start scripts are updated.

If you want to preserve your modified start scripts, be sure to back them up before starting the Reconfiguration Wizard.

**Note:** Once the domain reconfiguration process starts, it is irreversible. Before running the Reconfiguration Wizard, ensure that you have backed up the domain as covered in the pre-upgrade checklist. If an error or other interruption occurs while running the Reconfiguration Wizard, you must restore the domain by copying the files and directories from the backup location to the original domain directory. This is the only way to ensure that the domain has been returned to its original state before reconfiguration.

Follow these instructions to reconfigure the existing domain using the Reconfiguration Wizard. For general information about how the domain is reconfigured, see Reconfiguring WebLogic Domains in *Oracle Fusion Middleware Upgrading Oracle WebLogic Server*.

Backing Up the Domain

[Starting the Reconfiguration Wizard](#page-184-0)

[Reconfiguring the Domain with the Reconfiguration Wizard](#page-185-0)

#### **7.6.1 Backing Up the Domain**

Before running the Reconfiguration Wizard, create a backup copy of the domain directory.

To create a backup of the domain directory:

<span id="page-184-0"></span>**1.** Copy the source domain to a separate location to preserve the contents.

For example, copy C:\domains\mydomain to C:\domains \mydomain\_backup.

- **2.** Before updating the domain on each remote Managed Server, create a backup copy of the domain directory on each remote machine.
- **3.** Verify that the backed up versions of the domain are complete.

If domain reconfiguration fails for any reason, you must copy all files and directories from the backup directory into the original domain directory to ensure that the domain is returned entirely to its original state before reconfiguration.

#### **7.6.2 Starting the Reconfiguration Wizard**

To start the Reconfiguration Wizard in graphical mode:

- **1.** Sign in to the system on which the domain resides.
- **2.** Open the command shell (on UNIX operating systems) or open a command prompt window (on Windows operating systems).
- **3. Edition Based Database Users Only**: If your schemas are configured with EBR database, a default edition name must be manually supplied before you run the Reconfiguration Wizard.

Run the following SQL command to set the default edition:

ALTER DATABASE DEFAULT EDITION = edition name;

where *edition\_name* is the child edition name.

- **4.** Go to the oracle\_common/common/bin directory:
	- (UNIX) ORACLE\_HOME/oracle\_common/common/bin
	- (Windows) ORACLE\_HOME\oracle\_common\commom\bin
- **5.** Start the Reconfiguration Wizard with the following logging options:
	- (UNIX) ./reconfig.sh -log=log\_file -log\_priority=ALL
	- (Windows) reconfig.cmd -log=log file -log priority=ALL

where  $log_f i$  is the absolute path of the log file you'd like to create for the domain reconfiguration session. This can be helpful if you need to troubleshoot the reconfiguration process.

The parameter -log\_priority=ALL ensures that logs are logged in fine mode.

#### <span id="page-185-0"></span>**Note:**

When you run this command, the following error message might appear to indicate that the default cache directory is not valid:

\*sys-package-mgr\*: can't create package cache dir

You can change the cache directory by setting the environment variable CONFIG\_JVM\_ARGS. For example:

CONFIG JVM ARGS=-Dpython.cachedir=valid directory

#### **7.6.3 Reconfiguring the Domain with the Reconfiguration Wizard**

Navigate through the screens in the Reconfiguration Wizard to reconfigure your existing domain before running the Upgrade Assistant

> **Note:** If the source is a clustered environment, run the Reconfiguration Wizard on the primary node only. Use the pack and unpack utilities to apply the changes to other cluster members in the domain.

To reconfigure the domain with the Reconfiguration Wizard:

- **1.** On the Select Domain screen, specify the location of the domain you want to upgrade or click **Browse** to navigate and select the domain directory. Click **Next**.
- **2.** On the Reconfiguration Setup Progress screen, view the progress of the setup process. When complete, click **Next**.

During this process:

- The reconfiguration templates for your installed products, including Fusion Middleware products, are automatically applied. This updates various domain configuration files such as config.xml, config-groups.xml, and security.xml (among others).
- Schemas, scripts, and other such files that support your Fusion Middleware products are updated.
- The domain upgrade is validated.
- **3.** On the Domain Mode and JDK screen, select the JDK to use in the domain or click **Browse** to navigate to the JDK you want to use. The supported JDK version for 12*c* (12.2.1.2) is 1.8.0\_101 and later. Click **Next**.

**Note:** You cannot change the **Domain Mode** at this stage.

For a list of JDKs that are supported for a specific platform, see Oracle Fusion Middleware Supported System Configurations.

**4.** On the Database Configuration Type screen, select **RCU Data** to connect to the Server Table (\_STB) schema.

Enter the database connection details using the RCU service table (\_STB) schema credentials and click **Get RCU Configuration**.

The Reconfiguration Wizard uses this connection to automatically configure the data sources required for components in your domain.

**NOTE**: For any existing 11*g* datasource, the reconfiguration will preserve the existing values. For new datasources where the schema was created for 12*c* by the RCU, the default connection data will be retrieved from the \_STB schema. If no connection data for a given schema is found in the \_STB schema, then the default connection data is used.

If the check is successful, click **Next**. If the check fails, reenter the connection details correctly and try again.

- **5.** On the JDBC Component Schema screen, verify that the DBMS/Service and the Host name is correct for each component schema and click **Next**.
- **6.** On the JDBC Component Schema Test screen, select all the component schemas and click **Test Selected Connections** to test the connection for each schema. The result of the test is indicated in the **Status** column.

When the check is complete, click **Next**.

**7.** On the Advanced Configuration screen, you can select all categories for which you want to perform advanced configuration. For each category you select, the appropriate configuration screen is displayed to allow you to perform advanced configuration.

**Note:** The categories that are listed on the Advanced Configuration screen depend on the resources defined in the templates you selected for the domain.

For this upgrade, select none of the options and click **Next**.

**8.** On the Configuration Summary screen, review the detailed configuration settings of the domain before continuing.

You can limit the items that are displayed in the right-most panel by selecting a filter option from the **View** drop-down list.

To change the configuration, click **Back** to return to the appropriate screen. To reconfigure the domain, click **Reconfig**.

**Note:** The location of the domain does not change when you reconfigure it.

**9.** The Reconfiguration Progress screen displays the progress of the reconfiguration process.

During this process:

- Domain information is extracted, saved, and updated.
- Schemas, scripts, and other such files that support your Fusion Middleware products are updated.

When the progress bar shows 100%, click **Next**.

**10.** The End of Configuration screen indicates whether the reconfiguration process completed successfully or failed. It also displays the location of the domain that was reconfigured as well as the Administration Server URL (including the listen port). If the reconfiguration is successful, it displays **Oracle WebLogic Server Reconfiguration Succeeded**.

If the reconfiguration process did not complete successfully, an error message is displayed indicates the reason. Take appropriate action to resolve the issue. If you cannot resolve the issue, contact My Oracle Support.

Note the Domain Location and the Admin Server URL for further operations.

## **7.7 Upgrading Domain Component Configurations**

After reconfiguring the domain, use the Upgrade Assistant to upgrade the domain *component* configurations inside the domain to match the updated domain configuration.

Starting the Upgrade Assistant

Run the Upgrade Assistant to upgrade product schemas, domain component configurations, or standalone system components to 12*c* (12.2.1.2). Oracle recommends that you run the Upgrade Assistant as a non-SYSDBA user, completing the upgrade for one domain at a time.

[Upgrading Domain Component Configurations Using the Upgrade Assistant](#page-189-0) Navigate through the screens in the Upgrade Assistant to upgrade component configurations in the WebLogic domain.

## **7.7.1 Starting the Upgrade Assistant**

Run the Upgrade Assistant to upgrade product schemas, domain component configurations, or standalone system components to 12*c* (12.2.1.2). Oracle recommends that you run the Upgrade Assistant as a non-SYSDBA user, completing the upgrade for one domain at a time.

To start the Upgrade Assistant:

- **1.** Go to the oracle\_common/upgrade/bin directory:
	- (UNIX) ORACLE\_HOME/oracle\_common/upgrade/bin
	- (Windows) ORACLE HOME\oracle common\upgrade\bin
- **2.** Start the Upgrade Assistant:
	- $\bullet$  (UNIX)  $.$  /ua
	- (Windows) ua.bat

For information about other parameters that you can specify on the command line, such as logging parameters, see:

Upgrade Assistant Command-Line Parameters

#### **7.7.1.1 Upgrade Assistant Command-Line Parameters**

When you start the Upgrade Assistant from the command-line, you can specify additional parameters.

| <b>Parameter</b>    | <b>Required or Optional</b>                                                                                                    | <b>Description</b>                                                                                                    |
|---------------------|----------------------------------------------------------------------------------------------------|----------------------------------------------------------------------------------------------------|
| -readiness          | Required for readiness checks<br>NOTE: Readiness checks cannot be<br>performed on standalone<br>installations (those not managed by<br>the WebLogic Server). | Performs the upgrade readiness<br>check without performing an actual<br>upgrade.<br>Schemas and configurations are                                                                                                    |
|                     |                                                                                                    | checked.                                                                                                    |
|                     |                                                                                                    | Do not use this parameter if you<br>have specified the -examine<br>parameter.                                                                                                    |
| -threads            | Optional                                                                                                    | Identifies the number of threads<br>available for concurrent schema<br>upgrades or readiness checks of the<br>schemas.                                                                                                    |
|                     |                                                                                                    | The value must be a positive integer<br>in the range 1 to 8. The default is 4.                                                                                                    |
| -response           | Required for silent upgrades or<br>silent readiness checks                                                                                                   | Runs the Upgrade Assistant using<br>inputs saved to a response file<br>generated from the data that is<br>entered when the Upgrade<br>Assistant is run in GUI mode. Using<br>this parameter runs the the<br>Upgrade Assistant in silent mode<br>(without displaying Upgrade<br>Assistant screens). |
| -examine            | Optional                                                                                                    | Performs the examine phase but<br>does not perform an actual<br>upgrade.                                                                                                    |
|                     |                                                                                                    | Do not specify this parameter if you<br>have specified the -readiness<br>parameter.                                                                                                    |
| -logLevel attribute | Optional                                                                                                    | Sets the logging level, specifying<br>one of the following attributes:                                                                                                    |
|                     |                                                                                                    | TRACE<br>NOTIFICATION                                                                                                    |
|                     |                                                                                                    | WARNING                                                                                                    |
|                     |                                                                                                    | <b>ERROR</b><br>INCIDENT_ERROR                                                                                                    |
|                     |                                                                                                    | The default logging level is<br>NOTIFICATION.                                                                                                    |
|                     |                                                                                                    | Consider setting the -logLevel<br>TRACE attribute to so that more<br>information is logged. This is useful<br>when troubleshooting a failed<br>upgrade. The Upgrade Assistant's<br>log files can become very large if -<br>logLevel TRACE is used.                                                 |

**Table 7-6 Upgrade Assistant Command Line Parameters**

| <b>Parameter</b> | <b>Required or Optional</b> | <b>Description</b>                                                                                                    |
|------------------|-----------------------------|----------------------------------------------------------------------------------------------------|
| -logDir location | Optional                    | Sets the default location of upgrade<br>log files and temporary files. You<br>must specify an existing, writable<br>directory where the Upgrade<br>Assistant will create log files and<br>temporary files.<br>The default locations are: |
|                  |                             | (UNIX) ORACLE_HOME /<br>oracle_common/upgrade/<br>logs<br>ORACLE HOME/<br>oracle common/upgrade/<br>temp                                                                                                    |
|                  |                             | (Windows) ORACLE_HOME<br>\oracle_common\upgrade<br>$\log s$<br>ORACLE HOME<br>\oracle_common\upgrade<br>\temp                                                                                                    |
| -help            | Optional                    | Displays all of the command-line<br>options.                                                                                                    |

<span id="page-189-0"></span>**Table 7-6 (Cont.) Upgrade Assistant Command Line Parameters**

## **7.7.2 Upgrading Domain Component Configurations Using the Upgrade Assistant**

Navigate through the screens in the Upgrade Assistant to upgrade component configurations in the WebLogic domain.

After running the Reconfiguration Wizard to reconfigure the WebLogic domain to 12*c* (12.2.1.2), you must run the Upgrade Assistant to upgrade the domain *component* configurations to match the updated domain configuration.

To upgrade domain component configurations with the Upgrade Assistant:

**1.** On the Welcome screen, review an introduction to the Upgrade Assistant and information about important pre-upgrade tasks. Click **Next**.

**Note:** For more information about any Upgrade Assistant screen, click **Help** on the screen.

- **2.** On the next screen:
	- Select **All Configurations Used By a Domain**. The screen name changes to WebLogic Components.
	- In the **Domain Directory** field, enter the WebLogic domain directory path.

Click **Next**.

**3.** On the Component List screen, verify that the list includes all the components for which you want to upgrade configurations and click **Next**.

If you do not see the components you want to upgrade, click **Back** to go to the previous screen and specify a different domain.

**4.** On the Prerequisites screen, acknowledge that the prerequisites have been met by selecting all the check boxes. Click **Next**.

**Note:** The Upgrade Assistant does not verify whether the prerequisites have been met.

**5.** On the Examine screen, review the status of the Upgrade Assistant as it examines each component, verifying that the component configuration is ready for upgrade. If the status is **Examine finished**, click **Next**.

If the examine phase fails, Oracle recommends that you cancel the upgrade by clicking **No** in the Examination Failure dialog. Click **View Log** to see what caused the error and refer to Troubleshooting Your Upgrade in *Oracle Fusion Middleware Upgrading with the Upgrade Assistant Upgrade Guide*for information on resolving common upgrade errors.

#### **Note:**

- If you resolve any issues detected during the examine phase without proceeding with the upgrade, you can start the Upgrade Assistant again without restoring from backup. However, if you proceed by clicking **Yes** in the Examination Failure dialog box, you need to restore your pre-upgrade environment from backup before starting the Upgrade Assistant again.
- Canceling the examination process has no effect on the configuration data; the only consequence is that the information the Upgrade Assistant has collected must be collected again in a future upgrade session.
- **6.** On the Upgrade Summary screen, review the summary of the options you have selected for component configuration upgrade.

The response file collects and stores all the information that you have entered, and enables you to perform a silent upgrade at a later time. The silent upgrade performs exactly the same function that the Upgrade Assistant performs, but you do not have to manually enter the data again. If you want to save these options to a response file, click **Save Response File** and provide the location and name of the response file.

Click **Upgrade** to start the upgrade process.

**7.** On the Upgrade Progress screen, monitor the status of the upgrade.

**Caution:** Allow the Upgrade Assistant enough time to perform the upgrade. Do not cancel the upgrade operation unless absolutely necessary. Doing so may result in an unstable environment.

If any components are not upgraded successfully, refer to the Upgrade Assistant log files for more information.

**Note:** The progress bar on this screen displays the progress of the current upgrade procedure. It does not indicate the time remaining for the upgrade.

Click **Next**.

**8.** If the upgrade is successful: On the Upgrade Success screen, click **Close** to complete the upgrade and close the wizard. The Post-Upgrade Actions window describes the manual tasks you must perform to make components functional in the new installation. This window appears only if a component has post-upgrade steps.

If the upgrade fails: On the Upgrade Failure screen, click **View Log** to view and troubleshoot the errors. The logs are available at ORACLE\_HOME/ oracle\_common/upgrade/logs.

**Note:** If the upgrade fails you must restore your pre-upgrade environment from backup, fix the issues, then restart the Upgrade Assistant.

## **7.8 Starting Servers and Processes**

After a successful upgrade, restart all processes and servers, including the Administration Server and any Managed Servers.

The components may be dependent on each other so they must be started in the correct order.

> **Note:** The procedures in this section describe how to start servers and process using the WLST command line or a script. You can also use the Oracle Fusion Middleware Control and the Oracle WebLogic Server Administration Console. See Starting and Stopping Administration and Managed Servers and Node Manager in *Administering Oracle Fusion Middleware.*

To start your Fusion Middleware environment, follow the steps below.

#### **Step 1: Start the Administration Server**

When you start the Administration Server, you also start the processes running in the Administration Server, including the WebLogic Server Administration Console and Fusion Middleware Control.

To start the Administration Server, use the startWebLogic script:

- (UNIX) DOMAIN\_HOME/bin/startWebLogic.sh
- (Windows) DOMAIN\_HOME\bin\startWebLogic.cmd

When prompted, enter your user name, password, and the URL of the Administration Server.

#### **Step 2: Start Node Manager**

To start Node Manager, use the startNodeManager script:

- (UNIX) DOMAIN\_HOME/bin/startNodeManager.sh
- (Windows) DOMAIN\_HOME\bin\startNodeManager.cmd

#### **Step 3: Start Oracle Identity Management Components**

Start any Oracle Identity Management components, such as Oracle Internet Directory, that form part of your environment:

- (UNIX) DOMAIN\_HOME/bin/startComponent.sh component\_name
- (Windows) DOMAIN\_HOME\bin\startComponent.cmd component\_name

#### **Step 4: Start the Managed Servers**

To start a WebLogic Server Managed Server, use the startManagedWebLogic script:

- (UNIX) DOMAIN\_HOME/bin/startManagedWebLogic.sh managed\_server\_name admin\_url
- (Windows) DOMAIN\_HOME\bin\startManagedWebLogic.cmd managed\_server\_name admin\_url

When prompted, enter your user name and password.

**Note:** The startup of a Managed Server will typically start the applications that are deployed to it. Therefore, it should not be necessary to manually start applications after the Managed Server startup.

#### **Step 5: Start System Components**

To start system components, such as Oracle HTTP Server, use the startComponent script:

- (UNIX) DOMAIN\_HOME/bin/startComponent.sh component\_name
- (Windows) DOMAIN\_HOME\bin\startComponent.cmd component\_name

You can start system components in any order.

# **Upgrading an Oracle Data Integrator Java EE Agent Environment from a Previous 12c Release**

You can upgrade an Oracle Data Integrator Java EE agent environment from a previous Oracle Fusion Middleware 12*c* release to 12*c* (12.2.1.2).

#### [About the Oracle Data Integrator Java EE Agent Upgrade Process](#page-195-0)

Review the process flowchart for an overview of the upgrade process for an Oracle Data Integrator Java EE agent.

#### [Installing the Oracle Data Integrator Java EE Environment](#page-196-0)

Before beginning your upgrade, download Oracle Fusion Middleware Infrastructure and Oracle Data Integrator 12*c* (12.2.1.2) distributions on the target system and install them using Oracle Universal Installer.

#### [Running a Pre-Upgrade Readiness Check](#page-198-0)

To identify potential issues with the upgrade, Oracle recommends that you run a readiness check before you start the upgrade process. Be aware that the readiness check may not be able to discover all potential issues with your upgrade. An upgrade may still fail, even if the readiness check reports success.

#### [Stopping Servers and Processes](#page-207-0)

Before running the Upgrade Assistant to upgrade your schemas and configurations, you must shut down all processes and servers, including the Administration server and any managed servers.

#### [Upgrading Product Schemas](#page-208-0)

After stopping servers and processes, use the Upgrade Assistant to upgrade supported product schemas to the current release of Oracle Fusion Middleware.

#### [Reconfiguring the Domain](#page-215-0)

Run the Reconfiguration Wizard to reconfigure your domain component configurations to 12*c* (12.2.1.2).

#### [Upgrading Domain Component Configurations](#page-219-0)

After reconfiguring the domain, use the Upgrade Assistant to upgrade the domain *component* configurations inside the domain to match the updated domain configuration.

#### [Starting Servers and Processes](#page-223-0)

After a successful upgrade, restart all processes and servers, including the Administration Server and any Managed Servers.

## <span id="page-195-0"></span>**8.1 About the Oracle Data Integrator Java EE Agent Upgrade Process**

Review the process flowchart for an overview of the upgrade process for an Oracle Data Integrator Java EE agent.

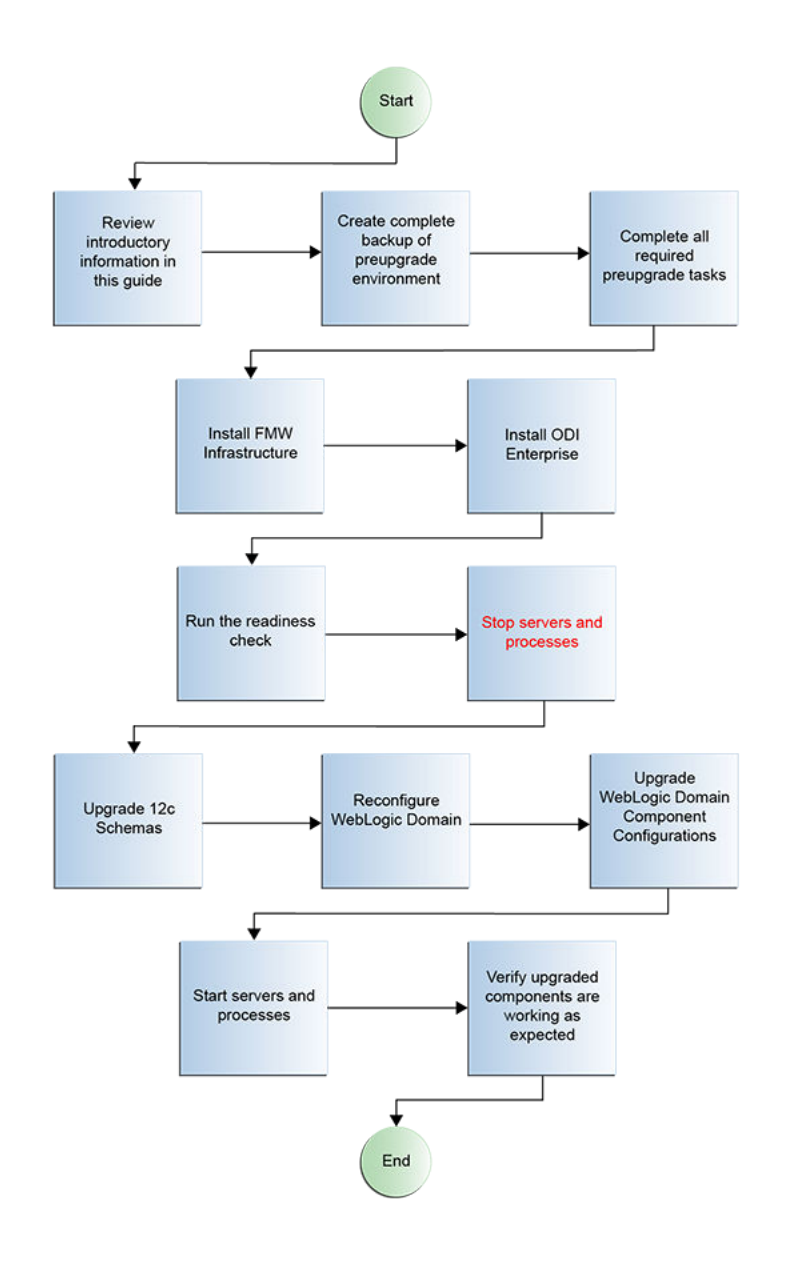

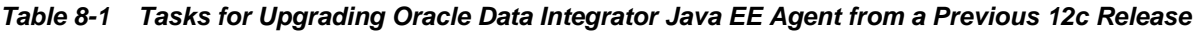

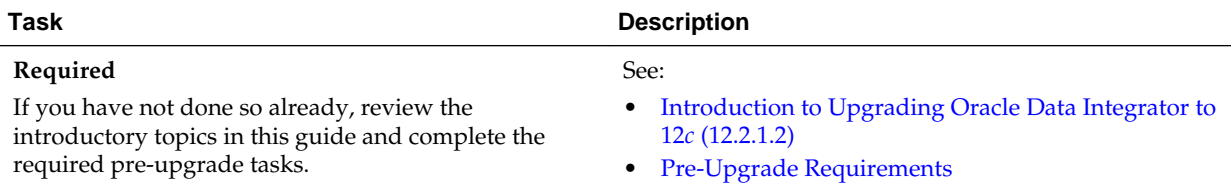

| <b>Task</b>                                                                                                    | <b>Description</b>                                                                                                    |
|----------------------------------------------------------------------------------------------------|----------------------------------------------------------------------------------------------------|
| Required<br>Install Oracle Fusion Middleware Infrastructure and<br>Oracle Data Integrator 12c (12.2.1.2) in the new Oracle<br>home. | See #unique_200.                                                                                                    |
| Optional<br>Run a pre-upgrade readiness check.                                                                                      | See #unique_201.                                                                                                    |
| Required<br>Shut down the $12c$ environment (stop all<br>Administration and Managed Servers).                                       | <b>WARNING:</b> Failure to shut down your servers during<br>an upgrade may lead to data corruption.<br>See #unique_202.                                                                                                    |
| Required<br>Start the Upgrade Assistant to upgrade the database<br>schemas and to migrate all active (in flight) instance<br>data.  | See #unique_203.<br>NOTE: The upgrade of active instance data is started<br>automatically when running the Upgrade Assistant.<br>Once the data is successfully upgraded to the new $12c$<br>(12.2.1.2) environment, you can close the Upgrade<br>Assistant. The closed instances will continue to upgrade<br>through a background process. |
| Required<br>Start the Reconfiguration Wizard to reconfigure the<br>domain.                                                          | Run the Configuration Wizard to update the existing<br>domain to use the newly installed software.<br>See #unique_204.                                                                                                    |
| Required if JRF component upgrade needed<br>Start the Upgrade Assistant (again) to upgrade domain<br>component configurations.      | Run the Upgrade Assistant to update the reconfigured<br>domain's component configurations.<br>See #unique_205.                                                                                                    |
| Required<br>Restart the servers and the $12c$ (12.2.1.2) instance.                                                                  | When the upgrade process is complete, restart the $12c$<br>$(12.2.1.2)$ instance.<br>See #unique_206.                                                                                                    |
| Required<br>Verify the upgrade.                                                                                                    | Ensure all of the upgraded components are working as<br>expected before deleting your backups.                                                                                                    |

<span id="page-196-0"></span>**Table 8-1 (Cont.) Tasks for Upgrading Oracle Data Integrator Java EE Agent from a Previous 12c Release**

## **8.2 Installing the Oracle Data Integrator Java EE Environment**

Before beginning your upgrade, download Oracle Fusion Middleware Infrastructure and Oracle Data Integrator 12*c* (12.2.1.2) distributions on the target system and install them using Oracle Universal Installer.

**Note:** You must install the Oracle Fusion Middleware Infrastructure distribution first before installing other Fusion Middleware products, when Infrastructure is required for the upgrade.

To install the 12*c* (12.2.1.2) distributions:

**1.** Sign in to the target system where you want to install the 12*c* (12.2.1.2) product distribution.

- **2.** Download the following 12*c* (12.2.1.2) product distributions from [Oracle](http://www.oracle.com/technetwork/indexes/downloads/index.html) [Technology Network](http://www.oracle.com/technetwork/indexes/downloads/index.html) or [Oracle Software Delivery Cloud](http://edelivery.oracle.com) to your target system:
	- Oracle Fusion Middleware Infrastructure (fmw\_12.2.1.2.0\_infrastructure\_generic.jar)
	- Oracle Data Integrator (fmw\_12.2.1.2.0\_odi\_Disk1\_1of2.zip and fmw\_12.2.1.2.0\_odi\_Disk1\_2of2.zip )
- **3.** Change to the directory where you downloaded the 12*c* (12.2.1.2) product distribution.
- **4.** Unzip the installer fmw\_12.2.1.2.0\_odi\_Disk1\_1of2.zip and fmw  $12.2.1.2.0$  odi Disk1  $2$ of2.zip files.
- **5.** Start the installation program for Oracle Fusion Middleware Infrastructure:
	- (UNIX) JDK\_HOME/bin/java -jar fmw\_12.2.1.2.0\_infrastructure\_generic.jar
	- (Windows) JDK HOME\bin\java -jar fmw\_12.2.1.2.0\_infrastructure\_generic.jar
- **6.** On UNIX operating systems, the Installation Inventory Setup screen appears if this is the first time you are installing an Oracle product on this host.

Specify the location where you want to create your central inventory. Make sure that the operating system group name selected on this screen has write permissions to the central inventory location and click **Next**.

**Note:** The Installation Inventory Setup screen does not appear on Windows operating systems.

- **7.** On the Welcome screen, review the information to make sure that you have met all the prerequisites. Click **Next**.
- **8.** On the Auto Updates screen, select **Skip Auto Updates**. Options are:
	- **Skip Auto Updates**: If you do not want your system to check for software updates at this time.
	- **Select patches from directory**: To navigate to a local directory if you downloaded patch files.
	- **Search My Oracle Support for Updates**: To automatically download software updates if you have a My Oracle Support account. You must enter Oracle Support credentials then click **Search**. To configure a proxy server for the installer to access My Oracle Support, click **Proxy Settings**. Click **Test Connection** to test the connection.

#### Click **Next**.

**9.** On the Installation Location screen, specify the location for the Oracle home directory and click **Next**.

For more information about Oracle Fusion Middleware directory structure, see Understanding Directories for Installation and Configuration in *Oracle Fusion Middleware Planning an Installation of Oracle Fusion Middleware*.

<span id="page-198-0"></span>**10.** On the Installation Type screen, select the following:

- For Infrastructure, select **Fusion Middleware Infrastructure**
- For Oracle Data Integrator, select **Enterprise Installation**

Click **Next**.

**11.** The Prerequisite Checks screen analyzes the host computer to ensure that the specific operating system prerequisites have been met.

To view the list of tasks that gets verified, select **View Successful Tasks**. To view log details, select **View Log**. If any prerequisite check fails, then an error message appears at the bottom of the screen. Fix the error and click **Rerun** to try again. To ignore the error or the warning message and continue with the installation, click **Skip** (not recommended).

**12.** On the Installation Summary screen, verify the installation options you selected.

If you want to save these options to a response file, click **Save Response File** and enter the response file location and name. The response file collects and stores all the information that you have entered, and enables you to perform a silent installation (from the command line) at a later time.

Click **Install** to begin the installation.

- **13.** On the Installation Progress screen, when the progress bar displays 100%, click **Finish** to dismiss the installer, or click **Next** to see a summary.
- **14.** The Installation Complete screen displays the Installation Location and the Feature Sets that are installed. Review this information and click **Finish** to close the installer.
- **15.** After you have installed Oracle Fusion Middleware Infrastructure, enter the following command to start the installer for your product distribution and repeat the steps above to navigate through the installer screens:

(UNIX) JDK\_HOME/bin/java -jar fmw\_12.2.1.2.0\_odi\_generic.jar

(Windows) JDK HOME\bin\java -jar fmw\_12.2.1.2.0\_odi\_generic.jar

## **8.3 Running a Pre-Upgrade Readiness Check**

To identify potential issues with the upgrade, Oracle recommends that you run a readiness check before you start the upgrade process. Be aware that the readiness check may not be able to discover all potential issues with your upgrade. An upgrade may still fail, even if the readiness check reports success.

#### [About Running a Pre-Upgrade Readiness Check](#page-199-0)

You can run the Upgrade Assistant in -readiness mode to detect issues before you perform the actual upgrade. You can run the readiness check in GUI mode using the Upgrade Assistant or in silent mode using a response file.

#### [Starting the Upgrade Assistant in Readiness Mode](#page-199-0)

Use the -readiness parameter to start the Upgrade Assistant in readiness mode.

#### [Performing a Readiness Check with the Upgrade Assistant](#page-202-0)

Navigate through the screens in the Upgrade Assistant to complete the pre-upgrade readiness check.

#### [Understanding the Readiness Report](#page-203-0)

After performing a readiness check for your domain, review the report to determine if you need to take any action for a successful upgrade.

### <span id="page-199-0"></span>**8.3.1 About Running a Pre-Upgrade Readiness Check**

You can run the Upgrade Assistant in -readiness mode to detect issues before you perform the actual upgrade. You can run the readiness check in GUI mode using the Upgrade Assistant or in silent mode using a response file.

The Upgrade Assistant readiness check performs a read-only, pre-upgrade review of your Fusion Middleware schemas and WebLogic domain configurations that are at a supported starting point. The review is a read-only operation.

The readiness check generates a formatted, time-stamped readiness report so you can address potential issues before you attempt the actual upgrade. If no issues are detected, you can begin the upgrade process. Oracle recommends that you read this report thoroughly before performing an upgrade.

You can run the readiness check while your existing Oracle Fusion Middleware domain is online (while other users are actively using it) or offline.

You can run the readiness check any number of times before performing any actual upgrade. However, do not run the readiness check after an upgrade has been performed, as the report results may differ from the result of pre-upgrade readiness checks.

#### **Note:**

To prevent performance from being affected, Oracle recommends that you run the readiness checks during off-peak hours.

### **8.3.2 Starting the Upgrade Assistant in Readiness Mode**

Use the -readiness parameter to start the Upgrade Assistant in readiness mode.

To perform a readiness check on your pre-upgrade environment with the Upgrade Assistant:

- **1.** Go to the oracle\_common/upgrade/bin directory:
	- (UNIX) ORACLE HOME/oracle common/upgrade/bin
	- (Windows) ORACLE\_HOME\oracle\_common\upgrade\bin
- **2.** Start the Upgrade Assistant.
	- (UNIX) ./ua -readiness
	- (Windows) ua.bat -readiness

**Note:** If the DISPLAY environment variable is not set up properly to allow for GUI mode, you may encounter the following error:

Xlib: connection to ":1.0" refused by server Xlib: No protocol specified

To resolve this issue, set the DISPLAY environment variable to the system name or IP address of your local workstation, and rerun Upgrade Assistant.

If you continue to receive these errors after setting DISPLAY, try launching another GUI tool, such as vncconfig. If you see the same errors, your DISPLAY environment variable may still not be set correctly.

For information about other parameters that you can specify on the command line, see:

Upgrade Assistant Command-Line Parameters

#### **8.3.2.1 Upgrade Assistant Command-Line Parameters**

When you start the Upgrade Assistant from the command-line, you can specify additional parameters.

| <b>Parameter</b> | <b>Required or Optional</b>                                                                                                    | <b>Description</b>                                                                                                    |
|------------------|----------------------------------------------------------------------------------------------------|----------------------------------------------------------------------------------------------------|
| -readiness       | Required for readiness checks<br><b>NOTE:</b> Readiness checks cannot be<br>performed on standalone<br>installations (those not managed by<br>the WebLogic Server). | Performs the upgrade readiness<br>check without performing an actual<br>upgrade.                                                                                                    |
|                  |                                                                                                    | Schemas and configurations are<br>checked.                                                                                                    |
|                  |                                                                                                    | Do not use this parameter if you<br>have specified the -examine<br>parameter.                                                                                                    |
| -threads         | Optional                                                                                                    | Identifies the number of threads<br>available for concurrent schema<br>upgrades or readiness checks of the<br>schemas.                                                                                                    |
|                  |                                                                                                    | The value must be a positive integer<br>in the range 1 to 8. The default is 4.                                                                                                    |
| -response        | Required for silent upgrades or<br>silent readiness checks                                                                                                    | Runs the Upgrade Assistant using<br>inputs saved to a response file<br>generated from the data that is<br>entered when the Upgrade<br>Assistant is run in GUI mode. Using<br>this parameter runs the the<br>Upgrade Assistant in silent mode<br>(without displaying Upgrade<br>Assistant screens). |

**Table 8-2 Upgrade Assistant Command Line Parameters**

| <b>Parameter</b>    | <b>Required or Optional</b> | <b>Description</b>                                                                                                    |
|---------------------|-----------------------------|----------------------------------------------------------------------------------------------------|
| -examine            | Optional                    | Performs the examine phase but<br>does not perform an actual<br>upgrade.<br>Do not specify this parameter if you<br>have specified the -readiness<br>parameter.                                                                                                    |
| -logLevel attribute | Optional                    | Sets the logging level, specifying<br>one of the following attributes:<br>TRACE<br>٠<br>NOTIFICATION<br>WARNING<br><b>ERROR</b><br>٠<br>INCIDENT_ERROR<br>The default logging level is<br>NOTIFICATION.<br>Consider setting the -logLevel<br>TRACE attribute to so that more<br>information is logged. This is useful<br>when troubleshooting a failed<br>upgrade. The Upgrade Assistant's<br>log files can become very large if -<br>logLevel TRACE is used. |
| -logDir location    | Optional                    | Sets the default location of upgrade<br>log files and temporary files. You<br>must specify an existing, writable<br>directory where the Upgrade<br>Assistant will create log files and<br>temporary files.<br>The default locations are:<br>(UNIX) ORACLE_HOME/<br>oracle_common/upgrade/<br>logs<br>ORACLE HOME/<br>oracle_common/upgrade/<br>temp                                                                                                    |
|                     |                             | (Windows) ORACLE_HOME<br>\oracle_common\upgrade<br>$\log s$<br>ORACLE_HOME<br>\oracle_common\upgrade<br>\temp                                                                                                    |
| -help               | Optional                    | Displays all of the command-line<br>options.                                                                                                    |

**Table 8-2 (Cont.) Upgrade Assistant Command Line Parameters**

### <span id="page-202-0"></span>**8.3.3 Performing a Readiness Check with the Upgrade Assistant**

Navigate through the screens in the Upgrade Assistant to complete the pre-upgrade readiness check.

Readiness checks are performed only on schemas or component configurations that are at a supported upgrade starting point.

To complete the readiness check:

- **1.** On the Welcome screen, review information about the readiness check. Click **Next**.
- **2.** On the Readiness Check Type screen, select the readiness check that you want to perform:
	- **Individually Selected Schemas** allows you to select individual schemas for review before upgrade. The readiness check reports whether a schema is supported for an upgrade or where an upgrade is needed.

When you select this option, the screen name changes to Selected Schemas.

• **Domain Based** allows the Upgrade Assistant to discover and select all upgradeeligible schemas or component configurations in the domain specified in the **Domain Directory** field.

When you select this option, the screen name changes to Schemas and Configuration.

Leave the default selection if you want the Upgrade Assistant to check all schemas and component configurations at the same time, or select a specific option:

- **Include checks for all schemas** to discover and review all components that have a schema available to upgrade.
- **Include checks for all configurations** to review component configurations for a managed WebLogic Server domain.

Click **Next**.

**3.** If you selected **Individually Selected Schemas**: On the Available Components screen, select the components that have a schema available to upgrade for which you want to perform a readiness check.

If you select a component that has dependent components, those components are automatically selected. For example, if you select Oracle Platform Security Services, Oracle Audit Services is automatically selected.

Depending on the components you select, additional screens may display. For example, you may need to:

- Specify the domain directory.
- Specify schema credentials to connect to the selected schema: **Database Type**, **DBA User Name**, and **DBA Password**. Then click **Connect**.

<span id="page-203-0"></span>**CAUTION:** Oracle database is the default database type. Make sure that you select the correct database type before you continue. If you discover that you selected the wrong database type, do not go back to this screen to change it to the correct type. Instead, close the Upgrade Assistant and restart the readiness check with the correct database type selected to ensure that the correct database type is applied to all schemas.

• Select the **Schema User Name** and specify the **Schema Password**.

Click **Next** to start the readiness check.

**4.** On the Readiness Summary screen, review the summary of the readiness checks performed based on your selections.

If you want to save your selections to a response file to run the Upgrade Assistant again later in response (or silent) mode, click **Save Response File** and provide the location and name of the response file. A silent upgrade performs exactly the same function that the Upgrade Assistant performs, but you do not have to manually enter the data again.

For a detailed report, click **View Log**.

Click **Next**.

**5.** On the Readiness Check screen, review the status of the readiness check. The process can take several minutes.

If you are checking multiple components, the progress of each component displays in its own progress bar in parallel.

When the readiness check is complete, click **Continue**.

- **6.** On the End of Readiness screen, review the results of the readiness check (**Readiness Success** or **Readiness Failure**):
	- If the readiness check is successful, click **View Readiness Report** to review the complete report. Oracle recommends that you review the Readiness Report before you perform the actual upgrade even when the readiness check is successful. Use the **Find** option to search for a particular word or phrase within the report. The report also indicates where the completed Readiness Check Report file is located.
	- If the readiness check encounters an issue or error, click **View Log** to review the log file, identify and correct the issues, and then restart the readiness check. The log file is managed by the command line options you set.

## **8.3.4 Understanding the Readiness Report**

After performing a readiness check for your domain, review the report to determine if you need to take any action for a successful upgrade.

The format of the readiness report file is:

readiness\_timestamp.txt

where timestamp indicates the date and time of when the readiness check was run.

A readiness report contains the following information:

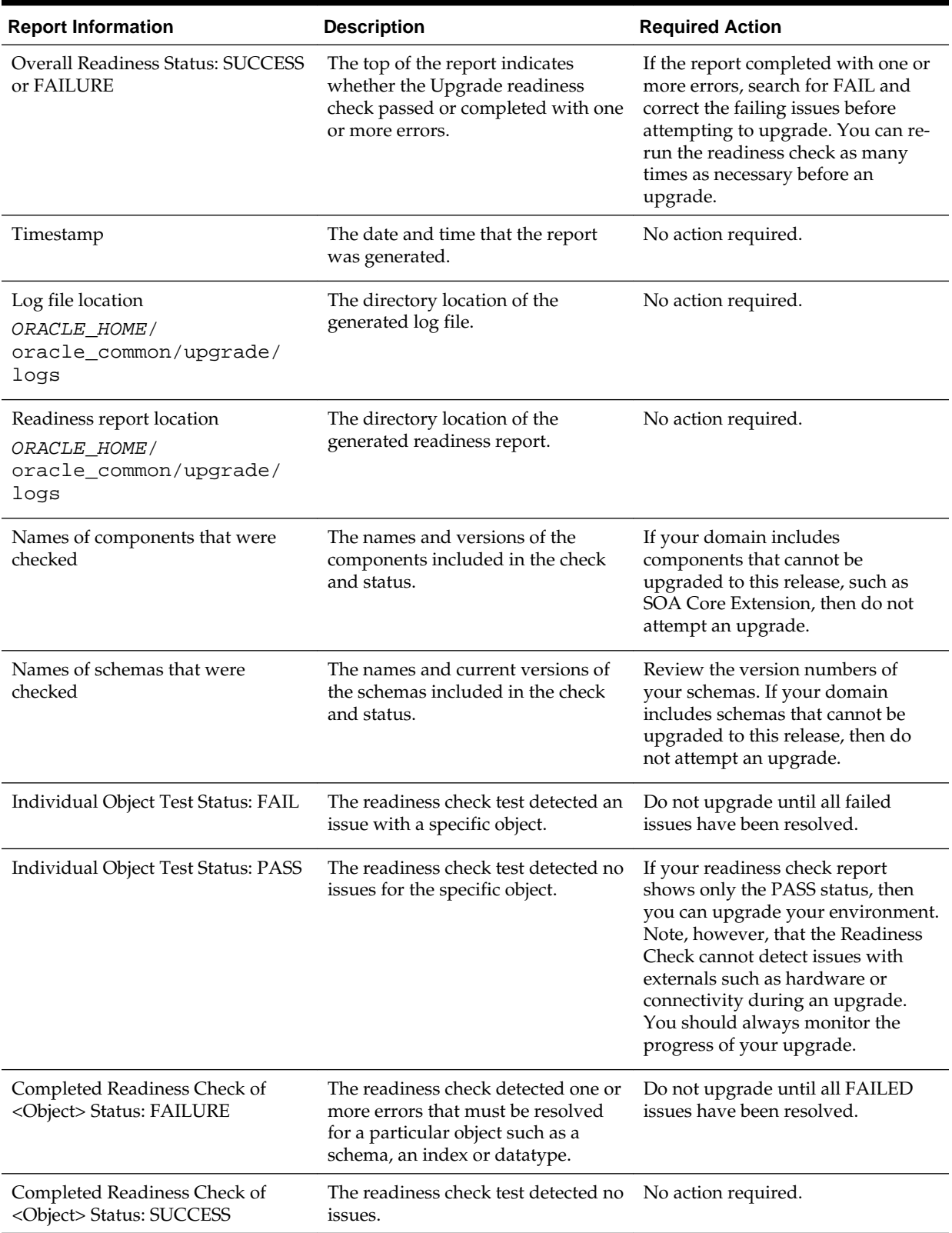

#### **Table 8-3 Readiness Report Elements**

Here is a sample Readiness Report file. Your report may or may not include all of these checks.

Upgrade readiness check completed with one or more errors. This readiness check report was created on Tue May 30 11:15:52 EDT 2016 Log file is located at: ORACLE\_HOME/oracle\_common/upgrade/logs/ ua2016-05-30-11-14-06AM.log Readiness Check Report File: ORACLE\_HOME/oracle\_common/upgrade/logs/ readiness2016-05-30-11-15-52AM.txt Starting readiness check of components. Oracle Metadata Services Starting readiness check of Oracle Metadata Services. Schema User Name: DEV11\_MDS Database Type: Oracle Database Database Connect String: machinename@yourcompany.com VERSION Schema DEV11\_MDS is currently at version 12.1.1.1.0. Readiness checks will now be performed. Starting schema test: TEST\_REQUIRED\_TABLES Test that the schema contains all the required tables Completed schema test: TEST\_REQUIRED\_TABLES --> Test that the schema contains all the required tables +++ PASS Starting schema test: TEST\_REQUIRED\_PROCEDURES Test that the schema contains all the required stored procedures **EXCEPTION Schema is missing a required procedure: GETREPOSITORYFEATURES Completed schema test: TEST\_REQUIRED\_PROCEDURES --> Test that the schema contains all the required stored procedures +++ FAIL** Starting schema test: TEST\_REQUIRED\_VIEWS Test that the schema contains all the required database views Completed schema test: TEST\_REQUIRED\_VIEWS --> Test that the schema contains all the required database views +++ PASS Starting index test for table MDS\_ATTRIBUTES: TEST\_REQUIRED\_INDEXES --> Test that the table contains all the required indexes Completed index test for table MDS\_ATTRIBUTES: TEST\_REQUIRED\_INDEXES --> Test that the table contains all the required indexes +++ PASS Starting index test for table MDS\_COMPONENTS: TEST\_REQUIRED\_INDEXES --> Test that the table contains all the required indexes Completed index test for table MDS\_TXN\_LOCKS: TEST\_REQUIRED\_INDEXES --> Test that the table contains all the required indexes +++ PASS Starting schema test: TEST\_REQUIRED\_TRIGGERS Test that the schema has all the required triggers Completed schema test: TEST\_REQUIRED\_TRIGGERS --> Test that the schema has all the required triggers +++ PASS Starting schema test: TEST\_MISSING\_COLUMNS Test that tables and views are not missing any required columns Completed schema test: TEST\_MISSING\_COLUMNS --> Test that tables and views are not missing any required columns +++ PASS Starting schema test: TEST\_UNEXPECTED\_TABLES Test that the schema does not contain any unexpected tables Completed schema test: TEST\_UNEXPECTED\_TABLES --> Test that the schema does not contain any unexpected tables +++ PASS Starting schema test: TEST\_UNEXPECTED\_PROCEDURES Test that the schema does not contain any unexpected stored procedures Completed schema test: TEST\_UNEXPECTED\_PROCEDURES --> Test that the schema does not contain any unexpected stored procedures +++ PASS Starting schema test: TEST\_UNEXPECTED\_VIEWS Test that the schema does not contain any unexpected views Completed schema test: TEST\_UNEXPECTED\_VIEWS --> Test that the schema does not contain any unexpected views +++ PASS Starting index test for table MDS\_ATTRIBUTES: TEST\_UNEXPECTED\_INDEXES --> Test that the table does not contain any unexpected indexes Completed index test for table MDS\_ATTRIBUTES: TEST\_UNEXPECTED\_INDEXES --> Test

that the table does not contain any unexpected indexes +++ PASS

 Completed index test for table MDS\_LABELS: TEST\_UNEXPECTED\_INDEXES --> Test that the table does not contain any unexpected indexes +++ PASS

 Starting index test for table MDS\_LARGE\_ATTRIBUTES: TEST\_UNEXPECTED\_INDEXES --> Test that the table does not contain any unexpected indexes

 Starting schema test: TEST\_UNEXPECTED\_TRIGGERS Test that the schema does not contain any unexpected triggers

 Completed schema test: TEST\_UNEXPECTED\_TRIGGERS --> Test that the schema does not contain any unexpected triggers +++ PASS

 Starting schema test: TEST\_UNEXPECTED\_COLUMNS Test that tables and views do not contain any unexpected columns

 Completed schema test: TEST\_UNEXPECTED\_COLUMNS --> Test that tables and views do not contain any unexpected columns +++ PASS

 Starting datatype test for table MDS\_ATTRIBUTES: TEST\_COLUMN\_DATATYPES\_V2 --> Test that all table columns have the proper datatypes

 Completed datatype test for table MDS\_ATTRIBUTES: TEST\_COLUMN\_DATATYPES\_V2 --> Test that all table columns have the proper datatypes +++ PASS

 Starting datatype test for table MDS\_COMPONENTS: TEST\_COLUMN\_DATATYPES\_V2 --> Test that all table columns have the proper datatypes

 Starting permissions test: TEST\_DBA\_TABLE\_GRANTS Test that DBA user has privilege to view all user tables

 Completed permissions test: TEST\_DBA\_TABLE\_GRANTS --> Test that DBA user has privilege to view all user tables +++ PASS

 Starting schema test: TEST\_ENOUGH\_TABLESPACE Test that the schema tablespaces automatically extend if full

 Completed schema test: TEST\_ENOUGH\_TABLESPACE --> Test that the schema tablespaces automatically extend if full +++ PASS

 Starting schema test: TEST\_USER\_TABLESPACE\_QUOTA Test that tablespace quota for this user is sufficient to perform the upgrade

 Completed schema test: TEST\_USER\_TABLESPACE\_QUOTA --> Test that tablespace quota for this user is sufficient to perform the upgrade +++ PASS

 Starting schema test: TEST\_ONLINE\_TABLESPACE Test that schema tablespaces are online

 Completed schema test: TEST\_ONLINE\_TABLESPACE --> Test that schema tablespaces are online +++ PASS

 Starting schema test: TEST\_DATABASE\_VERSION Test that the database server version number is supported for upgrade

 INFO Database product version: Oracle Database 11g Enterprise Edition Release 11.2.0.3.0 - 64bit Production

With the Partitioning, OLAP, Data Mining and Real Application Testing options Completed schema test: TEST\_DATABASE\_VERSION --> Test that the database server version number is supported for upgrade +++ PASS

Finished readiness check of Oracle Metadata Services with status: FAILURE.

If you are running the 12.1.3.0 version of Oracle Fusion Middleware IAU Schemas, and those schemas were upgraded from an 11g release (11.1.1.7 and later) or 12c (12.1.2.0), your readiness check may fail with the following error:

Starting index test for table IAU\_COMMON: TEST\_REQUIRED\_INDEXES --> Test that the table contains all the required indexes

 INFO Audit schema index DYN\_EVENT\_CATEGORY\_INDEX in table IAU\_COMMON is missing the required columns or index itself is missing. This maybe caused by a known issue, anyway, this missing index will be added in 12.2.2 upgrade.

 INFO Audit schema index DYN\_EVENT\_TYPE\_INDEX in table IAU\_COMMON is missing the required columns or index itself is missing. This maybe caused by a known issue, anyway, this missing index will be added in 12.2.2 upgrade.

INFO Audit schema index DYN\_TENANT\_INDEX in table IAU\_COMMON is missing

the required columns or index itself is missing. This maybe caused by a known issue, anyway, this missing index will be added in 12.2.2 upgrade.

INFO Audit schema index DYN\_USER\_INDEX in table IAU\_COMMON is missing

<span id="page-207-0"></span>the required columns or index itself is missing. This maybe caused by a known issue, anyway, this missing index will be added in 12.2.2 upgrade. INFO Audit schema index DYN\_COMPONENT\_TYPE\_INDEX in table IAU\_COMMON is missing the required columns or index itself is missing. This maybe caused by a known issue, anyway, this missing index will be added in 12.2.2 upgrade. INFO Audit schema index DYN\_USER\_TENANT\_INDEX in table IAU\_COMMON is missing the required columns or index itself is missing. This maybe caused by a known issue, anyway, this missing index will be added in 12.2.2 upgrade. Completed index test for table IAU\_COMMON: TEST\_REQUIRED\_INDEXES --> Test that the table contains all the required indexes +++ FAIL

> **Note:** You can ignore the missing index error in the readiness report. This is a known issue. The corresponding missing index is added during the schema upgrade operation. This error does not occur if the schema to be upgraded was created in 12*c* using the RCU.

## **8.4 Stopping Servers and Processes**

Before running the Upgrade Assistant to upgrade your schemas and configurations, you must shut down all processes and servers, including the Administration server and any managed servers.

An Oracle Fusion Middleware environment can consist of an Oracle WebLogic Server domain, an Administration Server, multiple managed servers, Java components, system components such as Identity Management components, and a database used as a repository for metadata. The components may be dependent on each other so they must be stopped in the correct order.

**Note:** The procedures in this section describe how to stop servers and processes using the WLST command-line utility or a script. You can also use the Oracle Fusion Middleware Control and the Oracle WebLogic Server Administration Console. See Starting and Stopping Administration and Managed Servers and Node Manager in *Administering Oracle Fusion Middleware.*

To stop your Fusion Middleware environment, follow the steps below.

#### **Step 1: Stop System Components**

To stop system components, such as Oracle HTTP Server, use the stopComponent script:

- (UNIX) DOMAIN\_HOME/bin/stopComponent.sh component\_name
- (Windows) DOMAIN\_HOME\bin\stopComponent.cmd component\_name

You can stop system components in any order.

#### **Step 2: Stop the Managed Servers**

To stop a WebLogic Server Managed Server, use the stopManagedWebLogic script:

• (UNIX) DOMAIN\_HOME/bin/stopManagedWebLogic.sh managed server name admin url

<span id="page-208-0"></span>• (Windows) DOMAIN\_HOME\bin\stopManagedWebLogic.cmd managed\_server\_name admin\_url

When prompted, enter your user name and password.

#### **Step 3: Stop Oracle Identity Management Components**

Stop any Oracle Identity Management components, such as Oracle Internet Directory, that form part of your environment:

- (UNIX) DOMAIN\_HOME/bin/stopComponent.sh component\_name
- (Windows) DOMAIN\_HOME\bin\stopComponent.cmd component\_name

#### **Step 4: Stop the Administration Server**

When you stop the Administration Server, you also stop the processes running in the Administration Server, including the WebLogic Server Administration Console and Fusion Middleware Control.

To stop the Administration Server, use the stopWebLogic script:

- (UNIX) DOMAIN\_HOME/bin/stopWebLogic.sh
- (Windows) DOMAIN\_HOME\bin\stopWebLogic.cmd

When prompted, enter your user name, password, and the URL of the Administration Server.

**Note:** If external password storage is set up for the repository, then the server hosting the credential store should be up and running so that the work repository password can be retrieved during upgrade. For more information, see Setting Up External Password Storage in *Oracle Fusion Middleware Administering Oracle Data Integrator*.

#### **Step 5: Stop Node Manager**

To stop Node Manager, close the command shell in which it is running.

Alternatively, after having set the nodemanager.properties attribute QuitEnabled to true (the default is false), you can use WLST to connect to Node Manager and shut it down. For more information, see stopNodeManager in *Oracle Fusion Middleware WLST Command Reference for WebLogic Server*.

## **8.5 Upgrading Product Schemas**

After stopping servers and processes, use the Upgrade Assistant to upgrade supported product schemas to the current release of Oracle Fusion Middleware.

The Upgrade Assistant allows you to upgrade individually selected schemas or all schemas associated with a domain. The option you select determines which Upgrade Assistant screens you will use.

#### [Starting the Upgrade Assistant](#page-209-0)

Run the Upgrade Assistant to upgrade product schemas, domain component configurations, or standalone system components to 12*c* (12.2.1.2). Oracle recommends that you run the Upgrade Assistant as a non-SYSDBA user, completing the upgrade for one domain at a time.

#### <span id="page-209-0"></span>[Upgrading Product Schemas Using the Upgrade Assistant](#page-211-0)

Navigate through the screens in the Upgrade Assistant to upgrade the product schemas.

#### [Verifying the Schema Upgrade](#page-214-0)

After completing all the upgrade steps, verify that the upgrade was successful by checking that the schema version in schema\_version\_registry has been properly updated.

### **8.5.1 Starting the Upgrade Assistant**

Run the Upgrade Assistant to upgrade product schemas, domain component configurations, or standalone system components to 12*c* (12.2.1.2). Oracle recommends that you run the Upgrade Assistant as a non-SYSDBA user, completing the upgrade for one domain at a time.

To start the Upgrade Assistant:

- **1.** Go to the oracle\_common/upgrade/bin directory:
	- (UNIX) ORACLE\_HOME/oracle\_common/upgrade/bin
	- (Windows) ORACLE HOME\oracle common\upgrade\bin
- **2.** Start the Upgrade Assistant:
	- $\bullet$  (UNIX)  $.$  /ua
	- (Windows) ua.bat

For information about other parameters that you can specify on the command line, such as logging parameters, see:

#### Upgrade Assistant Command-Line Parameters

#### **8.5.1.1 Upgrade Assistant Command-Line Parameters**

When you start the Upgrade Assistant from the command-line, you can specify additional parameters.

| <b>Parameter</b> | <b>Required or Optional</b>                                                                                                    | <b>Description</b>                                                                                                    |
|------------------|----------------------------------------------------------------------------------------------------|----------------------------------------------------------------------------------------------------|
| -readiness       | Required for readiness checks<br><b>NOTE:</b> Readiness checks cannot be<br>performed on standalone<br>installations (those not managed by<br>the WebLogic Server). | Performs the upgrade readiness<br>check without performing an actual<br>upgrade.<br>Schemas and configurations are<br>checked. |
|                  |                                                                                                    | Do not use this parameter if you<br>have specified the -examine<br>parameter.                                                  |

**Table 8-4 Upgrade Assistant Command Line Parameters**

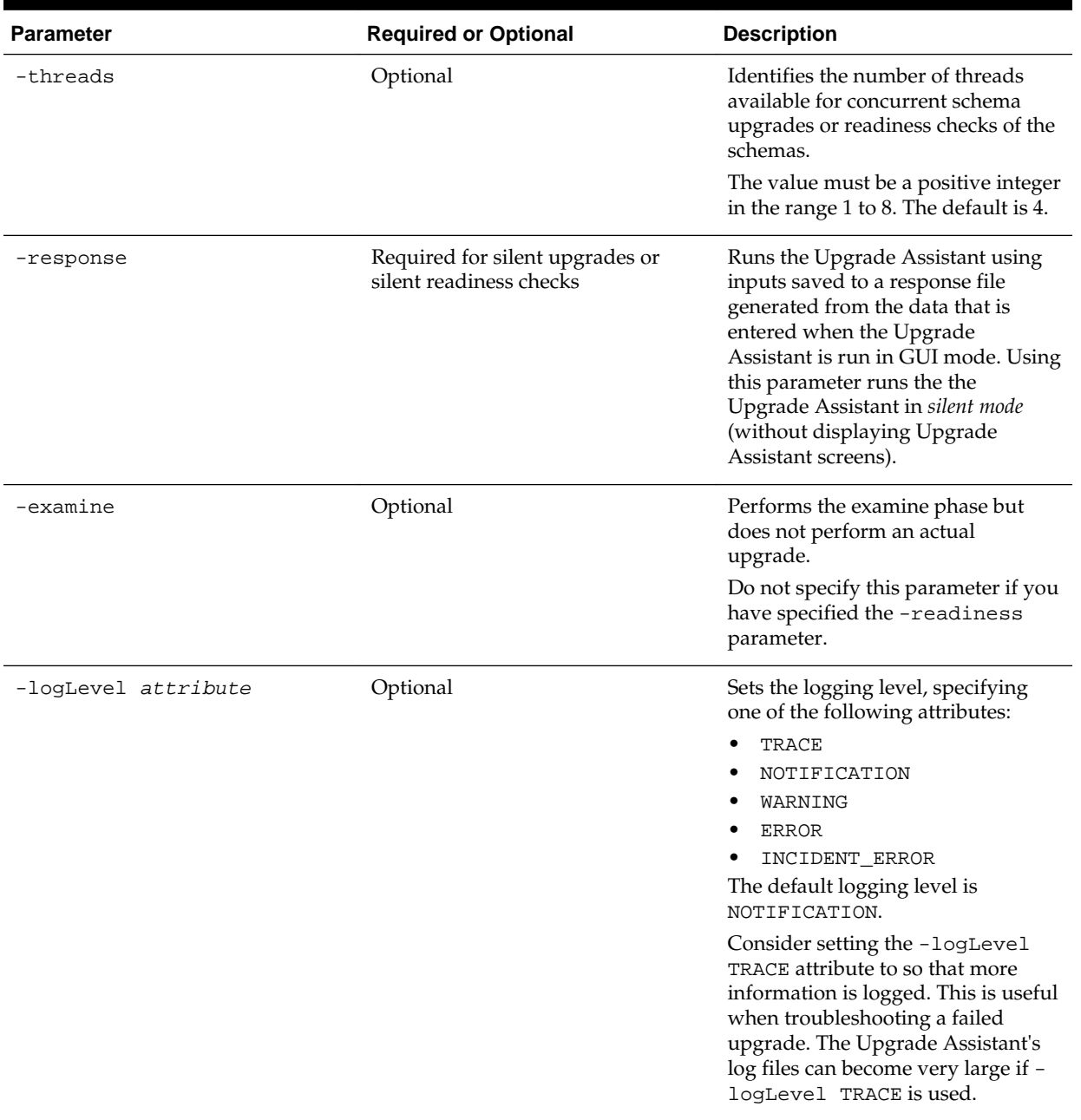

## **Table 8-4 (Cont.) Upgrade Assistant Command Line Parameters**

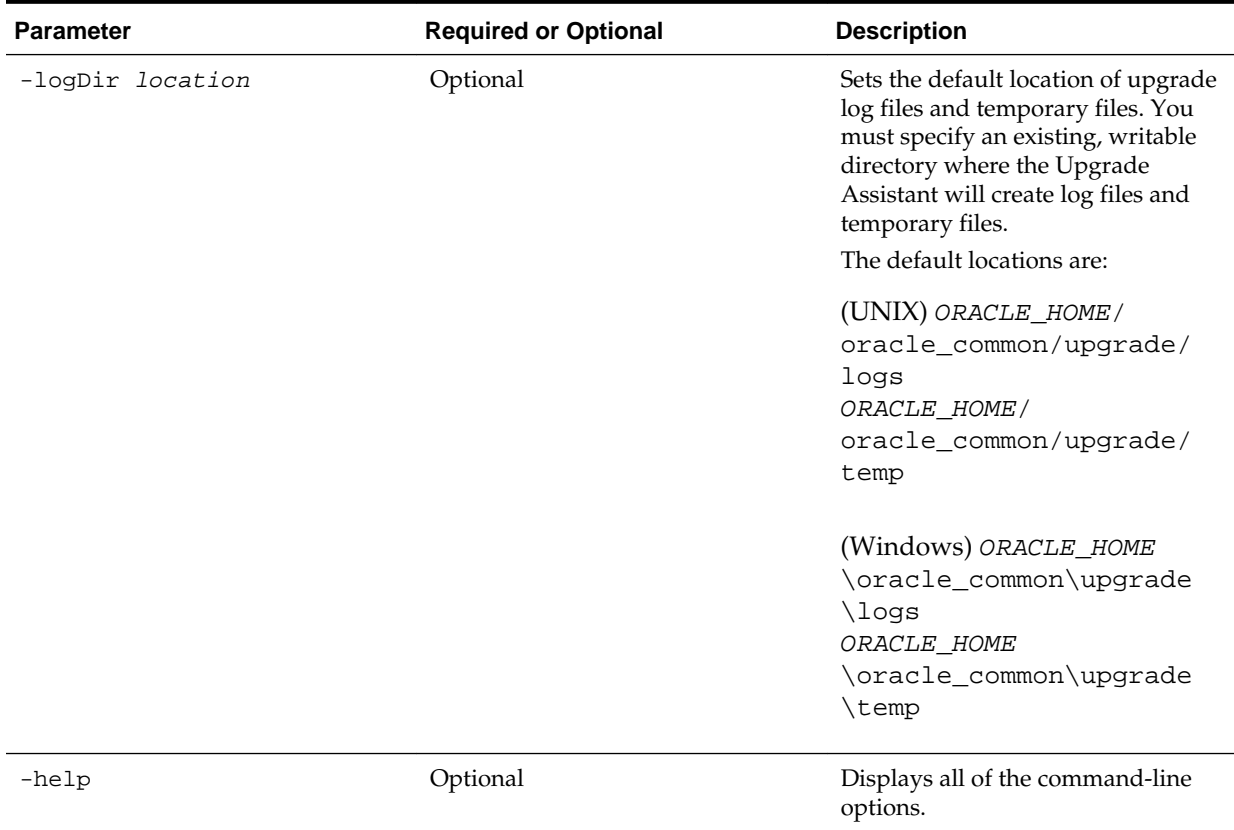

#### <span id="page-211-0"></span>**Table 8-4 (Cont.) Upgrade Assistant Command Line Parameters**

## **8.5.2 Upgrading Product Schemas Using the Upgrade Assistant**

Navigate through the screens in the Upgrade Assistant to upgrade the product schemas.

#### **Notes:**

- If you are using external authentication, make sure that external authentication is changed to internal authentication.
- **Edition-based redefinition (EBR) Users Only:** Before upgrading an Edition-Based Redefinition (EBR) enabled schema, you must connect to the database server and create an edition on the database server for 12*c*. The new edition for 12*c* must be a child of your existing 12*c* edition. For more information on creating an edition on the server for redefinition, see [Creating an Edition on the Server for Editions-Based Redefinition](#page-34-0).

To upgrade product schemas with the Upgrade Assistant:

**1.** On the Welcome screen, review an introduction to the Upgrade Assistant and information about important pre-upgrade tasks. Click **Next**.

**Note:** For more information about any Upgrade Assistant screen, click **Help** on the screen.

**2.** On the Selected Schemas screen, select **Individually Selected Schemas**.

**Caution:** Upgrade only those schemas that are used to support your 12*c* (12.2.1.2) components. Do not upgrade schemas that are currently being used to support components that are not included in Oracle Fusion Middleware 12*c* (12.2.1.2).

Click **Next**.

- **3.** On the Available Components screen, select **Oracle Data Integrator** to upgrade the Master and Work Repository schema.
- **4.** On the Prerequisites screen, acknowledge that the prerequisites have been met by selecting all the check boxes. Click **Next**.

**Note:** The Upgrade Assistant does not verify whether the prerequisites have been met.

- **5.** On the ODI Schema screen, specify the database connection details for each schema you are upgrading:
	- Select the database type from the **Database Type** drop-down menu.
	- Enter the database connection details, and click **Connect**.
	- Select the schema you want to upgrade from the **Schema User Name** dropdown menu, and then enter the password for the schema. Be sure to use the correct schema prefix for the schemas you are upgrading.
- **6.** On the ODI Options screen, select all of the options.

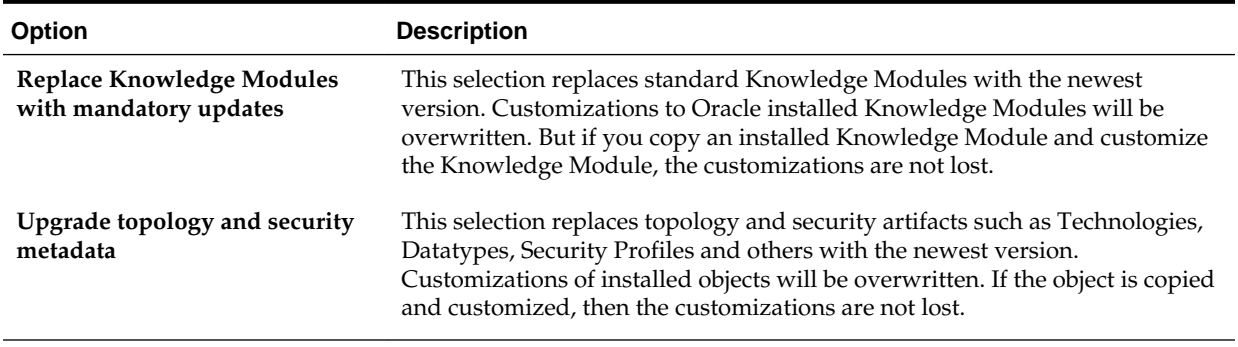

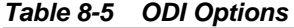

For information on advanced upgrade options, see [Advanced Upgrade Options.](#page-230-0)

**7.** On the ODI Supervisor screen, enter the Supervisor account credentials for the ODI repository to be upgraded.

The installed Supervisor account is SUPERVISOR. Check with your ODI administrator for proper Supervisor account name and password, supplied when prompted by the Repository Creation Utility (RCU) when creating the Master and Work repositories for ODI.

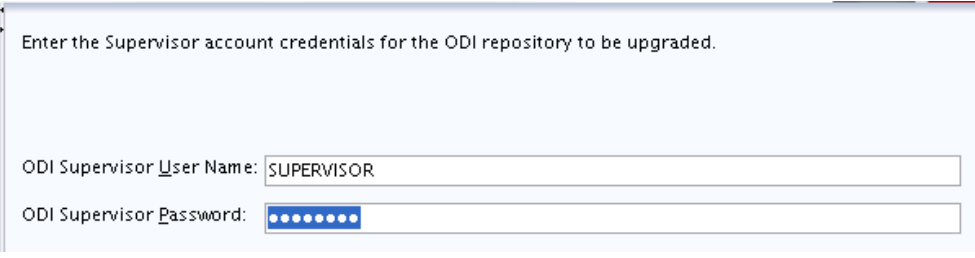

**Note:** When **All Schemas Used by a Domain** is selected, the Supervisor credentials for ODI are not pre-populated in the first instance as the domain does not contain them. If there are multiple ODI schemas, the Upgrade Assistant populates the user entry using the first set of credentials.

**8.** On the Examine screen, review the status of the Upgrade Assistant as it examines each schema, verifying that the schema is ready for upgrade. If the status is **Examine finished**, click **Next**.

If the examine phase fails, Oracle recommends that you cancel the upgrade by clicking **No** in the Examination Failure dialog. Click **View Log** to see what caused the error and refer to Troubleshooting Your Upgrade in *Oracle Fusion Middleware Upgrading with the Upgrade Assistant Upgrade Guide* for information on resolving common upgrade errors.

#### **Note:**

- If you resolve any issues detected during the examine phase without proceeding with the upgrade, you can start the Upgrade Assistant again without restoring from backup. However, if you proceed by clicking **Yes** in the Examination Failure dialog box, you need to restore your pre-upgrade environment from backup before starting the Upgrade Assistant again.
- Canceling the examination process has no effect on the schemas or configuration data; the only consequence is that the information the Upgrade Assistant has collected must be collected again in a future upgrade session.
- **9.** On the Upgrade Summary screen, review the summary of the options you have selected for schema upgrade.

Verify that the correct Source and Target Versions are listed for each schema you intend to upgrade.

If you want to save these options to a response file to run the Upgrade Assistant again later in response (or silent) mode, click **Save Response File** and provide the location and name of the response file. A silent upgrade performs exactly the same function that the Upgrade Assistant performs, but you do not have to manually enter the data again.

Click **Upgrade** to start the upgrade process.

<span id="page-214-0"></span>**10.** On the Upgrade Progress screen, monitor the status of the upgrade.

**Caution:** Allow the Upgrade Assistant enough time to perform the upgrade. Do not cancel the upgrade operation unless absolutely necessary. Doing so may result in an unstable environment.

If any schemas are not upgraded successfully, refer to the Upgrade Assistant log files for more information.

**Note:** The progress bar on this screen displays the progress of the current upgrade procedure. It does not indicate the time remaining for the upgrade.

Click **Next**.

**11.**If the upgrade is successful: On the Upgrade Success screen, click **Close** to complete the upgrade and close the wizard.

If the upgrade fails: On the Upgrade Failure screen, click **View Log** to view and troubleshoot the errors. The logs are available at ORACLE\_HOME/ oracle\_common/upgrade/logs.

**Note:** If the upgrade fails, you must restore your pre-upgrade environment from backup, fix the issues, then restart the Upgrade Assistant.

#### **8.5.3 Verifying the Schema Upgrade**

After completing all the upgrade steps, verify that the upgrade was successful by checking that the schema version in schema\_version\_registry has been properly updated.

If you are using an Oracle database, connect to the database as a user having Oracle DBA privileges, and run the following from SQL\*Plus to get the current version numbers:

```
SET LINE 120
COLUMN MRC_NAME FORMAT A14
COLUMN COMP_ID FORMAT A20
COLUMN VERSION FORMAT A12
COLUMN STATUS FORMAT A9
COLUMN UPGRADED FORMAT A8
SELECT MRC_NAME, COMP_ID, OWNER, VERSION, STATUS, UPGRADED FROM 
SCHEMA_VERSION_REGISTRY ORDER BY MRC_NAME, COMP_ID ;
```
In the query result:

- Check that the number in the VERSION column matches the latest version number for that schema. For example, verify that the schema version number is 12.2.1.2.0 . Note, however, that not all schema versions will be updated. Some schemas do not require an upgrade to this release and will retain their pre-upgrade version number.
- The STATUS field will be either UPGRADING or UPGRADED during the schema patching operation, and will become VALID when the operation is completed.
- <span id="page-215-0"></span>• If the status appears as INVALID, the schema update failed. You should examine the logs files to determine the reason for the failure.
- Synonym objects owned by IAU\_APPEND and IAU\_VIEWER will appear as INVALID, but that does not indicate a failure.

They become invalid because the target object changes after the creation of the synonym. The synonyms objects will become valid when they are accessed. You can safely ignore these INVALID objects.

## **8.6 Reconfiguring the Domain**

Run the Reconfiguration Wizard to reconfigure your domain component configurations to 12*c* (12.2.1.2).

When you reconfigure a WebLogic Server domain, the following items are automatically updated, depending on the applications in the domain:

- WebLogic Server core infrastructure
- Domain version

#### **Note:**

Before you begin the domain reconfiguration, note the following limitations:

- The Reconfiguration Wizard does not update any of your own applications that are included in the domain.
- Transforming a non-dynamic cluster domain to a dynamic cluster domain during the upgrade process is not supported.

The dynamic cluster feature is available when running the Reconfiguration Wizard, but Oracle only supports upgrading a non-dynamic cluster upgrade and then adding dynamic clusters. You cannot add dynamic cluster during the upgrade process.

Specifically, when you reconfigure a domain, the following occurs:

- The domain version number in the config.xml file for the domain is updated to the Administration Server's installed WebLogic Server version.
- Reconfiguration templates for all installed Oracle products are automatically selected and applied to the domain. These templates define any reconfiguration tasks that are required to make the WebLogic domain compatible with the current WebLogic Server version.
- Start scripts are updated.

If you want to preserve your modified start scripts, be sure to back them up before starting the Reconfiguration Wizard.
**Note:** Once the domain reconfiguration process starts, it is irreversible. Before running the Reconfiguration Wizard, ensure that you have backed up the domain as covered in the pre-upgrade checklist. If an error or other interruption occurs while running the Reconfiguration Wizard, you must restore the domain by copying the files and directories from the backup location to the original domain directory. This is the only way to ensure that the domain has been returned to its original state before reconfiguration.

Follow these instructions to reconfigure the existing domain using the Reconfiguration Wizard. For general information about how the domain is reconfigured, see Reconfiguring WebLogic Domains in *Oracle Fusion Middleware Upgrading Oracle WebLogic Server*.

Backing Up the Domain

Starting the Reconfiguration Wizard

[Reconfiguring the Domain with the Reconfiguration Wizard](#page-217-0)

#### **8.6.1 Backing Up the Domain**

Before running the Reconfiguration Wizard, create a backup copy of the domain directory.

To create a backup of the domain directory:

**1.** Copy the source domain to a separate location to preserve the contents.

For example, copy C:\domains\mydomain to C:\domains \mydomain\_backup.

- **2.** Before updating the domain on each remote Managed Server, create a backup copy of the domain directory on each remote machine.
- **3.** Verify that the backed up versions of the domain are complete.

If domain reconfiguration fails for any reason, you must copy all files and directories from the backup directory into the original domain directory to ensure that the domain is returned entirely to its original state before reconfiguration.

#### **8.6.2 Starting the Reconfiguration Wizard**

To start the Reconfiguration Wizard in graphical mode:

- **1.** Sign in to the system on which the domain resides.
- **2.** Open the command shell (on UNIX operating systems) or open a command prompt window (on Windows operating systems).
- **3. Edition Based Database Users Only**: If your schemas are configured with EBR database, a default edition name must be manually supplied before you run the Reconfiguration Wizard.

Run the following SQL command to set the default edition:

ALTER DATABASE DEFAULT EDITION = edition\_name;

where *edition\_name* is the child edition name.

- <span id="page-217-0"></span>**4.** Go to the oracle\_common/common/bin directory:
	- (UNIX) ORACLE\_HOME/oracle\_common/common/bin
	- (Windows) ORACLE\_HOME\oracle\_common\commom\bin
- **5.** Start the Reconfiguration Wizard with the following logging options:
	- (UNIX) ./reconfig.sh -log=log\_file -log\_priority=ALL
	- (Windows) reconfig.cmd -log=log\_file -log\_priority=ALL

where  $log\_file$  is the absolute path of the log file you'd like to create for the domain reconfiguration session. This can be helpful if you need to troubleshoot the reconfiguration process.

The parameter -log\_priority=ALL ensures that logs are logged in fine mode.

#### **Note:**

When you run this command, the following error message might appear to indicate that the default cache directory is not valid:

\*sys-package-mgr\*: can't create package cache dir

You can change the cache directory by setting the environment variable CONFIG\_JVM\_ARGS. For example:

CONFIG\_JVM\_ARGS=-Dpython.cachedir=valid\_directory

#### **8.6.3 Reconfiguring the Domain with the Reconfiguration Wizard**

Navigate through the screens in the Reconfiguration Wizard to reconfigure your existing domain before running the Upgrade Assistant

> **Note:** If the source is a clustered environment, run the Reconfiguration Wizard on the primary node only. Use the pack and unpack utilities to apply the changes to other cluster members in the domain.

To reconfigure the domain with the Reconfiguration Wizard:

- **1.** On the Select Domain screen, specify the location of the domain you want to upgrade or click **Browse** to navigate and select the domain directory. Click **Next**.
- **2.** On the Reconfiguration Setup Progress screen, view the progress of the setup process. When complete, click **Next**.

During this process:

- The reconfiguration templates for your installed products, including Fusion Middleware products, are automatically applied. This updates various domain configuration files such as config.xml, config-groups.xml, and security.xml (among others).
- Schemas, scripts, and other such files that support your Fusion Middleware products are updated.
- The domain upgrade is validated.
- **3.** On the Domain Mode and JDK screen, select the JDK to use in the domain or click **Browse** to navigate to the JDK you want to use. The supported JDK version for 12*c* (12.2.1.2) is 1.8.0\_101 and later. Click **Next**.

**Note:** You cannot change the **Domain Mode** at this stage.

For a list of JDKs that are supported for a specific platform, see Oracle Fusion Middleware Supported System Configurations.

**4.** On the Database Configuration Type screen, select **RCU Data** to connect to the Server Table (\_STB) schema.

Enter the database connection details using the RCU service table (\_STB) schema credentials and click **Get RCU Configuration**.

The Reconfiguration Wizard uses this connection to automatically configure the data sources required for components in your domain.

**NOTE**: For any existing 11*g* datasource, the reconfiguration will preserve the existing values. For new datasources where the schema was created for 12*c* by the RCU, the default connection data will be retrieved from the \_STB schema. If no connection data for a given schema is found in the \_STB schema, then the default connection data is used.

If the check is successful, click **Next**. If the check fails, reenter the connection details correctly and try again.

- **5.** On the JDBC Component Schema screen, verify that the DBMS/Service and the Host name is correct for each component schema and click **Next**.
- **6.** On the JDBC Component Schema Test screen, select all the component schemas and click **Test Selected Connections** to test the connection for each schema. The result of the test is indicated in the **Status** column.

When the check is complete, click **Next**.

**7.** On the Advanced Configuration screen, you can select all categories for which you want to perform advanced configuration. For each category you select, the appropriate configuration screen is displayed to allow you to perform advanced configuration.

**Note:** The categories that are listed on the Advanced Configuration screen depend on the resources defined in the templates you selected for the domain.

For this upgrade, select none of the options and click **Next**.

**8.** On the Configuration Summary screen, review the detailed configuration settings of the domain before continuing.

You can limit the items that are displayed in the right-most panel by selecting a filter option from the **View** drop-down list.

To change the configuration, click **Back** to return to the appropriate screen. To reconfigure the domain, click **Reconfig**.

**Note:** The location of the domain does not change when you reconfigure it.

**9.** The Reconfiguration Progress screen displays the progress of the reconfiguration process.

During this process:

- Domain information is extracted, saved, and updated.
- Schemas, scripts, and other such files that support your Fusion Middleware products are updated.

When the progress bar shows 100%, click **Next**.

**10.** The End of Configuration screen indicates whether the reconfiguration process completed successfully or failed. It also displays the location of the domain that was reconfigured as well as the Administration Server URL (including the listen port). If the reconfiguration is successful, it displays **Oracle WebLogic Server Reconfiguration Succeeded**.

If the reconfiguration process did not complete successfully, an error message is displayed indicates the reason. Take appropriate action to resolve the issue. If you cannot resolve the issue, contact My Oracle Support.

Note the Domain Location and the Admin Server URL for further operations.

### **8.7 Upgrading Domain Component Configurations**

After reconfiguring the domain, use the Upgrade Assistant to upgrade the domain *component* configurations inside the domain to match the updated domain configuration.

#### Starting the Upgrade Assistant

Run the Upgrade Assistant to upgrade product schemas, domain component configurations, or standalone system components to 12*c* (12.2.1.2). Oracle recommends that you run the Upgrade Assistant as a non-SYSDBA user, completing the upgrade for one domain at a time.

[Upgrading Domain Component Configurations Using the Upgrade Assistant](#page-221-0) Navigate through the screens in the Upgrade Assistant to upgrade component configurations in the WebLogic domain.

#### **8.7.1 Starting the Upgrade Assistant**

Run the Upgrade Assistant to upgrade product schemas, domain component configurations, or standalone system components to 12*c* (12.2.1.2). Oracle recommends that you run the Upgrade Assistant as a non-SYSDBA user, completing the upgrade for one domain at a time.

To start the Upgrade Assistant:

- **1.** Go to the oracle\_common/upgrade/bin directory:
	- (UNIX) ORACLE HOME/oracle common/upgrade/bin
	- (Windows) ORACLE HOME\oracle common\upgrade\bin
- **2.** Start the Upgrade Assistant:
- $\bullet$  (UNIX)  $./$ ua
- (Windows) ua.bat

For information about other parameters that you can specify on the command line, such as logging parameters, see:

Upgrade Assistant Command-Line Parameters

#### **8.7.1.1 Upgrade Assistant Command-Line Parameters**

When you start the Upgrade Assistant from the command-line, you can specify additional parameters.

**Table 8-6 Upgrade Assistant Command Line Parameters**

| <b>Required or Optional</b>                                                                         | <b>Description</b>                                                                                                    |
|----------------------------------------------------------------------------------------------------|----------------------------------------------------------------------------------------------------|
| Required for readiness checks<br><b>NOTE:</b> Readiness checks cannot be<br>performed on standalone | Performs the upgrade readiness<br>check without performing an actual<br>upgrade.                                                                                                    |
| the WebLogic Server).                                                                               | Schemas and configurations are<br>checked.                                                                                                    |
|                                                                                                    | Do not use this parameter if you<br>have specified the -examine<br>parameter.                                                                                                    |
| Optional                                                                                            | Identifies the number of threads<br>available for concurrent schema<br>upgrades or readiness checks of the<br>schemas.                                                                                                    |
|                                                                                                    | The value must be a positive integer<br>in the range 1 to 8. The default is 4.                                                                                                    |
| Required for silent upgrades or<br>silent readiness checks                                          | Runs the Upgrade Assistant using<br>inputs saved to a response file<br>generated from the data that is<br>entered when the Upgrade<br>Assistant is run in GUI mode. Using<br>this parameter runs the the<br>Upgrade Assistant in silent mode<br>(without displaying Upgrade<br>Assistant screens). |
| Optional                                                                                            | Performs the examine phase but<br>does not perform an actual<br>upgrade.                                                                                                    |
|                                                                                                    | Do not specify this parameter if you<br>have specified the -readiness<br>parameter.                                                                                                    |
|                                                                                                    | installations (those not managed by                                                                                                    |

| <b>Parameter</b>    | <b>Required or Optional</b> | <b>Description</b>                                                                                                    |
|---------------------|-----------------------------|----------------------------------------------------------------------------------------------------|
| -logLevel attribute | Optional                    | Sets the logging level, specifying<br>one of the following attributes:<br>TRACE<br>NOTIFICATION<br>$\bullet$<br>WARNING<br>٠<br><b>ERROR</b><br>INCIDENT ERROR<br>The default logging level is<br>NOTIFICATION.<br>Consider setting the -logLevel<br>TRACE attribute to so that more<br>information is logged. This is useful<br>when troubleshooting a failed<br>upgrade. The Upgrade Assistant's<br>log files can become very large if -<br>logLevel TRACE is used. |
| -logDir location    | Optional                    | Sets the default location of upgrade<br>log files and temporary files. You<br>must specify an existing, writable<br>directory where the Upgrade<br>Assistant will create log files and<br>temporary files.<br>The default locations are:<br>(UNIX) ORACLE_HOME/<br>oracle_common/upgrade/<br>logs<br>ORACLE_HOME /<br>oracle_common/upgrade/<br>temp                                                                                                    |
|                     |                             | (Windows) ORACLE_HOME<br>\oracle_common\upgrade<br>$\log s$<br>ORACLE_HOME<br>\oracle_common\upgrade<br>\temp                                                                                                    |
| -help               | Optional                    | Displays all of the command-line<br>options.                                                                                                    |

<span id="page-221-0"></span>**Table 8-6 (Cont.) Upgrade Assistant Command Line Parameters**

### **8.7.2 Upgrading Domain Component Configurations Using the Upgrade Assistant**

Navigate through the screens in the Upgrade Assistant to upgrade component configurations in the WebLogic domain.

After running the Reconfiguration Wizard to reconfigure the WebLogic domain to 12*c* (12.2.1.2), you must run the Upgrade Assistant to upgrade the domain *component* configurations to match the updated domain configuration.

To upgrade domain component configurations with the Upgrade Assistant:

**1.** On the Welcome screen, review an introduction to the Upgrade Assistant and information about important pre-upgrade tasks. Click **Next**.

**Note:** For more information about any Upgrade Assistant screen, click **Help** on the screen.

- **2.** On the next screen:
	- Select **All Configurations Used By a Domain**. The screen name changes to WebLogic Components.
	- In the **Domain Directory** field, enter the WebLogic domain directory path.

Click **Next**.

**3.** On the Component List screen, verify that the list includes all the components for which you want to upgrade configurations and click **Next**.

If you do not see the components you want to upgrade, click **Back** to go to the previous screen and specify a different domain.

**4.** On the Prerequisites screen, acknowledge that the prerequisites have been met by selecting all the check boxes. Click **Next**.

**Note:** The Upgrade Assistant does not verify whether the prerequisites have been met.

**5.** On the Examine screen, review the status of the Upgrade Assistant as it examines each component, verifying that the component configuration is ready for upgrade. If the status is **Examine finished**, click **Next**.

If the examine phase fails, Oracle recommends that you cancel the upgrade by clicking **No** in the Examination Failure dialog. Click **View Log** to see what caused the error and refer to Troubleshooting Your Upgrade in *Oracle Fusion Middleware Upgrading with the Upgrade Assistant Upgrade Guide*for information on resolving common upgrade errors.

#### **Note:**

- If you resolve any issues detected during the examine phase without proceeding with the upgrade, you can start the Upgrade Assistant again without restoring from backup. However, if you proceed by clicking **Yes** in the Examination Failure dialog box, you need to restore your pre-upgrade environment from backup before starting the Upgrade Assistant again.
- Canceling the examination process has no effect on the configuration data; the only consequence is that the information the Upgrade Assistant has collected must be collected again in a future upgrade session.
- **6.** On the Upgrade Summary screen, review the summary of the options you have selected for component configuration upgrade.

The response file collects and stores all the information that you have entered, and enables you to perform a silent upgrade at a later time. The silent upgrade performs exactly the same function that the Upgrade Assistant performs, but you do not have to manually enter the data again. If you want to save these options to a response file, click **Save Response File** and provide the location and name of the response file.

Click **Upgrade** to start the upgrade process.

**7.** On the Upgrade Progress screen, monitor the status of the upgrade.

**Caution:** Allow the Upgrade Assistant enough time to perform the upgrade. Do not cancel the upgrade operation unless absolutely necessary. Doing so may result in an unstable environment.

If any components are not upgraded successfully, refer to the Upgrade Assistant log files for more information.

**Note:** The progress bar on this screen displays the progress of the current upgrade procedure. It does not indicate the time remaining for the upgrade.

Click **Next**.

**8.** If the upgrade is successful: On the Upgrade Success screen, click **Close** to complete the upgrade and close the wizard. The Post-Upgrade Actions window describes the manual tasks you must perform to make components functional in the new installation. This window appears only if a component has post-upgrade steps.

If the upgrade fails: On the Upgrade Failure screen, click **View Log** to view and troubleshoot the errors. The logs are available at ORACLE\_HOME/ oracle\_common/upgrade/logs.

**Note:** If the upgrade fails you must restore your pre-upgrade environment from backup, fix the issues, then restart the Upgrade Assistant.

### **8.8 Starting Servers and Processes**

After a successful upgrade, restart all processes and servers, including the Administration Server and any Managed Servers.

The components may be dependent on each other so they must be started in the correct order.

> **Note:** The procedures in this section describe how to start servers and process using the WLST command line or a script. You can also use the Oracle Fusion Middleware Control and the Oracle WebLogic Server Administration Console. See Starting and Stopping Administration and Managed Servers and Node Manager in *Administering Oracle Fusion Middleware.*

To start your Fusion Middleware environment, follow the steps below.

#### **Step 1: Start the Administration Server**

When you start the Administration Server, you also start the processes running in the Administration Server, including the WebLogic Server Administration Console and Fusion Middleware Control.

To start the Administration Server, use the startWebLogic script:

- (UNIX) DOMAIN\_HOME/bin/startWebLogic.sh
- (Windows) DOMAIN\_HOME\bin\startWebLogic.cmd

When prompted, enter your user name, password, and the URL of the Administration Server.

#### **Step 2: Start Node Manager**

To start Node Manager, use the startNodeManager script:

- (UNIX) DOMAIN\_HOME/bin/startNodeManager.sh
- (Windows) DOMAIN\_HOME\bin\startNodeManager.cmd

#### **Step 3: Start Oracle Identity Management Components**

Start any Oracle Identity Management components, such as Oracle Internet Directory, that form part of your environment:

- (UNIX) DOMAIN\_HOME/bin/startComponent.sh component\_name
- (Windows) DOMAIN\_HOME\bin\startComponent.cmd component\_name

#### **Step 4: Start the Managed Servers**

To start a WebLogic Server Managed Server, use the startManagedWebLogic script:

- (UNIX) DOMAIN\_HOME/bin/startManagedWebLogic.sh managed\_server\_name admin\_url
- (Windows) DOMAIN\_HOME\bin\startManagedWebLogic.cmd managed\_server\_name admin\_url

When prompted, enter your user name and password.

**Note:** The startup of a Managed Server will typically start the applications that are deployed to it. Therefore, it should not be necessary to manually start applications after the Managed Server startup.

#### **Step 5: Start System Components**

To start system components, such as Oracle HTTP Server, use the startComponent script:

- (UNIX) DOMAIN\_HOME/bin/startComponent.sh component\_name
- (Windows) DOMAIN\_HOME\bin\startComponent.cmd component\_name

You can start system components in any order.

# **Part IV**

## **Troubleshooting and Advanced Configurations**

This part of *Oracle Fusion Middleware Upgrading Oracle Data Integrator* provides information about troubleshooting upgrade issues, and options for advanced upgrade configurations.

#### [Troubleshooting the Upgrade](#page-228-0)

If the upgrade process fails, you must close the Upgrade Assistant, correct the issue, and then restart the Upgrade Assistant.

#### [Advanced Upgrade Options](#page-230-0)

You can set extra options for upgrading Oracle Data Integrator.

# **Troubleshooting the Upgrade**

<span id="page-228-0"></span>If the upgrade process fails, you must close the Upgrade Assistant, correct the issue, and then restart the Upgrade Assistant.

If the upgrade process fails *after* the upgrade process has started, you must drop the cloned repository and start from a freshly cloned repository in addition to correcting the underlying issue. There is no way to restart the failed upgrade process.

For more troubleshooting information, see Troubleshooting Your Upgrade in *Oracle Fusion Middleware Upgrading with the Upgrade Assistant Upgrade Guide*.

#### **Troubleshooting Upgrade Log Errors**

If the Upgrade Assistant log file contains <#>, 11g interfaces are converted with errors, check for the interface name and ID in the Upgrade Assistant log and correct the issue using ODI Studio in the 11*g* repository. An error during interface conversion can be caused by a validation failure for the 11*g* interface, such as an unmatched parenthesis in an expression. The conversion error can cause the resulting mapping to be incomplete, but has no effect on other conversions.

How to proceed when you encounter such interface upgrade errors:

- If the interfaces highlighted by Upgrade Assistant log file are not used and can be ignored, you can continue to use the upgraded 12*c* repository.
- If the interface is converted to a valid 12*c* mapping, each erroneous interface needs to be fixed in the 11*g* environment and reconverted using one of these two methods:
	- Export only those interfaces, and import them into the upgraded 12*c* repository. The import process internally upgrades the 11*g* interfaces into 12*c* mappings. For more information about importing an interface into a 12*c* repository, see Importing Objects in *Oracle Fusion Middleware Developing Integration Projects with Oracle Data Integrator*.
	- Repeat the entire upgrade with fixed interfaces. This is recommended if the number of erroneous interfaces is large.

#### **Troubleshooting Upgrade Performance Errors**

The number of sessions present in a repository affects upgrade performance. Oracle recommends that you archive and purge your session logs to improve upgrade performance.

#### **Troubleshooting DB2 Database Transaction Log Errors**

When using a DB2 database, the database transaction log may become full during ODI upgrade.

You can increase the database configuration parameter to allow for a larger log file. A larger log file requires more space, but it reduces the need for applications to retry the operation. You should set the log file size to at least 10000 and the number of primary log files to at least 50. Use the following commands:

db2 'update database config for database\_alias using LOGFILSIZ 10000' db2 'update database config for database\_alias using LOGPRIMARY 50'

**10**

# **Advanced Upgrade Options**

<span id="page-230-0"></span>You can set extra options for upgrading Oracle Data Integrator.

These are extra options that were visible in the 12*c* (12.1.3) Upgrade Assistant, but are hidden in the 12*c* (12.2.1.2) Upgrade Assistant. If you need these options, set them in the response file used in silent mode.

| Option name in 12c<br>(12.1.3)            | Option name in 12c<br>(12.2.1.2) response file | Possible values (default<br>= yes) | <b>Description</b>                                                                                                    |
|-------------------------------------------|------------------------------------------------|------------------------------------|----------------------------------------------------------------------------------------------------|
| Upgrade repository to use<br><b>GUIDs</b> | ODI_GUID.option                                | yes/no                             | This selection sets the<br>repository to 12c full<br>mode. All objects are<br>referenced using the $12c$<br>GUID rather than the<br>internal ID.                                                        |
|                                           |                                                |                                    | You should leave this<br>option checked in order to<br>take advantage of the<br>truly universally unique<br>identification scheme in<br>Oracle data Integrator 12c.                                     |
|                                           |                                                |                                    | Note: This option only<br>applies when upgrading<br>from 11g repository. For<br>the 12c repository, the<br>option is ignored, and the<br>repository stays in the<br>same mode as before the<br>upgrade. |
|                                           |                                                |                                    | If you have custom<br>Knowledge Modules and<br>procedures that use<br>odiRef substitution APIs,<br>which take internal<br>identifiers as parameters<br>such as                                          |
|                                           |                                                |                                    | getFlexFieldValue(),<br>you may choose to not<br>select this option, leaving<br>your repository in "11g<br>compatibility mode."<br>Scenarios generated from                                             |
|                                           |                                                |                                    | objects using such<br>Knowledge Modules and<br>procedures continue to<br>work in "11g compatibility<br>mode" but will not work<br>in 12 $c$ full mode. "11 $g$<br>compatibility mode" can               |
|                                           |                                                |                                    | be used to smoothly<br>transition the custom<br>Knowledge Modules and<br>procedures to use the new<br>odiRef substitution APIs                                                                          |
|                                           |                                                |                                    | (the ones that take GUIDs)<br>as parameters). After all<br>custom Knowledge<br>Modules and procedures<br>have been modified to use<br>the new odiRef                                                    |
|                                           |                                                |                                    | substitution APIs, the<br>repository can be<br>switched to 12c full mode.                                                                                                    |

**Table 10-1 Advanced Upgrade Options**

| Option name in 12c | Option name in 12c         | Possible values (default | <b>Description</b>                                                                                                    |
|--------------------|----------------------------|--------------------------|----------------------------------------------------------------------------------------------------|
| (12.1.3)           | $(12.2.1.2)$ response file | = yes)                   |                                                                                                    |
|                    |                            |                          | To change the repository<br>to full GUID mode after<br>upgrade (in case you did<br>not choose the option in<br><b>Upgrade Assistant during</b><br>upgrade), go to Studio, in<br>the ODI drop down menu,<br>select the option Switch<br><b>Repository Compatibility</b><br>Mode. This brings up the<br>option to switch to full<br>GUID mode. If the<br>repository is already in<br>full GUID mode, then that<br>option is disabled.<br>For a list of all<br>substitution methods<br>impacted by the GUID<br>changes, see Table A-1. |

**Table 10-1 (Cont.) Advanced Upgrade Options**

| Option name in 12c<br>(12.1.3)                                              | Option name in 12c<br>(12.2.1.2) response file | Possible values (default<br>= yes) | <b>Description</b>                                                                                                    |
|-----------------------------------------------------------------------------|------------------------------------------------|------------------------------------|----------------------------------------------------------------------------------------------------|
| Upgrade interfaces to use<br>12c mappings - losing 11g<br>SDK compatibility | ODI_SDK.option                                 | yes/no                             | This selection converts all<br>11g interfaces to $12c$<br>mappings. Once<br>converted to 12c<br>mappings, all of the<br>existing scenarios must be<br>regenerated before use.<br>There is no ability to use<br>existing 11g SDK<br>applications; they must be<br>upgraded to use the $12c$<br>SDK.                                                                                                    |
|                                                                             |                                                |                                    | Some conversion is<br>performed, but the<br>resulting mappings are<br>left in 11g compatible<br>mode, which allows them<br>to be modified using $11g$<br>Java SDK. But they can<br>only be modified using<br>11g SDK; in Studio UI<br>they are read-only.                                                                                                    |
|                                                                             |                                                |                                    | If this option is not<br>selected, some conversion<br>to 12c mappings are<br>performed but the<br>resulting mappings are<br>left in " $11g$ compatibility<br>mode."After these<br>interfaces are modified<br>using the 11g SDK, they<br>can then be converted to<br>$12c$ mappings using the<br>ODI Studio graphical<br>interface or the 12c SDK.                                                                                                    |
|                                                                             |                                                |                                    | Oracle recommends<br>leaving this option<br>checked, unless you have<br>significant amount of Java<br>code that uses the $11g$<br>SDK to read or update<br>existing interfaces. This<br>option only applies when<br>upgrading from 11g<br>repository. For the $12c$<br>repository the option is<br>ignored, and the<br>repository stays in the<br>same mode as before<br>upgrade.<br>NOTE: In order for this<br>migration to work<br>properly, all interfaces in<br>11g repository must be<br>valid (for example, they |

**Table 10-1 (Cont.) Advanced Upgrade Options**

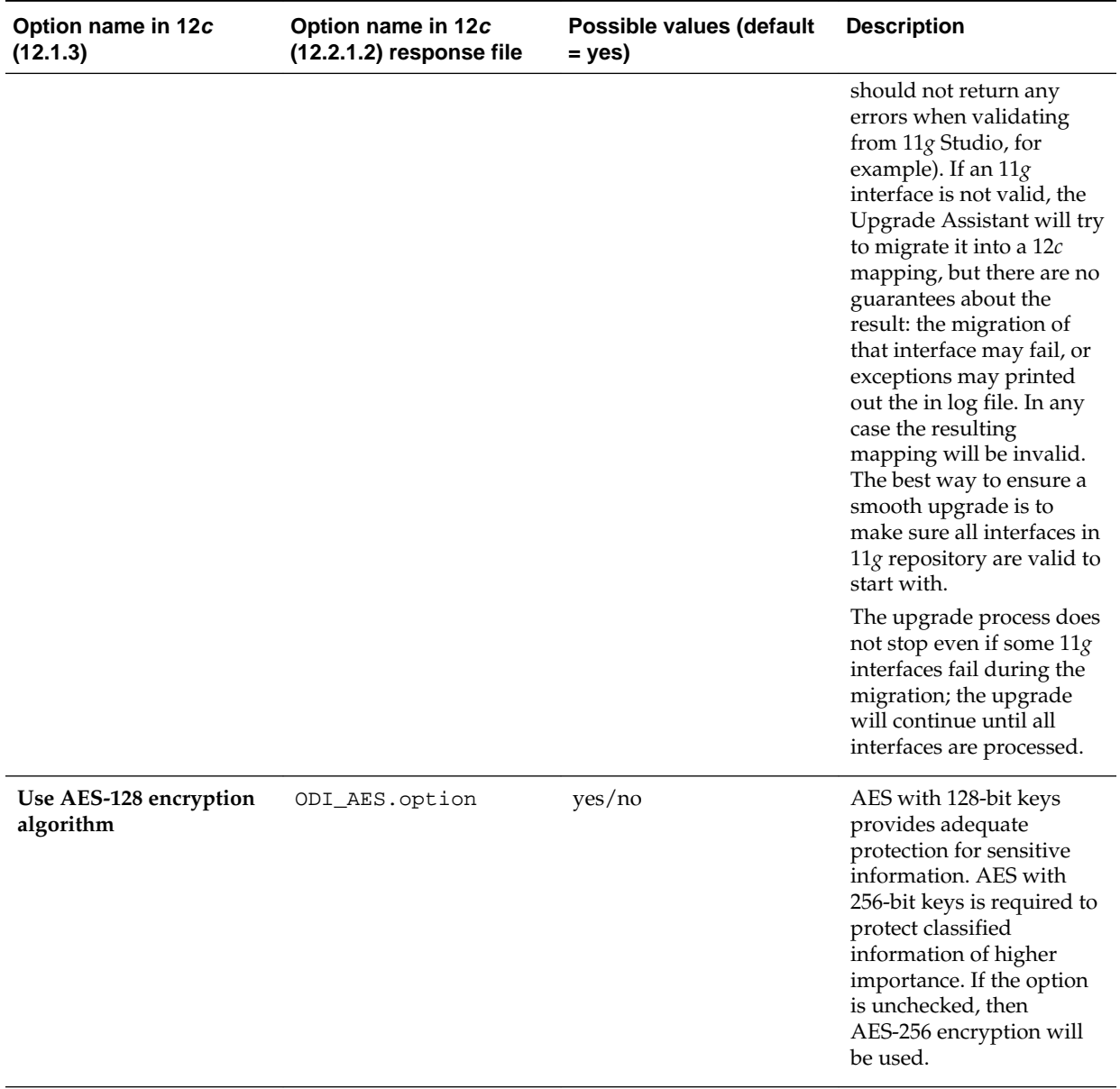

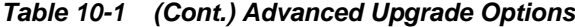

[Table 10-2](#page-235-0) contains descriptions of the combinations of options that may or may not be selected on the ODI Options screen.

| <b>Replace Knowledge</b><br><b>Modules with mandatory</b><br>updates | Upgrade repository to<br>use GUIDs | <b>Upgrade interfaces to</b><br>use 12c mappings | <b>Description</b>                                                                                                    |
|----------------------------------------------------------------------|------------------------------------|--------------------------------------------------|----------------------------------------------------------------------------------------------------|
| Yes                                                                  | Yes                                | Yes                                              | This is the most common<br>combination and is the<br>configuration with which<br>the new $12c$ repositories<br>are created. With this<br>combination, all objects<br>use the new GUID<br>identification, and all<br>interfaces are converted<br>into full 12c mappings,<br>which can be modified in<br>ODI Studio editors.                        |
| Yes                                                                  | No                                 | Yes                                              | With this combination, the<br>repository stays in ID<br>compatibility mode,<br>which means that odiRef<br>APIs that use legacy<br>numeric identifiers<br>continue to work. Use this<br>combination if you have<br>significant number of<br>custom Knowledge<br>Modules or procedures<br>that use odiRef APIs<br>with numeric IDs as<br>arguments. |
| No                                                                   | No                                 | Yes                                              | With this selection, the<br>Knowledge Modules<br>existing in the repository<br>are preserved and are not<br>overwritten with the new<br>12c updates. Also, the<br>repository stays in ID<br>compatibility mode. Use<br>this combination if you<br>have modified default<br>Knowledge Modules but<br>would like to use full 12c<br>mappings.       |

<span id="page-235-0"></span>**Table 10-2 Possible ODI Options screen combinations**

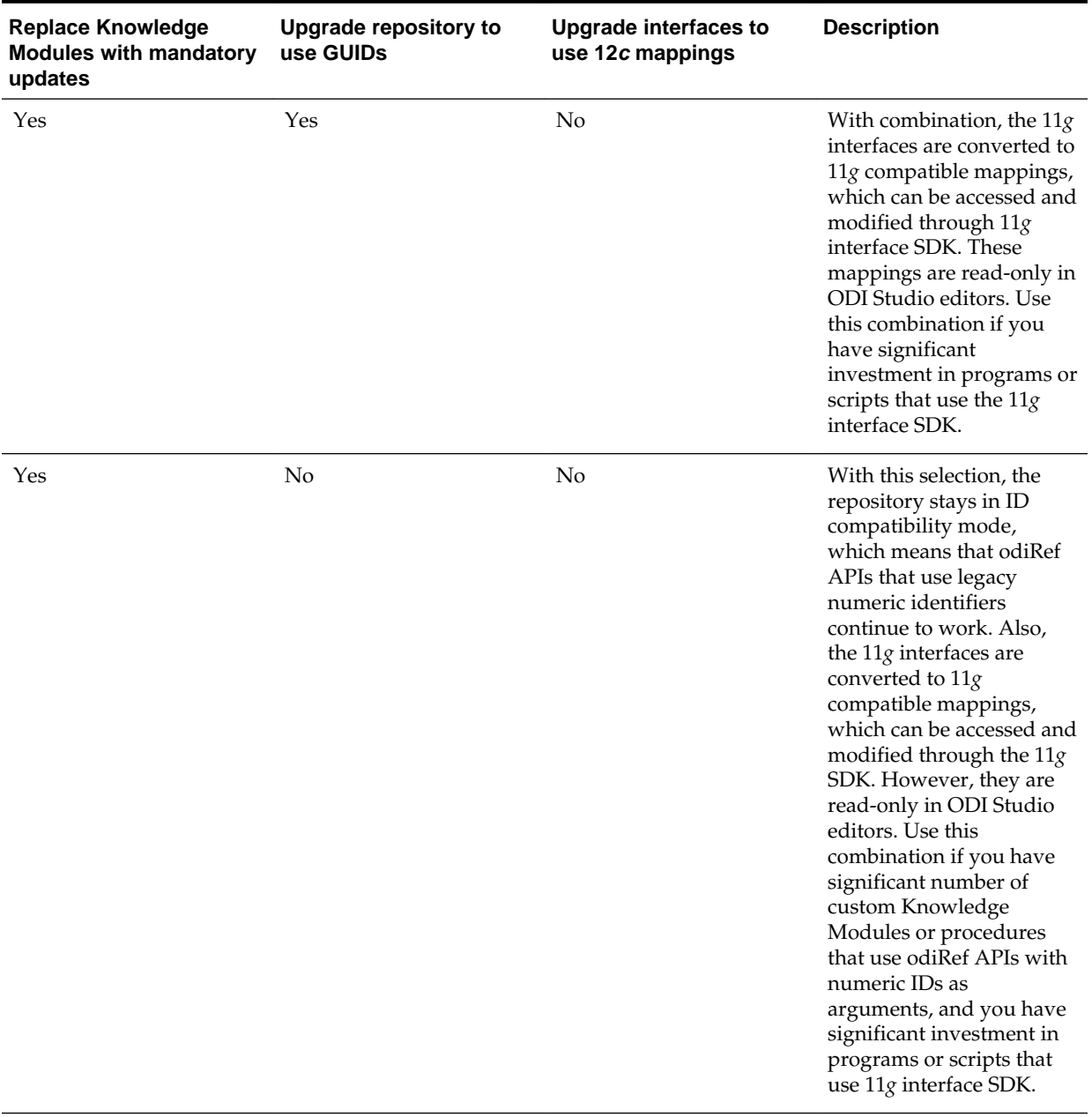

### **Table 10-2 (Cont.) Possible ODI Options screen combinations**

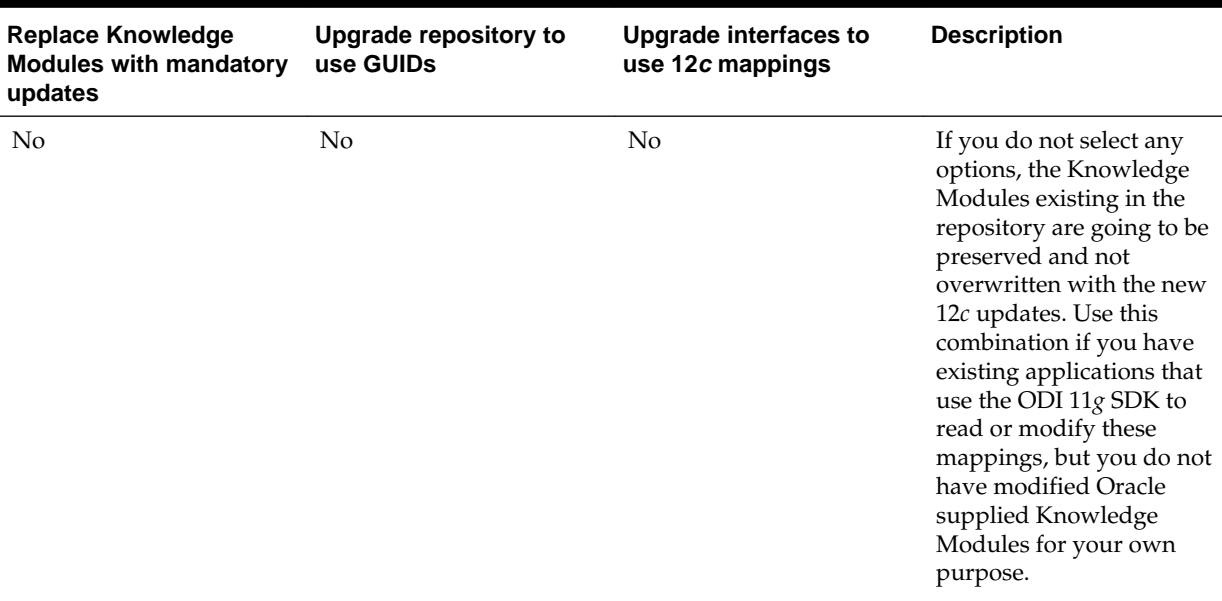

#### **Table 10-2 (Cont.) Possible ODI Options screen combinations**

Table 10-3 describes the Invalid ODI Options screen combinations.

| <b>Replace Knowledge</b><br><b>Modules with mandatory</b><br>updates | Upgrade repository to<br>use GUIDs | <b>Upgrade interfaces to</b><br>use 12c mappings | <b>Description</b>                                                                                                    |
|----------------------------------------------------------------------|------------------------------------|--------------------------------------------------|----------------------------------------------------------------------------------------------------|
| N <sub>0</sub>                                                       | Yes                                | No.                                              | With this selection, most<br>Knowledge Modules will<br>not function correctly<br>since they will be using<br>deprecated odiRef APIs,<br>which use legacy numeric<br>IDs.   |
| No                                                                   | Yes                                | Yes                                              | With this combination,<br>most Knowledge Modules<br>will not function correctly<br>since they will be using<br>deprecated odiRef APIs,<br>which use legacy numeric<br>IDs. |

**Table 10-3 Invalid ODI Options screen combinations**

#### **Note:**

The **Upgrade topology and security metadata** option can be selected or not selected independently of all the other options and has no effect on the other options.

Also **Use AES-128 encryption algorithm** option can be selected or not selected independently of all the other options and has no effect on the other options.

**A**

# **Substitution API**

<span id="page-238-0"></span>Upgrading to GUIDs impacts some Substitution API methods that use internal IDs as parameters.

Table A-1 lists the new Substitution API methods.

| <b>Impacted ODIRef</b><br><b>Methods</b> | <b>Previous ODIRef Method</b> | <b>New ODIRef Method</b>                                                                                                    |
|------------------------------------------|-------------------------------|----------------------------------------------------------------------------------------------------|
| getAK() method                           | getAK("ID")                   | getAK("GUID") /* Return the Alternate<br>Key GUID*/                                                                                 |
| getCK() method                           | getCK("ID")                   | getCK("GUID") /* Return the Check<br>$GUID*/$                                                                                       |
| getContext() method                      | getContext("ID")              | getContext("GLOBAL_ID") /* Return the<br>Context GUID*/                                                                             |
| getFK() method                           | getFK("ID")                   | getFK("GUID") /* Return the Foreign<br>Key GUID*/                                                                                   |
| getFK() method                           | getFK("ID_TABLE_PK")          | getFK("GUID_TABLE_PK") /* Return<br>the Primary Table GUID*/                                                                        |
| getFK() method                           | getFK("PK_I_MOD")             | getFK ("PK_MOD_GUID") /* Return the<br>Model GUID of Primary Key table */                                                           |
| getInfo() method                         | getInfo("I_SRC_SET")          | getInfo("GUID_SRC_SET") /* Return the<br>SourceSet GUID <sup>*</sup> /                                                              |
| getInfo() method                         | getInfo("CT_ERR_ID")          | getInfo("CT_ERR_GUID") /* Return the<br>Checked Source GUID (a datastore for<br>Static Check or a Mapping for a Flow<br>Check) $*/$ |
| getInfo() method                         | getInfo("DEST_I_CONNE<br>CT"  | getInfo("DEST_CONNECT_GUID") /*<br>Return the Destination connection GUID<br>$^*/$                                                  |
| getInfo() method                         | getInfo("SRC_I_CONNEC<br>T")  | getInfo("SRC_CONNECT_GUID") /*<br>Return the Source connection GUID */                                                              |
| getInfo() method                         | getInfo("DEST_I_PSCHE<br>MA'  | getInfo("DEST_PSCHEMA_GUID") /*<br>Return the Destination Physical Schema<br>$GUID*/$                                               |
| getInfo() method                         | getInfo("SRC_I_PSCHEM<br>A'   | getInfo("SRC_PSCHEMA_GUID") /*<br>Return the Source Physical Schema<br>GUID <sup>*</sup> /                                          |

**Table A-1 New Substitution API Methods**

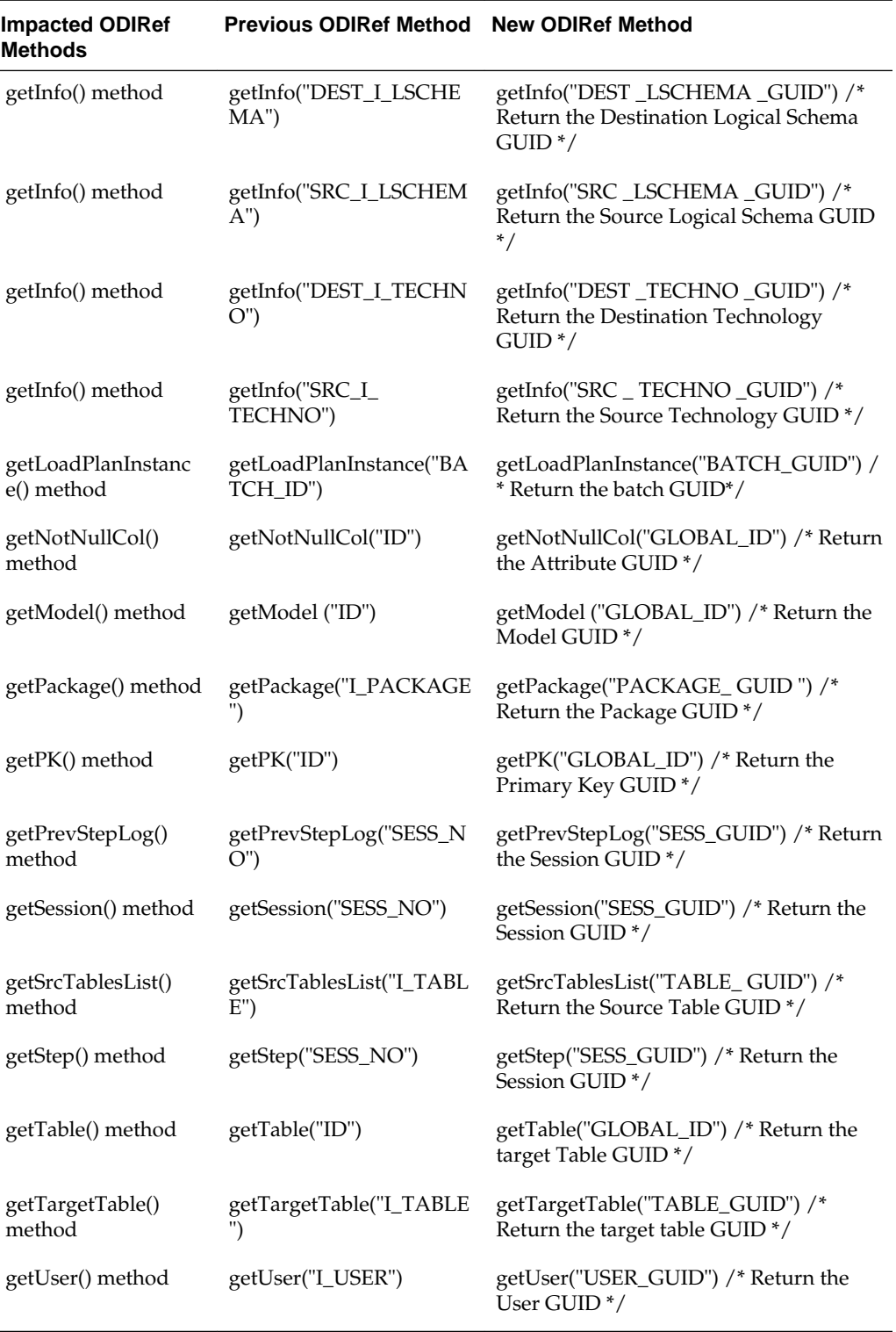

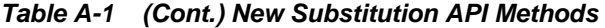